# Developer's Guide

Sun<sup>™</sup> ONE Portal Server

**Version6.2**

816-6758-10 December 2003 Copyright © 2003 Sun Microsystems, Inc., 4150 Network Circle, Santa Clara, California 95054, U.S.A. All rights reserved. Sun Microsystems, Inc. has intellectual property rights relating to technology embodied in the product that is described in this document. In particular, and without limitation, these intellectual property rights may include one or more of the U.S. patents listed at http://www.sun.com/patents and one or more additional patents or pending patent applications in the U.S. and in other countries.

THIS PRODUCT CONTAINS CONFIDENTIAL INFORMATION AND TRADE SECRETS OF SUN MICROSYSTEMS, INC. USE, DISCLOSURE OR REPRODUCTION IS PROHIBITED WITHOUT THE PRIOR EXPRESS WRITTEN PERMISSION OF SUN MICROSYSTEMS, INC.

U.S. Government Rights - Commercial software. Government users are subject to the Sun Microsystems, Inc. standard license agreement and applicable provisions of the FAR and its supplements.

This distribution may include materials developed by third parties.

Parts of the product may be derived from Berkeley BSD systems, licensed from the University of California. UNIX is a registered trademark in the U.S. and in other countries, exclusively licensed through X/Open Company, Ltd.

Sun, Sun Microsystems, the Sun logo, Java, Solaris, JDK, Java Naming and Directory Interface, JavaMail, JavaHelp, J2SE, iPlanet, the Duke logo, the Java Coffee Cup logo, the Solaris logo, the SunTone Certified logo and the Sun ONE logo are trademarks or registered trademarks of Sun Microsystems, Inc. in the U.S. and other countries.

All SPARC trademarks are used under license and are trademarks or registered trademarks of SPARC International, Inc. in the U.S. and other countries. Products bearing SPARC trademarks are based upon architecture developed by Sun Microsystems, Inc.

Legato and the Legato logo are registered trademarks, and Legato NetWorker, are trademarks or registered trademarks of Legato Systems, Inc. The Netscape Communications Corp logo is a trademark or registered trademark of Netscape Communications Corporation.

The OPEN LOOK and Sun(TM) Graphical User Interface was developed by Sun Microsystems, Inc. for its users and licensees. Sun acknowledges the pioneering efforts of Xerox in researching and developing the concept of visual or graphical user interfaces for the computer industry. Sun holds a non-exclusive license from Xerox to the Xerox Graphical User Interface, which license also covers Sun's licensees who implement OPEN LOOK GUIs and otherwise comply with Sun's written license agreements.

Products covered by and information contained in this service manual are controlled by U.S. Export Control laws and may be subject to the export or import laws in other countries. Nuclear, missile, chemical biological weapons or nuclear maritime end uses or end users, whether direct or indirect, are strictly prohibited. Export or reexport to countries subject to U.S. embargo or to entities identified on U.S. export exclusion lists, including, but not limited to, the denied persons and specially designated nationals lists is strictly prohibited.

DOCUMENTATION IS PROVIDED "AS IS" AND ALL EXPRESS OR IMPLIED CONDITIONS, REPRESENTATIONS AND WARRANTIES, INCLUDING ANY IMPLIED WARRANTY OF MERCHANTABILITY, FITNESS FOR A PARTICULAR PURPOSE OR NON-INFRINGEMENT, ARE DISCLAIMED, EXCEPT TO THE EXTENT THAT SUCH DISCLAIMERS ARE HELD TO BE LEGALLY INVALID.

\_\_\_\_\_\_\_\_\_\_\_\_\_\_\_\_\_\_\_\_\_\_\_\_\_\_\_\_\_\_\_\_\_\_\_\_\_\_\_\_\_\_\_\_\_\_\_\_\_\_\_\_\_\_\_\_\_\_\_\_\_\_\_\_\_\_\_\_\_\_\_\_\_\_\_\_\_\_\_\_\_\_\_\_\_\_\_\_\_\_\_\_\_\_\_\_\_\_\_\_\_\_\_\_\_\_\_\_\_\_\_ Copyright © 2003 Sun Microsystems, Inc., 4150 Network Circle, Santa Clara, California 95054, Etats-Unis. Tous droits réservés.

Sun Microsystems, Inc. détient les droits de propriété intellectuels relatifs à la technologie incorporée dans le produit qui est décrit dans ce document. En particulier, et ce sans limitation, ces droits de propriété intellectuelle peuvent inclure un ou plus des brevets américains listés à l'adresse http://www.sun.com/patents et un ou les brevets supplémentaires ou les applications de brevet en attente aux Etats - Unis et dans les autres pays.

CE PRODUIT CONTIENT DES INFORMATIONS CONFIDENTIELLES ET DES SECRETS COMMERCIAUX DE SUN MICROSYSTEMS, INC. SON UTILISATION, SA DIVULGATION ET SA REPRODUCTION SONT INTERDITES SANS L AUTORISATION EXPRESSE, ECRITE ET PREALABLE DE SUN MICROSYSTEMS, INC.

Cette distribution peut comprendre des composants développés par des tierces parties.

Des parties de ce produit pourront être dérivées des systèmes Berkeley BSD licenciés par l'Université de Californie. UNIX est une marque déposée aux Etats-Unis et dans d'autres pays et licenciée exclusivement par X/Open Company, Ltd.

Sun, Sun Microsystems, le logo Sun, Java, Solaris, JDK, Java Naming and Directory Interface, JavaMail, JavaHelp, J2SE, iPlanet, le logo Duke, le logo Java Coffee Cup, le logo Solaris, le logo SunTone Certified et le logo Sun[tm] ONE sont des marques de fabrique ou des marques déposées de Sun Microsystems, Inc. aux Etats-Unis et dans d'autres pays.

Toutes les marques SPARC sont utilisées sous licence et sont des marques de fabrique ou des marques déposées de SPARC International, Inc. aux Etats-Unis et dans d'autres pays. Les produits portant les marques SPARC sont basés sur une architecture développée par Sun Microsystems, Inc.

Le logo Netscape Communications Corp est une marque de fabrique ou une marque déposée de Netscape Communications Corporation.

L'interface d'utilisation graphique OPEN LOOK et Sun(TM) a été développée par Sun Microsystems, Inc. pour ses utilisateurs et licenciés. Sun reconnaît les efforts de pionniers de Xerox pour la recherche et le développement du concept des interfaces d'utilisation visuelle ou graphique pour l'industrie de l'informatique. Sun détient une license non exclusive de Xerox sur l'interface d'utilisation graphique Xerox, cette licence couvrant également les licenciés de Sun qui mettent en place l'interface d'utilisation graphique OPEN LOOK et qui, en outre, se conforment aux licences écrites de Sun.

Les produits qui font l'objet de ce manuel d'entretien et les informations qu'il contient sont regis par la legislation americaine en matiere de controle des exportations et peuvent etre soumis au droit d'autres pays dans le domaine des exportations et importations. Les utilisations finales, ou utilisateurs finaux, pour des armes nucleaires, des missiles, des armes biologiques et chimiques ou du nucleaire maritime, directement ou indirectement, sont strictement interdites. Les exportations ou reexportations vers des pays sous embargo des Etats-Unis, ou vers des entites figurant sur les listes d'exclusion d'exportation americaines, y compris, mais de maniere non exclusive, la liste de personnes qui font objet d'un ordre de ne pas participer, d'une facon directe ou indirecte, aux exportations des produits ou des services qui sont regi par la legislation americaine en matiere de controle des exportations et la liste de ressortissants specifiquement designes, sont rigoureusement interdites.

LA DOCUMENTATION EST FOURNIE "EN L'ETAT" ET TOUTES AUTRES CONDITIONS, DECLARATIONS ET GARANTIES EXPRESSES OU TACITES SONT FORMELLEMENT EXCLUES, DANS LA MESURE AUTORISEE PAR LA LOI APPLICABLE, Y COMPRIS NOTAMMENT TOUTE GARANTIE IMPLICITE RELATIVE A LA QUALITE MARCHANDE, A L'APTITUDE A UNE UTILISATION PARTICULIERE OU A L'ABSENCE DE CONTREFACON.

# **Contents**

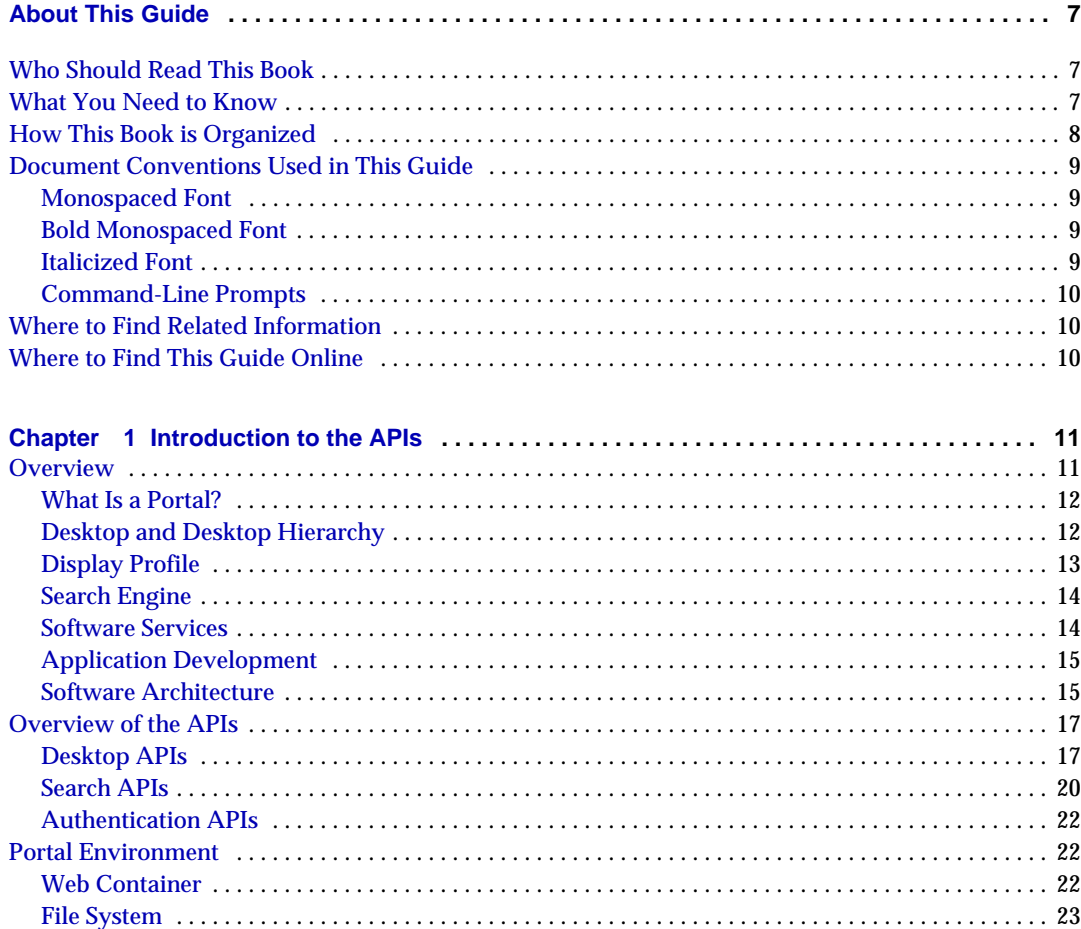

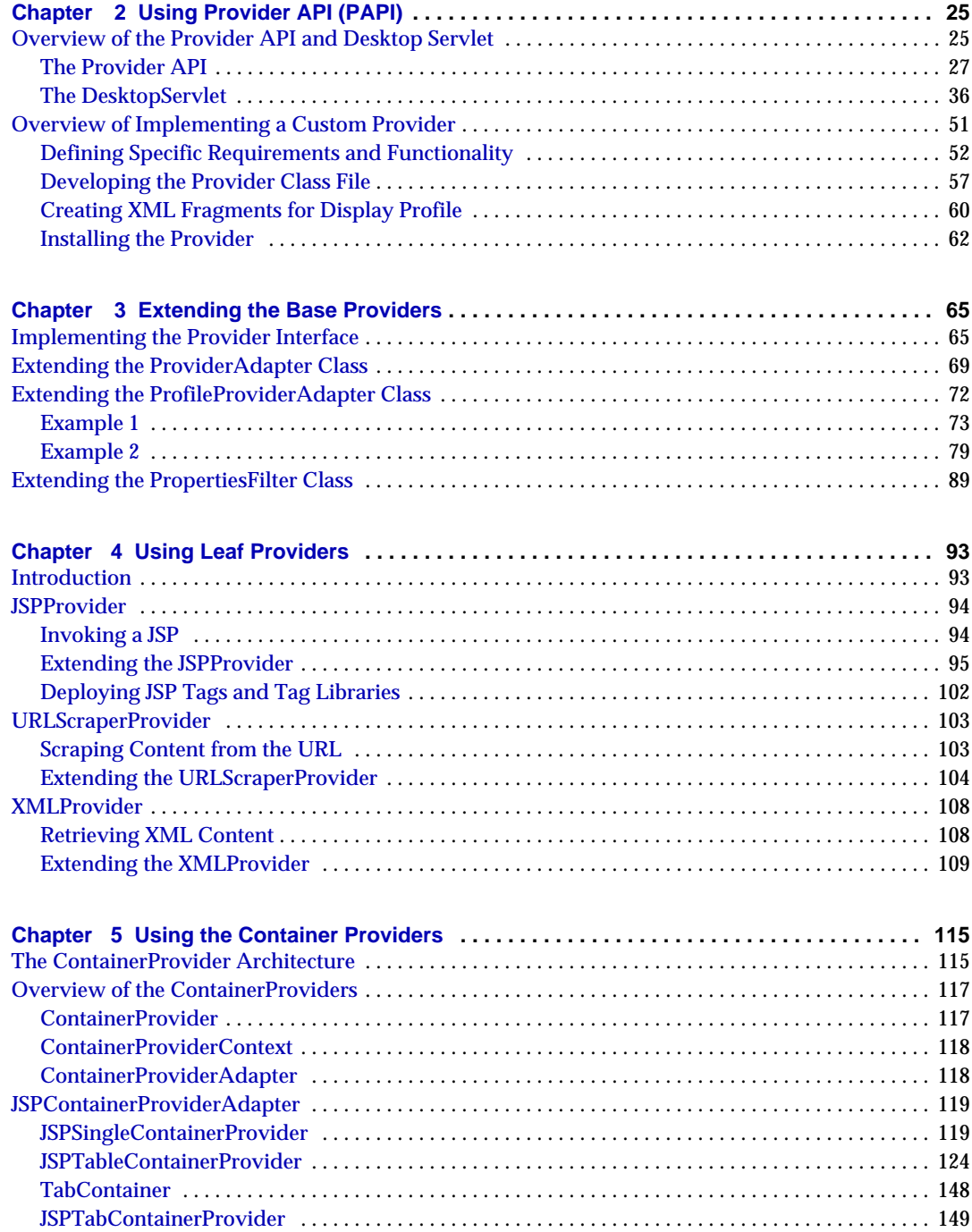

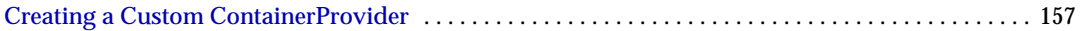

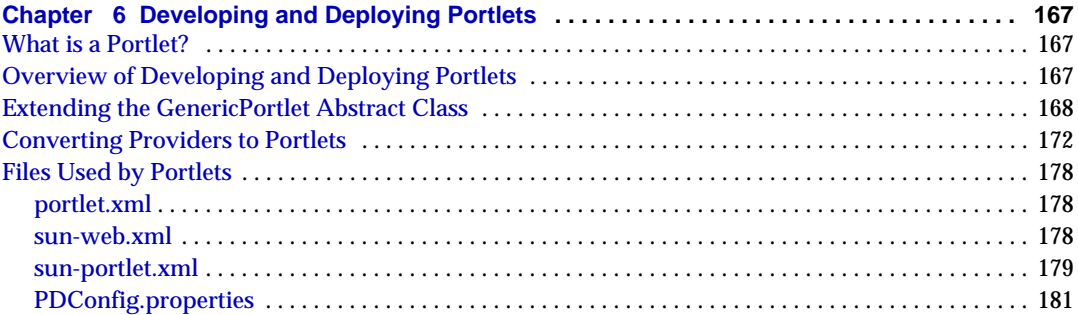

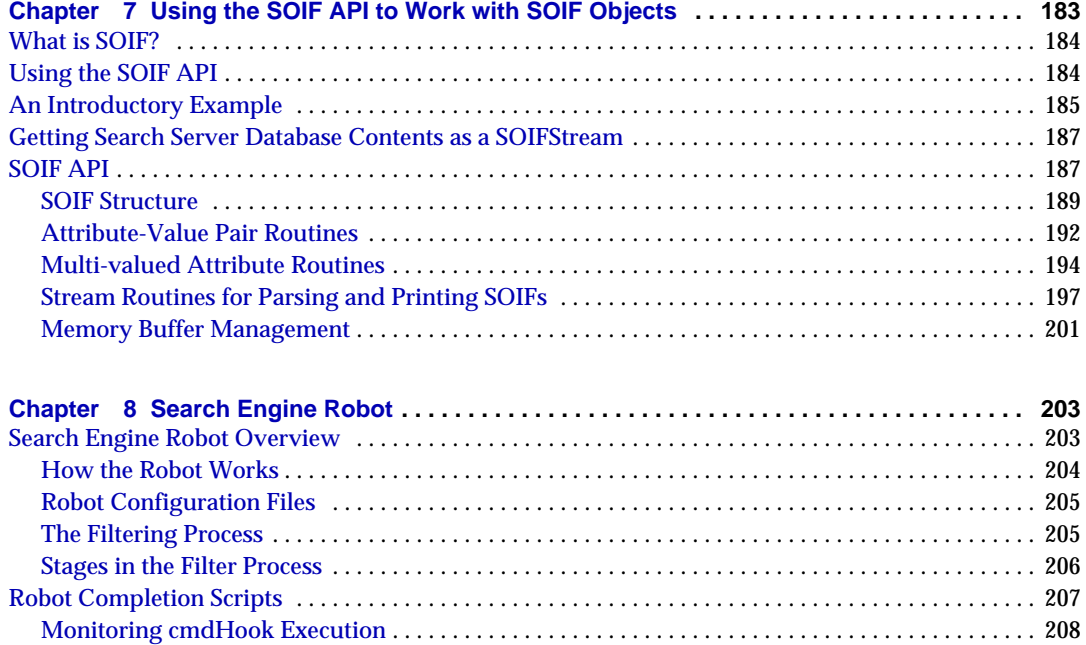

[Preparing Your Completion Script to Appear in the Administration Interface](#page-207-1) . . . . . . . . . . . . . . . 208 [Creating New Robot Application Functions](#page-208-0) . . . . . . . . . . . . . . . . . . . . . . . . . . . . . . . . . . . . . . . . . . . . . . . 209 [Robot Plug-in API Overview](#page-209-0) . . . . . . . . . . . . . . . . . . . . . . . . . . . . . . . . . . . . . . . . . . . . . . . . . . . . . . . . . 210 [The Robot Application Function Header Files](#page-209-1) . . . . . . . . . . . . . . . . . . . . . . . . . . . . . . . . . . . . . . . . . . 210 [Writing Robot Application Functions](#page-212-0) . . . . . . . . . . . . . . . . . . . . . . . . . . . . . . . . . . . . . . . . . . . . . . . . . 213 [Compiling and Linking your Code](#page-221-0) . . . . . . . . . . . . . . . . . . . . . . . . . . . . . . . . . . . . . . . . . . . . . . . . . . . . 222 [Loading Your Shared Object](#page-221-1) . . . . . . . . . . . . . . . . . . . . . . . . . . . . . . . . . . . . . . . . . . . . . . . . . . . . . . . . . 222 [Using your New Robot Application Functions](#page-222-0) . . . . . . . . . . . . . . . . . . . . . . . . . . . . . . . . . . . . . . . . . . 223

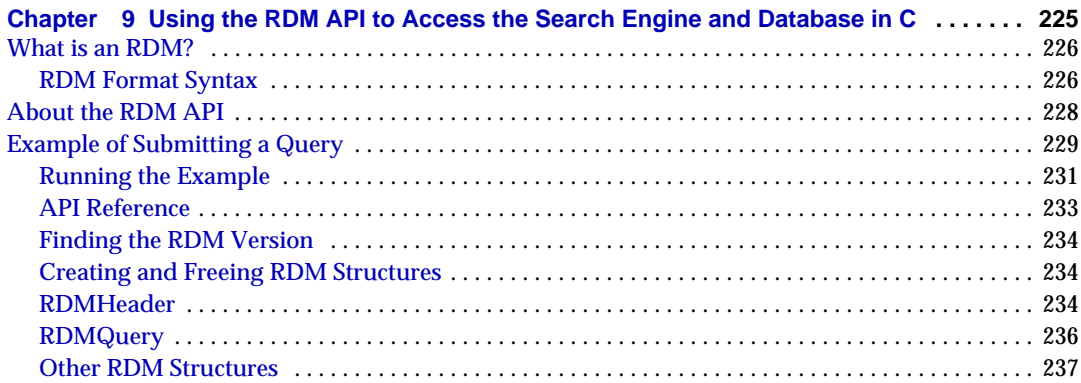

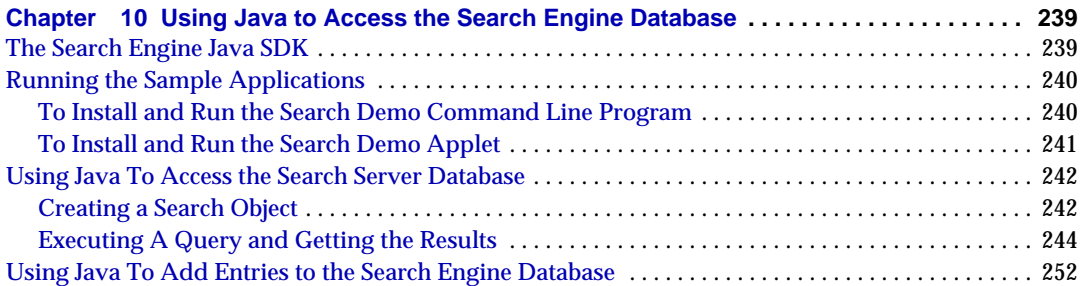

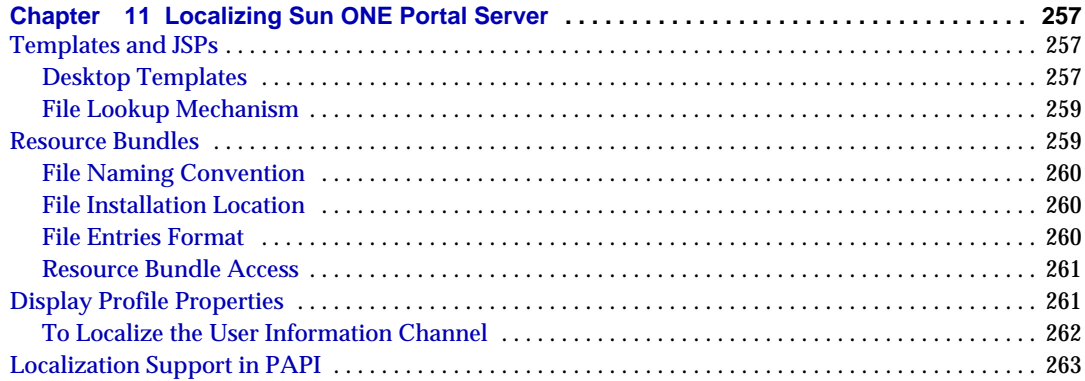

# About This Guide

<span id="page-6-0"></span>This guide explains how to use the Sun™ ONE Portal Server 6.2 software APIs. Sun ONE Portal Server software provides a platform to create portals for your organization's integrated data, knowledge management, and applications. The Sun ONE Portal Server software platform offers a complete infrastructure solution for building and deploying all types of portals, including business-to-business, business-to-employee, and business-to-consumer.

This preface includes the following sections:

- [Who Should Read This Book](#page-6-1)
- [What You Need to Know](#page-6-2)
- [How This Book is Organized](#page-7-0)
- [Document Conventions Used in This Guide](#page-8-0)
- [Where to Find Related Information](#page-9-1)
- [Where to Find This Guide Online](#page-9-2)

# <span id="page-6-1"></span>Who Should Read This Book

You should read this book if you are responsible for customizing and extending the Sun ONE Portal Server software APIs.

# <span id="page-6-2"></span>What You Need to Know

This book assumes that you are familiar with the following products:

• Sun™ ONE Directory Server

- Sun™ ONE Identity Server
- Sun™ ONE Web Server
- Sun™ ONE Application Server

This book assumes you already know the basics of:

- The Solaris Operating Environment and UNIX command-line utilities and administrative tasks
- One or more of the following programming languages: Java, JavaScript<sup>™</sup>, C, XML, and HTML

## <span id="page-7-0"></span>How This Book is Organized

This book contains the following chapters:

**About This Guide** (this chapter)

**[Chapter 1, "Introduction to the APIs"](#page-10-3)** This chapter provides an introduction to the Sun ONE Portal Server APIs.

**[Chapter 2, "Using Provider API \(PAPI\)"](#page-24-3)** This chapter provides an introduction to the base PAPI interfaces, classes, and exceptions, and includes instructions for implementing a custom provider by extending the PAPI.

**[Chapter 3, "Extending the Base Providers"](#page-64-3)** This chapter provides instructions for implementing a custom provider by extending the PAPI base classes.

**[Chapter 4, "Using Leaf Providers"](#page-92-3)** This chapter provides an introduction to the leaf providers and includes sample customizations to methods in the leaf provider classes.

**[Chapter 5, "Using the Container Providers"](#page-114-3)** This chapter provides an introduction to the container providers and includes instructions for developing a custom ContainerProvider.

**[Chapter 6, "Developing and Deploying Portlets"](#page-166-4)** This chapter provides instructions for developing portlets.

**[Chapter 7, "Using the SOIF API to Work with SOIF Objects"](#page-182-2)** This chapter describes the use of the search engine SOIF API to work with SOIF objects in C. **[Chapter 8, "Search Engine Robot"](#page-202-3)** This chapter describes the Search Engine Robot and the application programming interface (API) used to create plug-in robot application functions (RAFs).

**[Chapter 9, "Using the RDM API to Access the Search Engine and Database in](#page-224-2) [C"](#page-224-2)** This chapter describes the use of the Search Engine RDM API to access the Search Engine and its database.

**[Chapter 10, "Using Java to Access the Search Engine Database"](#page-238-3)** This chapter describes how to submit queries and add entries to the Search Engine database by using the Java programming language.

**[Chapter 11, "Localizing Sun ONE Portal Server"](#page-256-4)** This chapter provides instructions for localizing the customizable parts of Sun ONE Portal Server software.

# <span id="page-8-1"></span><span id="page-8-0"></span>Document Conventions Used in This Guide

### Monospaced Font

Monospaced font is used for any text that appears on the computer screen or text that you should type. It is also used for file names, distinguished names, functions, and examples.

### <span id="page-8-2"></span>Bold Monospaced Font

Bold monospaced font is used to represent text within a code example that you should type. For example, you might see something like this:

*portal-server-install-root***/SUNWps/bin/dpadmin add -p parent -u amadmin\_dn -w password -d node dp-locale.xml**

## <span id="page-8-3"></span>Italicized Font

Italicized font is used to represent text that you enter using information that is unique to your installation (for example, variables). It is used for server paths and names and account IDs.

### <span id="page-9-0"></span>Command-Line Prompts

Command-line prompts (for example, % for a C-Shell, or \$ for a Korn, or Bourne shell) are not displayed in the examples. Depending on which operating system environment you are using, you will see a variety of different command-line prompts. However, you should enter the command as it appears in the document unless specifically noted otherwise.

# <span id="page-9-1"></span>Where to Find Related Information

In addition to this guide, SunTM ONE Portal Server comes with supplementary information for administrators as well as documentation for developers. Use the following URL to see all the Sun ONE Portal Server software documentation:

http://docs.sun.com/prod/s1portalsrv

Use this book in conjunction with the Javadocs at http://hostname:port/URI/javadocs. Listed below are the additional documents that are available:

*Sun ONE Portal Server 6.2 Deployment Guide Sun ONE Portal Server 6.2 Installation Guide Sun ONE Portal Server 6.2 Migration Guide Sun ONE Portal Server 6.2 Administrator's Guide Sun ONE Portal Server, Secure Remote Access 6.2 Administrator's Guide Sun ONE Portal Server 6.2 Desktop Customization Guide*

*Sun ONE Portal Server 6.2 Release Notes*

# <span id="page-9-2"></span>Where to Find This Guide Online

You can find the *Sun ONE Portal Server 6.2 Developer's Guide* online in PDF and HTML formats. This book can be found at the following URL:

http://docs.sun.com/prod/s1portalsrv

# <span id="page-10-3"></span>Introduction to the APIs

<span id="page-10-1"></span><span id="page-10-0"></span>This chapter provides an introduction to customizing the portal to fit the specific needs of your organization. It describes the Sun™ ONE Portal Server software architecture, APIs, and programming concepts that developers can use.

This chapter contains the following sections:

- [Overview](#page-10-2)
- [Overview of the APIs](#page-16-0)
- [Portal Environment](#page-21-1)

See the *Sun ONE Portal Server 6.2 Administrator's Guide* for information on administering the Sun ONE Portal Server software. See the *Sun ONE Portal Server 6.2 Desktop Customization Guide* for information on customizing the Desktop templates and JavaServer Pages™ (JSP™.)

**NOTE** Detailed information on the Sun ONE Portal Server software APIs is available in the Javadocs. The URL to access the Javadocs is: http://*hostname*:*port*/portal/javadocs

# <span id="page-10-2"></span>**Overview**

This section provides a brief description of the Sun ONE Portal Server software. See *Sun ONE Portal Server 6.2 Administrator's Guide* for a complete product architecture description.

### <span id="page-11-0"></span>What Is a Portal?

A portal is a doorway or entry point to a set of resources that an enterprise wants to make available to the portal's users. For some consumer portals, the set of resources includes the entire World-Wide Web. For most enterprise portals, the set of resources includes information, applications, and other resources that are specific to the relationship between the user and the enterprise.

The primary purpose of Sun ONE Portal Server software is to give end users a portal Desktop, which provides access to resources and applications. In addition, a search engine infrastructure enables intranet content to be organized and accessed from the portal Desktop.

### <span id="page-11-1"></span>Desktop and Desktop Hierarchy

The Desktop uses an aggregation of a variety of separate web applications (channels) within a common framework. The common framework provides multiple levels and styles of aggregation, presented to end users through a container metaphor. In the Desktop, leaf channels are the basic unit of content, displaying a specific type of information. To the end user, a channel is a distinct unit of content in the Desktop, usually (but not always) set off with a border and header row of icons that enables users to configure the channel to their preference. A provider is a Java<sup> $\mathbb{M}$ </sup> class responsible for converting the content in a file, or the output of an application or service into the proper format for a channel.

The Desktop provides a mechanism for extending and aggregating content through the Provider Application Programming Interface (PAPI). The PAPI is a Java™ API that enables you to construct the basic building blocks for creating channels. Usually, though not always, channels contain content. You can also have channels of channels; that is, a container channel that aggregates other channels. A channel can also be the entire Desktop page. The container channels define the layout of the Desktop.

See [Figure 1-1](#page-11-2) for a simple representation of a portal Desktop and its providers and containers. In this figure, the Desktop front page is a tab container with two tabs. Each tab contains a table container with various channels.

Notice how one provider, in this case, URLScraperProvider, is serving more than one channel. Providers can have a one-to-many relationship with channels.

<span id="page-11-2"></span>**Figure 1-1** Desktop Hierarchy and Building Block Providers

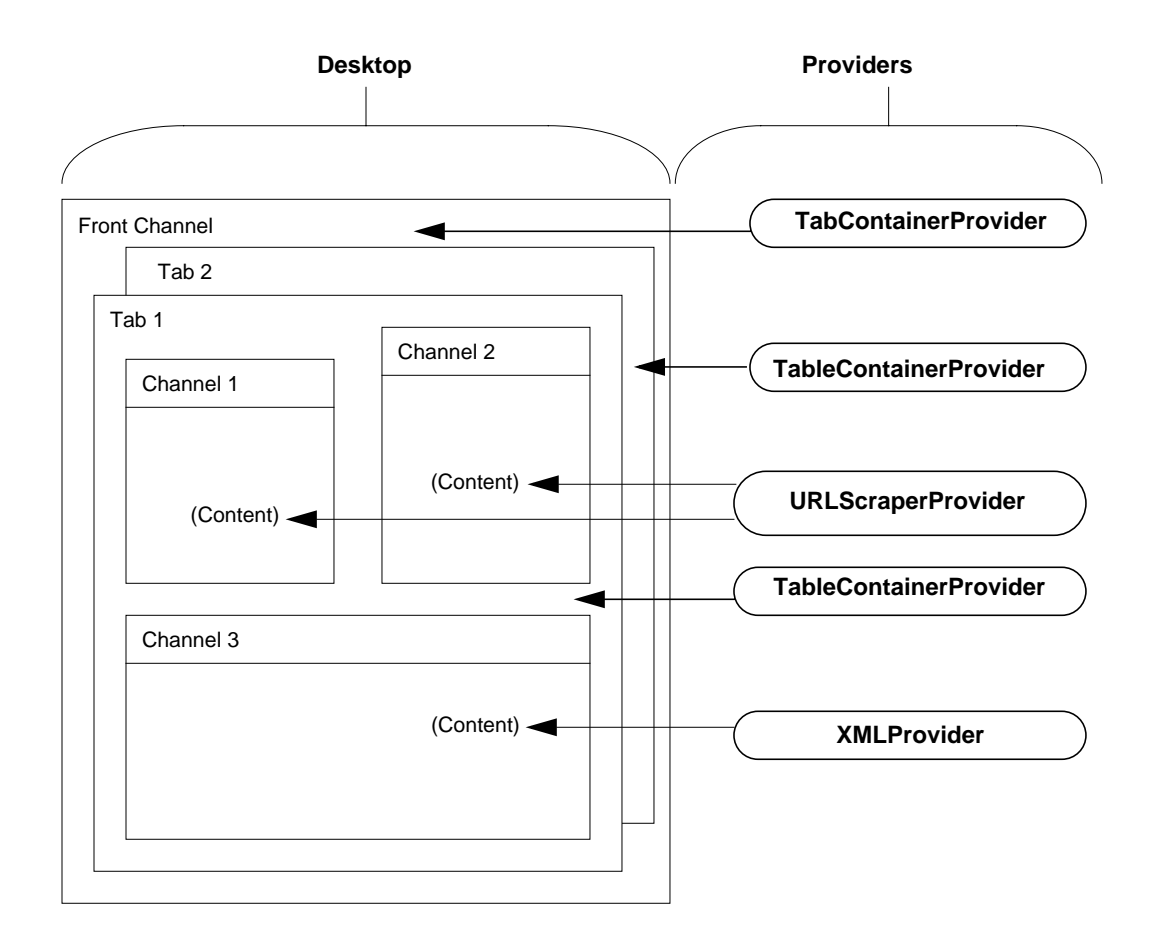

## <span id="page-12-0"></span>Display Profile

The display profile is a set of XML documents used to define and configure providers and channels in Sun ONE Portal Server software. The display profile defines the following three items:

- **Providers**
- Channels
- Container channels

A provider's display profile document acts as a template for creating channels. They define the set of properties that channels based on this provider will make use of, as well as providing default values for these properties where appropriate. Channels and container channels must reference a provider, and will use their default property values unless the property is redefined in the channel.

The display profile used to generate a user's Desktop is constructed by merging together multiple display profile documents. The display profile is a series of XML documents for storing channel properties.

The display profile documents are stored in their entirety as a single attribute in the Sun ONE Identity Server software services layer. That is, the display profile documents are an LDAP attribute residing in an instance of the  $Sum^{TM} ONE$ Directory Server software.

See the *Sun ONE Portal Server 6.2 Administrator's Guide* and *Sun ONE Portal Server 6.2 Desktop Customization Guide* for a complete discussion of the display profile and its administrative tasks.

### <span id="page-13-0"></span>Search Engine

The Sun ONE Portal Server software provides a search engine service that includes basic and advanced search and browse channels for the Desktop. The search engine uses a robot to create resource descriptions (RDs) for documents that are available in the intranet, and stores these resource descriptions in an indexed database. Resource descriptions can also be imported from another server or from a backup SOIF (Summary Object Interchange Format) file. The search engine includes Java and C APIs for submitting resource descriptions and for searching the database. The search engine database can also be used for storing other arbitrary content such as a shared content cache for other content providers.

### <span id="page-13-1"></span>Software Services

Portal applications and resources use Sun ONE Identity Server software to provide services such as authentication, single-sign-on, logging, profile, and session management. See the *Sun ONE Identity Server Administrator's Guide* for more information.

### <span id="page-14-0"></span>Application Development

As a developer, you can provide access to portal resources through the Sun ONE Portal Server software (and Sun ONE Identity Server software) APIs. For example, you can develop channel content to define aggregation of both those channels as well as channels built from the predefined set into your site's portal.

In extending Sun ONE Portal Server software, you use the APIs in the following functional areas:

- Desktop Using the Provider API, you can create new providers.
- Search service Search APIs enable you to customize the search robot behavior and manipulate the Search database itself.
- Sun ONE Identity Server software There are five APIs packaged with Sun ONE Identity Server software: authentication, debugging, logging, client detection, and Single Sign-on (SSO). You can extend the authentication and client detection APIs. The other APIs that can be used include the functional areas of SSO, debugging, and logging. This guide does not describe the Sun ONE Identity Server software APIs in detail, but instead provides a general overview. See the *Sun ONE Identity Server Programmer's Guide* for more information on programming with those APIs.

### <span id="page-14-1"></span>Software Architecture

[Figure 1-2 on page 16](#page-15-0) shows the Sun ONE Portal Server software architecture. In this figure, the Sun ONE Portal Server software components consist of:

- Applications, such as NetMail
- Services such as search (made up of the search engine and robot), discussions, and subscriptions
- Content delivery and presentation on the Desktop

The Java™ Developers Kit (JDK) provides the Java run-time environment for all Java software in Portal Server and its underlying components.

The Sun ONE Web Server software, or the Sun ONE Application Server software, or the BEA WebLogic Server, or the IBM Websphere Application Server provides the web container. The application server provides the Portal Server with a robust, highly scalable web container for the Portal Server web applications. It also provides Portal Server with compatibility for other applications written to use application server and for developers that want to use the additional enterprise services that are provided by these application servers.

The Sun ONE Directory Server software provides the user profile data repository. The Sun ONE Identity Server software provides support for core services such as profile, session, authentication, and logging. It also provides single-sign-on services, policy management, debug utility, the administration console, and client support interfaces for Portal Server. Use the Sun ONE Identity Server software administration console for service, profile, and user administration. See the *Sun ONE Identity Server Administrator's Guide* and *Sun ONE Portal Server 6.2 Administrator's Guide* for more information.

The Sun ONE Portal Server software Search Engine provides the search capability. It includes basic and advanced search and browse channels for the Desktop. It uses a robot to create resource descriptions for documents that are available in the intranet, and stores these resource descriptions in an indexed database. Search includes Java and C APIs for submitting resource descriptions and for searching the database. Search also includes an administration console module for editing Search service data and for configuring the search engine and the robot. The console also lets you edit the contents of the Search database.

The Desktop provides the primary end-user interface for Portal Server and a mechanism for extensible content aggregation through the Content Provider Interface (PAPI). The Desktop includes a variety of providers that provide a container hierarchy and the basic building blocks for building some types of channels. The Desktop implements a display profile data storage mechanism on top of an Identity Server service for storing content provider and channel data. The Desktop also includes an administration console module for editing the display profile and other Desktop service data.

<span id="page-15-0"></span>**Figure 1-2** Sun ONE Portal Server Software Architecture

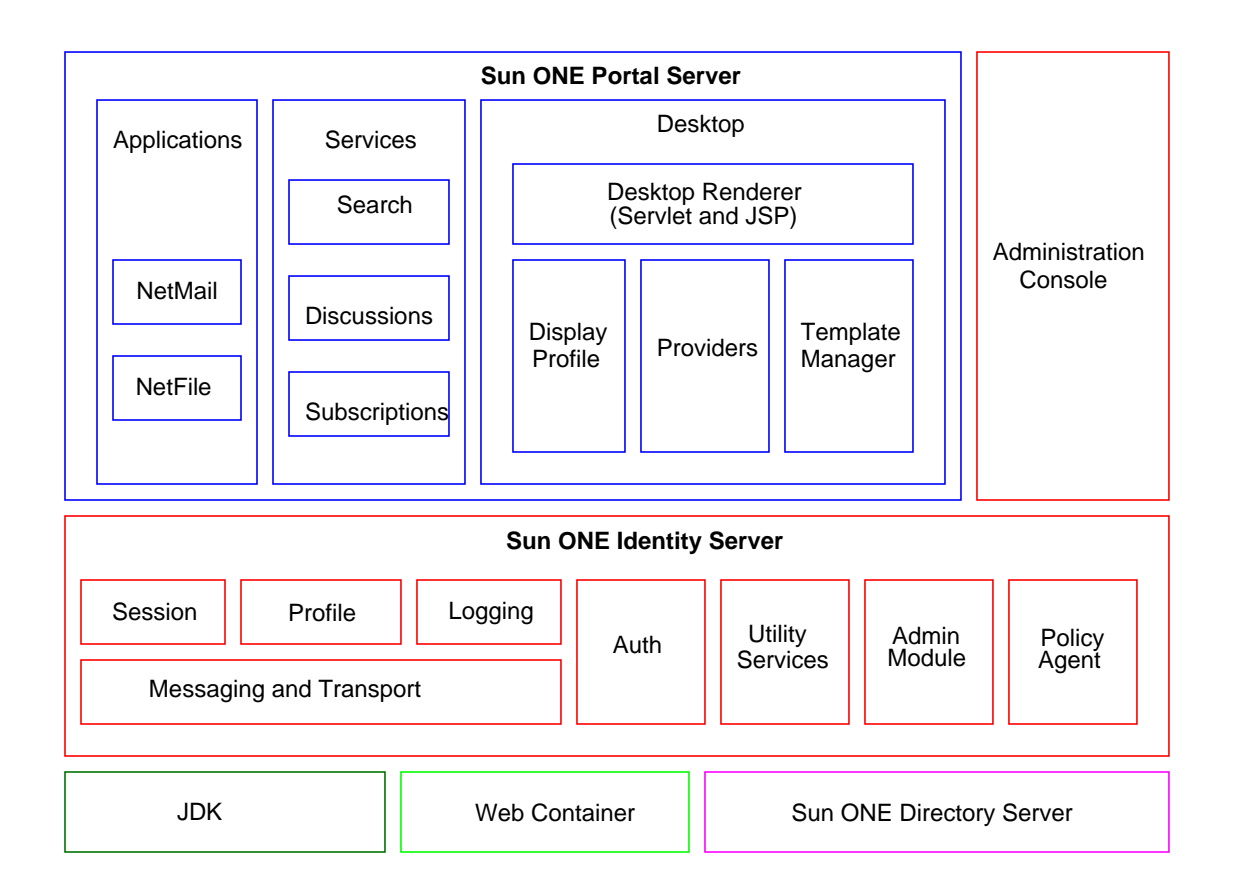

# <span id="page-16-1"></span><span id="page-16-0"></span>Overview of the APIs

This section describes the Sun ONE Portal Server software Desktop, Search, and authentication APIs for extending your portal.

# Desktop APIs

The Desktop APIs allow you to create new providers for delivering portal content to users. Conceptually, the Desktop APIs consist of Java interfaces in a "stack" as shown in [Figure 1-3 on page 18](#page-17-0).

#### <span id="page-17-0"></span>**Figure 1-3** Desktop APIs

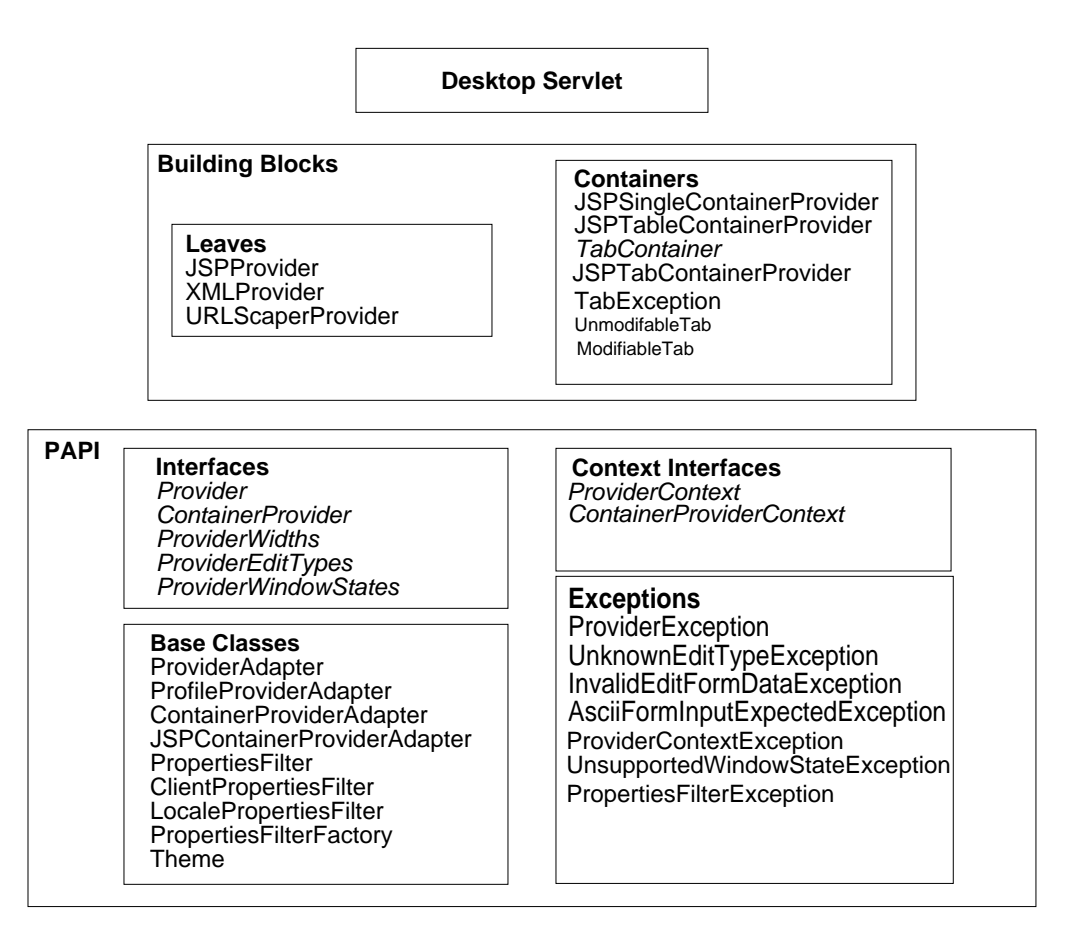

#### Provider API

At the bottom of [Figure 1-3](#page-17-0) is the Provider Application Programming Interface (PAPI), a foundation that contains the interfaces, base classes, provider context, and exception classes.

As a developer, use the PAPI and extend the base classes to create new providers. See chapters 2 through 4 for more information.

The PAPI defines the interface for implementing the provider. A provider is the programmatic entity responsible for generating channels on the Desktop at runtime. The channel properties are read from the display profile by the provider code to dynamically generate the channel content.

There is not necessarily a one-to-one mapping between providers and channels; a single provider can generate one or more channels depending on how you configure it.

#### Building Blocks

At the next level of [Figure 1-3 on page 18](#page-17-0) are the building block providers. Building block providers are those providers that are public and that you can extend to create new providers. The other providers, such as bookmark and mailcheck, are not public and are not extensible.

The building block providers in the figure are all the specific content providers (leaves) and specific container (presentation) providers that Sun ONE Portal Server software supplies. All these public building block classes are based upon the base PAPI classes.

As a developer, you can extend the Java classes for some of the building block providers. An administrator can then use your extended classes to define channels for end user consumption.

See the *Sun ONE Portal Server 6.2 Desktop Customization Guide* for more information on the out-of-the box content providers.

### Desktop Servlet

At the top of [Figure 1-3 on page 18](#page-17-0) is the Desktop servlet, which routes client requests for content and processing and passes them on to the specific provider object. The Desktop servlet processes the following actions:

- content Gets the named channel's main content
- edit Gets the named channel's edit content
- process Allows the named channel to process form data
- logout Ends the user's session

The action is performed on the channel (for the content, edit, and process actions). The following request parameter names are reserved by the portal Desktop.

- action
- provider
- last
- containerName
- targetprovider
- page
- error
- container
- selected
- editChannelName

**NOTE** You cannot extend the Desktop servlet.

#### How Concepts in the Provider API Map to Sun ONE Identity Server Software

The Provider API furnishes architectural separation from Sun ONE Identity Server software; but the PAPI is implemented in terms of specific Sun ONE Identity Server software APIs within the Sun ONE Portal Server software framework.

Typically, to create a provider, you will need to access various software services for provider development. For example, this might include attribute (property) access, session services, and client-based property retrieval. In the PAPI, these services are accessible through the Provider and ContainerProviderContext interfaces. The implementation of these interfaces connects to software services in an implementation independent manner. The actual implementation of the software services, for the most part, is located in another layer; the context interfaces simply pull these features together into a common interface to simplify provider development.

### <span id="page-19-0"></span>Search APIs

The Sun ONE Portal Server software Search service provides:

- C API for customizing the way the robot crawls URLs and generates resource descriptions.
- Java APIs for searching the database, for submitting data, and for manipulating SOIF objects, such as RDs (RDM and SOIF APIs). C versions of these APIs are also available.
- Search provider taglib and helper beans to write customized search JSPs.

#### Search Robot

The robot examines a set of selected URLs and searches for documents. For each found document, the robot then creates a resource description (RD) of the document using a predefined schema. The schema defines what pieces of information about the document are put in the RD. For example, the RD could contain a date, the author, the title, the URL, and an abstract about the document. These RDs can be grouped together or classified according to a given hierarchical taxonomy.

You can configure the robot through the Sun ONE Identity Server software administration console.

The robot has many customizeable parameters, including the following configuration parameters:

- The URLs that it starts crawling from
- Server access delays
- Passwords
- User agent string
- Certificates for SSL
- Proxy setup

In addition, the robot API enables you to write custom content parsers and summarizers for special URL handling requirements. You can also use the robot API to remove advertisements, generate alerts when certain pages are found, and perform specialized logging.

### Search Database

The Search database consists of Summary Object Interchange Format (SOIF) objects. The search API creates, reads, modifies, and writes the Search database entries. Assisting APIs create buffers, set and get attribute value pairs (used to define content and metadata for the objects in the database), handle exceptions, create a SOIF output stream, and read a SOIF input stream.

Normally, the Search database can be accessed by using the SOIF API, but the database can also be accessed through command-line utilities. You can also add RDs that you create, or import RDs from another database.

An RD is a description of some object to include into the system. SOIF is the format used to represent RDs.

### <span id="page-21-0"></span>Authentication APIs

The Sun ONE Portal Server software uses the Sun ONE Identity Server software APIs for authentication, single sign-on, session, profile, and logging.

In general, most development work for a portal developer in the Sun ONE Identity Server software area will be to customize the authentication interfaces. [Table 1-1](#page-21-3) explains the authentication development tasks and where to go for the information.

<span id="page-21-3"></span>**Table 1-1** Authentication Development Tasks

| If you want to                                           | Go to                                                                                                    |
|----------------------------------------------------------|----------------------------------------------------------------------------------------------------|
| Change the look and feel of the<br>authentication screen | Chapter 5, Sun ONE Identity Server Programmer's Guide                                                                                                    |
| Enable or disable authentication<br>modules              | Chapter 5, Sun ONE Identity Server Administrator's Guide                                                                                                    |
| Add a custom authentication<br>module                    | Chapter 5, Sun ONE Identity Server Programmer's Guide. By default, Sun ONE<br>Identity Server software supplies authentication modules for the following types of<br>logins: Anonymous, Certificate, LDAP, Membership, RADIUS, SafeWord,<br>SecureID, and UNIX. |

# <span id="page-21-1"></span>Portal Environment

This section contains the following:

- [Web Container](#page-21-2)
- [File System](#page-22-0)

### <span id="page-21-2"></span>Web Container

The Sun ONE Portal Server software providers run within the Java™ Virtual Machine provided by the web container, which may vary between different web containers. The Sun ONE Portal Server software environment in the Sun ONE Web Server software or Sun ONE Application Server software web container is Java<sup>™</sup> Development Kit (JDKTM) 1.3.1\_04. In addition to the standard J2SE environment, the following additional Java libraries and capabilities are available to Sun ONE Portal Server software extensions that run within the web container:

• HTTPS protocol scheme is recognized by the URLConnection class

- JavaMail™ 1.2
- Java Activation Framework 1.0.1
- JNDI 1.1.2
- SOAP 2.2
- $\bullet$  JAXP 1.1

# <span id="page-22-0"></span>File System

The Portal Server product uses /opt/SUNWps (/opt is a default that can be changed during installation), /etc/opt/SUNWps, and /var/opt/SUNWps for installing Portal Server specific packages and other files into the file system.

Most Portal Server Java classes are defined in packages under the com.sun.portal package name.

The Sun ONE Portal Server software installs all of its web applications code into a single web application. By default, this web application is installed on the  $/$ portal URI in the web container.

Portal Environment

# <span id="page-24-3"></span><span id="page-24-0"></span>Using Provider API (PAPI)

<span id="page-24-1"></span>This chapter provides an overview of the Sun™ ONE Portal Server software Provider Application Programming Interface (PAPI) and includes instructions for developing a custom provider.

This chapter contains the following sections:

- [Overview of the Provider API and Desktop Servlet](#page-24-2)
- [Overview of Implementing a Custom Provider](#page-50-0)

# <span id="page-24-2"></span>Overview of the Provider API and Desktop Servlet

[Figure 2-1](#page-24-4) shows the relationship between the various interfaces, classes, and exceptions discussed in this chapter. For detailed information on these interfaces, classes, and exceptions, see the Javadocs at http://*hostname*:*port*/portal/javadocs.

<span id="page-24-4"></span>**Figure 2-1** The Provider Application Programming Interface (PAPI)

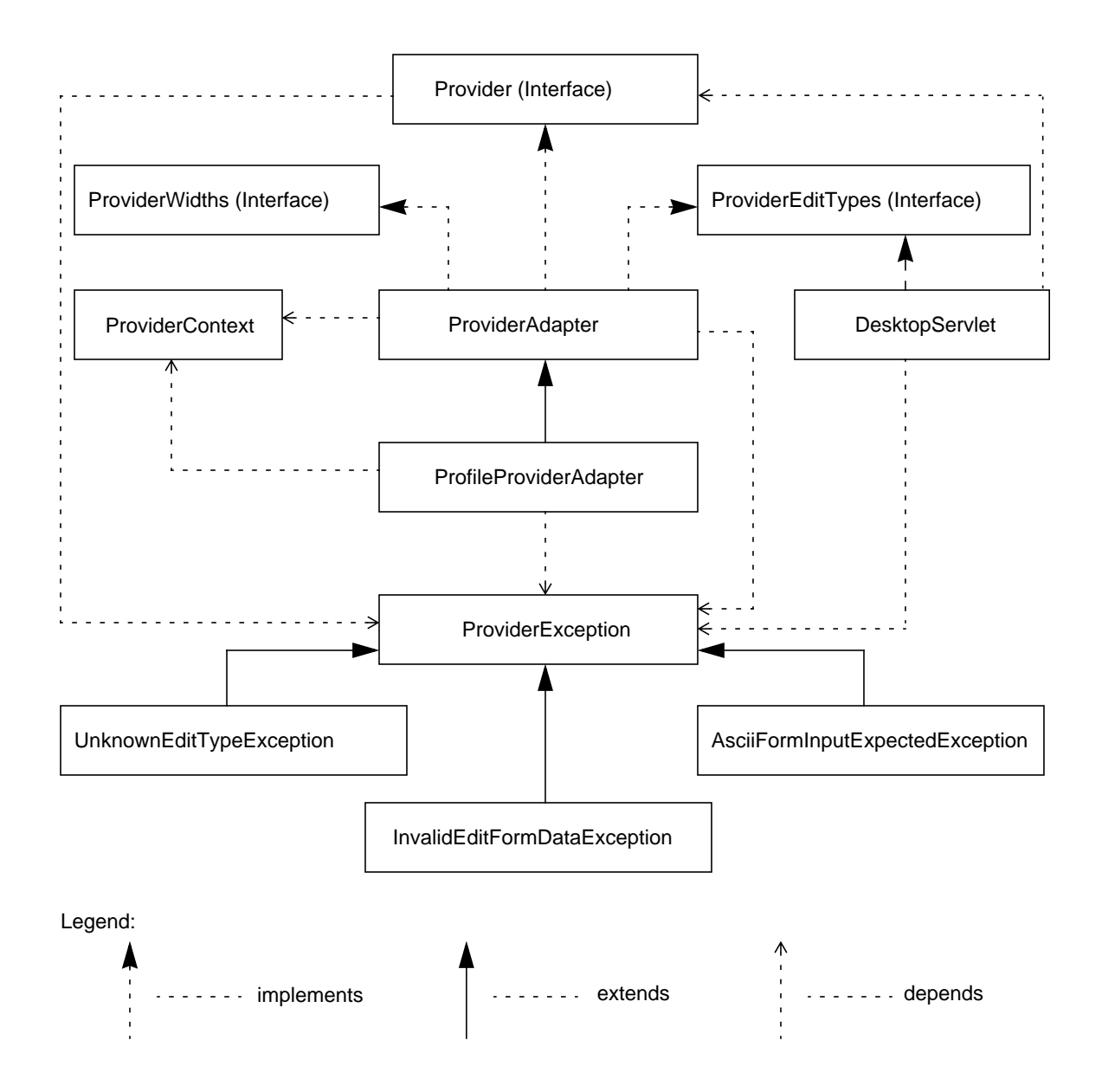

### <span id="page-26-0"></span>**The Provider API**

This section provides an overview of the interfaces (see Provider, ProviderWidths, and ProviderEditTypes), base classes (see ProviderAdapter, ProfileProviderAdapter), context (see ProviderContext), exceptions (see Exceptions), and the lifecycle of the provider.

#### Provider

The Provider interface clearly defines the communication channel between a container and a provider. The container may be the DesktopServlet, or another provider object. The methods defined in the Provider interface supply the basic handshaking required for a container to display the content from a provider object.

A provider can implement this interface. Clients of the Provider interface call the methods in this interface to query information or to perform an action in the provider. Such clients include, but are not limited to, the DesktopServlet and other channels (container channels).

There are essentially two types of methods in this interface:

**Methods that handle actions** This includes getContent(), getEdit(), and processEdit() methods.

**Methods that describe how the provider should be treated by the containing entity** This includes all methods that begin with is and get (minus the get\* methods used for handling actions).

See the Javadocs for more information on the methods in this interface.

#### ProviderAdapter

The ProviderAdapter class implements aspects of the Provider using the ProviderContext. The ProviderAdapter class implements the ProviderWidths interface, which defines the provider widths, and ProviderEditTypes interface, which defines the edit types, making the constants defined in these interfaces available to classes that extend ProviderAdapter.

Developers who wish to implement a provider can extend this class or the ProfileProviderAdapter class for forward compatibility and convenient access to the ProviderContext interface.

See the Javadocs for more information on the methods in this class.

### ProfileProviderAdapter

The ProfileProviderAdapter is a subclass of the ProviderAdapter that includes convenience wrappers around some commonly used methods in the ProviderContext interface, like get/set\*Property(), exists\*Property(), get/setStringAttribute(), and getTemplate().

The advantages of using the wrapper methods in the ProfileProviderAdapter class as opposed to using the methods in the ProviderContext interface are the following:

- For example, the ProviderContext.getStringProperty() accepts the channel name as an argument. Since the ProfileProviderAdapter knows the channel name, it can use ProfileProviderAdapter.getStringProperty() method without providing the channel name.
- All of the methods in ProviderContext throw a ProviderContextException. The analogous methods in ProfileProviderAdapter throw a ProviderException. For example, when implementing the getContent() method, since this method is already defined to throw a ProviderException, when a client calls ProfileProviderAdapter.getStringProperty() inside the getContent() method, you need not implement a try-catch block. However, if you use ProviderContext.getStringProperty(), you must catch the ProviderContextException.

See the Javadocs for more information on the methods in this class.

### ProviderContext

The ProviderContext object provides information pertaining to the environment that a provider object is executing within. Such information may be specific to the user, to the web container, or be global (shared between multiple users). This interface does not define what information falls into each of these categories; this is left up to the implementation. Provider developers can obtain a handle to a ProviderContext object by extending ProviderAdapter, and then calling ProviderAdapter.getProviderContext().

The ProviderContext forms the layer between the services used by the provider and the provider implementation thus isolating the provider code from specific service interfaces and implementations. It defines the service interface for the Desktop, and allows different implementation to access the actual data.

The following are some of the methods in the ProviderContext:

- Service (data/functions pertaining to the Desktop service):  $q$ etDesktopURL(), getLocaleString(), getLocale(), getDesktopType(), getLogoutURL(), getStringAttribute(), setStringAttribute(), getDefaultChannelName(), getLoginURL(), getRoles()
- Servlet (data/functions pertaining to the servlet): getRequestServer(), getServletConfig()
- Client type (data/functions pertaining to the client device type): getClientTypeProperty(), getDefaultClientType(), getClientType(), getCharset(), getClientPath(), getContentType(), getClientTypeProperties()
- Session:
	- ❍ Data/functions pertaining to the user's session: get/setSessionProperty(), getSessionID(), getUserID(), encodeURL(), isAuthless()
	- ❍ Data/functions pertaining to per-client properties: get/setClientProperty(),
	- o Data/functions pertaining to the debug service: isDebugEnabled(), isDebugErrorEnabled(), isDebugWarningEnabled(), isDebugMessageEnabled(), debugMessage(), debugWarning(), debugError()
	- ❍ Data/functions pertaining to template access: getTemplate(), getTemplatePath(), getTemplateMostSpecificPath()
	- o Data/functions pertaining to channel properties: getProviderName(), getClassName(), getNames(), get/set\*Property(), exists\*Property(), getProviderVersion()
	- ❍ Data/functions pertaining to config properties: getStaticContentPath(), getConfigProperty()
- Data/Functions pertaining to ClientTypeFilters: getClientPropertiesFilters(), getLocalePropertiesFilters(), getClientAndLocalePropertiesFilters()
- Data/Functions pertaining to URLEncoding: encodeURLParameter()

See the Javadocs for more information on the methods in this interface.

### ProviderWidths

The ProviderWidths interface defines the widths that can be returned from the Provider.getWidth() method. The width is a suggestion to a client of a provider object as to how much screen real estate should be given to display the provider's default view.

- The provider can be displayed in a thick frame (WIDTH\_THICK).
- The provider can be displayed in a thin frame (WIDTH\_THIN).
- The provider can be displayed in a full\_top frame at the top (WIDTH\_FULL\_TOP).
- The provider can be displayed in a full bottom frame at the bottom (WIDTH\_FULL\_BOTTOM).

See the Javadocs for more information on the methods in this interface.

### ProviderEditTypes

The ProviderEditTypes interface defines the edit types that can be returned from the *Provider*.getEditType() method. The edit type informs a client of a provider object what it can expect to be returned from the provider's  $getEdit()$  method. The edit type can be EDIT\_COMPLETE or EDIT\_SUBSET.

- EDIT\_SUBSET Indicates that the edit page is not a complete document. This value is potentially returned from getEditType() to signify that the buffer returned is only a subset of a document. The edit type, if subset, means that the JSP edit container is used to wrap the content from the container. This is useful for providing a common look and feel for a set of common portal pages. That is, it allows the channel's edit page to look and feel according to the container that it exists within although the same channel might appear in two different containers that have very different look and feel. In this case the form that wraps the edit content generated by the provider is drawn by the edit container.
- EDIT\_COMPLETE Indicates that the edit page is a complete document. This value is potentially returned from *Provider*.getEditType() to signify that the buffer returned is a complete document. The container of the provider uses this information to determine if it needs to wrap it's edit page output to form a complete document. This is done with something called an edit container.

Containers use edit containers to provide a container-specific look and feel to otherwise heterogenous providers. It allows the channel's edit page to look and feel according to the container that it exists within although the same channel might appear in two different containers that have very different look and feel.

See the Javadocs for more information on the methods in this interface.

### PropertiesFilter

The PropertiesFilter abstract class, when extended, can describe a specific filter criteria. To implement a specific filter, one must minimally implement the getCondition() and match() methods in the PropertiesFilter abstract class.

- The getCondition() method must return the condition on which the PropertiesFilter should operate.
- The getValue() method must return the value that corresponds to the given condition.
- The isRequired() method can be implemented to specify whether you want this to be a required filter or not. A conditional property lookup involves one or more property filters. If a filter in the filter list is required, then it must match for the overall conditional lookup to succeed. If a filter is not required, then it can fail to match without causing the overall lookup to fail.

A chain of non-required filters can be used to implement a progressively less-specific filter lookup, similar to the semantics of Java resource bundle lookup. For instance, an optional filter would be useful in a case where a locale lookup is followed by a date lookup. Given the filter {locale=en, locale=US, date=03/03/2003}, you can get it to successfully match a property with the qualifier {locale=en; date=03/03/2003} even though it does not exactly match the filter specification. This can be accomplished by setting the locale filter to be optional. The locale property type is deprecated.

• The match() method returns true if this filter object agrees with or matches the condition and value that are passed in, given the information that was used to create the object.

Out of the box, the Portal Server software includes filters based on locale and client. The locale and client filter extend the PropertiesFilter abstract class and includes an implementation of the getCondition() and match() methods in the PropertiesFilter class. See the Javadoc for more details.

#### Exceptions

The Desktop expects a provider to only throw ProviderException or a subclass of the ProviderException. For correct operation, a provider must only throw expected exception type. That is:

• Minor exceptions can be managed internally, for example, log a debug message.

• Serious exceptions can be rethrown as an expected exception type.

#### Exceptions from providers are logged in

/var/opt/SUNWam/debug/desktop.debug file. Note that this file is created only if there is an error.

#### ProviderException

The ProviderException is a generic superclass for all provider related exceptions.

#### AsciiFormInputExpectedException

The AsciiFormInputExpectedException will be thrown from *Provider*.processEdit() method when something other than ASCII only encoded form input is sent to it.

#### InvalidEditFormDataException

The InvalidEditFormDataException is thrown from the *Provider*.processEdit() method when there is an error in the data input by the user. If thrown, the Desktop will send back the same Edit page, and will attach the exception's message as a parameter to the URL. For example, if the exception is:

throw new InvalidEditFormDataException("Error Error");

the Desktop will redirect back to the same Edit page, adding the error message to the URL error parameter:

error=Error Error

The edit page wrapper then looks for the error parameter in the URL and if present, displays the message (or the value of the error parameter) at the top of the page in red.

#### UnknownEditTypeException

The UnknownEditTypeException may be thrown from *Provider*.getEditType() method if an unknown or undefined edit type is encountered.

### The Provider Life Cycle

This section describes the lifecycle of the provider per user session. [Figure 2-2 on](#page-32-0) [page 33,](#page-32-0) [Figure 2-3 on page 35,](#page-34-0) and [Figure 2-4 on page 35](#page-34-1) shows how the Desktop handles each user session.

A session is created at the time the user logs in to the portal Desktop and ends when they logout. The session also ends when the user session is idle, or when the session times out. For authless logins, a single session is shared amongst all clients accessing the Desktop in authless mode, and the authless session never dies.

For each request, the DesktopServlet will validate the user session; if it is a valid session, the DesktopServlet will start to process the request. If a session does not exist, the DesktopServlet will create a session.

The creation of the provider context is equivalent to the creation of a session. The container provider context object (see ["ContainerProviderContext" on page 118\)](#page-117-2) is generated and maintained, one per session. So each time a request comes in, the cached container provider context object is used. For example, in [Figure 2-2 on](#page-32-0) [page 33,](#page-32-0) when the first initial request comes in, the container provider context is created and initialized, and when the subsequent requests come in, as in the reload and logout requests shown in [Figure 2-3 on page 35](#page-34-0) and [Figure 2-4 on page 35](#page-34-1) respectively, the cached container provider context is returned.

The container provider context maintains a list of its contained provider objects and their cached content locally. Contained providers are created and initialized once per session, and their content is cached in the provider context object. Subsequent requests access the cached provider objects that live inside the provider context object.

The contentChanged() and allContentChanged() methods signify that either the content for one channel or all channels has changed, respectively. This is used to remove all the cached content for the channels, as well as to clear the cached provider objects. When the requested action is logout, as shown in [Figure 2-4 on](#page-34-1) [page 35,](#page-34-1) the DesktopServlet will redirect the request to the logout URL, and the session will be destroyed. At this point, the provider context object is removed from the cached list, and ready for garbage collection. Also, if the session expires or timesout, the provider context object is removed from the cached list.

[Figure 2-2 on page 33](#page-32-0) and [Figure 2-4 on page 35](#page-34-1) shows a sample of how the content and logout actions are processed. For detailed information on how the DesktopServlet and the back end providers handle each action (including content and logout), see ["The DesktopServlet."](#page-35-0)

<span id="page-32-0"></span>**Figure 2-2** The Provider Life Cycle - Initial Request for Authenticated User

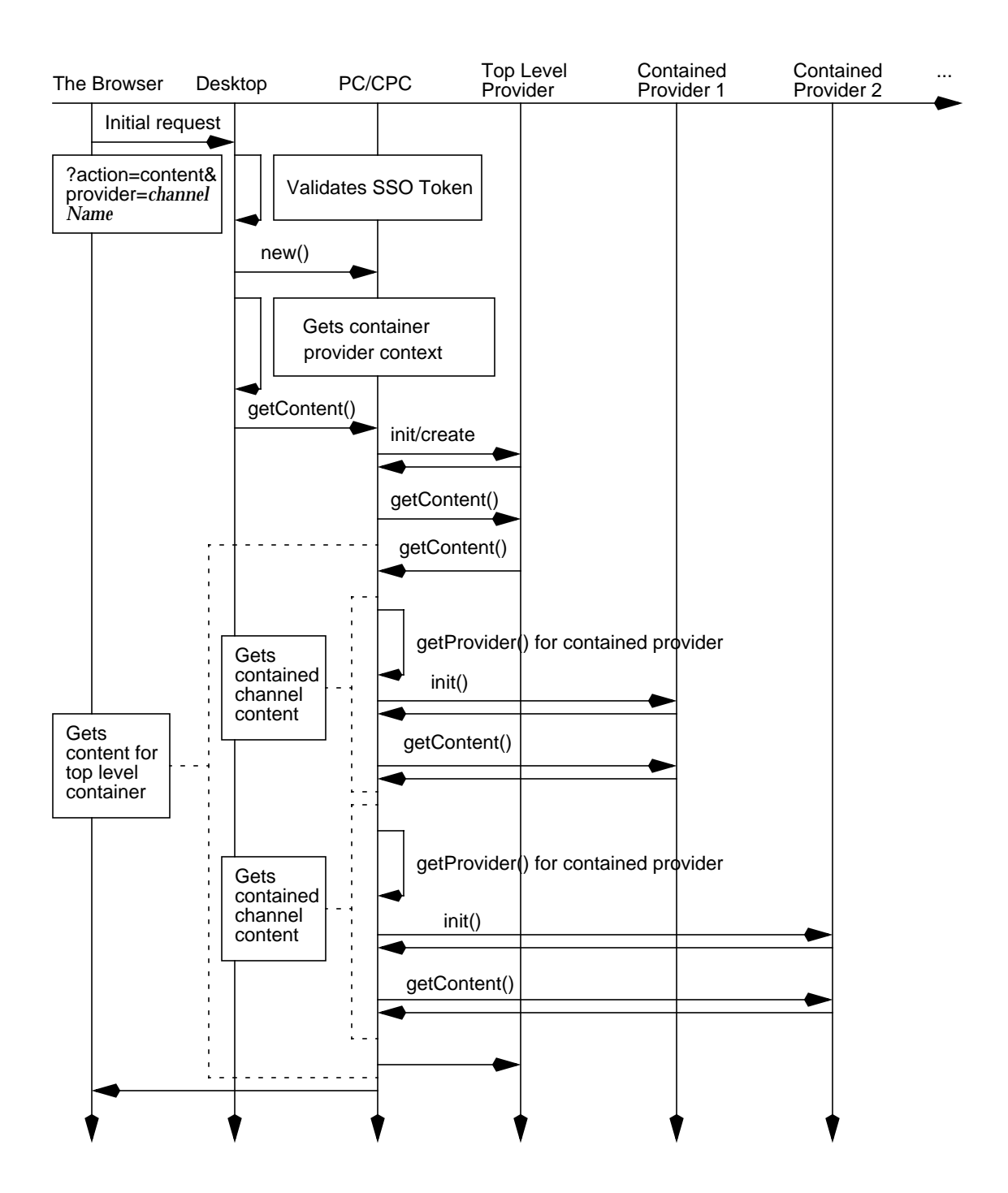

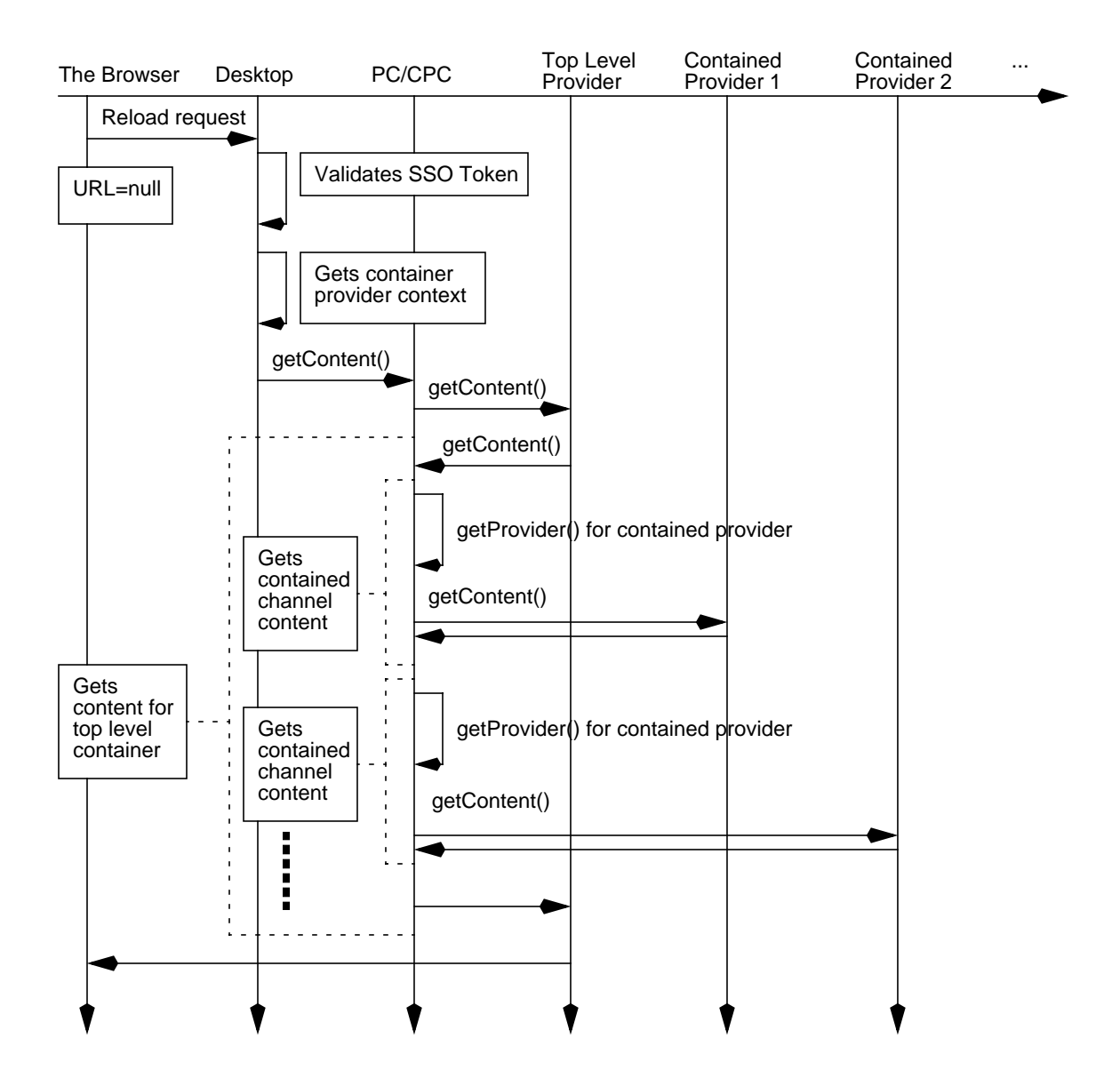

<span id="page-34-0"></span>**Figure 2-3** The Provider Lifecycle - Desktop Reload Request for Authenticated User

<span id="page-34-1"></span>**Figure 2-4** The Provider Lifecycle - Logout Request

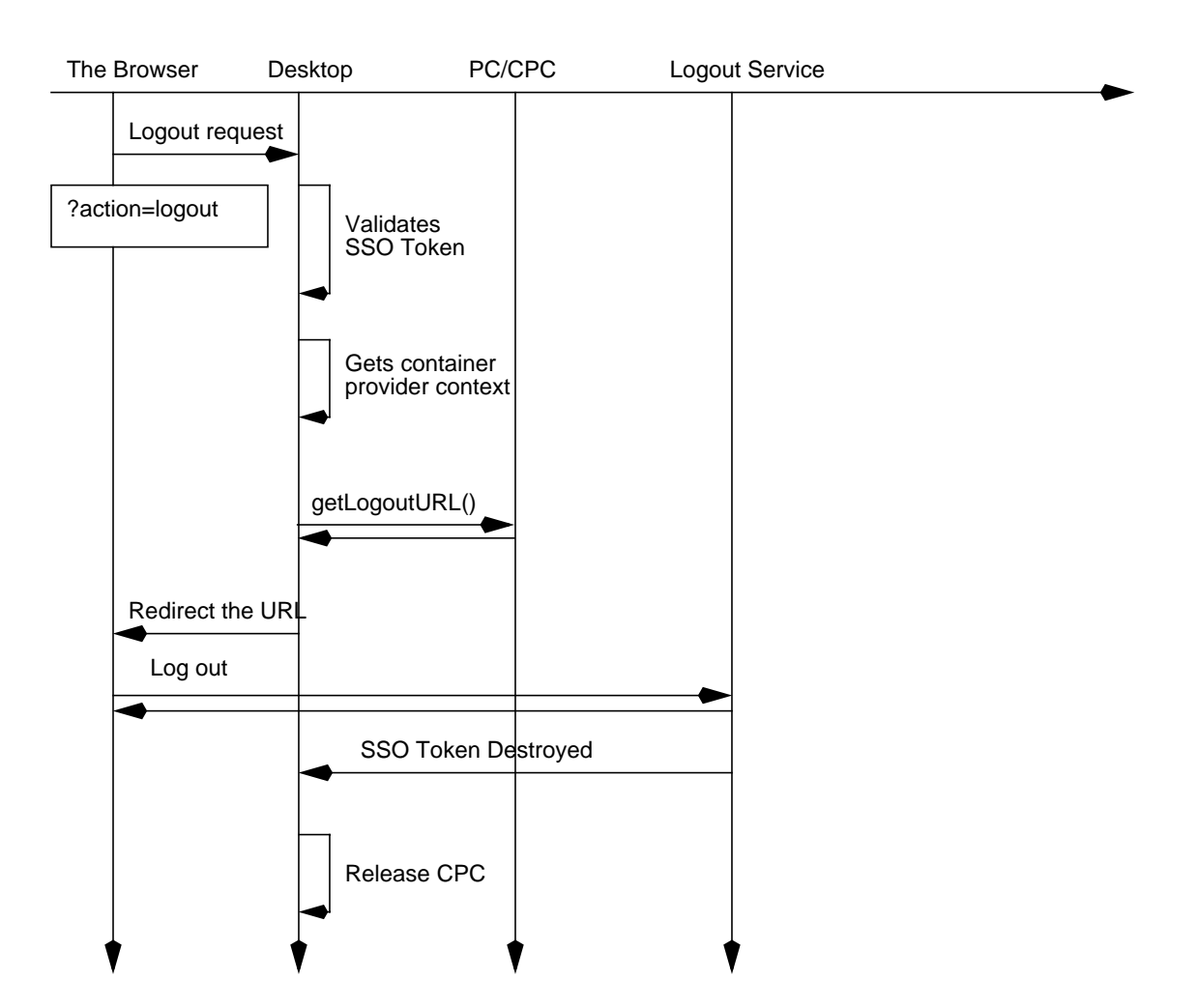

### <span id="page-35-0"></span>**The DesktopServlet**

This section provides an overview of the DesktopServlet and discusses the relationship between the DesktopServlet and the PAPI. It provides information on how the DesktopServlet uses the various methods in the PAPI to perform the various actions (such as content, edit, process, and logout).
### **Introduction**

The DesktopServlet coordinates the drawing of the Desktop, dispatches the process to the target channel based on the information stored in the underlining services, and validates the user with the Sun™ ONE Identity Server software.

In this sense, the DesktopServlet is a router of requests. It catches requests for content and processing, and passes them on to the specific provider object. Whenever a provider throws an exception that cannot be handled by the container provider, the exception will propagate all the way up to the DesktopServlet, and the DesktopServlet will display an error page.

For detailed information on how the DesktopServlet creates and validates a user session and creates and gets the provider context object, see the ["The Provider Life](#page-31-0) [Cycle."](#page-31-0) The following sections only describe how the DesktopServlet handles the various actions.

## DesktopServlet Actions

The DesktopServlet understands several actions. Every action has an associated channel or container name and actions are performed on the associated channel or container. Actions are passed to the servlet via request parameters. The associated channel name is also passed as a parameter.

For example, to perform an action on a channel, pass in the following parameters to the servlet:

#### *DesktopServletURL*?action=*actionType*&provider=*ChannelName*

Here:

- action indicates the type of action to take. Action can be content, edit, process, or logout.
- provider indicates the name of the provider to contact. The provider argument is named that way for historical reasons; the value of the provider argument is really a channel or container name. If the provider parameter is absent or null in the request, the servlet assumes it is equal to the value of the last request. For the initial request, if the provider parameter is absent, then the defaultChannelName from the Desktop service will be used.

The action and provider parameters are not required; if they are absent, the default action is content, and provider is the value set in the Desktop service for the default channel.

The content, edit, and process actions map directly to method calls into the PAPI. For Desktop actions that map to PAPI method calls, the servlet passes an HTTP request and response object to the respective provider method. These objects are not the same objects passed into the servlet. The request and response objects passed to provider objects from the servlet are wrappers around the original request and response passed into the servlet. This is because there is certain functionality that is available from request and response objects that is not applicable to a provider. See the Javadocs for the Provider interface for more information.

The HTTP parameters in the original request object are processed before they are copied to the wrapper servlet request and response objects. As part of this processing, the parameters are decoded from the character set encoding used to represent the page into Unicode that is used in Java String objects. Therefore, the parameters that are passed to the providers are all stored as Unicode, and the provider does not have to do any decoding of its own related to the character encoding for the page.

#### Action content

When the action is content, the DesktopServlet gets the named channel's main content. When the DesktopServlet receives a request where the action is content, to perform the content action on the channel, it takes the following parameters:

#### *DesktopServletURL*?action=content&provider=*ChannelName*[&last=false]

The content action maps directly to the following method calls in the PAPI: ProviderContext.getDefaultChannelName(), *Provider*.isPresentable(), and *Provider*.getContent().

The flowchart in [Figure 2-5 on page 39](#page-38-0) shows the various methods executed in the back end to process the content action. When the client makes a request for content (say after login), the DesktopServlet:

**1.** Determines the provider responsible for generating the requested content.

If provider is null, it uses the default channel name (stored in the DefaultChannelName attribute) to get the provider. The default channel name is an Sun ONE Identity Server software attribute (DefaultChannelName) in the Desktop service, which is set to the top most container that represents the whole Desktop view. The default channel name is set to the current target provider value when the request parameter last equals to true. If the provider is not null, the DesktopServlet gets the provider responsible from the HTTP parameter in the URL for generating the requested content.

**2.** Once the provider is determined, the provider's isPresentable() method is invoked to determine if the provider can be presented to the requesting client.

If the provider is determined to be not presentable, an error is thrown on the Desktop. If the provider can be presented, the provider's getContent () method fetches the content for display on the client's Desktop.

**3.** When last is set to false, the DesktopServlet will not set the last channel to the value of the provider parameter. If not specified, the default setting is last=true, and the last accessed channel is set to the value of the provider parameter.

The next time when the action is content, the DesktopServlet provider parameter will be used to fetch the content. If the provider parameter is absent in the request URL, the DesktopServlet assumes it is equal to the value of the last request.

<span id="page-38-0"></span>**Figure 2-5** DesktopServlet content Action

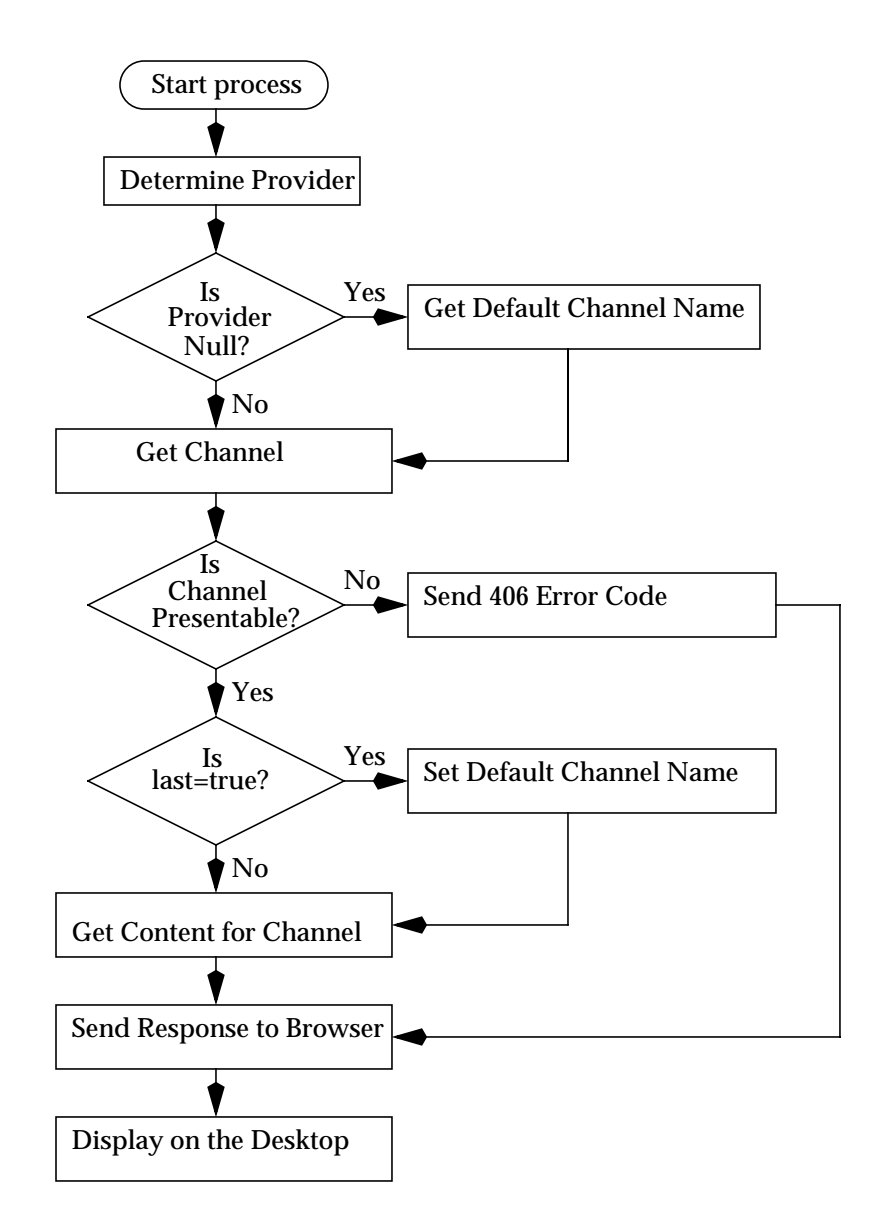

### Action edit

When the action is edit, the DesktopServlet gets the named channel's or edit container's request parameters and starts to process the edit action. When the DesktopServlet receives a request where the action is edit, to perform the edit action, it takes the following parameters:

*DesktopServletURL*?action=edit&provider=*ChannelName* for backward compatibility

Or,

*DesktopServletURL*?action=edit&provider=*editContainer*&targetprovider=*ChannelName*

The DesktopServlet checks the edit types based on the values defined in the ProviderEditTypes interface.

#### *DesktopServletURL***?action=edit&provider=***ChannelName*

The flowchart in [Figure 2-6 on page 42](#page-41-0) shows the various methods executed in the back end to process the edit action. When the client makes a request to edit the channel's editable parameters, the DesktopServlet:

**1.** Determines the provider responsible for generating the requested content.

If provider is null, it uses the default channel name to get the provider. Default or last accessed channel is not assumed when action equals edit. Otherwise, the DesktopServlet gets the provider responsible specified in the URL.

**2.** Once the provider is determined, the channel's isEditable() method is invoked to determine if the channel is editable.

The DesktopServlet gets the named channel's isEditable property. If the channel is determined to be not editable, an exception is thrown on the Desktop. If the channel can be edited, the DesktopServlet also checks the editType for that channel.

The editType is a channel property that can be retrieved via the *Provider*.getEditType() method. The provider's getEditType() method is invoked to determine the type of edit page to return on the Desktop.

- <span id="page-40-0"></span>**3.** If the channel's edit type is:
	- $\circ$  EDIT\_COMPLETE, the provider's getEdit method is invoked and the Edit page for the channel is returned on the Desktop.
	- ❍ EDIT\_SUBSET, the edit container's provider name will be detected (via the default Desktop Edit Container attribute), and then the edit container's getEdit() method will be invoked. Also:
		- **I.** The edit container's provides a common look and feel of the edit page for all the channels that it contains. After it generates the markup for the common look and feel, it detects the channel name from the request parameter and determines whether the target channel is editable.

If the target channel is not editable, it throws a provider exception. If the target channel is editable, it gets the channel's edit type and delegates the process to the target channel's getEdit() method.

- **II.** If the channel's edit type is:
- **•** EDIT\_COMPLETE, the Edit page is displayed.
- **•** EDIT\_SUBSET, the edit container's content is displayed and it wraps around the channel's edit content.

<span id="page-41-0"></span>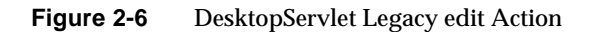

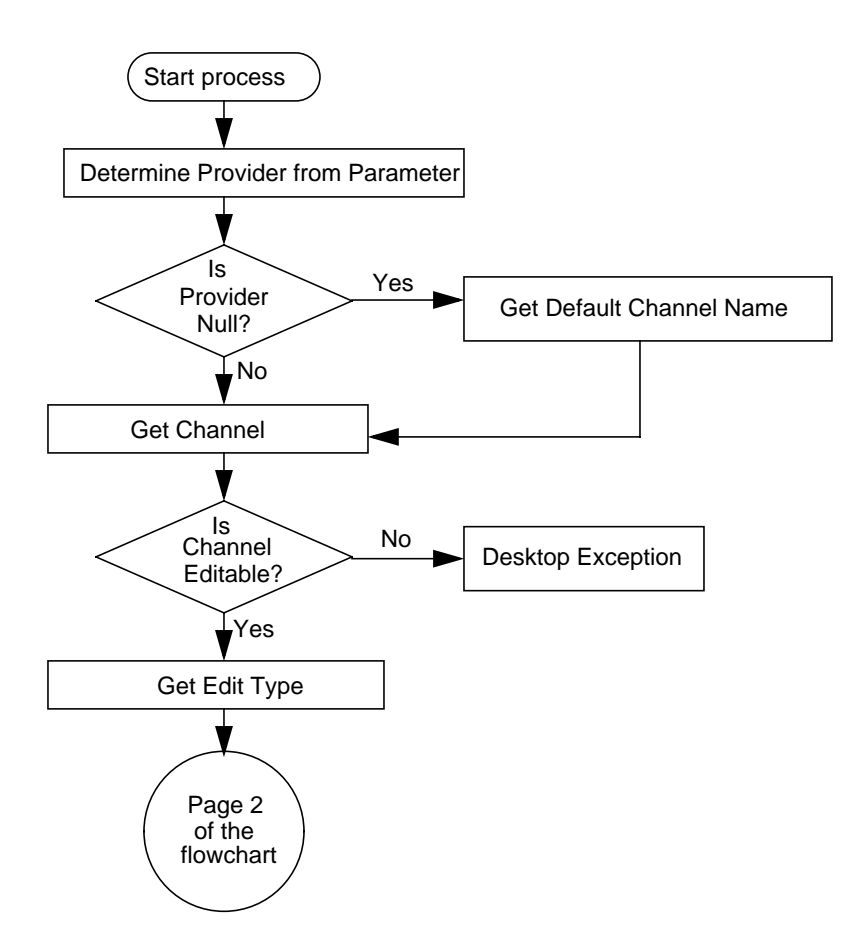

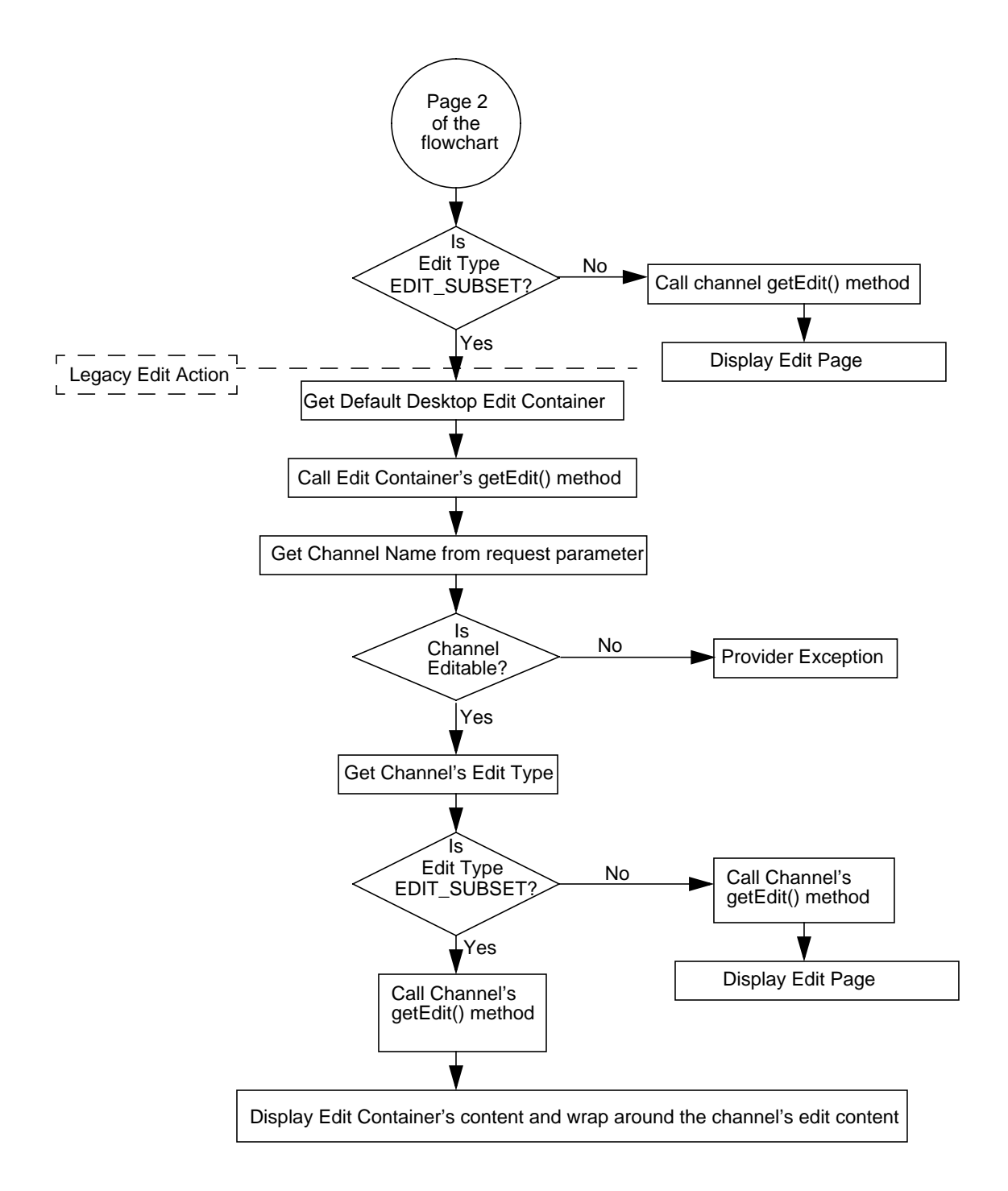

### *DesktopServletURL***?action=edit&provider=***editContainer***&targetprovider=***ChannelNam e*

The flowchart in [Figure 2-7 on page 45](#page-44-0) shows the various methods executed in the back end to process the edit action. This flowchart shows how the DesktopServlet processes the edit action for a container. In this URL, the provider parameter specifies the edit container for the container, and the targetprovider parameter is the leaf channel inside the container. When the client makes a request to process this edit action, the DesktopServlet:

**1.** Determines the provider responsible for generating the requested content.

If provider is null, it uses the default channel name to get the provider. Default or last accessed channel is not assumed when action equals edit. Otherwise, the DesktopServlet gets the provider responsible specified in the URL.

**2.** Once the provider is determined, the edit container's  $i$  set  $i$  and  $j$  method is invoked to determine if the edit container is editable.

The DesktopServlet gets the named edit container's isEditable property. If the edit container is determined to be not editable, an exception is thrown on the Desktop. If the edit container can be edited, the DesktopServlet also checks the editType for that edit container.

The editType is a property that can be retrieved via the *Provider*.getEditType() method. The provider's getEditType() method is invoked to determine the type of edit page to return on the Desktop.

- **3.** If the edit container's edit type is:
	- ❍ EDIT\_COMPLETE:
		- **I.** The edit container's getEdit method is invoked and the leaf channel's name is determined from the request parameter.
		- **II.** Once the leaf channel's name is determined, the channel's isEditable() method is invoked to determine if the channel is editable.

If the channel is determined to be not editable, an exception is thrown on the Desktop. If the channel can be edited, the DesktopServlet also checks the editType for the leaf channel.

- **III.** If the leaf channel's edit type is:
- EDIT\_COMPLETE, the container calls the leaf channel's getEdit() method and displays the edit page on the Desktop.

• EDIT\_SUBSET, the container calls the leaf channel's getEdit() method and the container's Edit Container wraps the leaf channel's content before displaying the Edit page ont the Desktop.

A container can define different edit container and the edit container name must be specified as well as the target channel name. The default Desktop edit container name is stored in the Identity Server as a Desktop service attribute.

❍ EDIT\_SUBSET, the Desktop servlet fetches the name of the edit container to use to wrap the channel's edit page. The servlet fetches a handle to the edit container, and then calls the edit container's getEdit() method. The edit container detects the original channel's name from request parameters and calls  $\text{getEdit}()$  on that channel, and wraps the channel's content before returning it to the servlet. See the legacy edit action for EDIT\_SUBSET in [page 41](#page-40-0) for more information.

#### <span id="page-44-0"></span>**Figure 2-7** DesktopServlet edit Action

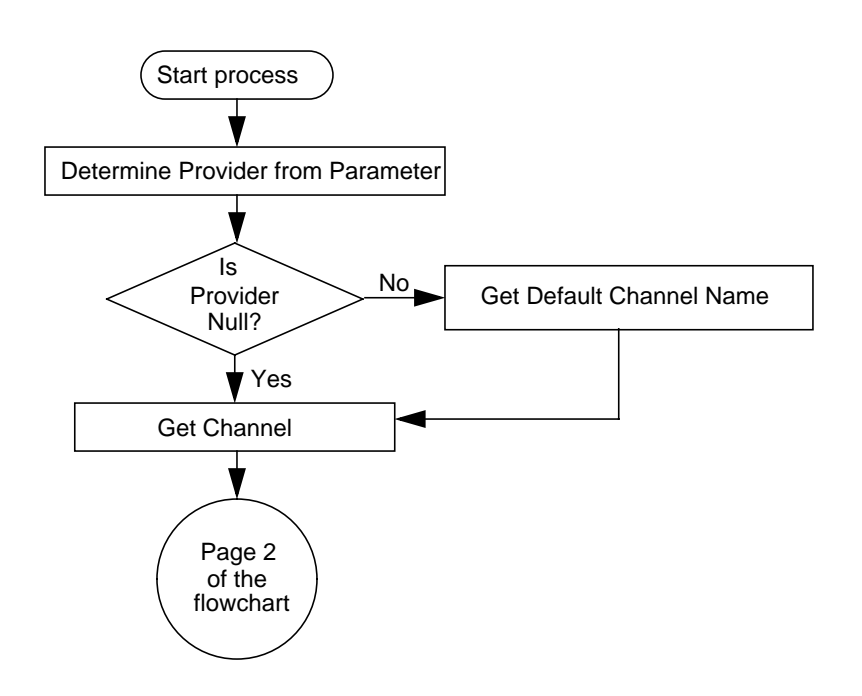

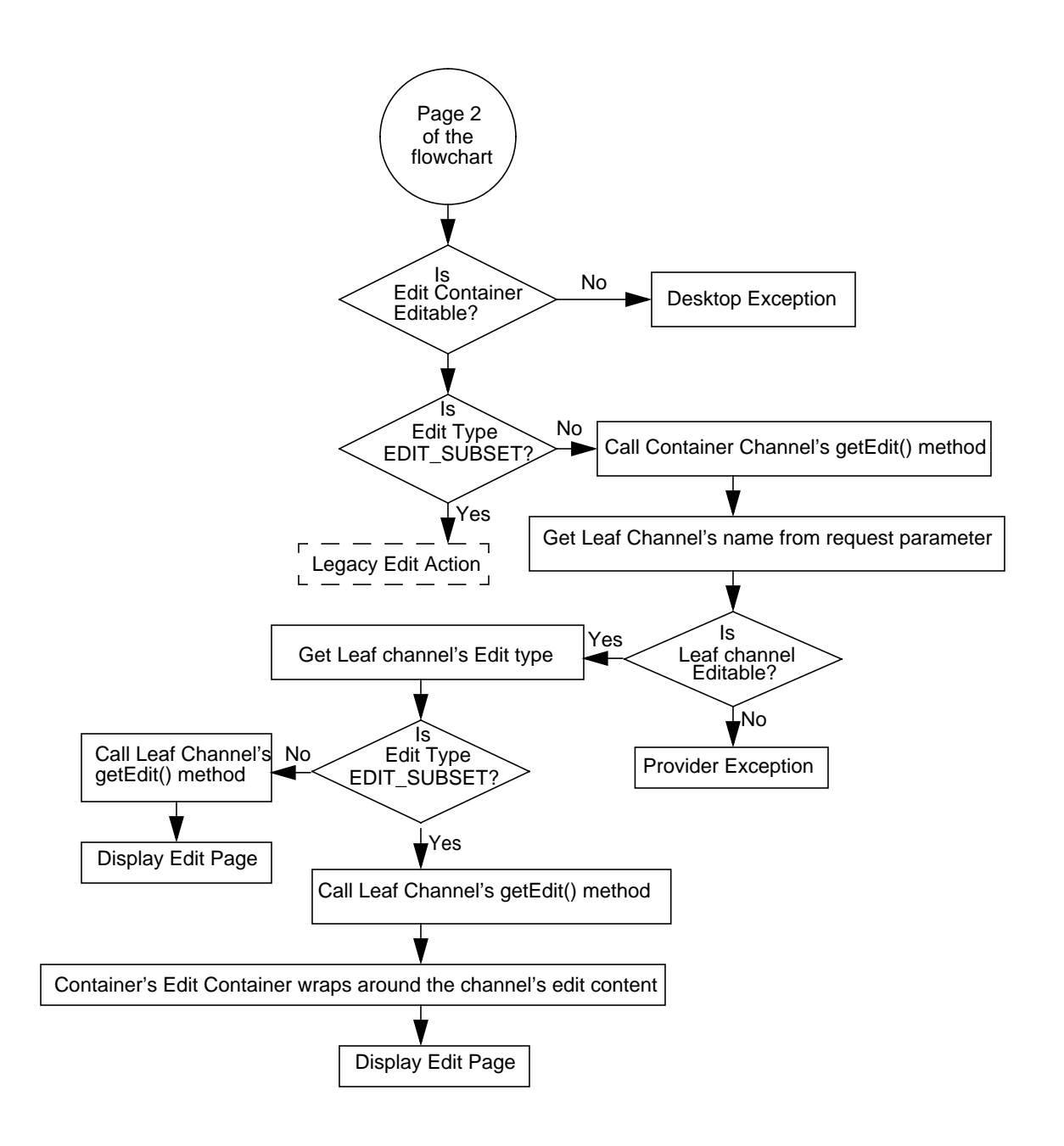

### Action process

The process action allows the named channel to process URL parameters and form data, typically that of the channel's edit form. When the DesktopServlet receives a request where the action is process, to perform the process action, it takes the following URL parameters:

*DesktopServletURL*?action=process&provider=*channelName*

Or,

DesktopServletURL?action=process&provider=*editContainer*&targetprovider=*channelNa me*

#### **DesktopServletURL?action=process&provider=***channelName*

When the DesktopServlet receives a request where the action is process (see [Figure 2-8](#page-46-0)), the DesktopServlet:

**1.** Looks at the parameters to identify which provider will handle the action, through the provider's processEdit() method.

The process  $E$ dit() method is called to process the edit page generated from the getEdit() method. The request passed in contains the parameters.

**2.** Re-directs to the URL returned from the provider's processEdit() method.

If there is an InvalidEditFormDataException, the DesktopServlet will redirect the browser back to the channel's edit page and include a URL parameter error so that the channel may display the cause of the exception to the user. That is, the DesktopServlet will get the error message and generate a new request as follows:

*DesktopServletURL*?action=edit&provider=*channelName*&error=*errormessage*

#### <span id="page-46-0"></span>**Figure 2-8** DesktopServlet Legacy process Action

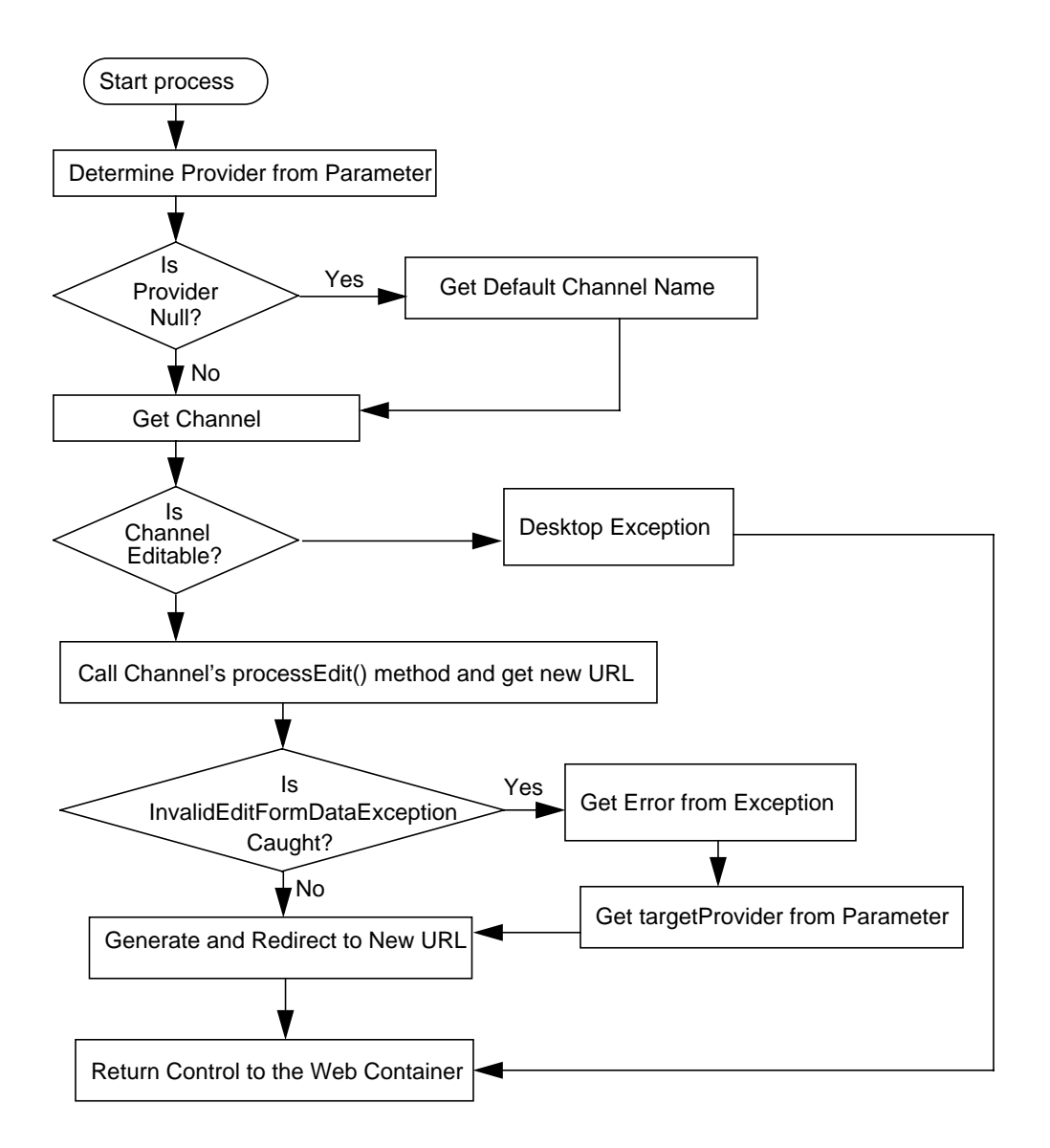

#### **DesktopServletURL?action=process&provider=***editContainer***&targetprovider=***channel Name*

In this URL, the provider parameter specifies the edit container for the container, and the targetprovider parameter is the leaf channel inside the container. When the DesktopServlet receives a request where the action is process (see [Figure 2-9](#page-48-0) [on page 49](#page-48-0)), the DesktopServlet:

**1.** Determines whether the edit container is editable.

If the edit container is not editable, an exception is thrown on the Desktop and control is returned to the web container. If the edit container is editable, it calls the edit container  $p_{\text{rocessEdit}}$  () method and determines the channel's name from the request parameter.

**2.** Once the channel name is determined, it determines whether the channel is editable.

If the channel is not editable, it throws a provider exception. If the channel is determined to be editable, it calls the channel's processEdit() method.

**3.** Re-directs to the URL returned from the provider's processEdit() method.

If there is an InvalidEditFormDataException, the DesktopServlet will redirect the browser back to the channel's edit page and include a URL parameter error so that the channel may display the cause of the exception to the user. That is, the DesktopServlet will get the error message and generate a new request as follows:

*DesktopServletURL*?action=edit&provider=*channelName*&error=*errormessage*

If there is no InvalidEditFormDataException, the DesktopServlet generates the new URL and returns control to the web container.

<span id="page-48-0"></span>**Figure 2-9** DesktopServlet process Action

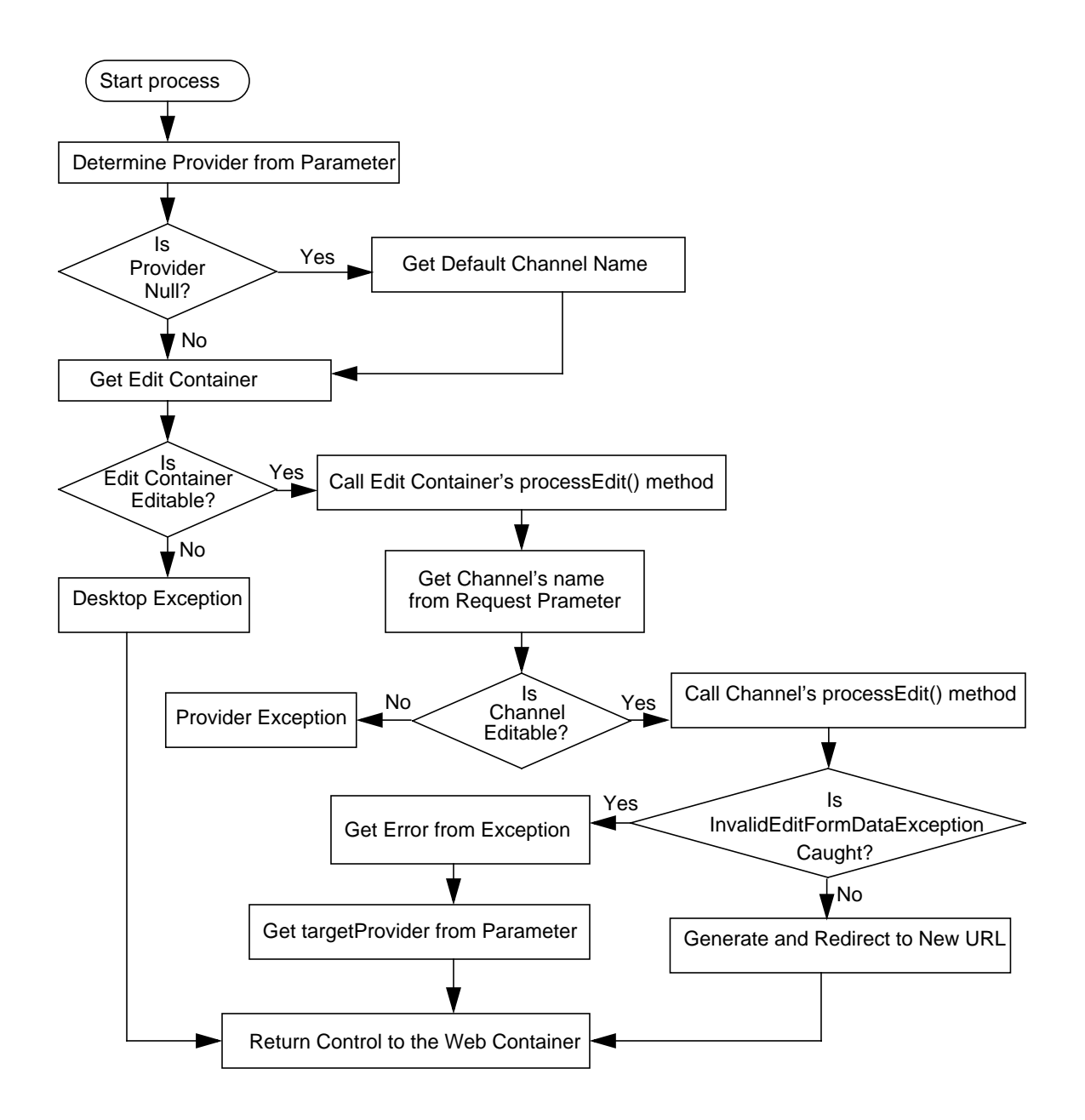

### Action logout

The logout action ends the user session. When the DesktopServlet receives a request where the action is logout, to perform the logout action, it takes the following parameters:

*DesktopServletURL*/dt?action=logout

When the DesktopServlet receives a request for the logout action, it redirects the browser to a URL defined by the Sun ONE Identity Server software iplanet-am-platform-logout-url attribute in the Platform service. By default, this attribute has the value /amserver/logout. But, If this is set to something that does not terminate the user's session, such as a static HTML page, then /portal/dt?action=logout will not terminate the user session.

# Overview of Implementing a Custom Provider

This section describes the development process for a Sun ONE Portal Server provider. It touches on the public APIs available for integrating an application with the Sun ONE Portal Server software Desktop via the provider.

Before developing a custom provider, determine whether there is an existing Provider that can access the type of content you are targeting. For example, if you are trying to fetch content from a JSP page, you can create a channel based on the the pre-built JSP provider and configure it to access your JSP page. If none of the APIs can be used as is, determine whether or not the content can be presented by authoring a new provider by extending a provider base class (such as the ProviderAdapter or ProfileProviderAdapter).

See chapters 3, 4, and 5 for information on extending a provider base class and building block providers.

To develop a provider, you must start by:

- [Defining Specific Requirements and Functionality](#page-51-0) that includes defining:
	- ❍ [Application Specific Requirements](#page-51-1)
	- ❍ [Presentation Method](#page-52-0)
	- ❍ [Provider-specific Properties](#page-54-0)
- [Developing the Provider Class File](#page-56-0) and considering:
	- ❍ Using the PAPI
	- ❍ Extending the PAPI
- [Creating XML Fragments for Display Profile](#page-59-0)
- [Installing the Provider](#page-61-0)

# <span id="page-51-0"></span>Defining Specific Requirements and Functionality

Before beginning to develop a provider, determine the application specific requirements, content source, and properties of the provider.

# <span id="page-51-1"></span>Application Specific Requirements

Determine the nature of the provider. Will this provider be a building block provider or will this be a content provider? The content providers are special purpose providers and the building block providers are general purpose providers. For example, the bookmark channel is special purpose, where XMLProvider is general purpose. That is, the XMLProvider can be used, in general, to connect to an XML source and translate it via XSLT to some markup language.

Determine if the content made available via this provider will be:

- Preset for the user by the administrator thus making it unmodifiable by the end-user. This will determine the logistics of the isEditable() method.
- Preconfigured for the user by the administrator, but editable by the end-user (determines the logistics of the  $g$ etEdit() method). If editable, determine:
	- ❍ What will and what will not be editable. That is, determine the parameters that will be configurable and those that will not be editable.
	- ❍ The type of edit form to present EDIT\_SUBSET or EDIT\_COMPLETE. The advantage of using EDIT\_SUBSET is that the EditContainer provides a common look and feel for all providers that have EDIT\_SUBSET edit type. Using EDIT\_COMPLETE edit type provides more control over the overall look and feel for the edit page.

This will determine the logistics of the getEditType() and the processEdit() methods.

• Determine the theme requirements for the content made available via this provider. A theme is a collection of visual elements, such as background color, font face, and so on, to be used when displaying the provider's content. The themes are stored as global properties in the organization level's display

profile. Providers can use these properties in their templates or JSPs to achieve a global look and feel of the presentation. For use with JSP, theme properties can be accessed from a series of tag libraries. Non-JSP channels can access theme properties via the Theme class. See the Javadocs for more detail.

## <span id="page-52-0"></span>Presentation Method

Determine whether the provider will fetch content from template files or JSPs. This will determine the logistics of the getTemplate() method.

Channel template files are stored in a directory based on the name of the channel, or the name of the provider that is used by the channel. The channel directory for the provider is created under the template root directory. By default, this will be:

#### /etc/opt/SUNWps/desktop/*desktoptype*/*channeldirectory*/*templatefiles*

The JSPs and templates are stored under /etc/opt/SUNWps/desktop/default and /etc/opt/SUNWps/desktop/sampleportal directories. Storing the files in the /etc/opt/SUNWps/desktop/default directory allows the files to be shared. That is, when the Desktop service uses the comma-separated string (as an ordered Desktop type list) in the Desktop type attribute to lookup, it starts at the first element in the list and each element represents a sub directory under the Desktop template base directory. If a template is not found in the first directory (or the first string in the desktop type attribute), then it proceeds to the next one in the list. This continues until the item is found (or not), for all Desktop type elements in the list. If the default directory is not included in the list, it will be added at the end of the list implicitly.

The directory search order for the template and JSP files is as follows:

*desktoptype*\_*locale*/*channelname*/*clientPath desktoptype*\_*locale*/*provider*/*clientPath desktoptype*\_*locale*/*channelname desktoptype*\_*locale*/*provider desktoptype*\_*locale*/*clientPath desktoptype*\_*locale desktoptype*/*channelname*/*clientPath desktoptype*/*provider*/*clientPath desktoptype*/*channelname desktoptype*/*provider desktoptype*

- default\_*locale*/*channelname*/*clientPath*
- default\_*locale*/*provider*/*clientPath*
- default\_*locale*/*channelname*
- default\_*locale*/*provider*
- default\_*locale*
- default/*channelname*/*clientPath*
- default/*provider*/*clientPath*
- default/*channelname*
- default/*provider*
- default/*clientPath*
- default

#### *templateroot*

Where

- *desktoptype* is the value of the desktopType property
- *locale* is the user's locale
- *channelname* is the name of the channel
- *provider* is the provider name
- *clientPath* is an optional file-path containing client-specific templates
- *templateroot* is, by default, /etc/opt/SUNWps/desktop

If there is no *clientPath* specified, then the directory search order is as follows:

*desktoptype*\_*locale*/*channelname desktoptype*\_*locale*/*provider desktoptype*\_*locale desktoptype*/*channelname desktoptype*/*provider desktoptype*/*clientPath desktoptype* default\_*locale*/*channelname* default\_*locale*/*provider*

default\_*locale/clientPath* default\_*locale* default/*channelname* default/*provider* default/*clientPath* default

*templateroot*

The root of the search directory (default value of /etc/opt/SUNWps/desktop/) can be changed by modifying the templateBaseDir property in the desktopconfig.properties file.

**NOTE** If the channel display profile is defined inside a container display profile definition, the lookup for the channel will be *desktoptype*/*containername*/*channelname*/*clientPath*.

## <span id="page-54-0"></span>Provider-specific Properties

In the display profile, properties contain configuration information for the provider and the provider's channels. A provider can define any number of specific properties. See ["Properties in Display Profile"](#page-54-1) and *Sun ONE Portal Server 6.2 Desktop Customization Guide* for more information.

Also, a provider can have more than one properties file, which is actually a Java<sup>™</sup> resource bundle file that enables localization of on-screen images or text. See ["Properties in Resource bundle" on page 57](#page-56-1) for more information.

### <span id="page-54-1"></span>Properties in Display Profile

Provider specific properties are defined in the display profile. Provider specific properties are defined in the display profile within the

<Properties></Properties> tag for the provider. The following is the structure of the properties in the display profile:

```
<Properties>
   <Collection>
        ...subset of property definitions
   </Collection>
   <Integer>...</Integer>
```

```
<String>...</String>
    <Boolean>...</Boolean>
</Properties>
```
Typically, the custom provider will not modify the required properties. When properties are updated, they are set in the user's display profile by the administrator via the administration console. However, values can only be set on existing properties.

If the provider class does not extend the ProfileProviderAdapter and implements the Provider interface, then the  $q \in t * \text{Property}($ ) methods cannot be used directly, and the display profile properties are not accessible. If the provider class implements the Provider interface directly, then no properties are required. Properties must be hardcoded return values or can come from another source such as a database. However, some provider properties are required if the provider implementation extends ProviderAdapter or ProfileProviderAdapter.

The following is a list of the mandatory properties for a provider. The mandatory properties described below are for a provider extending the ProviderAdapter or the ProfileProviderAdapter classes. If you are implementing the Provider interface directly, you can avoid the use of the display profile and the required properties outlined below.

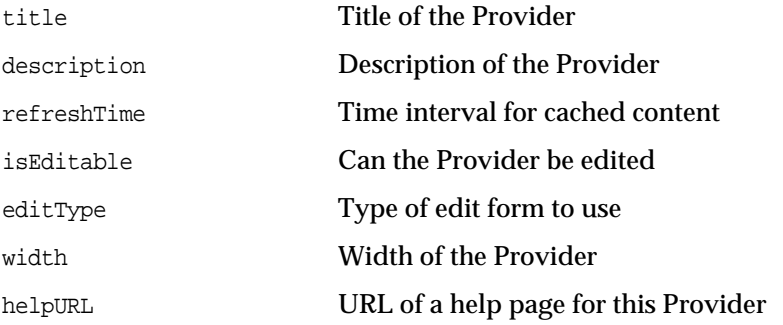

See *Sun ONE Portal Server 6.2 Desktop Customization Guide* for detailed information on the Display Profile properties.

Channel definitions that use a provider can overwrite the properties of that provider. At runtime, channel property values can be affected by the display profile merge process. See *Sun ONE Portal Server 6.2 Administrator's Guide* for detailed information on the display profile merge process.

### <span id="page-56-1"></span>Properties in Resource bundle

Strings defined in the provider's resource bundle properties file are displayed on the user's Desktop and they are not the channel's properties (such as the channel title). Strings are defined in the resource bundle to enable localization.

Typically, resource bundle includes properties that do not need to be customized by the administrator or the end-user. For example, properties that need to be localized, are read-only at runtime, and properties that do not change per channel should be included in a resource bundle. Properties that need to be localized, are settable, and properties that change per channel should be in the display profile.

By default, a provider's resource bundle properties file is stored in *portal-server-install-root*/SUNWps/web-src/WEB-INF/classes directory. Note that you can change the file here, but you must re-deploy the portal web application for the changes to take effect.

Resource bundles that are needed by the custom providers should be copied into the provider class base directory (see ["Provider Class File"](#page-57-0) for more information.) Resource bundles should be placed as individual files and cannot exist inside the JAR file under the provider class base directory.

Resource bundles are given a base name that equals to the name of the display profile provider definition that they are associated with. Typically, this is the relative (non-fully qualified) class name of the Java class file that implements the provider.

To get the name of the resource bundle in your custom provider, call ProviderContext.getProviderName(). This value can then be used as the baseName argument to ResourceBundle.getBundle(). If you are extending ProviderAdapter, simply call getResourceBundle().

# <span id="page-56-0"></span>Developing the Provider Class File

This section includes information on the requirements for developing a provider's class file.

# Provider Class File Location

The provider classes must be deployed in the provider class base directory specified in the file /etc/opt/SUNWps/desktop/desktopconfig.properties. By default, the provider class base directory is /etc/opt/SUNWps/desktop/classes.

For hot deployment, the JAR file has to be dropped in the directory mentioned in providerClassBaseDir variable in the desktopconfig.properties file.

# <span id="page-57-0"></span>Provider Class File

The custom provider classes and all other custom classes that the provider classes reference can be bundled into a JAR file and placed in the provider class base directory. They can also exist as .class files in the provider class base directory.

If a class exists in a file and is also present in a JAR file under the provider class base directory, the class existing as a file under the provider class base directory is given the first preference. Once the class is found as a file, no attempt is made to check for its existence in a JAR file.

If a class file exists in two JAR files under the provider class base directory, the class is picked up from one of them at runtime. Do not duplicate classes in multiple JAR files.

When compiling the class file, the Servlet API

(*identity-server-install-root*/SUNWam/lib/servlet.jar) and PAPI (*portal-server-install-root*/SUNWps/sdk/desktop/desktopsdk.jar) are required in the CLASSPATH. That is, when compiling a *\*Provider*.java file, you must type:

javac -d /etc/opt/SUNWps/desktop/classes -classpath *portal-server-install-root*/SUNWps/sdk/desktop/desktopsdk.jar:*identity-server-install-root*/SUNWa m/lib/servlet.jar *\*Provider*.java

# Provider Class Loader

The provider class loader in the Sun ONE Portal Server software is used to load the classes. Each channel and each container is loaded with a separate provider class loader object. This enables on-the-fly reloading of classes when they change.

In order to upload a new version of a custom provider class without restarting the server:

• If the original class existed in a JAR file, rebuild the JAR with the new version of the class file and copy the JAR into the provider class base directory.

Or,

• Just copy the new version of the class as a file into the provider class base directory.

In order to reload a property file, that is being used by a custom provider, with a modified property inside a resource bundle in the provider class base directory without restarting the server, change the last modified time on the custom provider class. If the custom provider class exists:

- In a JAR file, use the command touch *JAR-file-name.jar*
- As a file, use the command touch *class-file-name*

The presence of the provider class loader has an impact on the design of a multi-channel application in the Desktop. When an object reference is cast from one type to another, not only does the class of the variable need to match the class of the object, the two associated class loaders have to be the same too. This constraint can show up when objects are being passed between different channels in the Desktop.

For example, consider a portal application that uses two providers, one for a container and the other for several leaf channels. Call these providers HeadlineContainerProvider and HeadlineProvider. The container provider performs some common processing for the leaf channels, and then the leaf channels access the container object to get the results of that processing. One way to implement this would be to have the HeadlineContainerProvider put a reference to itself into the request object. For example, in the

```
HeadlineContainerProvider.getContent(), do:
```

```
request.setAttribute("HeadlineContainer", this);
```
Then, in the HeadlineProvider.getContent() method, do:

HeadlineContainerProvider hcp = (HeadlineContainerProvider)request.getAttribute("HeadlineContainer");

This example will compile, but when the desktop loads and runs this code, the HeadlineProvider will cause a ClassCastException on this second statement. The reason is that the HeadlinerContainerProvider object is loaded by one provider class loader object and the HeadlineProvider object is loaded by a different class loader object. The class loader for HeadlineProvider also loads HeadlineContainerProvider because HeadlineProvider references HeadlineContainerProvider. So we have:

- container1 of type HeadlineContainerProvider loaded by loader1
- channel1 of type HeadlinerProvider loaded by loader2

The HeadlineContainerProvider class is also loaded by loader2 because of the reference to it in the HeadlineProvider code. The cast is from the object container1 (loaded by loader1) to the variable hcp (of type HeadlineContainerProvider loaded by loader2). Thus the cast fails because the class loaders are not the same.

To understand a case where the classes could actually be different, consider the case where container1 is loaded at time 0, and channel1 is loaded at time 10, but the HeadlineContainerProvider class files was updated on disk at time 5. This means that channel1 will be running with a different version of the HeadlineContainerProvider class than that being used for container1. The case must fail because the class versions are different.

To implement this type of application, an alternate solution is to pass an object as a request or session property that has a class that is not in the

/etc/opt/SUNWps/desktop/classes directory, such as String, Set, or Hashmap. These classes are never reloaded except when the server restarts. The data that you store in that object becomes a contract between different versions of the classes that use that object.

# <span id="page-59-0"></span>Creating XML Fragments for Display Profile

A provider must be defined in the display profile before it can be used. This definition associates the provider with its class file implementation and includes the provider's properties. That is, the provider's display profile fragment should include default values for all the properties that are used in the *provider*. java file. For example, if the *provider*. java file contains getStringProperty("color"), the provider's display profile fragment should include a default value for color.

The provider's XML fragment in the display profile must adhere to the following structure:

```
<DisplayProfile>
   <Providers>
        <Provider name="providername"
            class="provider class name">
            <Properties>...</Properties>
        </Provider>
    </Providers>
</DisplayProfile>
```
See *Sun ONE Portal Server 6.2 Desktop Customization Guide* for more information on the display profile provider definitions.

The provider definition is the template that decides the properties for the provider's channels. However, the display profile definition for the channel ultimately decides the values for the channel's properties. When a channel sets a property, the property is set in the channel and not in the provider's properties. When defining channel properties in the display profile, include only those properties where the provider defaults are not applicable.

The provider's channel XML fragment in the display profile must adhere to the following structure:

```
<DisplayProfile>
    <Channels>
        <Channel name="channelname" provider="providername">
            <Properties>...</Properties>
        </Channel>
    </Channels>
</DisplayProfile>
```
See *Sun ONE Portal Server 6.2 Desktop Customization Guide* for more information on the display profile channel definitions.

The channel definition in the display profile need not have the <Container> tag unless the channel is defined within a container. Channel definitions in the display profile can be encapsulated inside a container. The advantage of this is that it provides name scoping so that channels with the same name do not collide.

Unless a channel is referenced directly from the DesktopServlet URL, in which case it need not be encapsulated inside a container, you must reference a channel from some container in order to see it.

The container within which the channel will operate must adhere to the following structure:

```
<DisplayProfile>
   <Channels>
        <Container>
           <Properties>...</Properties>
            <Available>...</Available>
            <Selected>...</Selected>
            <Channel>...</Channel>
       </Container>
   </Channels>
</DisplayProfile>
```
To upload display profile changes, type:

- dpadmin add -u *dn\_amadmin* -w *password* -d *distinguishedname provider*.xml if the display profile XML fragment was stored in a separate file
- dpadmin modify -u *dn\_amadmin* -w *password* -d *distinguishedname provider*.xml if an existing display profile document was directly edited

where *provider*.xml contains the display profile XML fragment for the provider. See *Sun ONE Portal Server 6.2 Administrator's Guide* for more information on the dpadmin command and on administering Sun ONE Portal Server software display profile.

# <span id="page-61-0"></span>Installing the Provider

This section provides information on:

- Installing a provider into a portal server instance:
	- ❍ Manually without using the par utility
	- ❍ Transporting using the par utility
- Provider Class Loader

### Installing a provider

This section includes instructions for installing the provider using the par-utility and manually.

### Installing Manually

To install the provider manually:

- **1.** Compile the provider class file and copy the file to the provider class base directory which, by default, is /etc/opt/SUNWps/desktop/classes. Or copy the file to the location specified in the /etc/opt/SUNWps/desktop/desktopconfig.properties file.
- **2.** Copy the resource bundle files, if any, to /etc/opt/SUNWps/desktop/classes directory.
- **3.** Develop the JSPs and templates for the provider and copy the files to the template root directory for the provider which, by default, is /etc/opt/SUNWps/desktop/*desktoptype*/*providerName*.

**4.** Develop and upload the display profile XML fragments for the provider, the provider's channels, and the container within which the channels will operate, if any.

## Transporting Using the par Utility

Utilize the par utility for deploying channels and providers. The par command enables you to transfer or move providers or channels from one Sun ONE Portal Server software host to another. The par utility creates a specialized packaging mechanism called a .par file for transport of channels and providers into and out of the server. A .par file is an extended form of the . jar file format, with added manifest information to carry the deployment information and an XML document intended for integration into the Sun ONE Portal Server software display profile on the target server.

The use of .par files is optional. You can just as well copy all files into their correct locations. The par utility makes deployment easier if you have to install the files on multiple servers.

To create a .par file from scratch, use the jar or export subcommand of the par utility.

To export an existing provider, use the export subcommand of the par utility.

For example, if you have the provider associated files in the development environment ready for deployment into the production environment, use the following command to build the channel and provider into a  $par$  file which can then be deployed on the system.

par export -r *dn\_amadmin* -p *password* -v *provider*.par *dn exportfile*

To deploy the par file into the system, use the following command:

par import -r *dn\_amadmin* -p *password* -v *provider*.par *dn* provider=*providername*,channel=*channelname*

## **NOTE** All providers that ship with Sun ONE Portal Server software are in the service-level Desktop display profile. There is no command to extract them all.

See *Sun ONE Portal Server 6.2 Administrator's Guide* for more information on the par utility.

Overview of Implementing a Custom Provider

# Extending the Base Providers

This chapter includes instructions for creating a custom provider by:

- [Implementing the Provider Interface](#page-64-0)
- [Extending the ProviderAdapter Class](#page-68-0)
- [Extending the ProfileProviderAdapter Class](#page-71-0)
- **[Extending the PropertiesFilter Class](#page-88-0)**

Examples are provided for developing a sample HelloWorldProvider that will display a message ("Hello World"). This is to illustrate the fundamentals of how the Provider interface works first, followed by examples of how ProviderAdapter and ProfileProviderAdapter classes make the implementation easier. Use the instructions (provided with the sample HelloWorldProvider) for developing your custom provider by extending any one of these APIs.

# <span id="page-64-0"></span>Implementing the Provider Interface

The Provider interface defines the interface for implementing the provider component of a channel. If you want to directly implement the Provider interface, code should be written to implement all of the methods in this interface. You will not have access to the ProviderContext and the properties in the display profile cannot be accessed. If you are implementing this interface, it's up to the provider implementation to get the properties.

For more information on this interface, see the Javadocs at http://*hostname*.*port*/portal/javadocs.

To create a custom provider by implementing the Provider Interface:

**NOTE** This section provides the instructions for creating a custom provider by implementing the Provider interface. The process described here includes creating a sample HelloWorldProvider that prints "Hello World!" on the provider's channel.

**1.** Create a new Java class which implements the Provider interface.

For the sample HelloWorldProvider, create the class file as shown in [Code](#page-65-0) [Example 3-1.](#page-65-0)

<span id="page-65-0"></span>**Code Example 3-1** HelloWorldProviderP.java File

```
package custom;
import java.net.URL;
import javax.servlet.http.HttpServletRequest;
import javax.servlet.http.HttpServletResponse;
import com.sun.portal.providers.Provider;
import com.sun.portal.providers.ProviderException;
import com.sun.portal.providers.UnknownEditTypeException;
public class HelloWorldProviderP implements Provider {
   public void init(
        String name, HttpServletRequest req
    ) throws ProviderException { }
   public StringBuffer getContent(
       HttpServletRequest request, HttpServletResponse response
        ) throws ProviderException {
       return new StringBuffer("Hello World!");
    }
   public java.lang.StringBuffer getContent(java.util.Map m) throws ProviderException {
        return new StringBuffer("Hello, world!");
    }
   public StringBuffer getEdit(HttpServletRequest request, HttpServletResponse response)
throws ProviderException {
        // Get the edit page and return it is as a StringBuffer.
       return null;
    }
   public java.lang.StringBuffer getEdit(java.util.Map m) throws ProviderException {
        return null;
    }
   public int getEditType() throws UnknownEditTypeException {
       return 0;
    }
```

```
Code Example 3-1 HelloWorldProviderP.java File (Continued)
```

```
public URL processEdit(HttpServletRequest request, HttpServletResponse response) throws
ProviderException {
       return null;
    }
    public java.net.URL processEdit(java.util.Map m) throws ProviderException {
        return null;
    }
    public boolean isEditable() throws ProviderException {
        return false;
    }
    public boolean isPresentable() {
        return true;
    }
    public boolean isPresentable(HttpServletRequest req) {
        return true;
    }
    public java.lang.String getTitle() throws ProviderException {
        return "HelloWorld Channel";
    }
    public java.lang.String getName() {
        return "HelloWorld!";
    }
    public java.lang.String getDescription() throws ProviderException {
        return "This is a sample HelloWorld channel";
    }
    public java.net.URL getHelp(javax.servlet.http.HttpServletRequest req) throws
ProviderException {
       return null;
    }
    public long getRefreshTime() throws ProviderException {
        return 0;
    }
   public int getWidth() throws ProviderException {
        return 0;
    }
}
```
**2.** Compile the class and put it in the user defined class directory.

The default directory for the class file is /etc/opt/SUNWps/desktop/classes. To compile the HelloWorldProviderP.java file, type:

javac -d /etc/opt/SUNWps/desktop/classes -classpath *portal-server-install-root*/SUNWps/sdk/desktop/desktopsdk.jar:*identity-server-install-root*/S UNWam/lib/servlet.jar HelloWorldProviderP.java

**3.** Define the new provider and channel definition in a temporary XML file.

The sample HelloWorldProvider provider and channel definitions are in the HelloProviderP.xml (see [Code Example 3-2\)](#page-67-0) and HelloChannelP.xml (see [Code Example 3-3\)](#page-67-1) files.

<span id="page-67-0"></span>**Code Example 3-2** HelloProviderP.xml File

```
<?xml version="1.0" encoding="utf-8" standalone="no"?>
<!DOCTYPE DisplayProfile SYSTEM "jar://resources/psdp.dtd">
<Provider name="HelloWorldProviderP" class="custom.HelloWorldProviderP">
   <Properties>
        <String name="title" value="Hello World Channel"/>
        <String name="description">This is a test of the hello world provider</String>
       <String name="width" value="thin"/>
   </Properties>
</Provider>
```
<span id="page-67-1"></span>**Code Example 3-3** HelloChannelP.xml File

```
<?xml version="1.0" encoding="utf-8" standalone="no"?>
<!DOCTYPE DisplayProfile SYSTEM "jar://resources/psdp.dtd">
<Channel name="HelloWorldP" provider="HelloWorldProviderP">
    <Properties>
        <String name="message" value="Hello World Test!!! - non-localized "/>
        <Locale language="en" country="US">
            <String name="message" value="Hello World - I am speaking English in the United
States!!!"/>
        </Locale>
   </Properties>
</Channel>
```
**4.** Upload the provider and channel XML fragments using the dpadmin command.

For the sample HelloWorldProvider, upload the HelloProviderP.xml and HelloChannelP.xml XML fragments using the dpadmin command. That is, for example, type:

*portal-server-install-root*/SUNWps/bin/dpadmin add -u *dn\_amadmin* -w *password* -d *distinguishedname* HelloProviderP.xml

*portal-server-install-root*/SUNWps/bin/dpadmin add -u *dn\_amadmin* -w *password* -d *distinguishedname* HelloChannelP.xml

**5.** Access the channel from a browser. To access, type the following URL in your browser:

http://*hostname*:*port*/portal/dt?provider=HelloWorldP

# <span id="page-68-0"></span>Extending the ProviderAdapter Class

As the ProviderAdapter class has implemented many of the methods of the Provider interface, the custom provider can extend ProviderAdapter and can override some of the methods or define any new methods. The advantage of extending this class versus implementing the Provider interface directly is that you will maintain forward compatibility as additions are made to the PAPI. Existing code will by default call the methods in this class. Also, the ProviderAdapter contains default implementations of methods in the Provider interface that you can use.

To create a custom provider by extending the ProviderAdapter class:

**NOTE** This section provides the instructions for creating a custom provider by extending the ProviderAdapter class. The process described here includes creating a sample HelloWorldProvider that prints "Hello World!" on the provider's channel.

**1.** Create a new java class which extends the ProviderAdapter class.

For the sample HelloWorldProvider, create the class file as shown in [Code](#page-69-0) [Example 3-4 on page 70.](#page-69-0)

#### <span id="page-69-0"></span>**Code Example 3-4** HelloWorldProviderPA.java File

```
package custom;
import javax.servlet.http.HttpServletRequest;
import javax.servlet.http.HttpServletResponse;
import com.sun.portal.providers.ProviderAdapter;
import com.sun.portal.providers.ProviderException;
public class HelloWorldProviderPA extends ProviderAdapter {
   public java.lang.StringBuffer getContent (HttpServletRequest request,
HttpServletResponse response) throws ProviderException {
        return new StringBuffer("Hello, world!");
    }
}
```
**2.** Compile the class and put it in the user defined class directory.

The default directory for the class file is /etc/opt/SUNWps/desktop/classes. To compile the HelloWorldProviderPA.java file, type:

javac -d /etc/opt/SUNWps/desktop/classes -classpath *portal-server-install-root*/SUNWps/sdk/desktop/desktopsdk.jar:*identity-server-install-root*/S UNWam/lib/servlet.jar HelloWorldProviderPA.java

**3.** Define the new provider and provider's channel definition in a temporary XML file.

The sample HelloWorldProvider XML fragment for the provider in the HelloProviderPA.xml is shown in [Code Example 3-5.](#page-69-1)

<span id="page-69-1"></span>Code Example 3-5 HelloProviderPA.xml File

```
<?xml version="1.0" encoding="utf-8" standalone="no"?>
<!DOCTYPE DisplayProfile SYSTEM "jar://resources/psdp.dtd">
<Provider name="HelloWorldProviderPA" class="custom.HelloWorldProviderPA">
   <Properties>
       <String name="title" value="*** TITLE ***"/>
        <String name="description" value="*** DESCRIPTION ***"/>
       <String name="refreshTime" value="0"/>
       <Boolean name="isEditable" value="true"/>
       <String name="editType" value="edit_subset"/>
       <String name="width" value="thin" advanced="true"/>
        <ConditionalProperties condition="locale" value="en">
            <String name="helpURL" value="desktop/HelloWorld.htm" advanced="true"/>
        </ConditionalProperties>
```
#### **Code Example 3-5** HelloProviderPA.xml File *(Continued)*

```
<String name="helpURL" value="desktop/HelloWorld.htm" advanced="true"/>
        <String name="fontFace1" value="Sans-serif"/>
        <String name="productName" value="Sun ONE Portal Server"/>
        <Collection name="aList">
            <String value="i'm aList"/>
        </Collection>
        <String name="message" value="Sample Hello World Provider"/>
    </Properties>
</Provider>
```
**4.** Upload the provider and channel XML fragments using the dpadmin command.

For the sample HelloWorldProvider, upload the HelloProviderPA. xml XML fragments using the dpadmin command. That is, for example, type:

*portal-server-install-root*/SUNWps/bin/dpadmin add -u *dn\_amadmin* -w *password* -d *distinguishedname* HelloProviderPA.xml

**5.** Include the new channel in one of the existing containers.

The sample HelloWorldProvider will be displayed only in a Table Desktop layout. To add the channel in the JSPTableContainer from the administration console, follow instructions in section *Sun ONE Portal Server 6.2 Administrator's Guide*. To add the channel in the JSPTableContainer manually:

**a.** Add the HelloWorldProvider channel XML fragment (in the HelloChannelPA.xml file) for the JSPTableContainer as shown in [Code](#page-70-0) [Example 3-6.](#page-70-0)

#### <span id="page-70-0"></span>**Code Example 3-6** HelloChannelPA.xml File

```
<?xml version="1.0" encoding="utf-8" standalone="no"?>
<!DOCTYPE DisplayProfile SYSTEM "jar://resources/psdp.dtd">
<Container name="JSPTableContainer" provider="JSPTableContainerProvider">
   <Properties>
       <Collection name="Personal Channels">
             <String value="HelloWorldPA"/>
       </Collection>
       <Collection name="channelsRow">
             <String name="HelloWorldPA" value="3"/>
       </Collection>
       <Collection name="channelsColumn">
             <String name="HelloWorldPA" value="3"/>
       </Collection>
```
#### **Code Example 3-6** HelloChannelPA.xml File *(Continued)*

```
</Properties>
   <Available>
        <Reference value="HelloWorldPA"/>
   </Available>
   <Selected>
        <Reference value="HelloWorldPA"/>
   </Selected>
   <Channels>
        <Channel name="HelloWorldPA" provider="HelloWorldProviderPA">
            <Properties>
                 <String name="message" value="Hello World Test!!! -
non-localized "/>
            </Properties>
        </Channel>
   </Channels>
</Container>
```
**b.** Use the dpadmin modify subcommand to add the channel to a container. If you do not specify a parent object with the  $-p$  option, the channel is added at the root level.

*portal-server-install-root*/SUNWps/bin/dpadmin modify -u *dn\_amadmin* -w *password* -d *distinguishedname* HelloChannelPA.xml

**6.** Access the HelloWorld channel inside the JSPTableContainer. To access, type the following URL in your browser:

http://*hostname*:*port*/portal/dt?provider=JSPTableContainer/HelloWorldPA

# <span id="page-71-0"></span>Extending the ProfileProviderAdapter Class

ProfileProviderAdapter has the default implementation of the Provider interface and extends the ProviderAdapter class. It includes some convenient methods that allow the providers to get the channel data from the ProviderContext object. Developers who wish to create a new provider can take advantage of this, by extending the ProfileProviderAdapter class, and create their customized provider class.

To create a provider by extending the ProfileProviderAdapter Class:
### Example 1

This section provides the instructions for creating a custom provider by extending the ProfileProviderAdapter class. The sample HelloWorldProvider reads a string property from the user's display profile and allows the user to edit the string. This sample also includes an example about using the resource bundle.

**1.** Create a new Java class which extends the ProfileProviderAdapter class.

For the sample HelloWorldProvider, create the class file as shown in [Code](#page-72-0) [Example 3-7.](#page-72-0)

<span id="page-72-0"></span>**Code Example 3-7** HelloWorldProviderPPA1.java File

```
package custom;
import java.net.URL;
import java.util.Hashtable;
import java.util.ResourceBundle;
import javax.servlet.http.HttpServletRequest;
import javax.servlet.http.HttpServletRequest;
import javax.servlet.http.HttpServletResponse;
import com.sun.portal.providers.ProfileProviderAdapter;
import com.sun.portal.providers.ProviderException;
public class HelloWorldProviderPPA1 extends ProfileProviderAdapter {
   private ResourceBundle bundle = null;
    // Implement the getContent method
   public StringBuffer getContent(
        HttpServletRequest req, HttpServletResponse res
    ) throws ProviderException {
        Hashtable tags = new Hashtable();
        if (bundle == null) {
            bundle = getResourceBundle();
        }
        tags.put("welcome", bundle.getString("welcome"));
        tags.put("message", getStringProperty("message", true));
        tags.put("properties", getMapProperty("aMap", true));
        StringBuffer b = getTemplate("content.template", tags);
        return b;
    }
    // Implement the getEdit method
   public StringBuffer getEdit(
        HttpServletRequest req, HttpServletResponse res
    ) throws ProviderException {
           Hashtable tags = new Hashtable();
            tags.put("message", getStringProperty("message"));
            tags.put("properties", "");
```
}

**Code Example 3-7** HelloWorldProviderPPA1.java File *(Continued)*

```
StringBuffer b = getTemplate("edit.template", tags);
        return b;
}
// Implement the processEdit method
public URL processEdit (
    HttpServletRequest req, HttpServletResponse res
) throws ProviderException {
    String message = req.getParameter("message");
    if(message != null) {
        if (!message.equals(getStringProperty("message"))) {
            // Set the new message
            setStringProperty("message", message);
            return null;
        }
    } else {
            setStringProperty("message","");
        }
   return null;
}
```
**2.** Compile the class and put it in the user defined class directory.

The default directory for the class file is /etc/opt/SUNWps/desktop/classes. To compile the HelloWorldProviderPPA1.java file, type:

javac -d /etc/opt/SUNWps/desktop/classes -classpath *portal-server-install-root*/SUNWps/sdk/desktop/desktopsdk.jar:*identity-server-install-root*/S UNWam/lib/servlet.jar HelloWorldProviderPPA1.java

**3.** Define the new provider and provider's channel definition in a temporary XML file.

The sample HelloWorldProvider XML fragment for the provider in the HelloProviderPPA1.xml file and the XML fragment for the channel in the HelloChannelPPA1.xml file are shown in [Code Example 3-8](#page-73-0) and [Code](#page-74-0) [Example 3-9 on page 75](#page-74-0) respectively.

### <span id="page-73-0"></span>**Code Example 3-8** HelloProviderPPA1.xml File

```
<?xml version="1.0" encoding="utf-8" standalone="no"?>
<!DOCTYPE DisplayProfile SYSTEM "jar://resources/psdp.dtd">
<Provider name="HelloWorldProviderPPA1" class="custom.HelloWorldProviderPPA1">
   <Properties>
```
#### **Code Example 3-8** HelloProviderPPA1.xml File *(Continued)*

```
<String name="title" value="*** TITLE ***"/>
        <String name="description" value="*** DESCRIPTION ***"/>
        <String name="refreshTime" value="0"/>
        <Boolean name="isEditable" value="true"/>
        <String name="editType" value="edit_subset"/>
        <Collection name="aMap">
            <String name="title" value="Ramag"/>
            <String name="desc" value="My Map"/>
            <Boolean name="removable" value="true"/>
            <Boolean name="renamable" value="true"/>
        </Collection>
        <String name="message" value="Hello World Test Provider"/>
    </Properties>
</Provider>
```
#### <span id="page-74-0"></span>**Code Example 3-9** HelloChannelPPA1.xml File

```
<?xml version="1.0" encoding="utf-8" standalone="no"?>
<!DOCTYPE DisplayProfile SYSTEM "jar://resources/psdp.dtd">
<Channel name="HelloWorldPPA1" provider="HelloWorldProviderPPA1">
    <Properties>
        <String name="title" value="Hello World Channel"/>
        <String name="description">This is a test of the hello world provider</String>
        <String name="width" value="thin"/>
        <String name="message" value="Hello World Test!!! - non-localized "/>
        <Locale language="en" country="US">
            <String name="message" value="Hello World - I am speaking English in the United
States!!!"/>
        </Locale>
   </Properties>
</Channel>
```
**4.** Upload the provider and channel XML fragments using the dpadmin command.

For the sample HelloWorldProvider, upload the HelloProviderPPA1.xml file and HelloChannelPPA1.xml file XML fragments using the dpadmin command. That is, for example, type:

*portal-server-install-root*/SUNWps/bin/dpadmin add -u *dn\_amadmin* -w *password* -d *distinguishedname* HelloProviderPPA1.xml

*portal-server-install-root*/SUNWps/bin/dpadmin add -u *dn\_amadmin* -w *password* -d *distinguishedname* HelloChannelPPA1.xml

**5.** Include the provider's channel in one of the existing containers.

The sample HelloWorldProvider will be displayed in a Table Desktop layout. To add the channel in the JSPTableContainer from the administration console, follow instructions in the *Sun ONE Portal Server 6.2 Administrator's Guide*. To add the channel in the JSPTableContainer manually:

**a.** Add the HelloWorldProvider channel XML fragment (in the HelloContainerPPA1.xml file) for the JSPTableContainer as shown in [Code Example 3-10.](#page-75-0)

<span id="page-75-0"></span>**Code Example 3-10** HelloContainerPPA1.xml File

```
<?xml version="1.0" encoding="utf-8" standalone="no"?>
<!DOCTYPE DisplayProfile SYSTEM "jar://resources/psdp.dtd">
<Container name="JSPTableContainer" provider="JSPTableContainerProvider">
   <Properties>
       <Collection name="Personal Channels">
           <String value="HelloWorldPPA1"/>
       </Collection>
       <Collection name="channelsRow">
            <String name="HelloWorldPPA1" value="3"/>
       </Collection>
   </Properties>
   <Available>
       <Reference value="HelloWorldPPA1"/>
   </Available>
   <Selected>
       <Reference value="HelloWorldPPA1"/>
   </Selected>
   <Channels>
   </Channels>
</Container>
```
**b.** Use the dpadmin modify subcommand to add the channel to a container. If you do not specify a parent object with the  $-p$  option, the channel is added at the root level.

*portal-server-install-root*/SUNWps/bin/dpadmin modify -m -u *dn\_amadmin* -w *password* -d *distinguishedname* HelloContainerPPA1.xml

**6.** Create the template files if the new provider requires template files.

The sample HelloWorldProvider requires content.template and edit.template files.

**a.** Create the content.template file for the HelloWorldProvider.

The contents of content.template file is shown in [Code Example 3-11](#page-76-0).

<span id="page-76-0"></span>**Code Example 3-11** HelloWorldProviderPPA1 content.template File

<html> <head></head> <body bgcolor="white"> [tag:welcome]<br><br> [tag:message]<br><br> [tag:properties] </body> </html>

**b.** Create the edit.template file for the HelloWorldProvider.

The contents of  $edit$ . template file is shown in [Code Example 3-12.](#page-76-1)

<span id="page-76-1"></span>**Code Example 3-12** HelloWorldProviderPPA1 edit.template File

```
<!DOCTYPE HTML PUBLIC "-//W3C//DTD HTML 3.2//EN">
<HTML>
    <HEAD>
        [tag:noCache]
        <TITLE>[tag:productName]</TITLE>
    </HEAD>
    <BODY BGCOLOR="#FFFFFF">
        <FONT SIZE=+0 FACE="[tag:fontFace1]">
        <LINK REL="stylesheet" TYPE="text/css" HREF="[surl:/desktop/css/style.css]"
TITLE="fonts">
        <CENTER>
        [tag:bulletColor]
        [tag:banner]
        <FORM ACTION="dt" NAME="edit_form" METHOD=POST
ENCTYPE="application/x-www-form-urlencoded">
        <INPUT TYPE=HIDDEN NAME="action" SIZE=-1 VALUE="process">
        <INPUT TYPE=HIDDEN NAME="provider" SIZE=-1 VALUE="[tag:providerName]">
        [tag:inlineError]
```
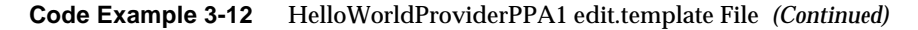

```
<TABLE BORDER=0 CELLPADDING=0 CELLSPACING=3 WIDTH="100%">
            <TR>
                <TD WIDTH="100%" VALIGN=TOP>
                    <CENTER>
                        <RR><FONT SIZE="+2" FACE="[tag:fontFace1]">
                        <B>Edit [tag:title]</B></FONT>
                        <BR>
                        [tag:contentOptions]
                    </CENTER>
                < /TD></TR></TABLE>
        <BR>
        <FONT SIZE=+0 FACE="[tag:fontFace1]">
        <INPUT TYPE=SUBMIT NAME="Submit" VALUE="Finished" CLASS="button">
        <INPUT TYPE=BUTTON OnClick="location='[tag:desktop_url]'" VALUE="Cancel"
CLASS="button">
       </font>
        <br>
        <P>
        </FORM>
        <BR>
        [tag:menubar]
        </font>
   </BODY>
</HTML>
```
<span id="page-77-0"></span>**7.** Create the channel directory under the template root directory.

```
By default, the template root directory is
/etc/opt/SUNWps/desktop/desktoptype. For this example, create a
HelloWorldPPA1 directory under /etc/opt/SUNWps/desktop/desktoptype
directory.
```
**8.** Copy all the template files over to the newly created directory (in [Step 7](#page-77-0)). For example:

```
cp content.template /etc/opt/SUNWps/desktop/desktoptype/HelloWorldPPA1
cp edit.template /etc/opt/SUNWps/desktop/desktoptype/HelloWorldPPA1
```
**9.** Create a resource bundle properties file.

The sample HelloWorldProvider includes a HelloWorldProviderPPA1.properties file.

- **a.** Create a HelloWorldProviderPPA1.properties properties file.
- **b.** Include the following property in the file:

welcome=Welcome to Hello World!!

**10.** Copy the resource bundle to the user defined class directory.

By default, the class directory to copy the resource bundle into is /etc/opt/SUNWps/desktop/classes.

**11.** Access the HelloWorld channel inside the JSPTableContainer. To access, log in to the Desktop and type the following URL in your browser:

http://*hostname*:*port*/portal/dt?provider=JSPTableContainer

### Example 2

This section provides the instructions for creating a custom provider by extending the ProfileProviderAdapter. The process includes creating a sample provider that prints "Hello World!" on the provider's channel. The following sample HelloWorldProvider reads a string property from the user's display profile and allows the user to edit the string.

The sample HelloWorldProvider described here will also support EDIT\_COMPLETE, which means this provider is responsible for generating the complete edit form with header, footer, and handling of the form submit actions. To accomplish this:

**1.** Create the Java class, which will generate the content for the channels backed by this provider.

For the sample HelloWorldProvider, create the class file as shown in [Code](#page-78-0) [Example 3-13.](#page-78-0)

<span id="page-78-0"></span>**Code Example 3-13** HelloWorldProviderPPA2.java File

```
package custom.helloworld;
import java.util.Hashtable;
import java.util.ResourceBundle;
import java.net.URL;
```
### **Code Example 3-13** HelloWorldProviderPPA2.java File *(Continued)*

```
import javax.servlet.http.HttpServletRequest;
import javax.servlet.http.HttpServletResponse;
import com.sun.portal.providers.ProfileProviderAdapter;
import com.sun.portal.providers.ProviderException;
import com.sun.portal.providers.context.ProviderContext;
import com.sun.portal.providers.context.ProviderContextException;
import com.sun.portal.providers.context.Theme;
public class HelloWorldProviderPPA2 extends ProfileProviderAdapter {
   private ResourceBundle bundle = null;
   private final static String BANNER = "banner";
    private final static String BANNER_TEMPLATE = "banner.template";
     private final static String BORDER_COLOR = "borderColor";
   private final static String BORDER_WIDTH = "borderWidth";
    private final static String BULLET_COLOR = "bulletColor";
    private final static String BULLET COLOR JS = "bulletColor.js";
   private final static String BG_COLOR = "bqColor";
    private final static String CONTENT_LAYOUT = "contentLayout";
    private final static String CONTENT_LAYOUT_TEMPLATE = "contentLayout.template";
    private final static String DESKTOP_URL = "desktop_url";
    private final static String EDIT_PROVIDER_TEMPLATE = "editTemplate.template";<br>private final static String ERR MESSAGE = "errMessage";
   private final static String ERR_MESSAGE = "errMessage";
   private final static String FONT_COLOR = "fontColor";
   private final static String FONT_FACE = "fontFace";
    private final static String FONT_FACE1 = "fontFace1";
     private final static String FRONT_CONTAINER_NAME = "frontContainerName";
     private final static String INLINE_ERROR = "inlineError";
   private final static String MENUBAR = "menubar";
    private final static String MENUBAR_TEMPLATE = "menubar.template";
   private final static String MESSAGE = "message";<br>private final static String NO_CACHE = "noCache";
   private final static String NO_CACHE
     private final static String NO_CACHE_TEMPLATE = "noCache.template";
     private final static String PARENT_CONTAINER_NAME = "parentContainerName";
   private final static String PRODUCT_NAME = "productName";<br>private final static String THEME_CHANNEL = "theme_channel";
   private final static String THEME_CHANNEL = "theme_channel";
    private final static String TITLE_BAR_COLOR = "titleBarColor";
    private final static String TOOLBAR_ROLLOVER = "toolbarRollover";
     private final static String TOOLBAR_ROLLOVER_JS = "toolbarRollovers.js";
/*Implement the getContent method*/
      public StringBuffer getContent(
     HttpServletRequest req, HttpServletResponse res
      ) throws ProviderException {
        Hashtable tags = getStandardTags(req);
        if (bundle == null) {
              bundle = getResourceBundle();
        } tags.put("welcome", bundle.getString("welcome"));
        tags.put("message", getStringProperty("message"));
        StringBuffer b = getTemplate("content.template", tags);
        return b;
    }
```
### **Code Example 3-13** HelloWorldProviderPPA2.java File *(Continued)*

```
/*Implement the getEdit method*/
    public StringBuffer getEdit(
    HttpServletRequest req, HttpServletResponse res)
    throws ProviderException {
        String containerName = req.getParameter("containerName");
        String providerName = req.getParameter("targetprovider");
        String editChannelName = req.getParameter("provider");
        // Get the standard tags, which will include the menubar, footer, etc.
        Hashtable tags = getStandardTags(req);
        tags.put("help_link", getHelpLink("editPage",req));
        // Provider specific tags
        tags.put(MESSAGE, getStringProperty(MESSAGE));
        tags.put("title", getTitle());
        tags.put( "providerName", providerName);
        tags.put( "contentOptions", getTemplate("edit.template", tags).toString());
        if (containerName != null) {
              tags.put(FRONT_CONTAINER_NAME, containerName);
        }
         StringBuffer b = qetTemplate(EDIT_PROVIDER_TEMPLATE, tags);;
          return b;
    }
    /* Implement Process Edit Method */
   public URL processEdit(
   HttpServletRequest req, HttpServletResponse res
    ) throws ProviderException {
        String message = req.getParameter(MESSAGE);
        if(message != null) {
            if( !message.equals(getStringProperty(MESSAGE)) ) {
                setStringProperty(MESSAGE, message);
                return null;
            }
        } else {
              setStringProperty(MESSAGE,"");
        }
        return null;
    }
/* HelloWorld Provider supports, edit_type=edit_complete which means, the provider is
responsible for generating a complete edit form with header,footer and html buttons.
getStandardTags method populates the hashtable with all the standard tags */
   protected Hashtable getStandardTags(HttpServletRequest req) throws ProviderException {
         Hashtable tags = new Hashtable();
         ProviderContext pc = getProviderContext();
        String property = null;
        property = FONT_FACE1;
        tags.put(FONT_FACE1, getStringProperty(FONT_FACE1));
         property = PRODUCT_NAME;
        tags.put(PRODUCT_NAME, getStringProperty(PRODUCT_NAME));
        tags.put(PARENT_CONTAINER_NAME, pc.getDefaultChannelName());
         // templates
         tags.put(MENUBAR, getTemplate(MENUBAR_TEMPLATE));
        tags.put(CONTENT_LAYOUT, getTemplate(CONTENT_LAYOUT_TEMPLATE));
```
#### **Code Example 3-13** HelloWorldProviderPPA2.java File *(Continued)*

```
 tags.put(TOOLBAR_ROLLOVER, getTemplate(TOOLBAR_ROLLOVER_JS));
         tags.put(NO_CACHE, getTemplate(NO_CACHE_TEMPLATE));
         tags.put(DESKTOP_URL, pc.getDesktopURL(req));
         tags.put(BULLET_COLOR, getTemplate(BULLET_COLOR_JS));
          tags.put(BANNER, getTemplate(BANNER_TEMPLATE));
        // error tags (if any)
          String err = req.getParameter("error");
         if (err != null)
              tags.put(ERR_MESSAGE, err);
              tags.put("inlineError", getTemplate("inlineError.template"));
          } else {
              // no error, put in dummy tags so lookup doesn't fail
              tags.put(ERR_MESSAGE, "");
              tags.put(INLINE_ERROR, "");
        }
        // theme attributes
            try {
                tags.put( BG_COLOR, Theme.getAttribute( getName(), pc, BG_COLOR ));
                tags.put( TITLE BAR COLOR, Theme.getAttribute( getName(), pc,
TITLE_BAR_COLOR ));
                tags.put( BORDER_COLOR, Theme.getAttribute( getName(), pc, BORDER_COLOR ));
                tags.put( FONT_COLOR, Theme.getAttribute( getName(), pc, FONT_COLOR ));
                tags.put( BORDER_WIDTH, Theme.getAttribute( getName(), pc, BORDER_WIDTH ));
                tags.put( FONT_FACE, Theme.getAttribute( getName(), pc, FONT_FACE));
                if( Theme.getSelectedName(getName(), pc).equals( Theme.CUSTOM_THEME ) ) {
                    tags.put(THEME_CHANNEL, getStringProperty("customThemeChannel"));
                } else {
                    tags.put(THEME_CHANNEL, getStringProperty("presetThemeChannel"));
                }
            } catch (ProviderContextException pce) {
                throw new ProviderException( "TemplateContainerProvider.getStardardTags():
failed to obtain theme related attribute ", pce );
            }
              return tags;
        }
/* GetHelpLink for the Help button in the banner and footer of the edit page */
        protected String getHelpLink(String key, HttpServletRequest req) throws
ProviderException{
            try {
                URL helpLink = getHelp(req, key);if (helpLink != null) {
                    return helpLink.toString();
                }
                else {
                    return "";
            }
        } catch (Throwable t ) {
            throw new ProviderException("HelloWorldProvider.getHelpLink(): could not get
help URL for " + key, t;
        }
    }
}
```
**2.** Compile the class file.

To compile the HelloWorldProviderPPA2.java file, type:

javac -d /etc/opt/SUNWps/desktop/classes -classpath *portal-server-install-root*/SUNWps/sdk/desktop/desktopsdk.jar:*identity-server-install-root*/S UNWam/lib/servlet.jar HelloWorldProviderPPA2.java

**3.** Create the provider and channel definition for the display profile.

The HelloWorldProvider provider display profile XML fragment (in file HelloProviderPPA2.xml) is shown in [Code Example 3-14.](#page-82-0)

<span id="page-82-0"></span>**Code Example 3-14** HelloProviderPPA2.xml File

```
<?xml version="1.0" encoding="utf-8" standalone="no"?>
<!DOCTYPE DisplayProfile SYSTEM "jar://resources/psdp.dtd">
<Provider name="HelloWorldProviderPPA2" class="custom.helloworld.HelloWorldProviderPPA2">
    <Properties>
        <String name="title" value="*** TITLE ***"/>
        <String name="presetThemeChannel" value="JSPPresetThemeContainer" advanced="true"/>
        <String name="customThemeChannel" value="JSPCustomThemeContainer" advanced="true"/>
        <String name="description" value="*** DESCRIPTION ***"/>
        <String name="refreshTime" value="0"/>
        <Boolean name="isEditable" value="true"/>
        <String name="editType" value="edit_subset"/>
        <Collection name="aList">
            <String value="i'm aList"/>
        </Collection>
        <Collection name="aMap">
            <String name="title" value="Ramag"/>
            <String name="desc" value="My Map"/>
            <Boolean name="removable" value="true"/>
            <Boolean name="renamable" value="true"/>
        </Collection>
        <String name="message" value="Hello World Test Provider"/>
    </Properties>
</Provider>
```
The HelloWorldProvider channel display profile XML fragment (in file HelloChannelPPA2.xml) is shown in [Code Example 3-15 on page 84.](#page-83-0)

### <span id="page-83-0"></span>**Code Example 3-15** HelloChannelPPA2.xml File

```
<?xml version="1.0" encoding="utf-8" standalone="no"?>
<!DOCTYPE DisplayProfile SYSTEM "jar://resources/psdp.dtd">
<Channel name="HelloWorldPPA2" provider="HelloWorldProviderPPA2">
    <Properties>
        <String name="title" value="Hello World Channel"/>
        <String name="fontFace1" value="sans-serif"/>
        <String name="productName" value="Sun ONE Portal Server"/>
        <String name="editType" value="edit_complete"/>
        <String name="description">This is a test of the hello world provider</String>
        <String name="width" value="thin"/>
        <String name="message" value="Hello World Test!!! - non-localized "/>
        <Locale language="en" country="US">
            <String name="message" value="Hello World - I am speaking English in the United
States!!!"/>
        </Locale>
    </Properties>
</Channel>
```
**4.** Load the provider and channel display profile definitions using the dpadmin command.

To load the sample HelloProviderPPA2 provider and channel definitions, type:

*portal-server-install-root*/SUNWps/bin/dpadmin add -u *dn\_amadmin* -w *password* -d *distinguishedname* HelloProviderPPA2.xml

*portal-server-install-root*/SUNWps/bin/dpadmin add -u *dn\_amadmin* -w *password* -d *distinguishedname* HelloChannelPPA2.xml

**5.** Create the resource bundle properties file for the HelloWorldProvider (HelloWorldProviderPPA2.properties) and include the following string:

welcome=Welcome to Hello World!!

- **6.** Copy the resource bundle properties file, HelloWorldProviderPPA2.properties, into /etc/opt/SUNWps/desktop/classes directory.
- **7.** Develop the template files for the provider.

The HelloWorldProvider requires the following template files:

- ❍ content.template (see [Code Example 3-16 on page 85](#page-84-0))
- ❍ edit.template (see [Code Example 3-17 on page 85](#page-84-1)) This file generates the editable fields in the form

❍ editTemplate.template (see [Code Example 3-18 on page 86](#page-85-0)) - This file generates a complete form

### <span id="page-84-0"></span>**Code Example 3-16** HelloWorldProviderPPA2 content.template File

```
<head></head>
<body bgcolor="white">
    [tag:welcome]<br><br>
    [tag:message]<br><br>
</body>
</html>
```
<span id="page-84-1"></span>**Code Example 3-17** HelloWorldProviderPPA2 edit.template File

```
<p>
<table border="0" cellpadding="2" cellspacing="0" width="100%">
    <tr>
         <td colspan="3" bgcolor="#333366">
             <font size=+1 face="[tag:fontFace1]" color="#FFFFFF"><b>Welcome</b></font>
         \langle t \rangle\langletr>
    <tr><td><br><br><br></td></tr>
    <tr>
         <td width="20%" align="RIGHT" NOWRAP>
             <font face="[tag:fontFace1]" color="#000000"><label
for="message"><br />b>Greeting:</b></label></font>
        \langle t \rangle<td width="45%">
             <font face="[tag:fontFace1]" size="+0">
                 <input type="TEXT" name="message" size="50" maxlength="50"
value="[tag:message]" id="message">
             </font>
        \langle t \rangle\langletr>
    <tr>
        <td width="20%">&nbsp;</td>
        <td width="45%">&nbsp;</td>
    \langletr>
</table>
```
#### <span id="page-85-0"></span>**Code Example 3-18** HelloWorldProviderPPA2 editTemplate.template File

```
<!DOCTYPE HTML PUBLIC "-//W3C//DTD HTML 3.2//EN">
<HTML>
    <HEAD>
        [tag:noCache]
        <TITLE>[tag:productName]</TITLE>
    </HEAD>
    <BODY BGCOLOR="#FFFFFF">
        <FONT SIZE=+0 FACE="[tag:fontFace1]">
        <LINK REL="stylesheet" TYPE="text/css" HREF="[surl:/desktop/css/style.css]"
TITLE="fonts">
        <CENTER>
        [tag:bulletColor]
        [tag:banner]
        <FORM ACTION="dt" NAME="edit_form" METHOD=POST
ENCTYPE="application/x-www-form-urlencoded">
        <INPUT TYPE=HIDDEN NAME="action" SIZE=-1 VALUE="process">
        <INPUT TYPE=HIDDEN NAME="provider" SIZE=-1 VALUE="[tag:providerName]">
        [tag:inlineError]
        <TABLE BORDER=0 CELLPADDING=0 CELLSPACING=3 WIDTH="100%">
            <TR>
                <TD WIDTH="100%" VALIGN=TOP>
                    <CENTER>
                        <BR>
                        <FONT SIZE="+2" FACE="[tag:fontFace1]">
                        <B>
                        Edit [tag:title]</B></FONT>
                        <BR>
                        [tag:contentOptions]
                    </CENTER>
                </TD>
                </TR></TABLE>
        <BR>
        <FONT SIZE=+0 FACE="[tag:fontFace1]">
        <INPUT TYPE=SUBMIT NAME="Submit" VALUE="Finished" CLASS="button">
        <INPUT TYPE=BUTTON OnClick="location='[tag:desktop_url]'" VALUE="Cancel"
CIASS="b+tn1+ton"</font>
        <br>
        <P>
        </FORM>
        CDD[tag:menubar]
```
**Code Example 3-18** HelloWorldProviderPPA2 editTemplate.template File *(Continued)*

```
</font>
    </BODY>
</HTML>
```
**8.** Create the channel directory under the template root directory.

By default, the template root directory is /etc/opt/SUNWps/desktop/*desktoptype*. For this example, create a HelloWorldPPA2 directory under /etc/opt/SUNWps/desktop/*desktoptype* directory.

**9.** Copy the templates for the provider into the channel directory under the templates root directory. For example:

cp content.template /etc/opt/SUNWps/desktop/*desktoptype*/HelloWorldPPA2

cp edit.template /etc/opt/SUNWps/desktop/*desktoptype*/HelloWorldPPA2

```
cp editTemplate.template
```
/etc/opt/SUNWps/desktop/*desktoptype*/HelloWorldPPA2

**10.** Access the channel from a browser. To access, type the following URL in your browser:

http://*hostname*:*port*/portal/dt?provider=HelloWorldPPA2

To display the provider's channel as one of the leaf channels for a container, you have to add the channel into the container's available and selected list. To accomplish this:

**1.** Add it to the Available and Selected list for the container.

For example, to add the HelloWorldProvider to the TemplateTableContainer, type the following:

❍ To add to the Available list, type the following:

```
portal-server-install-root/SUNWps/bin/SUNWps/bin/dpadmin modify -m -p
"TemplateTableContainer" -u dn_amadmin -w password -d distinguishedname << EOF
<?xml version="1.0" encoding="utf-8" standalone="no"?>
<!DOCTYPE DisplayProfile SYSTEM "jar://resources/psdp.dtd">
<Available>
<Reference value="HelloWorldPPA2"/>
</Available>
EOF
```
❍ To add to the Selected list, type the following:

```
portal-server-install-root/SUNWps/bin/SUNWps/bin/dpadmin modify -m -p
"TemplateTableContainer" -u dn_amadmin -w password -d distinguishedname << EOF
<?xml version="1.0" encoding="utf-8" standalone="no"?>
<!DOCTYPE DisplayProfile SYSTEM "jar://resources/psdp.dtd">
<Selected>
<Reference value="HelloWorldPPA2"/>
</Selected>
EOF
```
**2.** Access the HelloWorld Channel inside the TemplateTableContainer. To access, log in to the Desktop and type the following URL in your browser:

http://*hostname*:*port*/portal/dt?provider=TemplateTableContainer

Utilize the par utility for transporting channels and providers. For example, the following command can be used to export the HelloWorld channel and provider into a par file which can be imported to another Sun ONE Portal Server system.

```
par export -r dn_amadmin -p password -v helloworld.par distinguishednode
helloworld.txt
```
Here, helloworld.txt contains the following:

```
from: channel+provider HelloWorldPPA2
file: providerClassBaseDir HelloWorldProviderPPA2.properties provider
class: custom.helloworld.HelloWorldProviderPPA2
directory: templateBaseDir . HelloWorldPPA2
desc: HelloWorld Provider
```
Using the following command, the contents of the helloworld.par can be imported to as HelloWorld channel in a different Sun ONE Portal Server software installation.

```
par import -r dn_amadmin -p password -v helloworld.par distinguishednode
provider=HelloWorldProvider,channel=HelloWorld,avail=TemplateTableContaine
r,selected
```
The above command, apart from installing the channel and provider, will also include the HelloWorld channel as one of the selected and available channels in the TemplateTableContainer. For more information on the par utility and its subcommands, see the *Sun ONE Portal Server 6.2 Administrator's Guide*.

## Extending the PropertiesFilter Class

Developers who wish to implement an arbitrary filter to selectively look up properties with certain criteria and/or to store properties that are specific to certain setting can extend the PropertiesFilter class.

This section provides the instructions for creating a custom filter by extending the PropertiesFilter class.

**1.** Create the Java class, which will implement the filter.

The class file for the sample DateLaterThanPropertiesFilter is shown in [Code](#page-88-0) [Example 3-19.](#page-88-0)

<span id="page-88-0"></span>**Code Example 3-19** DateLaterThanPropertiesFilter.java File

```
import com.acme.filters.DateLaterThanPropertiesFilter; (susu-2)
import java.util.Iterator;
import java.util.Date;
import java.text.DateFormat;
import java.text.ParseException;
import com.sun.portal.providers.context.PropertiesFilter;
import com.sun.portal.providers.context.PropertiesFilterException;
import com.sun.portal.providers.context.ProviderContext;
public class DateLaterThanPropertiesFilter extends PropertiesFilter {
   private static final DateFormat dateFormat =
DateFormat.getDateInstance(DateFormat.SHORT);
   private Date date = null;
   public DateLaterThanPropertiesFilter() {
        super();
    }
   protected void init(String value, boolean required) throws PropertiesFilterException {
        super.init(value, required);
        try {
            date = dateFormat.parse(value);
        } catch (ParseException pe) {
        throw new PropertiesFilterException("DateLaterThanPropertiesFilter: ", pe);
        }
```

```
Code Example 3-19 DateLaterThanPropertiesFilter.java File (Continued)
```

```
}
    public String getCondition() {
        return "dateLaterThan";
    }
    public boolean match(String condition, String value) throws PropertiesFilterException {
        if (!condition.equals("dateLaterThan")) {
            return false;
        }
        Date cdate = null;
        try {
            cdate = dateFormat.parse(value);
        } catch (ParseException pe) {
            throw new PropertiesFilterException("DateLaterThanPropertiesFilter.match(): ",
pe);
        }
        return cdate.after(date);
    }
}
```
**2.** Compile the class file.

To compile the DateLaterThanPropertiesFilter.java file, type:

```
javac -d /etc/opt/SUNWps/desktop/classes -classpath
portal-server-install-root/SUNWps/sdk/desktop/desktopsdk.jar:identity-server-install-root/S
UNWam/lib/servlet.jar DateLaterThanPropertiesFilter.java
```
**3.** Create the provider display profile XML fragment for the conditional properties.

[Code Example 3-20](#page-89-0) contains the sample display profile XML fragment for the DateLaterThanPropertiesFilter.

<span id="page-89-0"></span>**Code Example 3-20** DateLaterThanPropertiesFilter.xml File

```
<?xml version="1.0" encoding="utf-8" standalone="no"?>
<!DOCTYPE DisplayProfile SYSTEM "jar://resources/psdp.dtd">
<Properties>
   <String name="foo" value="bar">
   <ConditionalProperties condition="locale" value="en">
        <String name="foo" value="bar"/>
        <ConditionalProperties condition="dateLaterThan" value="03/03/2003">
           <ConditionalProperties condition="client" value="nokia">
                <String name="foo" value="en 03/03/2003 nokia">
           </ConditionalProperties>
```
#### **Code Example 3-20** DateLaterThanPropertiesFilter.xml File

```
</ConditionalProperties>
        <ConditionalProperties condition="client" value="nokia">
            <String name="foo" value="en nokia">
        </ConditionalProperties>
    </ConditionalProperties>
</Properties>
```
**4.** Load the display profile using the dpadmin command.

For example, to load the DateLaterThanPropertiesFilter.xml into the provider display profile, type:

*portal-server-install-root*/SUNWps/bin/dpadmin modify -m -p *channelName* -u *dn\_amadmin* -w *password* -d *distinguishedname* DateLaterThanPropertiesFilter.xml

Alternatively, you can also use the administration console to add and/or modify conditional properties. See *Sun ONE Portal Server 6.2 Administrator's Guide* for more information.

**5.** Implement the code to access the filter in your custom provider class file where you wish to implement this filter.

For example, in your provider, you can access the sample DateLaterThanPropertiesFilter by doing one of the following:

❍ [Code Example 3-21](#page-90-0) includes an implementation that will return "en 03/03/2003 nokia"

<span id="page-90-0"></span>**Code Example 3-21** Provider Implementation for DateLaterThanPropertiesFilter

```
List pflist = new List();
pflist.add(getProviderContext().getLocalePropertiesFilter( "en", true));
String filter = "com.acme.filters.DateLaterThanPropertiesFilter" ;
pflist.add(getProviderContext().getPropertiesFilter( filter, "02/02/2003", true));
pflist.add(getProviderContext().getClientPropertiesFilter( "nokia", true));
getStringProperty(getName(), "foo", pflist);
```
❍ [Code Example 3-22 on page 92](#page-91-0) includes an implementation that will return "en nokia"

#### <span id="page-91-0"></span>**Code Example 3-22** Provider Implementation for DateLaterThanPropertiesFilter

```
List pflist = new List();
pflist.add(getProviderContext().getLocalePropertiesFilter( "en", true));
String filter = "com.acme.filters.DateLaterThanPropertiesFilter" ;
pflist.add(getProviderContext().getPropertiesFilter( filter, "04/04/2003", false)); // this
filter is optional
pflist.add(getProviderContext().getClientPropertiesFilter( "nokia", true));
getStringProperty(getName(), "foo", pflist);
```
# Using Leaf Providers

A portal provider is a generic connector to the resource in a channel and is the programmatic entity responsible for generating channels on the Desktop. A single provider can be used to create multiple channel instances. The leaf providers are tools for building channels for the portal.

Out of the box, the software includes the following building block leaf providers:

- [JSPProvider](#page-93-1) Serves JavaServer Pages™ (JSP™)
- [URLScraperProvider](#page-102-0)  Serves data from a URL (HTTP or file path)
- [XMLProvider](#page-107-0) Enables XSL transformation of an XML document

These providers are public and you can extend the Java class to provide customized functionality based on these providers.

This chapter includes detailed instructions for:

- Extending the building block leaf providers
- [Deploying JSP Tags and Tag Libraries](#page-101-0)

### Introduction

[Figure 4-1 on page 94](#page-93-0) shows the relationship between the PAPI base class and the leaf providers discussed in this chapter. The JSPProvider and URLScraperProvider extend the ProfileProviderAdapter to include support for retrieving content from JavaServer Pages and URLs respectively. The XMLProvider extends the URLScraperProvider's functionality to scrape XML content from the named source and translate it into the markup language supported by the requesting client. The XMLProvider uses the URLScraperProvider's built-in functionality to fetch the XML contents from HTTP, HTTPs, and file URLs.

### <span id="page-93-0"></span>**Figure 4-1** The Building Block Providers

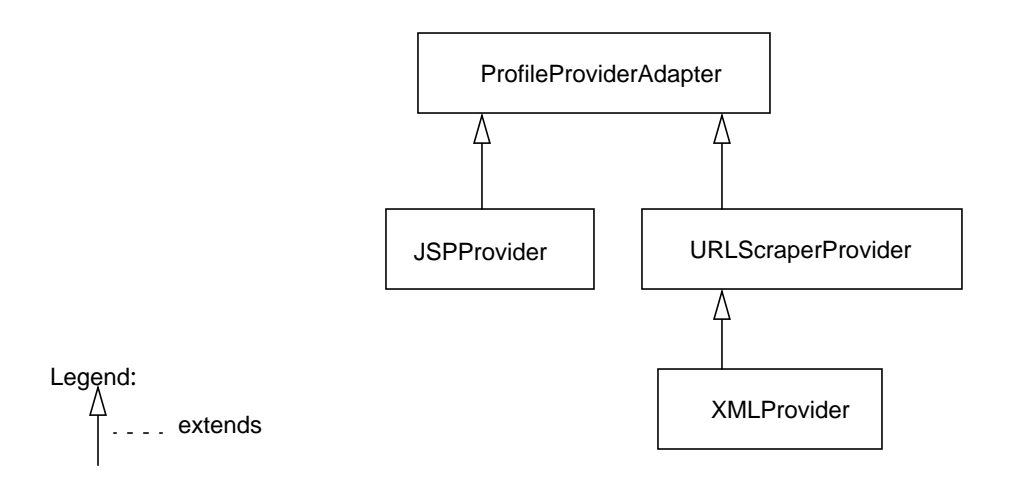

### <span id="page-93-1"></span>**JSPProvider**

A JSPProvider is a content provider that can use JavaServer Pages to create the content for a channel on the Desktop.

### Invoking a JSP

The following is a description of the step-by-step process of the JSPProvider invoking a JSP.

- **1.** The JSPProvider.getContent() method is called and the JSPProvider looks up the JSP to be executed. It calls a common private method to service the JSP.
- **2.** The provider then creates request and response objects, copies information (such as cookies) from the Desktop request to those objects, initializes the session information, and checks to see if a servlet wrapper for the JSP already exists. If not, a servlet wrapper is created. The service method is then called on the wrapper.
- **3.** The servlet wrapper service method loads the JSP. Before loading, it checks to see if the JSP class file is out of date with the class file. If the JSP class file is out of date with the class file, it invokes the compiler to compile the JSP into a class file and read the class file into memory and uses the class loader to define the new class.
- **4.** Finally, the JSP servlet is instantiated and the init() method is called on the JSP.
- **5.** Once the JSP is loaded, the JSP's service method is called by the servlet wrapper service method.
- **6.** After the JSP's service method completes, the JSPProvider getContent() method extracts the response body from the processed JSP file and returns it as a StringBuffer.

### Extending the JSPProvider

This sections contains some sample extensions to the JSPProvider.

### Example 1

In the following example, the JSPProvider  $getContent()$  method is overridden to make a connection to the database to get the address book from the database and use a JSP to display the content of the address book for each user. To accomplish this:

**1.** Extend the JSPProvider and develop the AddressBookProvider class.

The AddressBookProvider class overrides the JSPProvider's getContent() method which reads the user's address book. The getContent () method gets the address book for the user who is logged in to the Desktop.

### **Code Example 4-1** AddressBookProvider.java File

```
package custom;
import javax.servlet.http.HttpServletResponse;
import javax.servlet.http.HttpServletRequest;
import com.sun.portal.providers.ProviderException;
import com.sun.portal.providers.jsp.JSPProvider;
public class AddressBookProvider extends JSPProvider {
    public StringBuffer getContent (
    HttpServletRequest req, HttpServletResponse res
```
### **Code Example 4-1** AddressBookProvider.java File *(Continued)*

```
) throws ProviderException {
       AddressBook addrBook = new custom.AddressBook(getProviderContext().getUserID());
       req.setAttribute("addressBook", addrBook);
       return super.getContent(req, res);
    }
}
```
**2.** Develop the AddressBook class.

The class AddressBook is responsible for making a connection to the database and getting the user's address book from the database.

**3.** Compile both classes and put them in the provider class base directory.

The default directory for the class file is /etc/opt/SUNWps/desktop/classes. That is, build a JAR and copy the JAR into the provider class base directory. Or, just copy the class files into the provider class base directory.

**4.** Develop the display profile XML fragment for this provider and this provider's channel.

The display profile fragment for the AddressBookProvider's provider is saved in AddressBookProvider.xml file (see [Code Example 4-2\)](#page-95-0) and the display profile fragment for the AddressBookProvider's channel is saved in AddressBookChannel.xml file (see [Code Example 4-3 on page 97](#page-96-0)).

<span id="page-95-0"></span>**Code Example 4-2** AddressBookProvider.xml File

```
<?xml version="1.0" encoding="utf-8" standalone="no"?>
<!DOCTYPE DisplayProfile SYSTEM "jar://resources/psdp.dtd">
<Provider name="AddressBookProvider" class="custom.AddressBookProvider">
   <Properties>
       <String name="title" value="Address Book Provider"/>
       <String name="description" value="My Addressbook"/>
       <String name="refreshTime" value="0" advanced="true"/>
       <Boolean name="isEditable" value="false" advanced="true"/>
        <String name="editType" value="edit_subset" advanced="true"/>
        <String name="width" value="thin" advanced="true"/>
        <String name="helpURL" value="desktop/usedesk.htm" advanced="true"/>
        <String name="fontFace1" value="Sans-serif"/>
        <String name="productName" value="Sun ONE Portal Server"/>
       <String name="contentPage" value="addressBook.jsp"/>
   </Properties>
</Provider>
```
In [Code Example 4-3](#page-96-0), note that the AddressBookProvider channel definition is embedded in an existing table container, JSPTableContainer.

<span id="page-96-0"></span>**Code Example 4-3** AddressBookChannel.xml File

```
<?xml version="1.0" encoding="utf-8" standalone="no"?>
<!DOCTYPE DisplayProfile SYSTEM "jar://resources/psdp.dtd">
<Container name="JSPTableContainer" provider="JSPTableContainerProvider">
    <Properties>
        <Collection name="Personal Channels">
            <String name="AddressBook"/>
        </Collection>
        <Collection name="channelsColumn">
            <String name="AddressBook" value="3"/>
        </Collection>
    </Properties>
    <Available>
        <Reference value="AddressBook"/>
    </Available>
    <Selected>
        <Reference value="AddressBook"/>
    </Selected>
    <Channels>
        <Channel name="AddressBook" provider="AddressBookProvider">
            <Properties>
            </Properties>
        </Channel>
    </Channels>
</Container>
```
**5.** Use the dpadmin command to upload the display profile fragments for this provider.

For the AddressBookProvider, use the dpadmin command to upload the AddressBookProvider.xml file and AddressBookChannel.xml file XML fragments in the display profile. That is, type:

*portal-server-install-root*/SUNWps/bin/dpadmin add -u *dn\_amadmin* -w *password* -d *distinguishedname* AddressBookProvider.xml

*portal-server-install-root*/SUNWps/bin/dpadmin modify -m -u *dn\_amadmin* -w *password* -d *distinguishedname* AddressBookChannel.xml

**6.** Develop the JSP file for the provider.

For the sample AddressBookProvider, the JSP in [Code Example 4-4 on page 98](#page-97-0) can be used to display the content of the address book for each user. However, the details of displaying the address book are not shown in [Code Example 4-4](#page-97-0).

#### <span id="page-97-0"></span>**Code Example 4-4** addressBook.jsp File

```
<%-- addressBook.jsp --%>
<%@page import="custom.AddressBookProvider" %>
<%@page import="custom.AddressBook" %>
&AddressBookProvider addressBookProvider =
(AddressBookProvider)pageContext.getAttribute("JSPProvider");
AddressBook addrBook =
(AddressBook)pageContext.getAttribute("addressBook",PageContext.REQUEST_SCOPE);
%>
<%-- Display the address book --%>
```
<span id="page-97-1"></span>**7.** Create a channel directory under the template root directory.

By default, the template root directory is /etc/opt/SUNWps/desktop/*desktoptype*. For this example, create an AddressBook directory under /etc/opt/SUNWps/desktop/*desktoptype* directory.

**8.** Copy all the JSP files over to the newly created directory (in [Step 7](#page-97-1)). For example, type:

cp addressBook.jsp /etc/opt/SUNWps/desktop/*desktoptype*/AddressBook

**9.** Access the AddressBook channel inside the JSPTableContainer. To access, log in to the Desktop and type the following URL in your browser:

http://*hostname*:*port*/portal/dt?provider=JSPTableContainer

### Example 2

In the following example, the SimpleUserInfoProvider overrides the processEdit() method of the JSPProvider. It reads the common name that is input in the edit page JSP, and then it is read from the  $\gamma$  process Edit() method. The value is set to the backend store. To accomplish this:

**1.** Extend the JSPProvider and develop the SimpleUserInfoProvider class.

The SimpleUserInfoProvider class overrides the JSPProvider processEdit() method as shown in [Code Example 4-5 on page 99.](#page-98-0)

<span id="page-98-0"></span>**Code Example 4-5** SimpleUserInfoProvider.java File

```
package custom;
import java.net.URL;
import javax.servlet.http.HttpServletResponse;
import javax.servlet.http.HttpServletRequest;
import com.sun.portal.providers.ProviderException;
import com.sun.portal.providers.jsp.JSPProvider;
public class SimpleUserInfoProvider extends JSPProvider {
   public URL processEdit(
   HttpServletRequest req, HttpServletResponse res
    ) throws ProviderException {
        //get the common name from the request and set it into the backend store
        getProviderContext().setStringAttribute("cn",(String)req.getParameter("cn"));
       return null;
    }
}
```
**2.** Compile the class and put it in the provider class base directory.

The default directory for the class file is /etc/opt/SUNWps/desktop/classes. That is, build the JAR and copy the JAR into the provider class base directory. Or, just copy the class as a file into the provider class base directory. To compile the SimpleUserInfoProvider.java file, type:

javac -d /etc/opt/SUNWps/desktop/classes -classpath *portal-server-install-root*/SUNWps/sdk/desktop/desktopsdk.jar:*identity-server-install-root*/S UNWam/lib/servlet.jar SimpleUserInfoProvider.java

**3.** Develop the display profile XML fragment for this provider and this provider's channel.

The display profile fragment for the SimpleUserInfoProvider's provider is saved in SimpleUIProvider.xml file (see [Code Example 4-6 on page 100\)](#page-99-0) and the display profile fragment for the SimpleUserInfoProvider's channel is saved in SimpleUIPChannel.xml file (see [Code Example 4-7 on page 100\)](#page-99-1).

#### <span id="page-99-0"></span>**Code Example 4-6** SimpleUIProvider.xml File

```
<?xml version="1.0" encoding="utf-8" standalone="no"?>
<!DOCTYPE DisplayProfile SYSTEM "jar://resources/psdp.dtd">
<Provider name="SimpleUserInfoProvider" class="custom.SimpleUserInfoProvider">
   <Properties>
        <String name="title" value="Simple User Information Provider"/>
        <String name="description" value="My UserInformation"/>
        <String name="refreshTime" value="0" advanced="true"/>
        <Boolean name="isEditable" value="false" advanced="true"/>
        <String name="editType" value="edit_subset" advanced="true"/>
        <String name="width" value="thin" advanced="true"/>
        <String name="helpURL" value="desktop/usedesk.htm" advanced="true"/>
        <String name="fontFace1" value="Sans-serif"/>
        <String name="productName" value="Sun ONE Portal Server"/>
        <String name="contentPage" value="simpleUserInfoContent.jsp"/>
        <String name="editPage" value="simpleUserInfoEdit.jsp"/>
   </Properties>
</Provider>
```
In [Code Example 4-7](#page-99-1), note that the SimpleUserInfoProvider channel definition is embedded inside JSPTableContainer thus making the channel only visible via the container.

```
Code Example 4-7 SimpleUIPChannel.xml File
```

```
<?xml version="1.0" encoding="utf-8" standalone="no"?>
<!DOCTYPE DisplayProfile SYSTEM "jar://resources/psdp.dtd">
<Container name="JSPTableContainer" provider="JSPTableContainerProvider">
   <Properties>
        <Collection name="Personal Channels">
            <String name="SimpleUserInfo"/>
        </Collection>
        <Collection name="channelsColumn">
            <String name="SimpleUserInfo" value="3"/>
       </Collection>
   </Properties>
   <Available>
        <Reference value="SimpleUserInfo"/>
   </Available>
   <Selected>
        <Reference value="SimpleUserInfo"/>
   </Selected>
   <Channels>
        <Channel name="SimpleUserInfo" provider="SimpleUserInfoProvider">
```
#### **Code Example 4-7** SimpleUIPChannel.xml File *(Continued)*

```
<Properties>
                <String name="processPage" value="simpleUserInfoDoedit.jsp"/>
            </Properties>
        </Channel>
    </Channels>
</Container>
```
**4.** Use the dpadmin command to upload the display profile fragments for this provider.

For the SimpleUserInfoProvider, use the dpadmin command to upload the SimpleUIProvider.xml file and SimpleUIPChannel.xml file XML fragments in the display profile. That is, type:

*portal-server-install-root*/SUNWps/bin/dpadmin add -u *dn\_amadmin* -w *password* -d *distinguishedname* SimpleUIProvider.xml

*portal-server-install-root*/SUNWps/bin/dpadmin modify -m -u *dn\_amadmin* -w *password* -d *distinguishedname* SimpleUIPChannel.xml

**5.** Create a channel directory under the template root directory.

By default, the template root directory is

/etc/opt/SUNWps/desktop/*desktoptype*. For this example, create an SimpleUserInfo directory under /etc/opt/SUNWps/desktop/*desktoptype* directory.

**6.** Develop and copy all the JSP files over to the newly created directory (in Step 5).

For example, develop the simpleUserInfoContent.jsp and simpleUserInfoEdit.jsp files and copy them over to the newly created /etc/opt/SUNWps/desktop/*desktoptype*/SimpleUserInfo directory.

**7.** Access the SimpleUserInfo channel inside the JSPTableContainer. To access, log in to the Desktop and type the following URL in your browser:

http://*hostname*:*port*/portal/dt?provider=JSPTableContainer

### <span id="page-101-0"></span>Deploying JSP Tags and Tag Libraries

To make custom JSP tags, refer to a document to write custom tag libraries (for example, see

http://java.sun.com/products/jsp/tutorial/TagLibrariesTOC.html) and use this section to deploy the customized tag library into Sun™ ONE Portal Server software.

- **1.** Copy the class files or JAR files that are required by the tag library under providerClassBaseDir where providerClassBaseDir is the directory defined in /etc/opt/SUNWps/desktop/desktopconfig.properties file.
- **2.** Make the custom tag library.

For example, see the custom.tld shown in [Code Example 4-8](#page-101-1).

<span id="page-101-1"></span>**Code Example 4-8** custom.tld Custom Tag Library

```
<?xml version="1.0" encoding="ISO-8859-1"?>
<!DOCTYPE taglib PUBLIC "-//Sun Microsystems, Inc.//DTD JSP Tag Library 1.1//EN"
"http://java.sun.com/j2ee/dtds/web-jsptaglibrary_1_1.dtd">
<taglib>
    <tlibversion>0.1</tlibversion>
    <jspversion>1.1</jspversion>
    <shortname>customname</shortname>
    <tag> <name>MyCustomTag</name>
  <tagclass>com.iplanet.portalserver.myTags.MyCustomTag</tagclass>
      <bodycontent>empty</bodycontent>
    \langletag>
</taglib>
```
The shortname can be anything. The name must be the same as your custom tag name and the tagclass must point to the correct class.

- **3.** Copy the tld file in *templateBaseDir*/default/tld where templateBaseDir is the directory defined in /etc/opt/SUNWps/desktop/desktopconfig.properties file.
- **4.** Modify the JSP files to use the custom tags.

For example:

#### **Code Example 4-9** Sample Tag Usage in JSPs

```
<%@ taglib uri="/tld/custom.tld" prefix="custom" %>
<HTML>
    <HEAD>
        <TITLE>My custom jsp</TITLE>
   </HEAD>
    <BODY>
       Here is the result of MyCustomTag:
        <custom:MyCustomTag/>
    </BODY>
</HTML>
```
### <span id="page-102-0"></span>**URLScraperProvider**

The URLScraperProvider can retrieve and display content from a given URL.

### Scraping Content from the URL

The following is a step-by-step description of how the URLScraperProvider retrieves and displays content from the specified URL:

- **1.** Gets the timeout property for the provider.
- **2.** Gets the url property for the provider.

This is the URL source for the content to be fetched. The url property is fetched from the conditional property of display profile based on the user's clientType and locale, if defined. Otherwise the default value is returned.

- **3.** Gets the urlScraperRulesetID to be used by Rewriter as a string.
- **4.** Determines if the cookieName can be forwarded.

To determine, it checks the value of cookiesToForwardAll attribute value in the display profile. If this value is false, it checks the cookiesToForwardList attribute value in the display profile.

- **5.** Determines if cookies from the request should be forwarded.
- **6.** Gets the content by:
	- ❍ Retrieving content from the specified URL.

That is, it sends an HTTP request that contains information related to this request for content and gets an HTTP response that allows the provider to influence the overall response for the Desktop page (besides generating the content).

Or, by:

❍ Taking the fully qualified path name of the file and returning StringBuffer containing the data from the specified file or null if file does not exist or cannot be read.

### Extending the URLScraperProvider

The following sample extends the URLScraperProvider and overrides the getURL() method to get a random URL from a pool of URLs defined in the display profile. This sample can be used to display a random image from a pool of images; that is, the following  $g$ etURL() method selects an URL at random from a pool of URLs where each URL is pointing to a HTML file containing the image.

**1.** Extend the URLScraperProvider and develop the custom class file.

The CustomURLScraperProvider class file overrides the URLScraperProvider getURL() method as shown in [Code Example 4-10](#page-103-0). The CustomURLScraperProvider gets the URL property for the provider. This is the URL from where the contents are fetched.

<span id="page-103-0"></span>**Code Example 4-10** CustomURLScraperProvider.java File

```
package custom;
import java.util.List;
import java.util.Hashtable;
import java.util.Random;
import com.sun.portal.providers.urlscraper.URLScraperProvider;
import com.sun.portal.providers.ProviderException;
import com.sun.portal.providers.context.ProviderContextException;
public class CustomURLScraperProvider
extends URLScraperProvider {
    protected String getURL() throws ProviderException {
       List urlList = getListProperty("urlPool");
        int size = urlList.size();
        if ( size == 1) {
           return (String)urlList.get(0);
        }
        Random rand = new Random();
```
**Code Example 4-10** CustomURLScraperProvider.java File *(Continued)*

```
int r = rand.nextInt(size-1);return (String)urlList.get(r);
}
```
}

**2.** Compile the class and put it in the provider class base directory.

The default directory for the class file is /etc/opt/SUNWps/desktop/classes. That is, build the JAR and copy the JAR into the provider class base directory. Or, just copy the class as a file into the provider class base directory. To compile the CustomURLScraperProvider.java file, type:

javac -d /etc/opt/SUNWps/desktop/classes -classpath *portal-server-install-root*/SUNWps/sdk/desktop/desktopsdk.jar:*identity-server-install-root*/S UNWam/lib/servlet.jar CustomURLScraperProvider.java

**3.** Develop the display profile XML fragment for this provider and this provider's channel.

The display profile fragment for the CustomURLScraperProvider's provider is saved in CustomURLSProvider.xml file (see [Code Example 4-11](#page-104-0)) and the display profile fragment for the CustomURLScraperProvider's channel is saved in CustomURLSChannel.xml file (see [Code Example 4-12 on page 106](#page-105-0)).

<span id="page-104-0"></span>**Code Example 4-11** CustomURLSProvider.xml File

```
<?xml version="1.0" encoding="utf-8" standalone="no"?>
<!DOCTYPE DisplayProfile SYSTEM "jar://resources/psdp.dtd">
<Provider name="CustomURLScraperProvider" class="custom.CustomURLScraperProvider">
    <Properties>
        <String name="title" value=" Custom UrlScraper Channel"/>
        <String name="description" value="This channel displays the urls at random."/>
        <Boolean name="isEditable" value="false" advanced="true"/>
        <String name="urlScraperRulesetID" value="default_ruleset"/>
        <String name="width" value="thick"/>
        <String name="refreshTime" value="0" advanced="true"/>
        <Collection name="urlPool">
            <String value="http://localhost:port/file1.html"/>
            <String value="http://localhost:port/file2.html"/>
        </Collection>
        <String name="fontFace1" value="Sans-serif"/>
        <String name="productName" value="Sun ONE Portal Server"/>
        <Boolean name="cookiesToForwardAll" value="true"/>
        <String name="inputEncoding" value="UTF-8"/>
```
**Code Example 4-11** CustomURLSProvider.xml File *(Continued)*

```
<Collection name="cookiesToForwardList">
        </Collection>
        <Integer name="timeout" value="100"/>
    </Properties>
</Provider>
```
#### <span id="page-105-0"></span>**Code Example 4-12** CustomURLSChannel.xml File

```
<?xml version="1.0" encoding="utf-8" standalone="no"?>
<!DOCTYPE DisplayProfile SYSTEM "jar://resources/psdp.dtd">
<Channel name="CustomURLScraper" provider="CustomURLScraperProvider">
    <Properties>
        <String name="refreshTime" value="600" advanced="true"/>
        <Collection name="urlPool">
            <String value="http://localhost:port/file1.html"/>
            <String value="http://localhost:port/file2.html"/>
        </Collection>
    </Properties>
</Channel>
```
**4.** Use the dpadmin command to upload the display profile fragments for this provider.

For the CustomURLScraperProvider, use the dpadmin command to upload the CustomURLSProvider.xml and CustomURLSChannel.xml file XML fragments in the display profile. That is, type:

*portal-server-install-root*/SUNWps/bin/dpadmin add -u *dn\_amadmin* -w *password* -d *distinguishedname* CustomURLSProvider.xml

*portal-server-install-root*/SUNWps/bin/dpadmin add -u *dn\_amadmin* -w *password* -d *distinguishedname* CustomURLSChannel.xml

**5.** Include the new channel in one of the existing containers.

The CustomURLScraperProvider channel will be displayed in JSPTableContainer. To add the channel in the JSPTableContainer from the administration console, follow instructions in *Sun ONE Portal Server 6.2 Administrator's Guide*. To add the channel in the JSPTableContainer manually: **a.** Add the CustomURLScraperProvider channel XML fragment (in the CustomURLSContainer.xml file) for the JSPTableContainerProvider.

The CustomURLScraperProvider container XML fragment is shown in [Code Example 4-13.](#page-106-0)

<span id="page-106-0"></span>**Code Example 4-13** CustomURLSContainer.xml File

```
<?xml version="1.0" encoding="utf-8" standalone="no"?>
<!DOCTYPE DisplayProfile SYSTEM "jar://resources/psdp.dtd">
<Container name="JSPTableContainer" provider="JSPTableContainerProvider">
   <Properties>
       <Collection name="Personal Channels">
           <String value="CustomURLSC"/>
       </Collection>
       <Collection name="channelsRow">
            <String name="CustomURLSC" value="3"/>
       </Collection>
   </Properties>
   <Available>
        <Reference value="CustomURLSC"/>
   </Available>
   <Selected>
        <Reference value="CustomURLSC"/>
   </Selected>
   <Channels>
   </Channels>
</Container>
```
**b.** Use the dpadmin modify sub command to add the channel to a container. If you do not specify a parent object with the  $-p$  option, the channel is added at the root level.

*portal-server-install-root*/SUNWps/bin/dpadmin modify -m -u *dn\_amadmin* -w *password* -d *distinguishedname* CustomURLSContainer.xml

**6.** Change directories to /etc/opt/SUNWps/desktop/classes and copy the properties file for the provider into this directory.

For example, for the CustomURLScraperProvider:

- **a.** Change directories to *WebContainer*/portal/web-apps/WEB-INF/classes.
- **b.** Type cp URLScraperProvider.properties /etc/opt/SUNWps/desktop/classes/CustomURLScraperProvider.prop erties.

**7.** Access the CustomURLScraperProvider channel inside the JSPTableContainer. To access, log in to the Desktop and type the following URL in your browser:

http://*hostname*:*port*/portal/dt?provider=JSPTableContainer

### <span id="page-107-0"></span>**XMLProvider**

The XMLProvider can be used to convert and display an XML file according to the specified style sheet.

### Retrieving XML Content

The XMLProvider first determines if content is available for the requesting client. This is determined by checking on the availability of the XSL stylesheet for the requesting client via the File Lookup API.

The path to the XML content can be specified as HTTP, HTTPs, or file URL. The path to the XML source is stored as a value of the property  $ur1$ . If the path is HTTP or HTTPs, the provider uses the super.getContent() method to fetch the XML content. If the path is a file URL, the provider reads the file into a StringBuffer.

The value for XSL file name to use for transformation is stored as value of the string property  $x$ slFileName. The value for the attribute can be either the absolute path (such as /export/home/xsl/abc.xsl) or just the file name. If just the file name has been specified, the provider will use the File Lookup API to locate the XSL file. If the absolute path is specified, it takes precedence and file lookup will not be performed to locate the XSL file.

If both the XML and the XSL files are present, the XMLProvider does the transformation using the XSLT engine. The generated contents are displayed in the channel. In order to transform the XML file, the provider uses JAXP 1.1.

The XMLProvider:

**1.** Takes the fully qualified path name of the XML file and returns the file, specified by the argument, as a StringBuffer.

It returns null if the file does not exists or cannot be read.

- **2.** Gets the XSL file. If just an XSL filename has been specified, the  $q$ etXSL() method locates the XSL file using the File Lookup API.
- **3.** Takes the XML and XSL files and does the transformation.
- **4.** Gets the XML contents after converting the XML file according to the specified XSL stylesheet. In order to do this, it takes the HttpServletRequest and returns an HttpServletResponse with the XML file contents as a buffer.
- **5.** Gets and displays the XML file contents in the channel using the getContent() method.

# Extending the XMLProvider

In the following example, the XMLProvider  $q$ etXML() method is overridden to get the content out of a database. In the CustomXMLProvider, the XML content is retrieved from a database. To accomplish this:

**1.** Develop the CustomXMLProvider class file and override the  $getXML()$ method in the CustomXMLProvider's class file.

The CustomXMLProvider class file (see [Code Example 4-14\)](#page-108-0) extends the  $XMLProvider$  and includes only the overriding  $getXML()$  method.

<span id="page-108-0"></span>**Code Example 4-14** CustomXMLProvider.java File

```
package custom;
import com.sun.portal.providers.ProviderException;
import com.sun.portal.providers.context.ProviderContext;
import com.sun.portal.providers.xml.XMLProvider;
import javax.servlet.http.HttpServletRequest;
import javax.servlet.http.HttpServletResponse;
public class CustomXMLProvider extends XMLProvider {
   protected StringBuffer getXML(
   HttpServletRequest req,HttpServletResponse res
    ) throws ProviderException {
        String xmlURL = getURL();
        StringBuffer xmlbuf = new StringBuffer();
        // It must be http, https or file i.e http://<url>, https://<url>
        // or file:////<path>
        if (xmLURL := null \&& xmLURL.length() := 0)String proto = xmlURL.substring(0,xmlURL.indexOf(':'));
            if((proto.equalsIgnoreCase("http")) || (proto.equalsIgnoreCase("https")) ||
(proto.equalsIgnoreCase("file"))) {
                try {
                    xmlbuf = super.getXML(req, res);
                } catch(ProviderException pr) {
                    getProviderContext().debugError("XMLProvider:getXML(): ",pr);
                }
                if (xmlbuf := null) {
```
**Code Example 4-14** CustomXMLProvider.java File *(Continued)*

```
return xmlbuf;
                } else {
                    throw new ProviderException("XMLProvider.getXML(): Getting XML failed
from source");
                }
            }
        } else {
            // Open database connection
            // Read the XML contents into a stringbuffer (xmlbuf)
            // Close the database connection
        }
       return xmlbuf;
    }
}
```
**2.** Compile the class and put it in the provider class base directory.

That is, build the JAR and copy the JAR into the provider class base directory. Or, just copy the class as a file into the provider class base directory. The default directory for the class file is /etc/opt/SUNWps/desktop/classes. To compile the CustomXMLProvider.java file, type:

javac -d /etc/opt/SUNWps/desktop/classes -classpath *portal-server-install-root*/SUNWps/sdk/desktop/desktopsdk.jar:*identity-server-install-root*/S UNWam/lib/servlet.jar CustomXMLProvider.java

**3.** Develop the display profile XML fragment for this provider and this provider's channel.

The display profile fragment for the CustomXMLProvider's provider is saved in CustomXMLProvider.xml file (see [Code Example 4-15\)](#page-109-0) and the display profile fragment for the CustomXMLProvider's channel is saved in CustomXMLChannel.xml file (see [Code Example 4-16 on page 111](#page-110-0)).

<span id="page-109-0"></span>**Code Example 4-15** CustomXMLProvider.xml File

```
<?xml version="1.0" encoding="utf-8" standalone="no"?>
<!DOCTYPE DisplayProfile SYSTEM "jar://resources/psdp.dtd">
<Provider name="CustomXMLProvider" class="custom.CustomXMLProvider">
   <Properties>
       <String name="title" value="*** XML Provider ***"/>
       <String name="description" value="*** DESCRIPTION ***"/>
       <String name="width" value="thick"/>
       <String name="refreshTime" value="0" advanced="true"/>
```
**Code Example 4-15** CustomXMLProvider.xml File *(Continued)*

```
<Boolean name="isEditable" value="false" advanced="true"/>
        <String name="helpURL" value="desktop/xmlchann.htm" advanced="true"/>
        <String name="fontFace1" value="Sans-serif"/>
        <String name="productName" value="Sun ONE Portal Server"/>
        <String name="url" value=""/>
        <String name="xslFileName" value="html_stockquote.xsl"/>
        <Integer name="timeout" value="100"/>
        <String name="inputEncoding" value="iso-8859-1"/>
        <String name="urlScraperRulesetID" value="default_ruleset"/>
        <Boolean name="cookiesToForwardAll" value="true"/>
        <Collection name="cookiesToForwardList">
        </Collection>
    </Properties>
</Provider>
```
<span id="page-110-0"></span>**Code Example 4-16** CustomXMLChannel.xml File

```
<?xml version="1.0" encoding="utf-8" standalone="no"?>
<!DOCTYPE DisplayProfile SYSTEM "jar://resources/psdp.dtd">
<Channel name="CustomXML" provider="CustomXMLProvider">
   <Properties>
        <String name="refreshTime" value="600" advanced="true"/>
        <String name="title" value="XML Test Channel"/>
       <String name="description" value="This is a test of the CustomXMLProvider"/>
       <String name="url" value=""/>
       <String name="xslFileName" value="html_stockquote.xsl"/>
   </Properties>
</Channel>
```
**4.** Use the dpadmin command to upload the display profile fragments for this provider.

For the CustomXMLProvider, use the dpadmin command to upload the CustomXMLProvider.xml and CustomXMLChannel.xml file XML fragments in the display profile. That is, type:

*portal-server-install-root*/SUNWps/bin/dpadmin add -u *dn\_amadmin* -w *password* -d *distinguishedname* CustomXMLProvider.xml

*portal-server-install-root*/SUNWps/bin/dpadmin add -u *dn\_amadmin* -w *password* -d *distinguishedname* CustomXMLChannel.xml

**5.** Include the new channel in one of the existing containers.

The CustomXMLProvider channel will be displayed in JSPTableContainer. To add the channel in the JSPTableContainer from the administration console, follow instructions in the *Sun ONE Portal Server 6.2 Administrator's Guide*. To add the channel in the JSPTableContainer manually:

**a.** Develop the CustomXMLProvider channel XML fragment (in the CustomXMLContainer.xml file) for the JSPTableContainer.

The CustomXMLProvider container fragment is shown in [Code](#page-111-0) [Example 4-17.](#page-111-0)

<span id="page-111-0"></span>**Code Example 4-17** CustomXMLContainer.xml File

```
<?xml version="1.0" encoding="utf-8" standalone="no"?>
<!DOCTYPE DisplayProfile SYSTEM "jar://resources/psdp.dtd">
<Container name="JSPTableContainer" provider="JSPTableContainerProvider">
   <Properties>
       <Collection name="Personal Channels">
            <String value="CustomXML"/>
       </Collection>
       <Collection name="channelsRow">
            <String name="CustomXML" value="3"/>
       </Collection>
   </Properties>
   <Available>
        <Reference value="CustomXML"/>
   </Available>
   <Selected>
       <Reference value="CustomXML"/>
   </Selected>
   <Channels>
   </Channels>
</Container>
```
**b.** Use the dpadmin modify sub command to add the channel to a container. If you do not specify a parent object with the  $-p$  option, the channel is added at the root level.

```
portal-server-install-root/SUNWps/bin/dpadmin modify -m -u dn_amadmin -w
password -d distinguishedname CustomXMLContainer.xml
```
**6.** Change directories to /etc/opt/SUNWps/desktop/classes and copy the properties file for the provider into this directory.

For example, for the CustomXMLProvider:

- **a.** Change directories to *WebContainer*/portal/web-apps/WEB-INF/classes.
- **b.** Type **cp XMLProvider.properties /etc/opt/SUNWps/desktop/classes/CustomXMLProvider.properties**.
- **7.** Access the CustomXMLProvider channel inside the JSPTableContainer. To access, log in to the Desktop and type the following URL in your browser:

http://*hostname*:*port*/portal/dt?provider=JSPTableContainer

XMLProvider

# Using the Container Providers

Containers are simply channels that include in their output the content of one or more other channels. The container providers present containment metaphors for channel aggregation including single, table, tab, and framed.

This chapter discusses the out-of-the-box extensible set of container providers that implement various metaphors for aggregating content and includes instructions for:

- Extending the building block Container Providers
- [Creating a Custom ContainerProvider](#page-156-0)

This chapter also contains the following sections:

- [The ContainerProvider Architecture](#page-114-0)
- [Overview of the ContainerProviders](#page-116-0)
- [JSPContainerProviderAdapter](#page-118-0)

# <span id="page-114-0"></span>The ContainerProvider Architecture

[Figure 5-1 on page 116](#page-115-0) shows the relationship between the various interfaces and classes discussed in this chapter. The JSPProvider (see [Chapter 4, "Using Leaf](#page-92-0) [Providers"](#page-92-0) for more information) and ContainerProviderAdapter classes extend ProfileProviderAdapter (see [Chapter 2, "Using Provider API \(PAPI\)"](#page-24-0) for more information).

The ContainerProvider interface defines the interface for implementing a container provider. A container provider is a provider that generates its views primarily by being a client of other provider objects.

The ContainerProviderAdapter provides default implementations of the following methods in the ContainerProvider: get/setSelectedChannels(), get/setAvailableChannels(), get/setWindowState(), and getSupportedWindowStates(). For more information on all the methods in this class, see the Javadocs.

The ContainerProviderContext extends ProviderContext and adds container functionality to the ProviderContext interface. The ContainerProviderAdapter uses the ContainerProviderContext object as the persistent store.

The JSPContainerProviderAdapter extends the JSPProvider (see [Chapter 4, "Using](#page-92-0) [Leaf Providers"](#page-92-0) for more information) and provides implementations of methods in the ContainerProvider interface to facilitate the execution of JavaServer Pages™  $(JSP^{TM})$ .

The JSPTabContainerProvider extends the JSPContainerProviderAdapter and provides default implementation for methods in the TabContainer interface. The JSPSingleContainerProvider and the JSPTableContainerProvider also extend the JSPContainerProviderAdapter.

<span id="page-115-0"></span>**Figure 5-1** The ContainerProvider Architecture

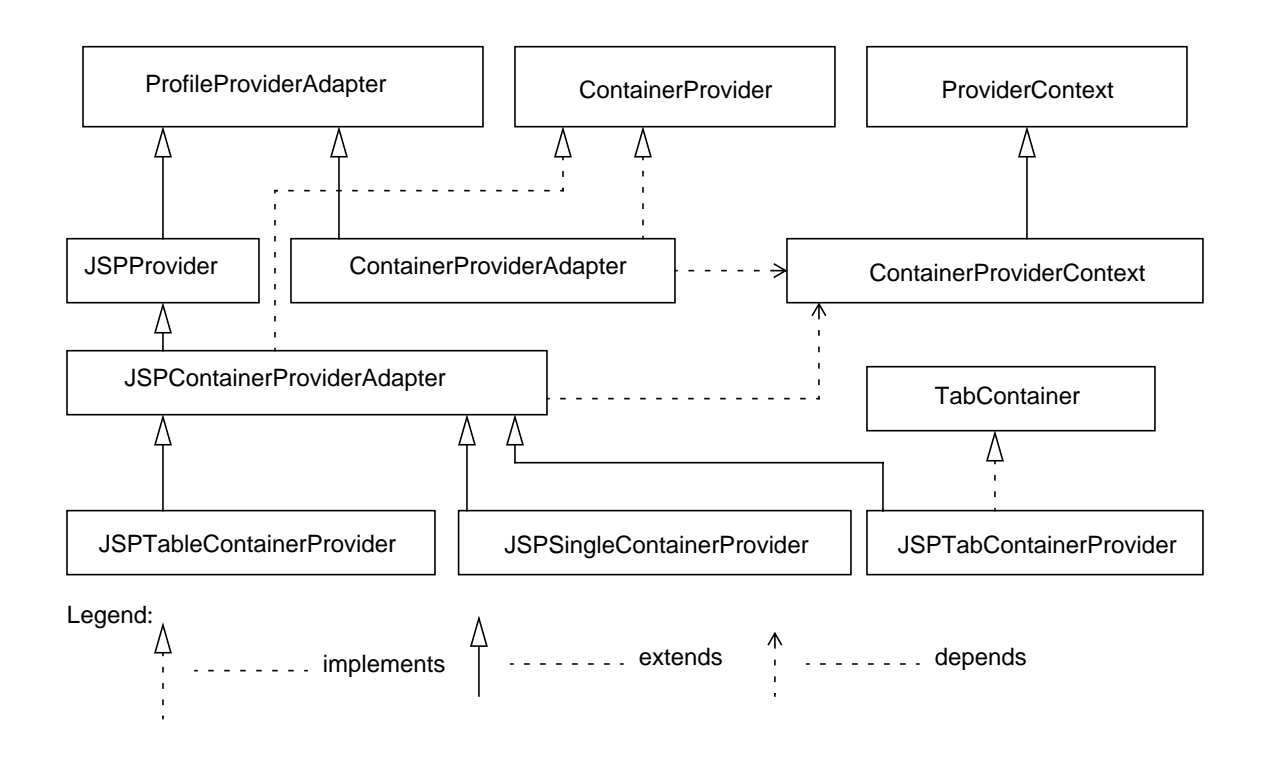

# <span id="page-116-0"></span>Overview of the ContainerProviders

To support the container providers, the PAPI includes three APIs, the ContainerProvider interface, the ContainerProviderAdapter class, and the ContainerProviderContext interface. This section provides an overview of these three APIs.

## **ContainerProvider**

The ContainerProvider interface defines the interface for implementing a container provider and is the programmatic entity for generating container channels.

A container provider has a selected and available channels list, and allows getting and setting of these lists. Selected channels are those that are considered active on the Desktop. Available channels are those that are available to be activated on the Desktop. That is, selected channels are those that are available and selected for display on the Desktop by the user; available channels are those that are available for display on the Desktop, but not selected for display on the Desktop by the user. The Desktop container providers (such as JSPSingleContainerProvider, JSPTableContainerProvider, and JSPTabContainerProvider) discussed in this chapter extend the JSPContainerProviderAdapter that implements the ContainerProvider interface.

The ContainerProvider includes interfaces to get/setAvailableChannels and get/setSelectedChannels. See the Javadocs for more information.

## **ContainerProviderContext**

The ContainerProviderContext interface provides an environment for container provider execution. More formally, this class adds container channel functionality to the ProviderContext interface (see [Chapter 2, "Using Provider API \(PAPI\)"](#page-24-0) for more information). That is, where provider object can obtain access to a ProviderContext object, container providers obtain access to a ContainerProviderContext object.

A ContainerProviderContext object has a superset of the functionality exposed in ProviderContext. The additions are related to managing contained providers. For example, container channel functionality includes getting provider objects, fetching content, content caching, adding clients, creating channels and containers, and getting and setting selected and available channels list.

The ContainerProviderContext is the object to get the container channel properties from the store at run time. The ContainerProviderContext can also be used to getProvider() on another channel or container and getContent() on another channel or container.

# **ContainerProviderAdapter**

The ContainerProviderAdapter class extends ProfileProviderAdapter. ContainerProviderAdapter can be used as the base class for any container provider (except for the JSP-based container providers, which can extend the JSPContainerProviderAdapter). For example, the sample template-based Desktop container providers are developed based on this class.

The ContainerProviderAdapter class provides default implementations of methods in the ContainerProvider interface implemented using a ContainerProviderContext object as the persistent store. This class also has the getContainerProviderContext() method, which gets the container provider context, in addition to the get/setAvailableChannels and get/setSelectedChannels methods.

# <span id="page-118-0"></span>**JSPContainerProviderAdapter**

To extend container functionality for JSP-based container providers, a JSPContainerProviderAdapter class is included with the software. This class extends the JSPProvider. The JSPContainerProviderAdapter can be used as the base class for any JSP-based ContainerProvider and is similar in functionality to the ContainerProviderAdapter. For example, the JSPSingleContainerProvider extends from this class.

The JSPContainerProviderAdapter class provides default implementations of methods in the ContainerProvider interface implemented using a ContainerProviderContext object as the persistent store and extends JSPProvider to facilitate the execution of JSPs. It includes interfaces to get/setAvailableChannels, get/setSelectedChannels, and getContainerProviderContext().

Three sample extensions (namely [JSPSingleContainerProvider,](#page-118-1) JSPTableContainerProvider, and JSPTabContainerProvider) to the JSPContainerProviderAdapter API are included.

## <span id="page-118-1"></span>**JSPSingleContainerProvider**

A single container wraps the content of a single channel. The single container enables a channel to take over an entire browser page. For example, this can be used to provide the front page or can be used to display a single channel whose name is passed in the request parameter. Typically, the front page consists of some banners and the output of another channel. The purpose of the single channel is to allow these banners, menu bars, and the like to be wrapped around the content of the included channel.

Another purpose of the single container is that the decorational elements (such as banners and menu bars) which wrap around the channel can be easily changed without changing the channel itself.

## Using the JSPSingleContainerProvider

The JSPSingleContainerProvider class extends JSPContainerProviderAdapter. A single container simply displays a single leaf channel or a container. It must be a JSP that wraps a container or leaf channel.

The JSPSingleContainerProvider class:

- **1.** Gets the selected channel name.
- **2.** Returns the selected channel name as a String.

If more than one channel is defined, it displays the first channel in the list.

Some examples of single container include JSPContentContainer, JSPLayoutContainer, JSPEditContainer.

### Extending the JSPSingleContainerProvider

In the following example, the CustomSingleContainerProvider getSelectedChannel(HttpServletRequest req) method overrides the JSPSingleContainerProvider.getSelectedChannel() method to return the first channel from the list whose width is  $full$  top.

**1.** Extend the JSPSingleContainerProvider and develop the CustomSingleContainerProvider class file.

The CustomSingleContainerProvider class overrides the JSPSingleContainerProvider.getSelectedChannel() method as shown in [Code Example 5-1.](#page-119-0)

#### <span id="page-119-0"></span>**Code Example 5-1** CustomSingleContainerProvider.java File

```
package custom;
import com.sun.portal.providers.containers.jsp.single.JSPSingleContainerProvider;
import com.sun.portal.providers.ProviderException;
import com.sun.portal.providers.Provider;
import com.sun.portal.providers.ProviderWidths;
import com.sun.portal.providers.context.ContainerProviderContext;
import javax.servlet.http.HttpServletRequest;
import java.util.List;
public class CustomSingleContainerProvider extends JSPSingleContainerProvider {
   public String getSelectedChannel(HttpServletRequest req) throws ProviderException {
        List selectedChannels = getSelectedChannels();
        for (int i=0; i<selectedChannels.size(); i++) {
            String channel = (String)selectedChannels.get(i);
            Provider p = getContainerProviderContext().getProvider(req, getName(),
channel);
            if (p.getWidth() == ProviderWidths.WIDTH_FULL_TOP) {
               return channel;
            }
        }
       return (String)selectedChannels.get(0);
    }
}
```
**2.** Compile the class and put it in the provider class base directory.

The default directory for the class file is /etc/opt/SUNWps/desktop/classes. That is, build the JAR and copy the JAR into the provider class base directory. Or, just copy the class as a file into the provider class base directory. To compile the CustomSingleContainerProvider.java file, enter:

javac -d /etc/opt/SUNWps/desktop/classes -classpath *portal-server-install-root*/SUNWps/sdk/desktop/desktopsdk.jar:*identity-server-install-root*/S UNWam/lib/servlet.jar CustomSingleContainerProvider.java

**3.** Develop the display profile XML fragments for this provider.

The display profile fragment for the CustomSingleContainerProvider's provider is saved in CustomSCProvider.xml file (see [Code Example 5-2\)](#page-120-0) and the display profile fragment for the CustomSingleContainerProvider's channel is saved in CustomSCChannel.xml file (see [Code Example 5-3 on page 122](#page-121-0)).

#### <span id="page-120-0"></span>**Code Example 5-2** CustomSCProvider.xml File

```
<?xml version="1.0" encoding="utf-8" standalone="no"?>
<!DOCTYPE DisplayProfile SYSTEM "jar://resources/psdp.dtd">
<Provider name="CustomSingleContainerProvider"
class="custom.CustomSingleContainerProvider">
    <Properties>
        <String name="contentPage" value="single.jsp"/>
        <Boolean name="showExceptions" value="false"/>
        <String name="title" value=" Single Container Provider "/>
        <String name="description" value=" DESCRIPTION "/>
        <String name="refreshTime" value="0"/>
        <String name="width" value="thin"/>
        <String name="fontFace1" value="Sans-serif"/>
        <String name="productName" value="Sun ONE Portal Server"/>
        <Boolean name="isEditable" value="true"/>
        <String name="editType" value=""/>
        <String name="editContainerName" value="JSPEditContainer"/>
        <String name="presetThemeChannel" value="JSPPresetThemeChannel"/>
        <String name="customThemeChannel" value="JSPCustomThemeChannel"/>
    </Properties>
</Provider>
```
#### <span id="page-121-0"></span>**Code Example 5-3** CustomSCChannel.xml File

```
<?xml version="1.0" encoding="utf-8" standalone="no"?>
<!DOCTYPE DisplayProfile SYSTEM "jar://resources/psdp.dtd">
<Container name="CustomSingleContainer"
provider="CustomSingleContainerProvider" advanced="false">
    <Properties>
        <String name="title" value="JSP custom single container Channel"/>
        <String name="description" value="This is a test for single
containers"/>
        <String name="contentPage" value="single.jsp"/>
   </Properties>
   <Available>
        <Reference value="Search"/>
        <Reference value="Bookmark"/>
    </Available>
    <Selected>
        <Reference value="Search"/>
    </Selected>
    <Channels>
    </Channels>
</Container>
```
**4.** Use the dpadmin command to upload the display profile fragments for this provider.

For the CustomSingleContainerProvider, use the dpadmin command to upload the CustomSCProvider.xml file and CustomSCChannel.xml file XML fragments into the display profile. That is, type:

*portal-server-install-root*/SUNWps/bin/dpadmin add -u *dn\_amadmin* -w *password* -d *distinguishedname* CustomSCProvider.xml

*portal-server-install-root*/SUNWps/bin/dpadmin add -u *dn\_amadmin* -w *password* -d *distinguishedname* CustomSCChannel.xml

**5.** Create a new directory for the provider in /etc/opt/SUNWps/desktop/*desktoptype* directory. The directory for the provider is typically named after the provider's channel.

For the sample CustomSingleContainerProvider, create a directory called CustomSingleContainer in /etc/opt/SUNWps/desktop/*desktoptype* directory. **6.** Develop and copy the JSP files for the provider in the newly created directory.

For the CustomSingleContainerProvider, copy files from /etc/opt/SUNWps/desktop/default/JSPSingleContainerProvider to the /etc/opt/SUNWps/desktop/*desktoptype*/CustomSingleContainer directory.

**a.** Modify single.jsp file in the /etc/opt/SUNWps/desktop/*desktoptype*/CustomSingleContainer directory as shown in [Code Example 5-4.](#page-122-0)

<span id="page-122-0"></span>**Code Example 5-4** Modifications to single.jsp File

```
< - Copyright 2001 Sun Microsystems, Inc. All rights reserved.
 PROPRIETARY/CONFIDENTIAL. Use of this product is subject to license terms.
-- \approx ><%-- single.jsp --%>
<%@ taglib uri="/tld/desktop.tld" prefix="dt" %>
<%@ taglib uri="/tld/desktopSingle.tld" prefix="dtsingle" %>
<%@ page import="custom.CustomSingleContainerProvider" %>
<%@ page session="false" %>
<jsp:include page="header.jsp" flush="true"/>
<dt:obtainContainer container="$JSPProvider">
    <dtsingle:singleContainerProvider>
       <dtsingle:obtainSelectedChannel>
<img src="<dt:scontent/>/desktop/images/nothing.gif" height="8" width="0" border="0"
alt=""><br>
<%
CustomSingleContainerProvider csp =
(CustomSingleContainerProvider)pageContext.getAttribute("JSPProvider");
%>
<img src="<dt:scontent/>/desktop/images/nothing.gif" height="8" width="0"
border="0" alt=""><br>
<%
String selected = csp.getSelectedChannel(request);
out.println(csp.getContainerProviderContext().getContent(request, response,
null, selected));
%>
       </dtsingle:obtainSelectedChannel>
    </dtsingle:singleContainerProvider>
</dt:obtainContainer>
<jsp:include page="menubar.jsp" flush="true"/>
<%@ include file="footer.html" %>
```
**b.** Add a FULL\_TOP channel to the container provider before testing the container provider.

For example, for the CustomSingleContainerProvider, add the Search channel via the administration console.

**7.** Access the CustomSingleContainerProvider from your browser. To access, log in to the Desktop and type the following URL in your browser:

http://*hostname*:*port*/portal/dt?provider=CustomSingleContainer

## **JSPTableContainerProvider**

A table container aggregates the content of other channels into rows and columns. It can be thought of as a bucket for the content of other channels. The JSPTableContainerProvider class extends JSPContainerProviderAdapter.

The table container facilitates the aggregation of multiple channels into a single display. That is, the JSPTableContainerProvider aggregates channels into HTML rows and columns.

### Using the JSPTableContainerProvider

A JSPTableContainerProvider provides methods that allow the associated JSP files to use these methods, and generate a view that arranges the contained channels to be displayed in a HTML table. By the nature of the container provider, the JSPTableContainer has a list of available channels and a list of selected channels.

Available channels are the channels that are available to be activated in the Desktop, and selected channels are the channels that are displayed in the Desktop. Selected and available channels list is defined in the table container channel definition in the display profile.

## Extending the JSPTableContainerProvider

This section includes some sample providers that extend JSPTableContainerProvider and override methods in the JSPTableContainerProvider API.

### Example 1

The following is an example of a container provider that selects channels dynamically based on the time of the day.

**1.** Extend JSPTableContainerProvider and develop the provider class file.

For CustomTableContainerProvider, the CustomTableContainerProvider class is implemented by extending the JSPTableContainerProvider class as shown in [Code Example 5-5.](#page-124-0)

```
Code Example 5-5 CustomTableContainerProvider.java File
```

```
package custom;
import com.sun.portal.providers.containers.jsp.table.JSPTableContainerProvider;
import com.sun.portal.providers.ProviderException;
import java.util.List;
import java.util.ArrayList;
import java.util.Calendar;
public class CustomTableContainerProvider extends JSPTableContainerProvider {
   private Calendar rightNow = Calendar.getInstance();
        public List getSelectedChannels() throws ProviderException {
        List selectedChannels = super.getSelectedChannels();
        List newList = new ArrayList();
        if ( rightNow.AM_PM == rightNow.AM) {
            List amList = (List)qetListProperty("amList");
            for (int i = 0; i < amList.size(); i++)
                String channel = (String)amList.get(i);
                if ( selectedChannels.contains(channel)) {
                    newList.add(channel);
                }
            }
            return newList;
        } else {
            List pmList = (List)getListProperty("pmList");
            for (int i = 0; i < pmList.size(); i++)
                String channel = (String)pmList.get(i);
                if ( selectedChannels.contains(channel)) {
                    newList.add(channel);
                }
            }
            return newList;
        }
    }
}
```
**2.** Compile the class and put it in the provider class base directory.

The default directory for the class file is /etc/opt/SUNWps/desktop/classes. That is, build the JAR and copy the JAR into the provider class base directory. Or, just copy the class as a file into the provider class base directory. To compile the CustomTableContainerProvider.java file, enter:

javac -d /etc/opt/SUNWps/desktop/classes -classpath *portal-server-install-root*/SUNWps/sdk/desktop/desktopsdk.jar:*identity-server-install-root*/S UNWam/lib/servlet.jar CustomTableContainerProvider.java

**3.** Develop the display profile XML fragments for this provider and this provider's channel.

The display profile fragment for the CustomTableContainerProvider's provider is saved in CustomTCProvider.xml file (see [Code Example 5-6\)](#page-125-0) and the display profile fragment for the CustomTableContainerProvider's channel is saved in CustomTCChannel.xml file (see [Code Example 5-7 on page 127](#page-126-0)).

<span id="page-125-0"></span>**Code Example 5-6** CustomTCProvider.xml File

```
<?xml version="1.0" encoding="utf-8" standalone="no"?>
<!DOCTYPE DisplayProfile SYSTEM "jar://resources/psdp.dtd">
<Provider name="CustomTableContainerProvider" class="custom.CustomTableContainerProvider">
    <Properties>
        <String name="contentPage" value="toptable.jsp"/>
       <Integer name="timeout" value ="1800"/>
       <Integer name="layout" value="1"/>
       <Boolean name="showExceptions" value="false"/>
       <Boolean name="parallelChannelsInit" value="false"/>
        <String name="title" value="Table Container Provider"/>
        <String name="description" value="DESCRIPTION"/>
        <String name="refreshTime" value="0"/>
       <String name="width" value="thin"/>
        <String name="fontFace1" value="Sans-serif"/>
        <String name="Desktop-fontFace1" value="Sans-serif"/>
        <String name="productName" value="Sun ONE Portal Server"/>
        <String name="presetThemeChannel" value="JSPPresetThemeContainer"/>
        <String name="customThemeChannel" value="JSPCustomThemeContainer"/>
        <Boolean name="refreshParentContainerOnly" value="false" advanced="true"/>
        <Boolean name="isEditable" value="true"/>
        <String name="editType" value="edit_complete"/>
        <String name="editContainerName" value="JSPEditContainer"/>
       <Integer name="thin_popup_height" value="200"/>
       <Integer name="thin_popup_width" value="500"/>
       <Integer name="thick_popup_height" value="300"/>
        <Integer name="thick_popup_width" value="600"/>
        <Integer name="fullwidth_popup_height" value="500"/>
        <Integer name="fullwidth_popup_width" value="600"/>
        <Collection name="categories">
           <String value="Personal Channels"/>
           <String value="Sample Channels"/>
           <String value="News Channels"/>
           <String value="Search Channels"/>
        </Collection>
        <Collection name="Personal Channels">
           <String value="UserInfo"/>
           <String value="MailCheck"/>
           <String value="Bookmark"/>
```

```
Code Example 5-6 CustomTCProvider.xml File (Continued)
```

```
<String value="App"/>
        </Collection>
        <Collection name="Sample Channels">
            <String value="SampleSimpleWebService"/>
            <String value="SampleJSP"/>
            <String value="SampleXML"/>
            <String value="SampleURLScraper"/>
        </Collection>
        <Collection name="News Channels">
            <String value="SampleRSS"/>
            <String value="Postit"/>
        </Collection>
        <Collection name="Search Channels">
            <String value="Search"/>
        </Collection>
        <Boolean name="defaultChannelIsMinimizable" value="true"/>
        <Boolean name="defaultChannelIsMinimized" value="false" advanced="true"/>
        <Boolean name="defaultChannelIsDetached" value="false" advanced="true"/>
        <Boolean name="defaultChannelIsDetachable" value="true"/>
        <Boolean name="defaultChannelIsRemovable" value="true"/>
        <Boolean name="defaultChannelHasFrame" value="true" advanced="true"/>
        <Boolean name="defaultChannelIsMovable" value="true"/>
        <Boolean name="defaultBorderlessChannel" value="false" advanced="true"/>
        <String name="defaultChannelColumn" value="1" advanced="true"/>
        <String name="defaultChannelRow" value="1" advanced="true"/>
        <Collection name="channelsIsMinimized" advanced="true"/>
        <Collection name="channelsIsDetached" advanced="true"/>
        <Collection name="channelsHasFrame" advanced="true"/>
        <Collection name="channelsIsMinimizable"/>
        <Collection name="channelsRow" advanced="true"/>
        <Collection name="channelsColumn" advanced="true"/>
        <Collection name="channelsIsMovable"/>
        <Collection name="channelsIsDetachable"/>
        <Collection name="channelsIsRemovable"/>
        <Collection name="borderlessChannels"/>
    </Properties>
</Provider>
```
#### <span id="page-126-0"></span>**Code Example 5-7** CustomTCChannel.xml File

```
<?xml version="1.0" encoding="utf-8" standalone="no"?>
<!DOCTYPE DisplayProfile SYSTEM "jar://resources/psdp.dtd">
<Container name="CustomTableContainer" provider="CustomTableContainerProvider">
    <Properties>
        <String name="title" value="Front Table Container Channel"/>
        <String name="contentPage" value="toptable.jsp"/>
        <String name="description" value="This is a test for front table containers" />
        <String name="Desktop-fontFace1" value="Sans-serif"/>
```
#### **Code Example 5-7** CustomTCChannel.xml File *(Continued)*

```
<Collection name="categories">
        <String value="Personal Channels"/>
        <String value="Sample Channels"/>
        <String value="News Channels"/>
    </Collection>
    <Collection name="Personal Channels">
        <String value="UserInfo"/>
        <String value="MailCheck"/>
        <String value="Bookmark"/>
        <String value="App"/>
    </Collection>
    <Collection name="Sample Channels">
        <String value="SampleJSP"/>
        <String value="SampleXML"/>
    </Collection>
    <Collection name="News Channels">
        <String value="SampleRSS"/>
    </Collection>
    <Collection name="channelsRow" advanced="true">
        <String name="MailCheck" value="4"/>
        <String name="App" value="5"/>
        <String name="Bookmark" value="3"/>
        <String name="SampleRSS" value="2"/>
        <String name="SampleXML" value="2"/>
    </Collection>
    <Collection name="channelsIsRemovable" >
        <Boolean name="UserInfo" value="false"/>
    </Collection>
    <Collection name="amList">
        <String value="UserInfo"/>
        <String value="MailCheck"/>
        <String value="App"/>
        <String value="Bookmark"/>
    </Collection>
    <Collection name="pmList">
        <String value="MyFrontPageTabPanelContainer/Bookmark2"/>
        <String value="MailCheck"/>
        <String value="SampleXML"/>
        <String value="SampleRSS"/>
    </Collection>
</Properties>
<Available>
    <Reference value="UserInfo"/>
    <Reference value="MailCheck"/>
   <Reference value="App"/>
   <Reference value="Bookmark"/>
    <Reference value="MyFrontPageTabPanelContainer/Bookmark2"/>
    <Reference value="SampleJSP"/>
    <Reference value="SampleRSS"/>
    <Reference value="SampleXML"/>
</Available>
<Selected>
    <Reference value="UserInfo"/>
    <Reference value="MailCheck"/>
```
#### **Code Example 5-7** CustomTCChannel.xml File *(Continued)*

```
<Reference value="App"/>
        <Reference value="Bookmark"/>
        <Reference value="MyFrontPageTabPanelContainer/Bookmark2"/>
        <Reference value="SampleJSP"/>
        <Reference value="SampleRSS"/>
        <Reference value="SampleXML"/>
    </Selected>
    <Channels>
    </Channels>
</Container>
```
**4.** Use the dpadmin command to upload the display profile fragments for this provider.

For CustomTableContainerProvider, use the dpadmin command to upload the CustomTCProvider.xml file and CustomTCChannel.xml file fragments in the display profile. That is, type:

*portal-server-install-root*/SUNWps/bin/dpadmin add -u *dn\_amadmin* -w *password* -d *distinguishedname* CustomTCProvider.xml

portal-server-install-root/SUNWps/bin/dpadmin add -u *dn\_amadmin* -w *password* -d *distinguishedname* CustomTCChannel.xml

**5.** Create a new directory for the provider in /etc/opt/SUNWps/desktop/*desktoptype* directory. The directory for the provider is typically named after the channel.

For the sample CustomTableContainerProvider, create a directory called CustomTableContainer in /etc/opt/SUNWps/desktop/*desktoptype*.

**6.** Develop and copy the JSP files for the provider in the newly created directory.

For CustomTableContainerProvider, copy files from /etc/opt/SUNWps/desktop/default/JSPTableContainerProvider to the /etc/opt/SUNWps/desktop/*desktoptype*/CustomTableContainer directory.

**7.** Copy the resource file for the provider into /etc/opt/SUNWps/desktop/classes directory.

For example, for the CustomTableContainerProvider:

**a.** Change directories to *webcontainer*/portal/WEB-INF/classes directory.

- **b.** Type **cp JSPTableContainerProvider.properties /etc/opt/SUNWps/desktop/classes/CustomTableContainerProvider. properties**.
- **8.** Access CustomTableContainerProvider from your browser. To access, log in to the Desktop and type the following URL in your browser:

http://*hostname*:*port*/portal/dt?provider=CustomTableContainer

#### Example 2

[Figure 5-2](#page-129-0) shows a sample layout for a Thin\_Wide\_Thin\_Span column. The table Desktop layout in [Figure 5-2](#page-129-0) has three columns with the full\_bottom spanning two (left and center) columns.

<span id="page-129-0"></span>**Figure 5-2** Sample Table Column Span

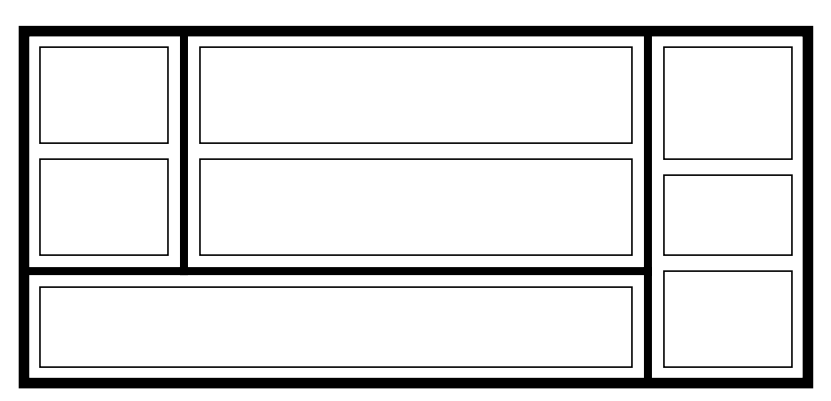

To achieve the layout shown in [Figure 5-2](#page-129-0):

**1.** Extend JSPTableContainerProvider and develop the SpanTableContainerProvider class file.

The SpanTableContainerProvider class is implemented by extending the JSPTableContainerProvider class as shown in [Code Example 5-8 on page 130.](#page-129-1)

#### <span id="page-129-1"></span>**Code Example 5-8** SpanTableContainerProvider.java File

```
package custom;
import com.sun.portal.providers.containers.jsp.table.JSPTableContainerProvider;
import com.sun.portal.providers.ProviderException;
import com.sun.portal.providers.ProviderWidths;
```
#### **Code Example 5-8** SpanTableContainerProvider.java File *(Continued)*

```
import com.sun.portal.providers.Provider;
import com.sun.portal.providers.context.ContainerProviderContext;
import javax.servlet.http.HttpServletRequest;
import java.util.List;
public class SpanTableContainerProvider extends JSPTableContainerProvider {
   public int getRowSpan(HttpServletRequest req) throws ProviderException {
        int rowSpan = 1;
        List selected = qetSelectedChannels();
        for (int i=0; i < selected.size(); i++) {
            String channel = (String) selected.get(i);Provider p = getContainerProviderContext().getProvider(req, getName(),
channel);
            if ( (p.getWidth() == ProviderWidths.WIDTH_FULL_BOTTOM) ) {
                rowSpan = rowSpan++;
            }
        }
        return rowSpan;
    }
}
```
**2.** Compile the class and put it in the provider class base directory.

The default directory for the class file is /etc/opt/SUNWps/desktop/classes. That is, build the JAR and copy the JAR into the provider class base directory. Or, just copy the class as a file into the provider class base directory. To compile the SpanTableContainerProvider.java file, enter:

javac -d /etc/opt/SUNWps/desktop/classes -classpath *portal-server-install-root*/SUNWps/sdk/desktop/desktopsdk.jar:*identity-server-install-root*/S UNWam/lib/servlet.jar SpanTableContainerProvider.java

**3.** Develop the display profile XML fragments for this provider and this provider's channel.

The display profile fragment for SpanTableContainerProvider's provider is saved in  $S$  panTCProvider.  $x$ ml file (see [Code Example 5-9 on page 132\)](#page-131-0) and the display profile fragment for SpanTableContainerProvider's channel is saved in SpanTCChannel.xml file (see [Code Example 5-10 on page 133](#page-132-0)).

#### <span id="page-131-0"></span>**Code Example 5-9** SpanTCProvider.xml File

```
<?xml version="1.0" encoding="utf-8" standalone="no"?>
<!DOCTYPE DisplayProfile SYSTEM "jar://resources/psdp.dtd">
<Provider name="SpanTableContainerProvider" class="custom.SpanTableContainerProvider">
   <Properties>
        <String name="contentPage" value="toptable.jsp"/>
        <Integer name="timeout" value ="1800"/>
        <Integer name="layout" value="1"/>
        <Boolean name="showExceptions" value="false"/>
        <Boolean name="parallelChannelsInit" value="false"/>
        <String name="title" value="Table Container Provider"/>
        <String name="description" value="DESCRIPTION"/>
        <String name="refreshTime" value="0"/>
        <String name="width" value="thin"/>
        <String name="fontFace1" value="Sans-serif"/>
        <String name="Desktop-fontFace1" value="Sans-serif"/>
        <String name="productName" value="Sun ONE Portal Server"/>
        <String name="presetThemeChannel" value="JSPPresetThemeContainer"/>
        <String name="customThemeChannel" value="JSPCustomThemeContainer"/>
        <Boolean name="refreshParentContainerOnly" value="false" advanced="true"/>
        <Boolean name="isEditable" value="true"/>
        <String name="editType" value="edit_complete"/>
        <String name="editContainerName" value="JSPEditChannel"/>
        <Integer name="thin_popup_height" value="200"/>
        <Integer name="thin_popup_width" value="500"/>
        <Integer name="thick_popup_height" value="300"/>
        <Integer name="thick_popup_width" value="600"/>
        <Integer name="fullwidth_popup_height" value="500"/>
        <Integer name="fullwidth_popup_width" value="600"/>
        <Collection name="categories">
            <String value="Personal Channels"/>
            <String value="Sample Channels"/>
            <String value="News Channels"/>
            <String value="Search Channels"/>
        </Collection>
        <Collection name="Personal Channels">
            <String value="UserInfo"/>
            <String value="MailCheck"/>
            <String value="Bookmark"/>
            <String value="App"/>
        </Collection>
        <Collection name="Sample Channels">
            <String value="SampleSimpleWebService"/>
            <String value="SampleJSP"/>
            <String value="SampleXML"/>
            <String value="SampleURLScraper"/>
        </Collection>
        <Collection name="News Channels">
            <String value="SampleRSS"/>
            <String value="Postit"/>
        </Collection>
        <Collection name="Search Channels">
            <String value="Search"/>
```
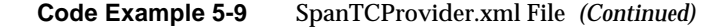

```
</Collection>
        <Boolean name="defaultChannelIsMinimizable" value="true"/>
        <Boolean name="defaultChannelIsMinimized" value="false" advanced="true"/>
        <Boolean name="defaultChannelIsDetached" value="false" advanced="true"/>
        <Boolean name="defaultChannelIsDetachable" value="true"/>
        <Boolean name="defaultChannelIsRemovable" value="true"/>
        <Boolean name="defaultChannelHasFrame" value="true" advanced="true"/>
        <Boolean name="defaultChannelIsMovable" value="true"/>
        <Boolean name="defaultBorderlessChannel" value="false" advanced="true"/>
        <String name="defaultChannelColumn" value="1" advanced="true"/>
        <String name="defaultChannelRow" value="1" advanced="true"/>
        <Collection name="channelsIsMinimized" advanced="true"/>
        <Collection name="channelsIsDetached" advanced="true"/>
        <Collection name="channelsHasFrame" advanced="true"/>
        <Collection name="channelsIsMinimizable"/>
        <Collection name="channelsRow" advanced="true"/>
        <Collection name="channelsColumn" advanced="true"/>
        <Collection name="channelsIsMovable"/>
        <Collection name="channelsIsDetachable"/>
        <Collection name="channelsIsRemovable"/>
        <Collection name="borderlessChannels"/>
    </Properties>
</Provider>
```
#### <span id="page-132-0"></span>**Code Example 5-10** SpanTCChannel.xml File

```
<?xml version="1.0" encoding="utf-8" standalone="no"?>
<!DOCTYPE DisplayProfile SYSTEM "jar://resources/psdp.dtd">
<Container name="SpanTableContainerChannel" provider="SpanTableContainerProvider">
   <Properties>
       <String name="title" value="Front Table Container Channel"/>
        <String name="contentPage" value="toptable.jsp"/>
        <String name="description" value="This is a test for spanning table containers" />
        <String name="Desktop-fontFace1" value="Sans-serif"/>
        <Collection name="categories">
            <String value="Personal Channels"/>
           <String value="Sample Channels"/>
           <String value="News Channels"/>
        </Collection>
        <Collection name="Personal Channels">
            <String value="UserInfo"/>
           <String value="MailCheck"/>
           <String value="Bookmark"/>
            <String value="App"/>
        </Collection>
        <Collection name="Sample Channels">
           <String value="SampleJSP"/>
           <String value="SampleXML"/>
```
#### **Code Example 5-10** SpanTCChannel.xml File *(Continued)*

```
</Collection>
        <Collection name="News Channels">
            <String value="SampleRSS"/>
        </Collection>
        <Collection name="channelsRow" advanced="true">
            <String name="MailCheck" value="4"/>
            <String name="App" value="5"/>
            <String name="Bookmark" value="3"/>
            <String name="SampleRSS" value="2"/>
            <String name="SampleXML" value="2"/>
        </Collection>
        <Collection name="channelsIsRemovable" >
            <Boolean name="UserInfo" value="false"/>
       </Collection>
        <Collection name="amList">
            <String value="UserInfo"/>
            <String value="MailCheck"/>
            <String value="App"/>
            <String value="Bookmark"/>
        </Collection>
        <Collection name="pmList">
            <String value="MyFrontPageTabPanelContainer/Bookmark2"/>
            <String value="MailCheck"/>
            <String value="SampleXML"/>
            <String value="SampleRSS"/>
        </Collection>
   </Properties>
   <Available>
        <Reference value="UserInfo"/>
       <Reference value="MailCheck"/>
       <Reference value="App"/>
       <Reference value="Bookmark"/>
       <Reference value="MyFrontPageTabPanelContainer/Bookmark2"/>
        <Reference value="SampleJSP"/>
        <Reference value="SampleRSS"/>
        <Reference value="SampleXML"/>
   </Available>
   <Selected>
       <Reference value="UserInfo"/>
       <Reference value="MailCheck"/>
       <Reference value="App"/>
       <Reference value="Bookmark"/>
       <Reference value="MyFrontPageTabPanelContainer/Bookmark2"/>
       <Reference value="SampleJSP"/>
       <Reference value="SampleRSS"/>
       <Reference value="SampleXML"/>
   </Selected>
   <Channels>
    </Channels>
</Container>
```
**4.** Use the dpadmin command to upload the display profile fragments for this provider.

For SpanTableContainerProvider, use the dpadmin command to upload the CustomTCProvider.xml file and CustomTCChannel.xml file fragments in the display profile. That is, type:

*portal-server-install-root*/SUNWps/bin/dpadmin add -u *dn\_amadmin* -w *password* -d *distinguishedname* SpanTCProvider.xml

*portal-server-install-root*/SUNWps/bin/dpadmin add -u *dn\_amadmin* -w *password* -d *distinguishedname* SpanTCChannel.xml

**5.** Create a new directory for the provider in /etc/opt/SUNWps/desktop/*desktoptype* directory. The directory for the provider is typically named after the channel.

For the sample SpanTableContainerProvider, create a directory called SpanTableContainerChannel in /etc/opt/SUNWps/desktop/*desktoptype* directory.

**6.** Copy files from

/etc/opt/SUNWps/desktop/default/JSPTableContainerProvider to the newly created directory.

**7.** Modify the JSP files (in

/etc/opt/SUNWps/desktop/*desktoptype*/SpanTableContainerChannel) as shown in Step a, Step b, and Step c (modifications to the file are shown in bold):

**a.** Add the following to toptable. jsp:

#### **Code Example 5-11** Changes to toptable.jsp File

```
<!-- BEGIN FULL TOP CHANNELS -->
<dttable:getColumns id="channels" column="top" scope="request"/>
<jsp:include page="tabletopbottom.jsp" flush="true">
<jsp:param name="columnName" value="top"/>
</jsp:include>
<!-- END TOP CHANNELS -->
<!-- BEGIN FULL BOTTOM CHANNELS -->
<dttable:getColumns id="channels" column="bottom" scope="request"/>
<jsp:include page="tabletopbottom.jsp" flush="true">
<jsp:param name="columnName" value="bottom"/>
</jsp:include>
<!-- END BOTTOM CHANNELS -->
```
Here,  $tcp$  is an instance of SpanTableContainerProvider.

**b.** Add the following to tablecolumn. jsp:

**Code Example 5-12** Sample tablecolumn.jsp File

```
<%@ page import="custom.SpanTableContainerProvider"%>
<%@ page session="false" %>
<%
SpanTableContainerProvider tcp =
(SpanTableContainerProvider)pageContext.getAttribute("JSPProvider");
%>
<dt:obtainContainer container="$JSPProvider">
<% String columnName = request.getParameter( "columnName" ); %>
<% pageContext.setAttribute( "columnName", columnName ); %>
<%
if (columnName.equalsIgnoreCase("right")) {
%>
<TD WIDTH="<dttable:getColumnWidth column="$columnName"/>%" VALIGN=TOP
ROWSPAN="<%=tcp.getRowSpan(request)%>">
<%
} else {
%>
<TD WIDTH="<dttable:getColumnWidth column="$columnName"/>%" VALIGN=TOP>
<%
}
%>
```
**c.** Add the following to tabletopbottom.jsp:

**Code Example 5-13** Sample tabletopbottom.jsp

```
<jx:if test="$hasChannel">
<TABLE WIDTH=100% BORDER=0 CELLPADDING=2 CELLSPACING=0>
<%
if (request.getParameter("columnName").equals("bottom")) {
%>
<TR COLSPAN=2>
<%
} else {
%>
<TR>
<%
}
%>
<TD WIDTH="100%" VALIGN=TOP>
<jx:forEach var="channel" items="$channels">
```
#### **8.** Copy the

*WebContainer*/portal/web-apps/WEB-INF/classes/JSPTableContainerProv ider.properties to /etc/opt/SUNWps/desktop/classes/SpanTableContainerProvider.prope rties file.

- **9.** At least one of the selected channels should be of width full bottom and the selected layout should be thin\_wide\_thin for the layout described in [Figure 5-2 on page 130](#page-129-0) to be displayed.
- **10.** Access SpanTableContainerProvider from your browser. To access, type the following URL in your browser:

http://*hostname*:*port*/portal/dt?provider=SpanTableContainerChannel

#### Example 3

This section provides some sample extensions to the JSPTableContainerProvider class file and its associated JSP files for enabling a customized Desktop layout.

#### **Customizing the Row Layout**

**1.** Create a new custom table container provider by extending JSPTableContainerProvider as shown in [Code Example 5-14](#page-137-0).

Override the getLayout(), setUpColumns(), and getWidths() methods as shown in [Code Example 5-14](#page-137-0) in the CustomTCProvider.java file. You can also add any new logic to arrange the channels into rows and columns according to your new layout.

```
Code Example 5-14 CustomTCProvider.java File
```

```
package custom;
import com.sun.portal.providers.containers.jsp.table.JSPTableContainerProvider;
import com.sun.portal.providers.ProviderException;
import com.sun.portal.providers.ProviderWidths;
import com.sun.portal.providers.Provider;
import com.sun.portal.providers.util.Layout;
import com.sun.portal.providers.context.ContainerProviderContext;
import javax.servlet.http.HttpServletRequest;
import java.util.List;
import java.util.ArrayList;
import java.util.Map;
import java.util.HashMap;
import java.util.Iterator;
public class CustomTCProvider extends JSPTableContainerProvider {
    public int getLayout() throws ProviderException {
        int layout = getIntegerProperty("layout");
        return layout;
    }
    public Map setupColumns(HttpServletRequest req) throws ProviderException {
        int layout = qetLayout();
        List leftList = new ArrayList();
        List centerList = new ArrayList();
        List rightList = new ArrayList();
        List fullTopList = new ArrayList();
        List fullBottomList = new ArrayList();
        if ((layout >= Layout.LAYOUT_THIN_THICK) && (layout <=
Layout.LAYOUT_THIN_THIN_THIN)) {
            return super.setupColumns(req);
        } else {
            List selectedChannels = getSelectedChannels();
            for (Iterator i = selectedChannels.iterator(); i.hasNext(); ) {
                String providerName = (String)i.next();
                Provider p = null;
                p = getContainerProviderContext().getProvider(req,
getName(), providerName);
```

```
Code Example 5-14 CustomTCProvider.java File (Continued)
```

```
int width = -1;
                try {
                    width = p.getWidth();
                }
                  catch (NumberFormatException e) {
                }
                  catch (Throwable e) {
                }
            }
            // add the channel to leftList/centerList/rightList/fullTopList/fullBottomList
based on width and as required by your new layout.
        }
        Map columnMap = new HashMap();
        columnMap.put( new Integer(LEFT), leftList );
        columnMap.put( new Integer(RIGHT), rightList );
        columnMap.put( new Integer(CENTER), centerList );
        columnMap.put( new Integer(TOP), fullTopList );
        columnMap.put( new Integer(BOTTOM), fullBottomList );
        return columnMap;
    }
    public int getWidths(int column) throws ProviderException {
        int centerWidth = -1iint leftWidth = -1;int rightWidth = -1;
        /* modify this method as shown in the customizing column widths
section according to your layout specifications or keep this method as is.*/
        //return the corresponding width based on the column.
        switch( column ) {
           case LEFT:
           return leftWidth;
           case RIGHT:
           return rightWidth;
            case CENTER:
            return centerWidth;
            default:
            return -1;
        }
    }
}
```
**2.** Compile the class and put it in the provider class base directory.

The default directory for the class file is /etc/opt/SUNWps/desktop/classes. That is, build the JAR and copy the JAR into the provider class base directory. Or, just copy the class as a file into the provider class base directory. To compile the CustomTCProvider.java file, enter:

javac -d /etc/opt/SUNWps/desktop/classes -classpath *portal-server-install-root*/SUNWps/sdk/desktop/desktopsdk.jar:*identity-server-install-root*/S UNWam/lib/servlet.jar CustomTCProvider.java

- **3.** Develop the display profile XML fragment for this provider and this provider's channel.
	- **a.** The display profile fragment for the CustomTCProvider's provider and channel must be saved in separate XML files.
	- **b.** Add <Integer name="layout" value="5"/> in the display profile fragment for the CustomTCProvider's provider.
- **4.** Use the dpadmin command to upload the display profile fragments for this provider.

For CustomTCProvider, use the dpadmin command to upload the CustomTCProvider.xml file and CustomTCChannel.xml file fragments in the display profile. That is, type:

*portal-server-install-root*/SUNWps/bin/dpadmin add -u *dn\_amadmin* -w *password* -d *distinguishedname* CustomTCProvider.xml

*portal-server-install-root*/SUNWps/bin/dpadmin add -u *dn\_amadmin* -w *password* -d *distinguishedname* CustomTCChannel.xml

**5.** Create a new directory for the provider in /etc/opt/SUNWps/desktop/*desktoptype*. The directory for the provider is typically named after the provider.

For the sample CustomTCProvider, create a directory called CustomTCProvider in /etc/opt/SUNWps/desktop/*desktoptype*.

**6.** Copy files from

/etc/opt/SUNWps/desktop/default/JSPTableContainerProvider to the newly created directory.

**7.** Modify the HTML in toptable.jsp file in /etc/opt/SUNWps/desktop/*desktoptype*/CustomTCProvider.

Rearrange the channels into rows and columns as per your specifications. Replace JSPLayoutContainer with CustomLayoutContainer.

**8.** Create a new directory for CustomLayoutContainer under /etc/opt/SUNWps/desktop/*desktoptype*. For example, type:

mkdir /etc/opt/SUNWps/desktop/*desktoptype*/CustomLayoutContainer

**9.** Copy files from /etc/opt/SUNWps/desktop/default/JSPLayoutContainer to /etc/opt/SUNWps/desktop/*desktoptype*/CustomLayoutContainer. For example, type:

cp /etc/opt/SUNWps/desktop/default/JSPLayoutContainer/\* /etc/opt/SUNWps/desktop/*desktoptype*/CustomLayoutContainer

**10.** Modify layoutedit. jsp to display your new layout in the layout page.

Modify the layoutedit. jsp file at

/etc/opt/SUNWps/desktop/*desktoptype*/CustomLayoutContainer as shown in [Code Example 5-15.](#page-140-0)

<span id="page-140-0"></span>**Code Example 5-15** Sample layoutedit.jsp

```
<jx:choose>
    <jx:when test="$layout == 1">
        <%@ include file="layout1.jsp" %>
    \langleix:when>
    <jx:when test="$layout == 2">
        <%@ include file="layout2.jsp" %>
    \langlejx:when>
    <jx:when test="$layout == 3">
        <%@ include file="layout3.jsp" %>
    </jx:when>
    <jx:when test="$layout == 5">
        <%@ include file="layout5.jsp" %>
    </jx:when>
</jx:choose>
```
- **11.** Create a new layout5. jsp which gets displayed on the layout page when the user selects layout 5.
- **12.** Modify layoutdoedit.jsp to handle the processing of layout 5 that you have created.
- **13.** Add the display profile for CustomLayoutContainer as shown in [Code](#page-140-1) [Example 5-16.](#page-140-1)

<span id="page-140-1"></span>**Code Example 5-16** CustomLayoutContainer.xml File

```
<Container name="CustomLayoutContainer" provider="JSPSingleContainerProvider"
advanced="true">
   <Properties>
       <String name="title" value="JSP Custom Layout Channel"/>
        <String name="description" value="This is the JSP Layout Channel"/>
```
**Code Example 5-16** CustomLayoutContainer.xml File *(Continued)*

```
<String name="contentPage" value="" merge="replace" lock="false"
propagate="false"/>
        <String name="editPage" value="layoutedit.jsp"/>
        <String name="processPage" value="layoutdoedit.jsp"/>
        <Boolean name="isEditable" value="true" advanced="true"/>
        <String name="editType" value="edit_complete" advanced="true"/>
    </Properties>
    <Available>
    </Available>
    <Selected>
    </Selected>
    <Channels>
    </Channels>
</Container>
```
**14.** Upload the display profile XML fragment for CustomLayoutContainer using the dpadmin command.

For example, to upload CustomLayoutContainer. xml file fragments, type:

*portal-server-install-root*/SUNWps/bin/dpadmin add -u *dn\_amadmin* -w *password* -d *distinguishedname* CustomLayoutContainer.xml

**15.** Access CustomTCProvider from your browser. To access, type the following URL in your browser:

http://*hostname*:*port*/portal/dt?provider=CustomTCProvider

#### **Customizing the Column Widths**

The getWidths(int column) method throws ProviderException; it returns the column width for the column the width is requested for. By default, the column widths for left, right columns in layout 1 and layout 2 are defined as 30, 70 and for layout 3 they are defined as 25, 50, 25.

To customize the column widths, extend the JSPTableContainerProvider and override the getWidths(int column) method to return different widths.

**1.** Extend the JSPTableContainerProvider and develop the CustomJSPTableContainerProvider class file.

The CustomJSPTableContainerProvider class file in [Code Example 5-17 on](#page-142-0) [page 143](#page-142-0) overrides the getWidths() method in the JSPTableContainerProvider and returns 40 for left, and 60 for right columns, and 30, 40, 30 for layout 3 (changes are shown in bold).

#### <span id="page-142-0"></span>**Code Example 5-17** CustomJSPTableContainerProvider.java File

```
package custom;
import com.sun.portal.providers.containers.jsp.table.JSPTableContainerProvider;
import com.sun.portal.providers.ProviderException;
import com.sun.portal.providers.ProviderWidths;
import com.sun.portal.providers.Provider;
import com.sun.portal.providers.util.Layout;
public class CustomJSPTableContainerProvider extends JSPTableContainerProvider {
   public int getWidths(int column) throws ProviderException {
        int centerWidth = -1;
        int rightWidth = -1;
        int leftWidth = -1;
        int layout = getLayout();
        switch (layout) {
            case Layout.LAYOUT THIN THICK:
               leftWidth = 40;
               rightWidth = 60;
               break;
            case Layout.LAYOUT_THICK_THIN:
               rightWidth = 40;
                leftWidth = 60;
                break;
            case Layout.LAYOUT THIN THICK THIN:
               rightWidth = 30;
               centerWidth= 40;
               leftWidth = 30;
               break;
            default:
               rightWidth = 40;
               leftWidth = 60;
               break;
        }
        switch( column ) {
           case LEFT:
               return leftWidth;
            case RIGHT:
               return rightWidth;
            case CENTER:
               return centerWidth;
            default:
               return -1;
        }
    }
}
```
**2.** Compile the class and put it in the provider class base directory.

The default directory for the class file is /etc/opt/SUNWps/desktop/classes. That is, build the JAR and copy the JAR into the provider class base directory. Or, just copy the class as a file into the provider class base directory. To compile the CustomJSPTableContainerProvider.java file, enter:

javac -d /etc/opt/SUNWps/desktop/classes -classpath BaseDir/SUNWps/sdk/desktop/desktopsdk.jar:BaseDir/SUNWam/lib/servlet.ja r CustomJSPTableContainerProvider.java

**3.** Develop the display profile XML fragments for this provider and this provider's channel.

The display profile fragment for the CustomJSPTableContainerProvider's provider is saved in CustomJSPTCProvider.xml file (see [Code Example 5-18\)](#page-143-0) and the display profile fragment for the CustomTableContainerProvider's channel is saved in CustomJSPTCChannel.xml file (see [Code Example 5-19 on](#page-145-0) [page 146\)](#page-145-0).

#### <span id="page-143-0"></span>**Code Example 5-18** CustomJSPTCProvider.xml File

```
<?xml version="1.0" encoding="utf-8" standalone="no"?>
<!DOCTYPE DisplayProfile SYSTEM "jar://resources/psdp.dtd">
<Provider name="CustomJSPTableContainerProvider"
class="custom.CustomJSPTableContainerProvider">
   <Properties>
       <String name="contentPage" value="toptable.jsp"/>
       <Integer name="timeout" value ="1800"/>
       <Integer name="layout" value="1"/>
       <Boolean name="showExceptions" value="false"/>
       <Boolean name="parallelChannelsInit" value="false"/>
       <String name="title" value="Table Container Provider"/>
       <String name="description" value="DESCRIPTION"/>
       <String name="refreshTime" value="0"/>
       <String name="width" value="thin"/>
       <String name="fontFace1" value="Sans-serif"/>
       <String name="Desktop-fontFace1" value="Sans-serif"/>
       <String name="productName" value="Sun ONE Portal Server"/>
       <String name="presetThemeChannel" value="JSPPresetThemeContainer"/>
       <String name="customThemeChannel" value="JSPCustomThemeContainer"/>
       <Boolean name="refreshParentContainerOnly" value="false" advanced="true"/>
       <Boolean name="isEditable" value="true"/>
       <String name="editType" value="edit_complete"/>
       <String name="editContainerName" value="JSPEditChannel"/>
       <Integer name="thin_popup_height" value="200"/>
       <Integer name="thin_popup_width" value="500"/>
       <Integer name="thick_popup_height" value="300"/>
       <Integer name="thick_popup_width" value="600"/>
        <Integer name="fullwidth_popup_height" value="500"/>
```
#### **Code Example 5-18** CustomJSPTCProvider.xml File *(Continued)*

```
<Integer name="fullwidth_popup_width" value="600"/>
        <Collection name="categories">
            <String value="Personal Channels"/>
            <String value="Sample Channels"/>
            <String value="News Channels"/>
            <String value="Search Channels"/>
        </Collection>
        <Collection name="Personal Channels">
            <String value="UserInfo"/>
            <String value="MailCheck"/>
            <String value="Bookmark"/>
            <String value="App"/>
        </Collection>
        <Collection name="Sample Channels">
            <String value="SampleSimpleWebService"/>
            <String value="SampleJSP"/>
            <String value="SampleXML"/>
            <String value="SampleURLScraper"/>
        </Collection>
        <Collection name="News Channels">
            <String value="SampleRSS"/>
            <String value="Postit"/>
        </Collection>
        <Collection name="Search Channels">
            <String value="Search"/>
        </Collection>
        <Boolean name="defaultChannelIsMinimizable" value="true"/>
        <Boolean name="defaultChannelIsMinimized" value="false" advanced="true"/>
        <Boolean name="defaultChannelIsDetached" value="false" advanced="true"/>
        <Boolean name="defaultChannelIsDetachable" value="true"/>
        <Boolean name="defaultChannelIsRemovable" value="true"/>
        <Boolean name="defaultChannelHasFrame" value="true" advanced="true"/>
        <Boolean name="defaultChannelIsMovable" value="true"/>
        <Boolean name="defaultBorderlessChannel" value="false" advanced="true"/>
        <String name="defaultChannelColumn" value="1" advanced="true"/>
        <String name="defaultChannelRow" value="1" advanced="true"/>
        <Collection name="channelsIsMinimized" advanced="true"/>
        <Collection name="channelsIsDetached" advanced="true"/>
        <Collection name="channelsHasFrame" advanced="true"/>
        <Collection name="channelsIsMinimizable"/>
        <Collection name="channelsRow" advanced="true"/>
        <Collection name="channelsColumn" advanced="true"/>
        <Collection name="channelsIsMovable"/>
        <Collection name="channelsIsDetachable"/>
        <Collection name="channelsIsRemovable"/>
        <Collection name="borderlessChannels"/>
    </Properties>
</Provider>
```
#### **Code Example 5-19** CustomJSPTCChannel.xml File

```
<?xml version="1.0" encoding="utf-8" standalone="no"?>
<!DOCTYPE DisplayProfile SYSTEM "jar://resources/psdp.dtd">
<Container name="CustomJSPTableContainerChannel"
provider="CustomJSPTableContainerProvider">
    <Properties>
        <String name="title" value="Front Table Container Channel"/>
        <String name="contentPage" value="toptable.jsp"/>
        <String name="description" value="This is a test for front table containers" />
        <String name="Desktop-fontFace1" value="Sans-serif"/>
        <Collection name="categories">
            <String value="Personal Channels"/>
            <String value="Sample Channels"/>
            <String value="News Channels"/>
        </Collection>
        <Collection name="Personal Channels">
            <String value="UserInfo"/>
            <String value="MailCheck"/>
            <String value="Bookmark"/>
            <String value="App"/>
        </Collection>
        <Collection name="Sample Channels">
            <String value="SampleJSP"/>
            <String value="SampleXML"/>
        </Collection>
        <Collection name="News Channels">
            <String value="SampleRSS"/>
        </Collection>
        <Collection name="channelsRow" advanced="true">
            <String name="MailCheck" value="4"/>
            <String name="App" value="5"/>
            <String name="Bookmark" value="3"/>
            <String name="SampleRSS" value="2"/>
            <String name="SampleXML" value="2"/>
        </Collection>
        <Collection name="channelsIsRemovable" >
            <Boolean name="UserInfo" value="false"/>
        </Collection>
        <Collection name="amList">
            <String value="UserInfo"/>
            <String value="MailCheck"/>
            <String value="App"/>
            <String value="Bookmark"/>
        </Collection>
        <Collection name="pmList">
            <String value="MyFrontPageTabPanelContainer/Bookmark2"/>
            <String value="MailCheck"/>
            <String value="SampleXML"/>
            <String value="SampleRSS"/>
        </Collection>
    </Properties>
    <Available>
        <Reference value="UserInfo"/>
```
### **Code Example 5-19** CustomJSPTCChannel.xml File *(Continued)*

```
<Reference value="MailCheck"/>
        <Reference value="App"/>
        <Reference value="Bookmark"/>
        <Reference value="MyFrontPageTabPanelContainer/Bookmark2"/>
        <Reference value="SampleJSP"/>
        <Reference value="SampleRSS"/>
        <Reference value="SampleXML"/>
   </Available>
    <Selected>
        <Reference value="UserInfo"/>
        <Reference value="MailCheck"/>
        <Reference value="App"/>
        <Reference value="Bookmark"/>
        <Reference value="MyFrontPageTabPanelContainer/Bookmark2"/>
        <Reference value="SampleJSP"/>
        <Reference value="SampleRSS"/>
        <Reference value="SampleXML"/>
    </Selected>
    <Channels>
    </Channels>
</Container>
```
**4.** Use the dpadmin command to upload the display profile fragments for this provider.

For CustomJSPTableContainerProvider, use the dpadmin command to upload the CustomTCProvider.xml file and CustomTCChannel.xml file fragments in the display profile. That is, type:

*portal-server-install-root*/SUNWps/bin/dpadmin add -u *dn\_amadmin* -w *password* -d *distinguishedname* CustomJSPTCProvider.xml

*portal-server-install-root*/SUNWps/bin/dpadmin add -u *dn\_amadmin* -w *password* -d *distinguishedname* CustomJSPTCChannel.xml

**5.** Create a new directory for the provider in /etc/opt/SUNWps/desktop/*desktoptype*. The directory for the provider is typically named after the provider.

For the sample CustomJSPTableContainerProvider, create a directory called CustomJSPTableContainerChannel in /etc/opt/SUNWps/desktop/*desktoptype*.

**6.** Develop and copy the JSP files for the provider in the newly created directory.

For CustomJSPTableContainerProvider, copy files from /etc/opt/SUNWps/desktop/default/JSPTableContainerProvider to the /etc/opt/SUNWps/desktop/*desktoptype*/CustomJSPTableContainerChannel directory.

**7.** Copy the resource file for the provider into /etc/opt/SUNWps/desktop/classes directory.

For example, for the CustomJSPTableContainerProvider:

- **a.** Change directories to *WebContainer*/portal/web-apps/WEB-INF/classes directory.
- **b.** Type cp JSPTableContainerProvider.properties /etc/opt/SUNWps/desktop/classes/CustomJSPTableContainerProvid er.properties.
- **8.** Access CustomJSPTableContainerProvider from your browser. To access, log in to the Desktop and type the following URL in your browser:

http://*hostname*:*port*/portal/dt?provider=CustomJSPTableContainerChannel

# **TabContainer**

A tab container aggregates the output of channels, providing a tabbed user interface to switch between them. A tab container's configuration can be modified at runtime to vary which leaf channel is displayed.

A tab container provider generates its views primarily by being a client of table container objects. The TabContainer displays one of its contained channels at a time. It allows containers to be arranged onto virtual pages. The container can then switch between these pages allowing them to be physically viewed one at a time.

It allows the user to switch logically separate row-column displays. From the container perspective, each page is a table container. The tab container then contains multiple table containers, one for each page. By default, each tab in a tab container corresponds to a table container. The tab container can contain any number of table, single, or tab containers theoretically. Having a tab container inside a tab container is not advisable.

A tab container provider is a container provider that has a selected and available channels list, and allows getting and setting of these lists. Selected channels are the table containers that are considered active on the Desktop. Available channels are those that are available to be activated on the Desktop.

The TabContainer interface defines the interface for implementing a TabContainerProvider. A TabContainerProvider must implement this interface. This interface contains methods to query information about a TabContainer and to set the properties of a TabContainer. See the Javadocs for more information on the methods in this interface.

# UnmodifiableTab

The UnmodifiableTab interface represents a tab that cannot be modified. This interface includes methods to:

- Get the name ( $q$ etName()), the display name ( $q$ etDisplayname()), the HTML encoded name ( $q$ etEncodedName()), and description ( $q$ etDesc()) of the tab as a string.
- Get the properties  $(\text{getTabMap}() )$  of the tab as a map.
- Determine whether or not the tab is removable  $(i$ s  $\mathbb{R}$ emovable $(i)$  and renamable (isRenamable()) by returning true or false.
- Determine if the tab was created by the user or was predefined for the user (isPredefined()) by returning true or false. A value of true indicates that the tab was predefined and a value of false indicates that the tab was created by the user.

# ModifiableTab

The ModifiableTab interface represents an instance of the tab that can be modified. It extends UnmodifiableTab and all modifiable tabs inherit the characteristics of the UnmodifiableTab. This interface provides methods to allow the user to reset the display name (setDisplayname()) and description (setDesc()) of the predefined tab.

# **JSPTabContainerProvider**

The JSPTabContainerProvider includes the functionality to enable display of JSPs in the TabContainer environment. It provides methods that allow the associated JSP files to use these methods, and generate a view that aggregates the output of channels, providing a tabbed user interface to switch between them.

The JSPTabContainerProvider class extends JSPContainerProviderAdapter and implements the TabContainer interface.

# Extending the JSPTabContainerProvider

This section includes a sample extension to the JSPTabContainerProvider class. In this example, a new method called getTabTopics() is added to the JSPTabContainerProvider. The getTabTopics() method returns only the predefined tabs from the list of available tabs. This method is then called from the makeNewTab.jsp so that the Make New Tab page of the customTabContainer will only display the Predefined tab topics instead of displaying all the available tabs (predefined and user created).

To accomplish this:

**1.** Extend the JSPTabContainerProvider and develop the CustomTabContainerProvider class file.

The CustomTabContainerProvider class file in [Code Example 5-20](#page-149-0) includes a getTabTopics() method that returns only the predefined tabs from the list of available tabs.

<span id="page-149-0"></span>**Code Example 5-20** CustomTabContainerProvider.java File

```
package custom;
import com.sun.portal.providers.containers.jsp.tab.JSPTabContainerProvider;
import com.sun.portal.providers.containers.jsp.tab.UnmodifiableTab;
import com.sun.portal.providers.ProviderException;
import java.util.List;
import java.util.ArrayList;
public class CustomTabContainerProvider extends JSPTabContainerProvider {
    public List getTabTopics() throws ProviderException {
        List availtabs = new ArrayList();
        List tabs = super.getAvailableTabs();
        for (int i=0; \bar{i} < tabs.size(); i++) {
            UnmodifiableTab tab = (Unmodified)tableTab)tabs.get(i);if (tab.isPredefined()) {
                availtabs.add(tab);
            }
        }
        return availtabs;
    }
}
```
**2.** Compile the class and put it in the provider class base directory.

The default directory for the class file is /etc/opt/SUNWps/desktop/classes. That is, build the JAR and copy the JAR into the provider class base directory. Or, just copy the class as a file into the provider class base directory. To compile the CustomTabContainerProvider.java file, enter:

javac -d /etc/opt/SUNWps/desktop/classes -classpath *portal-server-install-root*/SUNWps/sdk/desktop/desktopsdk.jar:*identity-server-install-root*/S UNWam/lib/servlet.jar CustomTabContainerProvider.java

**3.** Develop the display profile XML fragments for this provider and this provider's channel.

The display profile fragments for the CustomTabContainerProvider's provider and channel are saved in CustomTabCProvider.xml (see [Code Example 5-21\)](#page-150-0) and CustomTabCChannel.xml (see [Code Example 5-22 on page 152\)](#page-151-0) files respectively.

### <span id="page-150-0"></span>**Code Example 5-21** CustomTabCProvider.xml File

```
<?xml version="1.0" encoding="utf-8" standalone="no"?>
<!DOCTYPE DisplayProfile SYSTEM "jar://resources/psdp.dtd">
<Provider name="CustomTabContainerProvider" class="custom.CustomTabContainerProvider">
    <Properties>
       <String name="contentPage" value="tab.jsp"/>
       <Boolean name="showExceptions" value="false"/>
       <String name="title" value="*** Tab Container Provider ***"/>
        <String name="description" value="*** DESCRIPTION ***"/>
        <String name="refreshTime" value="" advanced="true"/>
        <String name="width" value="thin" advanced="true"/>
        <String name="fontFace1" value="Sans-serif"/>
        <String name="productName" value="Sun ONE Portal Server"/>
        <String name="presetThemeChannel" value="JSPPresetThemeContainer" advanced="true"/>
        <String name="customThemeChannel" value="JSPCustomThemeContainer" advanced="true"/>
        <Boolean name="isEditable" value="true" advanced="true"/>
        <String name="editType" value="edit_complete" advanced="true"/>
        <String name="editContainerName" value="JSPEditContainer" advanced="true"/>
<Integer name="thin_popup_height" value="200"/>
       <Integer name="thin_popup_width" value="500"/>
        <Integer name="thick_popup_height" value="300"/>
        <Integer name="thick_popup_width" value="600"/>
        <Integer name="fullwidth_popup_height" value="500"/>
        <Integer name="fullwidth_popup_width" value="600"/>
        <Boolean name="defaultChannelIsMinimizable" value="true"/>
        <Boolean name="defaultChannelIsMinimized" value="false" advanced="true"/>
        <Boolean name="defaultChannelIsDetached" value="false" advanced="true"/>
        <Boolean name="defaultChannelIsDetachable" value="true"/>
        <Boolean name="defaultChannelIsRemovable" value="true"/>
        <Boolean name="defaultChannelHasFrame" value="true" advanced="true"/>
```
#### **Code Example 5-21** CustomTabCProvider.xml File *(Continued)*

```
<Boolean name="defaultChannelIsMovable" value="true"/>
        <Boolean name="defaultBorderlessChannel" value="false" advanced="true"/>
        <String name="defaultChannelColumn" value="1" advanced="true"/>
        <String name="defaultChannelRow" value="1" advanced="true"/>
        <Collection name="channelsIsMinimized" advanced="true"/>
        <Collection name="channelsIsDetached" advanced="true"/>
        <Collection name="channelsHasFrame" advanced="true"/>
        <Collection name="channelsIsMinimizable"/>
        <Collection name="channelsRow" advanced="true"/>
        <Collection name="channelsColumn" advanced="true"/>
        <Collection name="channelsIsMovable"/>
        <Collection name="channelsIsDetachable"/>
        <Collection name="channelsIsRemovable"/>
        <Collection name="borderlessChannels"/>
    </Properties>
</Provider>
```
<span id="page-151-0"></span>**Code Example 5-22** CustomTabCChannel.xml File

```
<?xml version="1.0" encoding="utf-8" standalone="no"?>
<!DOCTYPE DisplayProfile SYSTEM "jar://resources/psdp.dtd">
<Container name="CustomTabContainer" provider="CustomTabContainerProvider" merge="replace"
lock="false" advanced="false">
    <Properties advanced="false" merge="fuse" lock="false" name="_properties"
propagate="true">
        <String name="title" value="JSP Tab Container Channel" advanced="false"
merge="replace" lock="false" propagate="true"/>
        <String name="description" value="This is a test for tab containers"
advanced="false" merge="replace" lock="false" propagate="true"/>
        <String name="contentPage" value="tab.jsp" advanced="false" merge="replace"
lock="false" propagate="true"/>
        <String name="editPage" value="tabedit.jsp" advanced="false" merge="replace"
lock="false" propagate="true"/>
        <String name="startTab" value="MyFrontPageTabPanelContainer" advanced="false"
merge="replace" lock="false" propagate="true"/>
        <Integer name="maxTabs" value="4" advanced="false" merge="replace" lock="false"
propagate="true"/>
        <String name="makeTabProvider" value="JSPTabCustomTableContainerProvider"
advanced="true" merge="replace" lock="false" propagate="true"/>
        <String name="makeTabChannel" value="JSPTabCustomTableContainer" advanced="true"
merge="replace" lock="false" propagate="true"/>
        <Integer name="channelNumber" value="0" advanced="false" merge="replace"
lock="false" propagate="true"/>
        <String name="contentChannel" value="JSPContentContainer" advanced="false"
merge="replace" lock="false" propagate="true"/>
```
#### **Code Example 5-22** CustomTabCChannel.xml File *(Continued)*

```
<Collection name="TabProperties" advanced="false" merge="fuse" lock="false"
propagate="true">
            <Collection name="MyFrontPageTabPanelContainer" advanced="false" merge="fuse"
lock="false" propagate="true">
                <String name="title" value="My Front Page" advanced="false" merge="replace"
lock="false" propagate="true"/>
                <String name="desc" value="Your front page" advanced="false"
merge="replace" lock="false" propagate="true"/>
                <Boolean name="removable" value="false" advanced="false" merge="replace"
lock="false" propagate="true"/>
                <Boolean name="renamable" value="true" advanced="false" merge="replace"
lock="false" propagate="true"/>
                <Boolean name="predefined" value="true" advanced="false" merge="replace"
lock="false" propagate="true"/>
            </Collection>
            <Collection name="SamplesTabPanelContainer" advanced="false" merge="fuse"
lock="false" propagate="true">
                <String name="title" value="Samples" advanced="false" merge="replace"
lock="false" propagate="true"/>
                <String name="desc" value="Sampless Tab" advanced="false" merge="replace"
lock="false" propagate="true"/>
                <Boolean name="removable" value="true" advanced="false" merge="replace"
lock="false" propagate="true"/>
                <Boolean name="renamable" value="true" advanced="false" merge="replace"
lock="false" propagate="true"/>
                <Boolean name="predefined" value="true" advanced="false" merge="replace"
lock="false" propagate="true"/>
            </Collection>
            <Collection name="JSPTabCustomTableContainer" advanced="false" merge="fuse"
lock="false" propagate="true">
                <String name="title" value="Make My Own Tab" advanced="false"
merge="replace" lock="false" propagate="true"/>
                <String name="desc" value="Make from Scratch" advanced="false"
merge="replace" lock="false" propagate="true"/>
                <Boolean name="removable" value="true" advanced="false" merge="replace"
lock="false" propagate="true"/>
                <Boolean name="renamable" value="true" advanced="false" merge="replace"
lock="false" propagate="true"/>
                <Boolean name="predefined" value="false" advanced="false" merge="replace"
lock="false" propagate="true"/>
            </Collection>
            <Collection name="SearchTabPanelContainer" advanced="false" merge="fuse"
lock="false" propagate="true">
                <String name="title" value="Search" advanced="false" merge="replace"
lock="false" propagate="true"/>
```

```
Code Example 5-22 CustomTabCChannel.xml File (Continued)
```

```
<String name="desc" value="Search Tab" advanced="false" merge="replace"
lock="false" propagate="true"/>
                <Boolean name="removable" value="true" advanced="false" merge="replace"
lock="false" propagate="true"/>
                <Boolean name="renamable" value="true" advanced="false" merge="replace"
lock="false" propagate="true"/>
                <Boolean name="predefined" value="true" advanced="false" merge="replace"
lock="false" propagate="true"/>
            </Collection>
        </Collection>
    </Properties>
    <Available advanced="false" merge="fuse" lock="false">
        <Reference value="MyFrontPageTabPanelContainer" advanced="false" merge="replace"
lock="false" propagate="true"/>
        <Reference value="SamplesTabPanelContainer" advanced="false" merge="replace"
lock="false" propagate="true"/>
        <Reference value="SearchTabPanelContainer" advanced="false" merge="replace"
lock="false" propagate="true"/>
    </Available>
    <Selected advanced="false" merge="fuse" lock="false">
        <Reference value="MyFrontPageTabPanelContainer" advanced="false" merge="replace"
lock="false" propagate="true"/>
        <Reference value="SamplesTabPanelContainer" advanced="false" merge="replace"
lock="false" propagate="true"/>
        <Reference value="SearchTabPanelContainer" advanced="false" merge="replace"
lock="false" propagate="true"/>
    </Selected>
    <Channels>
    </Channels>
</Container>
```
**4.** Use the dpadmin command to upload the display profile fragments for this provider.

For CustomTabContainerProvider, use the dpadmin command to upload the CustomTabCProvider.xml file fragments in the display profile. That is, type:

*portal-server-install-root*/SUNWps/bin/dpadmin add -u *dn\_amadmin* -w *password* -d *distinguishedname* CustomTabCProvider.xml

*portal-server-install-root*/SUNWps/bin/dpadmin add -u *dn\_amadmin* -w *password* -d *distinguishedname* CustomTabCChannel.xml

- **5.** Create a new directory called CustomTabContainerProvider under /etc/opt/SUNWps/desktop/*desktoptype*.
- **6.** Copy all the required JSP files from

/etc/opt/SUNWps/desktop/sampleportal/JSPTabContainerProvider to /etc/opt/SUNWps/desktop/*desktoptype*/CustomTabContainerProvider.

**7.** Modify the makeNewTab.jsp file in /etc/opt/SUNWps/desktop/*desktoptype*/CustomTabContainerProvider to call getTabTopics().

That is, replace the makeNewTab. jsp file with the makeNewTab. jsp file in [Code](#page-154-0) [Example 5-23.](#page-154-0)

#### <span id="page-154-0"></span>**Code Example 5-23** Sample Modifications to makeNewTab.jsp File

```
< -Copyright 2001 Sun Microsystems, Inc. All rights reserved.
PROPRIETARY/CONFIDENTIAL. Use of this product is subject to license terms.
-- 8><%-- makeNewTab.jsp --%><%@ page import="custom.CustomTabContainerProvider" %>
<table border=0 cellspacing=2 cellpadding=2 width="50%">
    <tr>
        <td align="right"><font face="<%=fontFace1%>" size="+0"><b>Tab
Name:</h></font></td>
        <td><font face="<%=fontFace1%>" size="+0"><input type="text"
name="JSPTabContainer.tabName" size="30"></font></td>
    \langletr>
    <tr>
        <td align="right"><font face="<%=fontFace1%>" size="+0"><b>Tab
Description:</b></font></td>
        <td><font face="<%=fontFace1%>" size="+0"><input type="text"
name="JSPTabContainer.tabDesc" size="30"></font></td>
    \langle/tr>
    <tr>
        <td align="right"><font face="<%=fontFace1%>" size="+0"><b>Tab
Topics:</b></font></td>
        <td>
            <!-- start tab topic radios -->
            <table border="0" cellpadding="2" cellspacing="2">
                <\!>^{\circ}\!\!String checked = "";
                \approx<tab:tabContainerProvider>
                \epsilon .
                    CustomTabContainerProvider ctcp =
(CustomTabContainerProvider)pageContext.getAttribute("JSPProvider");
                    List tabTopics = ctcp.getTabTopics();
                     for (int i=0; i < tabTopics.size(); i++) {
                         UnmodifiableTab tab = (Unmodifiedleft)tab.get(i);\approx
```
## **Code Example 5-23** Sample Modifications to makeNewTab.jsp File *(Continued)*

```
<TR>
                     <TD><INPUT TYPE="radio" NAME="JSPTabContainer.tabTopic"
VALUE="<%=tab.getEncodedName%>" <%=checked%> ></TD>
                     <TD><FONT SIZE="-1" FACE="sans-serif"> <B> <%=tab.getDisplayname%> </B>
<BR> <FONT SIZE="-1" FACE="sans-serif"> <%=tab.getDesc%> </FONT> </FONT> </TD>
                 </TR><\frac{6}{6}}
                 \frac{6}{3}<\frac{6}{6}checked = "CHECKED";
                 2<tab:getMakeTab id="makeTab"/>
                 <tab:obtainTab tab="$makeTab">
                 <%@ include file="makeTopic.jsp" %>
                 </tab:obtainTab>
                 </tab:tabContainerProvider>
             </table>
             <!-- end tab topic radios -->
             <input type="hidden" name="JSPTabContainer.make" value="make">
        \langle t \rangle\langletr>
</table>
```
**8.** Copy the resource file for the provider into /etc/opt/SUNWps/desktop/classes directory.

For example, for the CustomJSPTableContainerProvider:

- **a.** Change directories to *WebContainer*/portal/web-apps/WEB-INF/classes directory.
- **b.** Type cp JSPTabContainerProvider.properties /etc/opt/SUNWps/desktop/classes/CustomTabContainerProvider.pr operties.
- **9.** Access CustomTabContainerProvider from your browser. To access, log in to the Desktop and type the following URL in your browser:

http://*hostname*:*port*/portal/dt?provider=CustomTabContainer

# Creating a Custom ContainerProvider

This section includes detailed instructions for creating a sample RouterContainerProvider. A RouterContainerProvider provides the interface for the user to select between a tab and table Desktop layout. Use the instructions (provided with the sample RouterContainerProvider) for developing your custom ContainerProvider by extending any one of the container providers.

**1.** Based on whether the container provider is template based or JSP based container provider, create a new class which extends ContainerProviderAdapter or JSPContainerProviderAdapter.

The new custom container provider can directly extend the container classes. For example:

```
public class CustomContainerProvider extends *** {
   // Implement the methods
}
```
See [Code Example 5-24](#page-156-0) for the sample RouterContainerProvider.java file:

## <span id="page-156-0"></span>**Code Example 5-24** RouterContainerProvider.java File

```
package com.sample.providers.containers.router;
import java.util.List;
import java.util.ArrayList;
import java.net.URL;
import javax.servlet.http.HttpServletRequest;
import javax.servlet.http.HttpServletResponse;
import com.sun.portal.providers.containers.jsp.single.JSPSingleContainerProvider;
import com.sun.portal.providers.ProviderException;
public class RouterContainerProvider
extends JSPSingleContainerProvider {
    public URL processEdit(HttpServletRequest req, HttpServletResponse res) throws
ProviderException {
        String selectedDesktop = req.getParameter("desktop");
        setSelectedChannel(selectedDesktop);
        return null;
    }
```
}

#### **Code Example 5-24** RouterContainerProvider.java File *(Continued)*

```
/**
* Sets the selected channel name.
*
* @param the selected channel name <code>String</code>.
*
* @exception ProviderException if the selected channel cannot be set
**/
public void setSelectedChannel(String channel) throws ProviderException {
   List selectedChannels = new ArrayList();
    selectedChannels.add(channel);
    setSelectedChannels(selectedChannels);
}
```
**2.** Compile the class file and put it in the provider class base directory.

To compile the sample RouterContainerProvider, type:

javac -d /etc/opt/SUNWps/desktop/classes -classpath *portal-server-install-root*/SUNWps/sdk/desktop/desktopsdk.jar:*identity-server-install-root*/S UNWam/lib/servlet.jar RouterContainerProvider.java

**3.** Define the ContainerProvider provider and container channel XML fragments in the display profile.

The sample RouterContainerProvider provider XML fragment in the RCProvider.xml file is shown [Code Example 5-25.](#page-157-0)

#### <span id="page-157-0"></span>**Code Example 5-25** RCProvider.xml File

```
<?xml version="1.0" encoding="utf-8" standalone="no"?>
<!DOCTYPE DisplayProfile SYSTEM "jar://resources/psdp.dtd">
<Provider name="RouterContainerProvider"
class="com.sample.providers.containers.router.RouterContainerProvider">
    <Properties>
        <String name="contentPage" value="router.jsp"/>
        <String name="editPage" value="routeredit.jsp"/>
        <String name="processPage" value=""/>
        <Boolean name="showExceptions" value="false"/>
        <String name="title" value="*** Router Container Provider ***"/>
        <String name="description" value="*** DESCRIPTION ***"/>
        <String name="refreshTime" value="" advanced="true"/>
        <String name="width" value="thin" advanced="true"/>
        <String name="fontFace1" value="Sans-serif"/>
```
#### **Code Example 5-25** RCProvider.xml File *(Continued)*

```
<String name="productName" value="Sun ONE Portal Server"/>
        <Boolean name="isEditable" value="true" advanced="true"/>
        <String name="editType" value="edit_complete" advanced="true"/>
        <String name="editContainerName" value="JSPEditContainer" advanced="true"/>
        <String name="presetThemeChannel" value="JSPPresetThemeContainer" advanced="true"/>
        <String name="customThemeChannel" value="JSPCustomThemeContainer" advanced="true"/>
    </Properties>
</Provider>
```
The sample RouterContainerProvider channel XML fragment in the RCChannel.xml file is shown in [Code Example 5-26.](#page-158-0)

#### <span id="page-158-0"></span>**Code Example 5-26** RCChannel.xml File

```
<?xml version="1.0" encoding="utf-8" standalone="no"?>
<!DOCTYPE DisplayProfile SYSTEM "jar://resources/psdp.dtd">
        <Container name="JSPRouterContainer" provider="RouterContainerProvider"
advanced="true">
            <Properties>
                <String name="title" value="Router Container"/>
                <String name="description" value="Router container"/>
                <Boolean name="isEditable" value="true" advanced="true"/>
                <String name="editType" value="edit_complete" advanced="true"/>
                <String name="contentPage" value="router.jsp"/>
            </Properties>
            <Available>
                <Reference value="JSPTabContainer"/>
                <Reference value="JSPTableContainer"/>
            </Available>
            <Selected>
                <Reference value="JSPTabContainer"/>
            </Selected>
            <Channels>
            </Channels>
        </Container>
```
**4.** Use the dpadmin command to upload the display profile fragments for this provider.

For RouterContainerProvider, use the dpadmin command to upload the RCProvider.xml file and RCChannel.xml file fragments in to the display profile. That is, type:

*portal-server-install-root*/SUNWps/bin/dpadmin add -u *dn\_amadmin* -w *password* -d *distinguishedname* RCProvider.xml

*portal-server-install-root*/SUNWps/bin/dpadmin add -u *dn\_amadmin* -w *password* -d *distinguishedname* RCChannel.xml

**5.** Develop the templates or JSP files for the ContainerProvider.

The sample RouterContainerProvider requires the following JSP files:

- ❍ router.jsp (see [Code Example 5-27 on page 160\)](#page-159-0) This file includes the logic for displaying the tab or the table Desktop based on the user's selcetion.
- $\circ$  routeredit.jsp [\(Code Example 5-28 on page 160](#page-159-1)) This file has the logic for displaying the form where the user can select a tab or table Desktop.

## <span id="page-159-0"></span>**Code Example 5-27** Sample router.jsp File

```
<%-- router.jsp --%>
<%@ page import="com.sample.providers.containers.router.RouterContainerProvider"%>
\langle \, \, \, \, \, \, \,RouterContainerProvider rcp =
(RouterContainerProvider)pageContext.getAttribute("JSPProvider");
%>
<%= rcp.getContainerProviderContext().getContent(request, response, null,
rcp.getSelectedChannel())%>
```
## <span id="page-159-1"></span>**Code Example 5-28** Sample routeredit.jsp File

```
<%-- routeredit.jsp --%>
<%@ page import="com.sample.providers.containers.router.RouterContainerProvider,
com.sun.portal.providers.Provider,java.util.List,java.util.Map,java.util.ArrayList"
%>
<%@ page session="false" %>
```
#### **Code Example 5-28** Sample routeredit.jsp File *(Continued)*

```
<%@ taglib uri="/tld/jx.tld" prefix="jx" %>
<%@ taglib uri="/tld/desktop.tld" prefix="dt" %>
<%@ taglib uri="/tld/desktopProviderContext.tld" prefix="dtpc" %>
<%@ taglib uri="/tld/desktopContainerProviderContext.tld" prefix="dtcpc" %>
<%@ taglib uri="/tld/desktopTheme.tld" prefix="dttheme" %>
<%
    RouterContainerProvider rcp =
(RouterContainerProvider)pageContext.getAttribute("JSPProvider");
    String selectedChannel = rcp.getSelectedChannel();
    pageContext.setAttribute( "rcp", rcp );
\approx<dt:obtainContainer container="$rcp">
    <dtpc:providerContext>
    <dtpc:getStringProperty key="fontFace1" id="fontFace"/>
    <jx:declare id="fontFace" type="java.lang.String"/>
    \leqString fontFace1 = (String)pageContext.getAttribute("fontFace1",
PageContext.REQUEST SCOPE);
    2<jsp:include page="header.jsp" flush="true"/>
<form action="dt" name="routeredit_form" method=POST
enctype="application/x-www-form-urlencoded">
    <input type=HIDDEN name="action" size=-1 value="process">
    <input type=HIDDEN name="provider" size=-1 value="JSPRouterContainer">
    <dt:getAvailableChannels id="availableChannel"/>
    <CENTER>
    <table border=0 cellspacing=1 cellpadding=0 width="75%" align="center">
        <tr>
            <td bgcolor="#666699"><b><font face="<%=fontFace%>" color="#FFFFFF"
size="+1">Please select a desktop for your front page</b></font>
            \langle t \rangle\langletr>
        <tr>
            <td>&nbsp;</td>
        \langletr>
        <tr>
            <td align=center>
                <SELECT NAME="desktop">
                <jx:forEach var="channel" items="$availableChannel">
                <dtcpc:obtainChannelFromContainer channel="$channel">
                <jx:declare id="channel" type="java.lang.String"/>
                <dt:getTitle id="title" scope="request" silentException="true"/>
                <\!>^{\circ}\!\!String title = (String)pageContext.getAttribute("title",
PageContext.REQUEST SCOPE);
                    String selected = "";
```
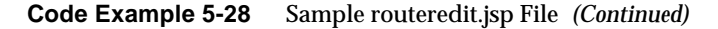

```
if (selectedChannel.equals(channel)) {
                        selected = "selected";
                     }
                %>
                <OPTION <%=selected%> VALUE="<%=channel%>"><%=title%></OPTION>
                </dtcpc:obtainChannelFromContainer>
                </jx:forEach>
                </SELECT>
            </td>
        \langletr>
    </table>
    </CENTER>
    <br>
    <font size=+0 face="<%=fontFace1%>">
        <input type=SUBMIT name="Submit" value="Finished" CLASS="button">
        <input type=BUTTON onClick="location='<dtpc:getDesktopURL/>'" value="Cancel"
CLASS="button">
    </font>
    <br>
    <p>
</form>
<br>
<jsp:include page="menubar.jsp" flush="true"/>
<%@ include file="footer.html" %>
    </dtpc:providerContext>
</dt:obtainContainer>
```
**6.** Make a directory for the files in /etc/opt/SUNWps/desktop/*desktoptype* directory and copy the files over to the newly created directory.

For the sample RouterContainerProvider, type:

mkdir /etc/opt/SUNWps/desktop/*desktoptype*/JSPRouterContainer cp router.jsp /etc/opt/SUNWps/desktop/*desktoptype*/JSPRouterContainer cp routeredit.jsp /etc/opt/SUNWps/desktop/*desktoptype*/JSPRouterContainer

The RouterContainerProvider also requires header. jsp to display the header on routeredit page and menubar. jsp to display the menubar on the routeredit page. Copy these files from

/etc/opt/SUNWps/desktop/default/JSPSingleContainerProvider directory.

#### cp

/etc/opt/SUNWps/desktop/sampleportal/JSPSingleContainerProvider/header.jsp /etc/opt/SUNWps/desktop/*desktoptype*/JSPRouterContainer cp

```
/etc/opt/SUNWps/desktop/sampleportal/JSPSingleContainerProvider/menubar.jsp
/etc/opt/SUNWps/desktop/desktoptype/JSPRouterContainer
```
#### **7.** Modify the header.jsp file in

/etc/opt/SUNWps/desktop/sampleportal/JSPTabContainer to add the text from tabheader.jsp file (as shown in [Code Example 5-29](#page-162-0)).

The HTML code to add a link to the edit page of the router container provider is shown (in bold) in the  $t$ abheader. jsp (see [Code Example 5-29\)](#page-162-0) file. Add this HTML code to

/etc/opt/SUNWps/desktop/sampleportal/JSPTabContainer/header.jsp and

/etc/opt/SUNWps/desktop/sampleportal/JSPTableContainerProvider/h eader. jsp files.

#### <span id="page-162-0"></span>**Code Example 5-29** Sample tabheader.jsp File

```
<\frac{6}{6} - -
   Copyright 2001 Sun Microsystems, Inc. All rights reserved.
   PROPRIETARY/CONFIDENTIAL. Use of this product is subject to license terms.
--%>
<%-- tabheader.jsp --%>
<HTML>
   \leqCENTER><TABLE BORDER="0" CELLPADDING="03" CELLSPACING="0" ALIGN="right" HEIGHT="29">
   <TR>
        <td><a href="dt?action=edit&provider=JSPRouterContainer"
onMouseOver="over('banner_home')" onMouseOut="out('banner_home')"> <img
name="banner_home" src="<dt:scontent/>/images/blueBullet.gif" width="13"
height="9" border="0" alt=""></a></td>
        <td><a href="dt?action=edit&provider=JSPRouterContainer"
onMouseOver="over('banner_home')" onMouseOut="out('banner_home')"
class="noUnderline"> <span class="banner-links">Desktop Preference</span></a>
</td>
   </TR></TABLE>
   <img src="<dt:scontent/>/desktop/images/nothing.gif" height="8" width="0" border="0"
alt=""><br>
```
**8.** Modify the header. jsp file in

/etc/opt/SUNWps/desktop/default/JSPTableContainerProvider to add the text from  $t$  ableheader. jsp file (as shown in [Code Example 5-30](#page-163-0)).

The HTML code to add a link to the edit page of the router container provider is shown (in bold) in the tableheader. jsp (see [Code Example 5-30 on](#page-163-0) [page 164\)](#page-163-0) file.

```
Code Example 5-30 Sample tableheader.jsp File
```

```
< -Copyright 2001 Sun Microsystems, Inc. All rights reserved.
   PROPRIETARY/CONFIDENTIAL. Use of this product is subject to license terms.
--%>
<%-- tableheader.jsp --%>
<HTML>
   <CENTER>
   <TABLE BORDER="0" CELLPADDING="0" CELLSPACING="0" WIDTH="100%">
   <TR><td bgcolor="#CC0000" colspan="2"><img src="<dt:scontent/>/images/spacer.gif"
width="1" height="3" alt=""></td>
   < /TR><TR>
       <td><a href="dt?action=edit&provider=JSPRouterContainer"
onMouseOver="over('banner_home')" onMouseOut="out('banner_home')"> <img
name="banner_home" src="<dt:scontent/>/images/blueBullet.gif" width="13"
height="9" border="0" alt=""></a></td>
        <td><a href="dt?action=edit&provider=JSPRouterContainer"
onMouseOver="over('banner_home')" onMouseOut="out('banner_home')"
class="noUnderline"> <span class="banner-links">Desktop Preference</span></a>
</td>
   \langle TR></TABLE>
   <img src="<dt:scontent/>/desktop/images/nothing.gif" height="8" width="0" border="0"
alt=""><br>
```
**9.** Open a browser and log in to the administration console.

The URL to access the administration console is http://*hostname*:*port*/amconsole.

**10.** Change the default channel name to your ContainerProvider.

To specify the default channel name, select Services from the View pull-down menu for your organization and select Portal Desktop. For the sample RouterContainerProvider, change the default channel name to JSPRouterContainer.

- **11.** Save the settings and log out of the administration console.
- **12.** Log in as the default user into the portal Desktop.
- **13.** Select the Desktop Preference Link from the menubar.

The sample RouterContainerProvider provides the page to select Tabbed or Table Desktop.

Creating a Custom ContainerProvider

# Developing and Deploying Portlets

The Sun™ ONE Portal Server software includes an implementation of the Portlet Specification as defined by the JSR168 Expert Group. This chapter includes the following sections:

- [What is a Portlet?](#page-166-0)
- [Overview of Developing and Deploying Portlets](#page-166-1)
- [Extending the GenericPortlet Abstract Class](#page-167-0)
- [Converting Providers to Portlets](#page-171-0)
- [Files Used by Portlets](#page-177-0)

# <span id="page-166-0"></span>What is a Portlet?

Portlet refers to pluggable web components that process requests and generate content within the context of a portal. In the Sun ONE Portal Server software, portlets are managed by the Portlet Container. Conceptually, portlets they are equivalent to the Providers.

# <span id="page-166-1"></span>Overview of Developing and Deploying Portlets

To develop and deploy portlets:

- **1.** Develop the portlet class file.
- **2.** Create the portlet specific XML fragments and package it into a WAR file.
- **3.** Deploy the Portlet web application.

**4.** Create and view the Portlets.

# <span id="page-167-0"></span>Extending the GenericPortlet Abstract Class

This section includes instructions for extending the GenericPortlet abstract class. It includes instructions to create a sample portlet named PrefPortlet. In the view mode, this portlet displays a salutation. In the edit mode of PrefPortlet, the user can change that salutation. The modified salutation is saved into the preference to be used for subsequent requests to the portlet.

Develop the Class File

[Code Example 6-1](#page-167-1) contains the class file for the sample PrefPortlet.

<span id="page-167-1"></span>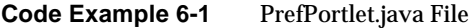

```
package examples;
import javax.portlet.GenericPortlet;
import javax.portlet.ActionRequest;
import javax.portlet.RenderRequest;
import javax.portlet.ActionResponse;
import javax.portlet.RenderResponse;
import javax.portlet.PortletException;
import javax.portlet.PortletURL;
import javax.portlet.PortletMode;
import javax.portlet.PortletPreferences;
import javax.portlet.WindowState;
import java.io.IOException;
import java.io.PrintWriter;
public class PrefPortlet extends GenericPortlet {
   public void processAction(ActionRequest request, ActionResponse response) throws
PortletException {
        // process the salutation set by the user in the edit mode.
        String salutation = request.getParameter("SALUTATION");
        try {
            PortletPreferences pref = request.getPreferences();
            pref.setValue("salutation", salutation);
           pref.store();
        } catch (Exception e) {
            throw new PortletException(e.getMessage());
        }
        // return the user back to the view mode and normal state
        response.setPortletMode(PortletMode.VIEW);
        response.setWindowState(WindowState.NORMAL);
    }
```
### **Code Example 6-1** PrefPortlet.java File *(Continued)*

```
public void doView(RenderRequest request,RenderResponse response) throws
PortletException,IOException {
        // displays the salutation stored in the preference.
        PortletPreferences pref = request.getPreferences();
        String salutation = pref.getValue("salutation","");
        response.setContentType(request.getResponseContentType());
        PrintWriter writer = response.getWriter();
        writer.write("Hello " + salutation);
    }
    public void doEdit(RenderRequest request,RenderResponse response) throws
PortletException,IOException {
        // prompt the user for the salutation.
        PortletURL actionURL = response.createActionURL();
        response.setContentType(request.getResponseContentType());
        PrintWriter writer = response.getWriter();
        writer.write("<form method='post' action='" + actionURL.toString());
        writer.write("'><TABLE WIDTH='100%'><TR><TD ALIGN='RIGHT'
VALIGN='TOP'>salutation:</TD><TD ALIGN='LEFT'><INPUT TYPE='TEXT'
NAME='SALUTATION'></TD></TR><TR><TD ALIGN='RIGHT'>&nbsp;</TD><TD ALIGN='LEFT'><INPUT
TYPE='SUBMIT' NAME='SUB1' VALUE='Submit'></TD></TR></TABLE></form>");
    }
    public void doHelp(RenderRequest request, RenderResponse response) throws
PortletException {
        response.setContentType(request.getResponseContentType());
        try {
            response.setContentType(request.getResponseContentType());
            PrintWriter writer = response.getWriter();
            writer.write("Pref Portlet Help<p><p>");
        } catch (IOException e) {
            throw new PortletException("PrefPortlet.doHelp exception", e);
        }
    }
}
```
# Compile the Portlet

When compiling a portlet, include the classpath. Ensure that  $\text{portlet.}$  jar is in your classpath when compiling the portlet. For example, to compile, type:

javac -classpath *portal-server-install-root*/SUNWps/lib/portlet.jar PrefPortlet.java

**NOTE** This compiled class file must be included in the WAR file that will be deployed on the Portal Server using the pdeploy command.

# Create a Portlet Web Application

Assemble the portlet class file and the XML fragments into a portlet web application. A portlet web application must be packaged as a WAR file. The portlet.xml file must be placed into the same location as the web.xml file.

To create a portlet web application:

**1.** Create a complete portlet.  $x \in \mathbb{R}$  file that includes the declaration for all the portlets.

[Code Example 6-2](#page-169-0) contains the portlet.  $x$ ml file that includes the declaration for the sample portlet. In [Code Example 6-2,](#page-169-0) the XML file includes name, class, and cache information. Since the sample portlet also uses preferences, the preference setting is also included in the portlet.xml file. Also PrefPortlet supports the EDIT as well as HELP mode; so the supported modes are specified in the portlet.xml file.

<span id="page-169-0"></span>**Code Example 6-2** portlet.xml File for the PrefPortlet

```
<?xml version="1.0" encoding="UTF-8"?>
<portlet-app xmlns="http://java.sun.com/xml/ns/portlet"
xmlns:xsi="http://www.w3.org/2001/XMLSchema-instance"
xmlns:portlet="http://java.sun.com/xml/ns/portlet"
xsi:noNamespaceSchemaLocation="http://java.sun.com/xml/ns/portlet" version="1.0">
    <portlet>
        <portlet-name>PrefPortlet</portlet-name>
        <portlet-class>examples.PrefPortlet</portlet-class>
        <expiration-cache>0</expiration-cache>
        <supports>
            <mime-type>text/html</mime-type>
            <portlet-mode>EDIT</portlet-mode>
            <portlet-mode>HELP</portlet-mode>
        </supports>
        <portlet-info>
            <title>PrefPortlet</title>
            <keywords>Hello, world, test</keywords>
        </portlet-info>
        <portlet-preferences>
            <preference>
                <name>name</name>
                <value>World</value>
            </preference>
        </portlet-preferences>
    </portlet>
</portlet-app>
```
**2.** Create the web.xml file. A web application also requires a web.xml file.

If you have servlets for your portlet web application, then the servlet definition can be incorporated in the web.xml file. [Code Example 6-3](#page-170-0) contains the web.xml file for the sample portlet.

### <span id="page-170-0"></span>**Code Example 6-3** web.xml File for PrefPortlet

```
<?xml version="1.0" encoding="ISO-8859-1"?>
<!DOCTYPE web-app PUBLIC "-//Sun Microsystems, Inc.//DTD Web Application 2.3//EN"
"http://java.sun.com/dtd/web-app_2_3.dtd">
<web-app>
   <display-name>Portlet Examples</display-name>
</web-app>
```
**3.** Package everything into a WAR file.

For the sample portlets, create an examples directory where all the files of the WAR will be placed. Then within the examples directory, create the WEB-INF directory. All the portlet files will be placed into the WEB-INF directory. For example, your directory hierarchy may look like this:

```
examples/WEB-INF/
               /web.xml
               /portlet.xml
                /classes/examples/PrefPortlet.class
```
**4.** Create the WAR file. That is, change directories to examples and type the following command:

```
jar -cvf examples.war *
```
## Deploy the Application

The Sun ONE Portal Server software includes a deployment tool which will take your WAR and deploy it into the portal server. Before deploying the WAR file, determine where to place the portlets inside the organization.

With the following command, the sample portlets can be deployed into the organization.

pdeploy deploy -u *uid* -w *amAdminPassword* -g|-d *distinguishedName* -p *ContainerAdminPassword* examples.war

For more information on the pdeploy command, see *Sun ONE Portal Server 6.2 Administrator's Guide*.

Create Channels from the Deployed Portlets

Once the portlet is deployed, the portal server is aware of the portlet defined in the application. You can start to create channels based on the portlet. To create channels, see *Sun ONE Portal Server 6.2 Administrator's Guide* for more information.

# <span id="page-171-0"></span>Converting Providers to Portlets

This section includes instructions for converting the providers to JSR168 compatible portlets using a sample set of instructions for converting the HelloWorldProviderPA in [Chapter 3, "Extending the Base Providers"](#page-64-0) into a portlet called HelloWorldPortlet.

Develop the Class File

[Code Example 6-4](#page-171-1) contains the HelloWorldPortlet class file. The HelloWorldPortlet, similar to the HelloWorldProviderPA, prints "Hello World!" on the channel.

<span id="page-171-1"></span>**Code Example 6-4** HelloWorldPortlet.java File

```
package custom;
import java.io.IOException;
import java.io.PrintWriter;
import javax.portlet.GenericPortlet;
import javax.portlet.PortletException;
import javax.portlet.RenderRequest;
import javax.portlet.RenderResponse;
public class HelloWorldPortlet extends GenericPortlet {
   public void doView(RenderRequest request,RenderResponse response)
        throws PortletException, IOException {
        response.setContentType(request.getResponseContentType());
       PrintWriter writer = response.getWriter();
       writer.write("Hello World");
    }
}
```
# Mapping ProviderAdapter to GenericPortlet

When developing the class file, use the following table comparing GenericPortlet to ProviderAdapter:

| <b>ProviderAdapter</b>                                                                            | <b>GenericPortlet</b>                                                          |
|---------------------------------------------------------------------------------------------------|--------------------------------------------------------------------------------|
| public void init(String n, HttpServletRequest req)                                                | public void init (PortletConfig config)                                        |
| public URL processEdit (HttpServletRequest<br>request, HttpServletResponse response)              | public void processAction (ActionRequest<br>request, Action Response response) |
|                                                                                                   | public void render (RenderRequest request,<br>RenderResponse resposne)         |
| public StringBuffer getContent (HttpServletRequest<br>request, HttpServletResponse response)      | protected void doView (RenderRequest<br>request, Render Response response)     |
| public StringBuffer getEdit (HttpServletRequest request,<br>HttpServletResponse response)         | protected void doEdit (RenderRequest<br>request, Render Response response)     |
| public URL getHelp(HttpServletRequest req, String key)                                            | protected void doHelp (RenderRequest request,<br>RenderResponse response)      |
| public String getName()                                                                           | public String getPortletName ()                                                |
| public String getTitle()                                                                          | protected String getTitle(RenderRequest request)                               |
| public ResourceBundle getResourceBundle(String base)<br>public ResourceBundle getResourceBundle() | public java.util.ResourceBundle getResourceBundle<br>(java.util.Locale locale) |
|                                                                                                   | public PortletConfig getPortletConfig ()                                       |
|                                                                                                   | public PortletContext getPortletContext ()                                     |
|                                                                                                   | public String getInitParameter(java.lang.String name)                          |
|                                                                                                   | public java.util.Enumeration getInitParameterNames()                           |
|                                                                                                   | public void destroy ()                                                         |
| public int getEditType()                                                                          |                                                                                |
| public int getWidth()                                                                             |                                                                                |
| public boolean isEditable()                                                                       |                                                                                |
| public boolean isPresentable()                                                                    |                                                                                |
| public ProviderContext getProviderContext()                                                       |                                                                                |

**Table 6-1** Mapping ProviderAdapter to GenericPortlet

## Sample Code Fragments for Provider to Portlet Conversion

This section includes some sample code fragments for Provider to Portlet conversion.

# **Example 1**

The

```
ProviderContext.getStringAttribute("firstname");
```
maps to:

```
Map ui = (Map)renderRequest.getAttribute("javax.portlet.userinfo");
String firstname = (String)ui.get("firstname");
```
# **Example 2**

The

```
ProviderContext.getSessionProperty()/setSessionProperty()
```
maps to (or can use)

PortletSession.getAttribute(), PortletSession.setAttribute()

# **Example 3**

## The

ProviderContext.getDesktopURL()

maps to (or can use)

PortletURL.RenderResponse.createRenderURL(), RenderResponse.createActionURL()

#### **Dispatching to a JSP**

```
PortletRequestDispatcher dispatcher =
pContext.getRequestDispatcher("test.jsp");
dispatcher.include(request, response);
```
### **Help**

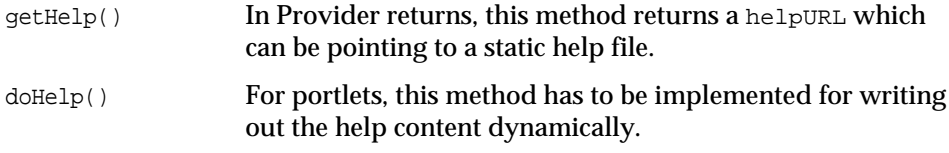

## **Title**

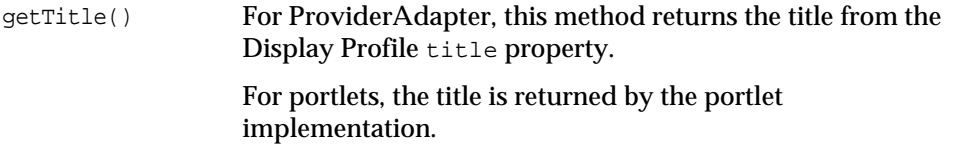

## **editType**

For a provider, the edittype display profile property can be specified to determine whether the provider implementation will draw the complete edit page or a subset of it.

For portlets, the edittype is always EDIT\_COMPLETE and the complete page including the form, the Finish, and the Cancel buttons have to be generated by the portlet. Only the banner and footer are drawn by the PortletEdit.jsp in /etc/opt/SUNWps/desktop/default directory.

### **PortletPreferences**

The

ProfileProviderAdapter.getStringProperty(key)

#### maps to

PortletPreferences.getValue(key, default)

The

ProfileProviderAdapter.getListProperty(key)

#### maps to

PortletPreferences.getValues(key, default[])

# Compile the Portlet

When compiling a portlet, include the classpath. Ensure that  $\text{portlet.}$  jar file is in your classpath when compiling the portlet. For example, to compile, type:

```
javac -classpath portal-server-install-root/SUNWps/lib/portlet.jar
HelloWorldPortlet.java
```
# Create a Portlet Web Application

Assemble the portlet class file and the XML fragments into a portlet web application. A portlet web application must be packaged as a WAR file. The portlet.xml file must be placed into the same location as the web.xml file.

To create a portlet web application:

**1.** Create a portlet. xml file that includes the declaration for all the portlets.

[Code Example 6-5](#page-175-0) contains the portlet.  $xml$  file that includes the declaration for the sample HelloWorldPortlet.

<span id="page-175-0"></span>**Code Example 6-5** portlet.xml File for the HelloWorldPortlet

```
<?xml version="1.0" encoding="UTF-8"?>
<portlet-app xmlns="http://java.sun.com/xml/ns/portlet"
xmlns:xsi="http://www.w3.org/2001/XMLSchema-instance"
xmlns:portlet="http://java.sun.com/xml/ns/portlet"
xsi:noNamespaceSchemaLocation="http://java.sun.com/xml/ns/portlet" version="1.0">
    <portlet>
        <portlet-name>HelloWorldPortlet</portlet-name>
        <portlet-class>custom.HelloWorldPortlet</portlet-class>
        <expiration-cache>0</expiration-cache>
        <supports>
            <mime-type>text/html</mime-type>
            <portlet-mode>VIEW</portlet-mode>
        </supports>
        <portlet-info>
            <title>HelloWorldPortlet</title>
        </portlet-info>
    </portlet>
</portlet-app>
```
**2.** Create the web.  $xml$  file. A web application also requires a web.  $xml$  file.

If you have servlets for your portlet web application, then servlet definition can be incorporated in the web.  $xml$  file. [Code Example 6-6](#page-176-0) contains the web.  $xml$ file for the sample HelloWorldPortlet.

### <span id="page-176-0"></span>**Code Example 6-6** web.xml File for HelloWorldPortlet

```
<?xml version="1.0" encoding="ISO-8859-1"?>
<!DOCTYPE web-app PUBLIC "-//Sun Microsystems, Inc.//DTD Web Application 2.3//EN"
"http://java.sun.com/dtd/web-app_2_3.dtd">
<web-app>
   <display-name>Portlet Examples</display-name>
</web-app>
```
**3.** Package everything into a WAR file.

For the sample portlets, create an examples directory where all the files of the WAR will be placed. Then within the examples directory, create the WEB-INF directory. All the portlet files will be placed into the WEB-INF directory. For example, your directory hierarchy may look like this:

```
examples/WEB-INF/
                /web.xml
                /portlet.xml
                /classes/examples/HelloWorldPortlet.class
```
**4.** Create the WAR file. That is, change directories to examples and type the following command:

jar -cvf examples.war \*

## Deploy the Application

The Sun ONE Portal Server software includes a deployment tool which will take your WAR file and deploy it into the portal server. Before deploying the WAR file, determine where to place the portlets inside the organization.

With the following command, the sample portlets can be deployed into the organization.

pdeploy deploy -u *uid* -w *adminpassword* -g|-d *distinguishedname* -p *ContainerAdminPassword* examples.war

For more information on the pdeploy command, see *Sun ONE Portal Server 6.2 Administrator's Guide*.

# Create Channels from the Deployed Portlets

Once the portlet is deployed, the portal server is aware of the portlet defined in the application. You can start to create channels based on the portlet. To create channels, see *Sun ONE Portal Server 6.2 Administrator's Guide* for more information.

# <span id="page-177-0"></span>Files Used by Portlets

# **portlet.xml**

All portlet and portlet related configurations must be specified in the portlet.  $xml$ file. Each portlet.xml file contains one or more portlet definitions. Each portlet definition defines information such as the portlet name, portlet class, portlet preferences, and init parameters. See [Code Example 6-2 on page 170](#page-169-0) for a sample portlet.xml file.

# **sun-web.xml**

Include a sun-web.xml file in the WEB-INF directory if you use Sun<sup>TM</sup> ONE Application Server software as your web container for the portlet application and if your portlet application:

- Contains servlets, JSPs, or other resources that will be accessed directly by the browser instead of accessed via the portal server.
- Requires session support.

## <span id="page-177-1"></span>**Code Example 6-7** Sample sun-web.xml File

```
<sun-web-app>
   ...
   <session-config>
      <cookie-properties>
           <property name="cookiePath" value = "/" />
       </cookie-properties>
   </session-config>
    ...
</sun-web-app>
```
The session cookie property, cookiePath (in [Code Example 6-7 on page 178](#page-177-1)), specifies the pathname that is set when the cookie is created. The browser sends the cookie if the pathname for the request contains this pathname. If set to / (forward slash), the browser sends cookies to all URLs served by the Sun ONE Application Server software. You can set the path to a narrower mapping to limit the request URLs to which the browser sends cookies. By default, the cookiePath property contains the context path at which the web module is installed. The cookiePath property must be changed only if necessary.

The application server reclaims old sessions based on it's own schedule. If you include HttpSession.setMaxInactiveInterval or PortletSession.setMaxInactiveInterval in your code, then ensure that the following entries appear in the sun-web.xml file. The value associated with the reapIntervalSeconds should be smaller than the inactive time you have set in the code.

```
<sun-web-app>
   <session-config>
       <session-manager>
           <manager-properties>
                <property name="reapIntervalSeconds" value="5"/>
           </manager-properties>
       </session-manager>
   </session-config>
</sun-web-app>
```
For further information about how to configure the sun-web.xml file, please see *Sun ONE Application Server 7 Developer's Guide to Web Applications*.

# **sun-portlet.xml**

Besides the portlet.xml file, the Sun ONE Portal Server software includes a sun-portlet.xml file. The sun-portlet.xml file includes some configuration data which is needed by the portlet container implementation, but is not included in JSR 168 v1.0 release's deployment descriptor. This file is packaged and deployed at the same location as the portlet.xml file in the WAR file.

This file must be included in the portlet application WAR file if you wish to make use of the extensions. This file includes two extensions to:

- Support saving of preference in render.
- Declare a portlet as session enabled because the granularity of this setting is per portlet and not per application.

If this file in not included in the WAR file, then default values are used by the portlet container.

**Code Example 6-8** sun-portlet.xml File Sample

```
<?xml version="1.0" encoding="UTF-8"?>
<portlet-app-extension xmlns="http://www.sun.com/software/xml/ns/portal_server"
xmlns:xsi="http://www.w3.org/2001/XMLSchema-instance"
xmlns:sunportal="http://www.sun.com/software/xml/ns/portal_server"
xsi:noNamespaceSchemaLocation="http://www.sun.com/software/xml/ns/portal_server"
version="1.0">
    <save-preferences-in-render-permission>1</save-preferences-in-render-permission>
    <portlet>
        <portlet-name>JSPPortlet</portlet-name>
        <deployment-extension>
            <extension-element>
                <session-enabled>0</session-enabled>
            </extension-element>
        </deployment-extension>
    </portlet>
    <portlet>
        <portlet-name>BookmarkPortlet</portlet-name>
        <deployment-extension>
            <extension-element>
                <session-enabled>0</session-enabled>
            </extension-element>
        </deployment-extension>
    </portlet>
    <portlet>
        <portlet-name>NotepadPortlet</portlet-name>
        <deployment-extension>
            <extension-element>
                <session-enabled>0</session-enabled>
            </extension-element>
        </deployment-extension>
    </portlet>
</portlet-app-extension>
```
The sun-portlet.xml file includes the following configuration information:

**Portlet Application Extension Definition** This is defined using the portlet-app-extension element. The portlet-app-extension element is the root of the deployment extension descriptor for a portlet application. This is a required element if the  $\text{sun-portlet} \cdot \text{xml}$  file is included in your WAR file.
**Permission to Save Preferences In Render Method** This is defined using the save-preferences-in-render-permission element. The value for this element indicates whether or not the portlet application allows preferences value to be saved in the render method. A value of 1 means it is allowed and a value of 0 means it is not allowed. By default, the value is 0.

**Portlet Definition** This is defined using the portlet element. The portlet element contains the declarative data of a portlet. Each portlet element must contain the portlet-name element and zero or more deployment-extension elements. The portlet-name element contains the portlet name, and the deployment-extension element contains zero or more extension-element elements. In this release, there is only one extension-element defined, which is the session-enabled element.

The session-enabled element indicates whether or not a portlet uses session. A value of 1 means the portlet uses session, a value of 0 means the portlet does not use a session. The default value of the session-enabled is 1. That is, if a portlet does not define the session-enabled element in the sun-portlet.xml file, it is session enabled. The session-enabled element allows the portlet container to optimize the loading of portlets for performance improvement.

### **PDConfig.properties**

Some of the default setting used by the pdeploy command to deploy portlet application are available in PDConfig.properties file. The PDConfig.properties file is installed into /etc/opt/SUNWps/portlet directory.

When the pdeploy command deploys the portlet application, it prepares the portlet application by consulting the following parameters:

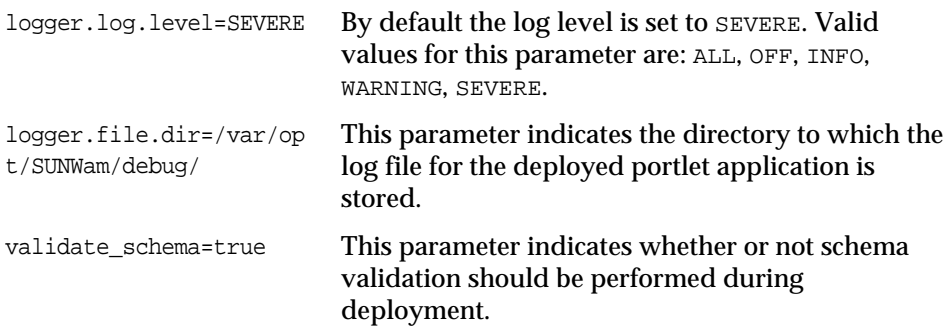

Files Used by Portlets

# Using the SOIF API to Work with SOIF Objects

This chapter describes the use of the search engine SOIF API to work with SOIF objects in C. Resource descriptions in the search engine database are described in SOIF, and so are Resource Description Messages (RDMs) that processes can use to exchange resource descriptions across a network.

The SOIF API provides routines for creating and modifying SOIF objects in C.

The SOIF API is defined in the soif.h file in the following directory in your search engine installation directory:

*portal-server-install-root*/SUNWps/sdk/rdm/include

This chapter is restricted to discussing the use of C functions that come with the search engine SOIF API. Therefore, it is strongly recommended that you have a basic understanding of the C programming language.

**NOTE** To correctly support all languages, it is important that all SOIF data should use the UTF-8 character set. Note that UTF-8 is fully backward compatible with 7-bit ASCII SOIF.

This chapter contains the following sections:

- [What is SOIF?](#page-183-0) and [Using the SOIF API](#page-183-1) with [An Introductory Example](#page-184-0)
- [Getting Search Server Database Contents as a SOIFStream](#page-186-0)
- [SOIF API](#page-186-1)

# <span id="page-183-0"></span>What is SOIF?

SOIF stands for Summary Object Interchange Format. It is a syntax that can be used in numerous situations. In particular, it is used to describe resource descriptions (RDs) in the search engine database.

The SOIF format is a basic attribute-value format. SOIF files look like text but should be treated as binary data and edited with care. SOIF files contain tabs, and many editors will convert tabs to spaces and corrupt the file. You can use SOIF-manipulation functions to create and modify SOIF objects so you do not have to write and edit them manually.

The following sample SOIF describes a document, whose title is "Rescuing English Springer Spaniels", whose author is "Jocelyn Becker" and whose URL is

http://www.siroe.com/~jocelyn/resdogs/index.html:

```
@DOCUMENT { http://www.siroe.com/~jocelyn/resdogs/index.html
   title{34}: Rescuing English Springer Spaniels
   author{14}: Jocelyn Becker
}
```
Each SOIF object has a schema-name (or template type) and an associated URL, and it contains a list of attribute-value pairs. In this case, the schema name is @DOCUMENT, which indicates this resource is a document. Title and author are both attribute names, and you can see that each attribute has a value.

# <span id="page-183-1"></span>Using the SOIF API

The SOIF API is defined in the soif.h header file in directory *portal-server-install-root*/SUNWps/sdk/rdm/include.

The SOIF API defines structures and functions for working with SOIF objects. For example, the following code uses the functions SOIF\_Create() and  $SOF_{\text{insertStr}}()$  to create a SOIF and add some attribute-value pairs to it:

```
SOIF mysoif=SOIF_Create("DOCUMENT", "http://varrius/doc.htm");
```

```
SOIF_InsertStr(mysoif, "title", "All About Style Sheets");
SOIF_InsertStr(mysoif, "author", "Robin Styles");
SOIF_InsertStr(mysoif, "description", "All you need to know about style
sheets");
```
These commands create a SOIF like the following example:

```
@document { http://varrius/doc.htm
   title\{22\}: All About Style Sheets
   author{12}: Robin Styles
   description{38}: All you need to know about style sheets
}
```
Each SOIF object contains attribute-value pairs, which are each represented as SOIFAVPair objects. Using the SOIF API, you can get and set values of attributes, you can create and delete attribute-value pairs, you can change the values of attributes, and you can add values to existing attributes. (Some attributes can have multiple values.)

Multiple SOIF objects can be grouped together into SOIF streams, which are represented by SOIFStream objects. A SOIFStream object provides functionality for handling a stream of SOIF objects. For example, you can use the stream to filter attributes, and print the desired attributes for every SOIF in the stream.

Thus, the relevant data structures when using the SOIF API include:

- SOIF -- a SOIF object.
- SOIFAVPair -- an attribute-value pair.
- SOIFStream -- a stream of SOIF objects.

## <span id="page-184-0"></span>An Introductory Example

You will find several examples of the use of the SOIF API in *portal-server-install-root*/SUNWps/sdk/rdm/examples.

This section discusses an example that is similar to (but not necessarily identical to) example1.c. It shows how to iterate through a SOIF stream and print the URL and number of attributes of each SOIF in the stream.

This example assumes that you have already created a file containing a SOIF stream which is available on stdin. For example, you could have created a SOIF stream containing one or more RDs from the search engine database, which you would do by using the routines in RDM.h.

This example uses SOIF\_ParseInitFile() to create a SOIF stream from the standard input.

**Code Example 7-1** Simple SOIF Stream Parsing Example

```
/* Example 1 - Simple SOIF Stream Parsing */
#include <stdio.h>
#include <stdlib.h>
#include "soif.h"
int main(int argc, char *argv[])
{
/* Define a SOIFStream and SOIF */
SOIFStream *ss;
SOIF *s;
char *titleptr;
/* Open a SOIF stream that gets its SOIF from stdin */
ss = SOIF ParseInitFile(stdin);
/* SOIFStream_IsEOS() checks if this is the end of the stream */
while (!SOIFStream_IsEOS(ss)) {
   if (!(s = SOIFStream_Parse(ss)))
   /* Exit the loop if the SOIF is invalid */
  break;
/* Print the URL for each SOIF (will be "-" if there is no URL)*/
printf("URL = s\n', s->url);
/* Print the title if it exists. */
titleptr = SOIF Findval(s, "title");
printf("Title = s\s\n", titleptr ? titleptr : "(none)")
/* Print the number of attributes in the SOIF*/
printf("# of Attributes = d\n\infty, SOIF GetAttributeCount(s));
  /* release the memory used by the SOIF */
  SOIF_Free(s);
 }
  /* Close the SOIFStream and exit */
  SOIFStream_Finish(ss);
 exit(0);}
```
# <span id="page-186-0"></span>Getting Search Server Database Contents as a **SOIFStream**

You can retrieve the entire contents of the search engine database as a SOIF stream by using the rdmgr utility. The rdmgr utility must be run in a search-enabled Sun<sup> $m$ </sup> ONE Portal Server software instance directory. The default is *WebContainer*/portal.

From the *WebContainer*/portal directory, run the following command:

/var/opt/SUNWps/bin/rdmgr -U

Be sure that the environment variable LD\_LIBRARY\_PATH to *portal-server-install-root*/lib.

This command prints the database contents as a SOIFStream. You can pipe the output to a program that uses SOIFStream routines to parse the SOIFs in the stream.

# <span id="page-186-1"></span>SOIF API

The functions and objects defined in the  $\sin f$ .h header file are listed by category in the following sections:

- [SOIF Structure](#page-188-0)
- [Attribute-Value Pair Routines](#page-191-0)
- [Multi-valued Attribute Routines](#page-193-0)
- [Stream Routines for Parsing and Printing SOIFs](#page-196-0)
- [Memory Buffer Management](#page-200-0)

[Table 7-1 on page 187](#page-186-2) provides an alphabetized version of the functions and objects for your reference.

| <b>SOIF function or object</b> | Category                 |
|--------------------------------|--------------------------|
| append                         | Memory Buffer Management |
| increase                       | Memory Buffer Management |
| reset                          | Memory Buffer Management |
| SOIF Apply                     | <b>SOIF Structure</b>    |

<span id="page-186-2"></span>**Table 7-1** Alphabetized Functions and Objects Defined in the soif.h File

| SOIF function or object     | Category                                       |
|-----------------------------|------------------------------------------------|
| SOIF_AttributeCompare       | Attribute-Value Pair Routines                  |
| SOIF_AttributeCompareM<br>V | Multi-valued Attribute Routines                |
| SOIF_Contains               | Multi-valued Attribute Routines                |
| SOIF Create                 | <b>SOIF Structure</b>                          |
| SOIF DeleteMV               | <b>Multi-valued Attribute Routines</b>         |
| SOIF_Find                   | <b>SOIF Structure</b>                          |
| SOIF_Findval                | <b>SOIF Structure</b>                          |
| SOIF_FindvalMV              | <b>Multi-valued Attribute Routines</b>         |
| SOIF_Free                   | <b>SOIF Structure</b>                          |
| SOIF_GetAttributeCount      | <b>SOIF Structure</b>                          |
| SOIF GetAttributeSize       | <b>SOIF Structure</b>                          |
| SOIF_GetTotalSize           | <b>SOIF Structure</b>                          |
| SOIF_GetValueCount          | <b>SOIF Structure</b>                          |
| SOIF_GetValueSize           | <b>SOIF Structure</b>                          |
| SOIF_Insert                 | <b>Multi-valued Attribute Routines</b>         |
| SOIF_InsertAVP              | <b>SOIF Structure</b>                          |
| SOIF_InsertMV               | <b>Multi-valued Attribute Routines</b>         |
| SOIF_InsertStr              | Attribute-Value Pair Routines                  |
| SOIF_IsMVAttribute          | <b>Multi-valued Attribute Routines</b>         |
| SOIF_Merge                  | <b>SOIF Structure</b>                          |
| SOIF_MVAttributeParse       | <b>Multi-valued Attribute Routines</b>         |
| SOIF_ParseInitFile          | Stream Routines for Parsing and Printing SOIFs |
| SOIF ParseInitStr           | Stream Routines for Parsing and Printing SOIFs |
| SOIF_PrintInitFile          | Stream Routines for Parsing and Printing SOIFs |
| SOIF_PrintInitFn            | Stream Routines for Parsing and Printing SOIFs |
| SOIF_PrintInitStr           | Stream Routines for Parsing and Printing SOIFs |
| SOIF_Remove                 | <b>SOIF Structure</b>                          |
| SOIF Rename                 | Attribute-Value Pair Routines                  |
| SOIF_Replace                | Attribute-Value Pair Routines                  |

**Table 7-1** Alphabetized Functions and Objects Defined in the soif.h File *(Continued)*

| <b>SOIF function or object</b> | Category                                       |
|--------------------------------|------------------------------------------------|
| SOIF_ReplaceMV                 | <b>Attribute-Value Pair Routines</b>           |
| SOIF_ReplaceStr                | Attribute-Value Pair Routines                  |
| SOIF_SqueezeMV                 | Attribute-Value Pair Routines                  |
| SOIFAVPair_Create              | Attribute-Value Pair Routines                  |
| SOIFAVPair Free                | Attribute-Value Pair Routines                  |
| SOIFAVPair_IsMV                | <b>Multi-valued Attribute Routines</b>         |
| SOIFAVPair_NthValid            | <b>Multi-valued Attribute Routines</b>         |
| SOIFAVPair_NthValue            | <b>Multi-valued Attribute Routines</b>         |
| SOIFAVPair NthVsize            | Multi-valued Attribute Routines                |
| SOIFBuffer_Create              | Memory Buffer Management                       |
| SOIFBuffer_Free                | Memory Buffer Management                       |
| SOIFStream Finish              | Stream Routines for Parsing and Printing SOIFs |
| SOIFStream GetAllowed          | Stream Routines for Parsing and Printing SOIFs |
| SOIFStream GetDenied           | Stream Routines for Parsing and Printing SOIFs |
| SOIFStream_IsAllowed           | Stream Routines for Parsing and Printing SOIFs |
| SOIFStream_IsEOS               | Stream Routines for Parsing and Printing SOIFs |
| SOIFStream IsParsing           | Stream Routines for Parsing and Printing SOIFs |
| SOIFStream IsPrinting          | Stream Routines for Parsing and Printing SOIFs |
| SOIFStream_Parse               | Stream Routines for Parsing and Printing SOIFs |
| SOIFStream_Print               | Stream Routines for Parsing and Printing SOIFs |
| SOIFStream_SetAllowed          | Stream Routines for Parsing and Printing SOIFs |
| SOIFStream_SetDenied           | Stream Routines for Parsing and Printing SOIFs |
| SOIFStream SetFinishFn         | Stream Routines for Parsing and Printing SOIFs |

**Table 7-1** Alphabetized Functions and Objects Defined in the soif.h File *(Continued)*

### <span id="page-188-0"></span>SOIF Structure

A SOIF has a schema-name and it associates a URL with a collection of attributevalue pairs. The schema-name identifies how to interpret the attribute-value pairs. SOIF supports text and binary data, and attributes can have multiple values.

An example SOIF is the following:

```
@DOCUMENT { http://www.siroe.com/
    title{17}: Welcome to Siroe!
    author{13}: Dot Punchcard
}
```
A SOIF object has URL and schema-name fields to store its URL and schema\_name:

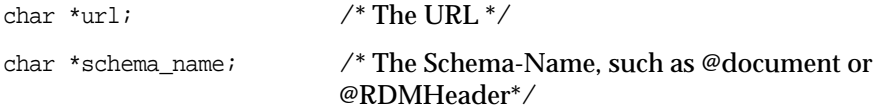

A SOIF object contains a collection of SOIFAVPair objects, which each contain an attribute and one or more values. To access attribute values in a SOIF, use SOIF  $find()$  to retrieve the AVPair for the given attribute, or use SOIF  $findval()$ to retrieve the value string for a given attribute. You must use all lowercase for attribute names for  $find^*()$ , since only exact attribute name lookups are supported.

You can create SOIF objects by using the  $S$ OIF\_create() function. You can also read SOIF objects from a SOIF stream.

#### **SOIF\_Create**

NSAPI\_PUBLIC SOIF \*SOIF\_Create(char \*schema\_name, char \*url)

Creates a SOIF structure with the given schema name and URL.

#### **SOIF\_Free**

NSAPI\_PUBLIC void SOIF\_Free(SOIF \*)

Frees the given SOIF structure.

#### **SOIF\_GetTotalSize**

NSAPI\_PUBLIC int SOIF\_GetTotalSize(SOIF \*s)

Gets the estimated total size of the SOIF in bytes.

#### **SOIF\_GetAttributeCount**

NSAPI\_PUBLIC int SOIF\_GetAttributeCount(SOIF \*s)

Gets the number of attributes in the SOIF.

#### **SOIF\_GetAttributeSize**

NSAPI PUBLIC int SOIF GetAttributeSize(SOIF \*s)

Gets the size of the attributes only.

#### **SOIF\_GetValueSize**

NSAPI\_PUBLIC int SOIF\_GetValueSize(SOIF \*s)

Gets the size of the values only.

#### **SOIF\_GetValueCount**

NSAPI\_PUBLIC int SOIF\_GetValueCount(SOIF \*s)

Gets the number of values only.

#### **SOIF\_Merge**

NSAPI PUBLIC int SOIF Merge(SOIF \*dst, SOIF \*src);

Use this function to merge two SOIF objects (perform a Union of their attribute-values). It returns non-zero on error; otherwise, returns zero and the 'dst' SOIF object contains all the attribute-value pairs from the 'src' SOIF object.

If the 'dst' object contains the same attribute as 'src', then the attribute becomes a multi-valued attribute and all of the values are copied over to 'dst'. Only multi-valued attributes are copied over. For single-value attributes, discard the value in 'dst'. Currently only "classification" is a multi-valued attribute.

#### **SOIF\_Find**

#define SOIF\_Find(soif, attribute-name)

retrieves the AVPair for the given attribute in the given soif. For example, the following statement gets the  $AVP$ air for the title attribute in the soif s:

SOIFAVpair avp=SOIF\_Find(s, "title");

#### **SOIF\_Findval**

#define SOIF\_Findval(soif, attribute-name)

retrieves the value string for the given attribute in the given soif. For example, the following statement prints the value of the title attribute of the soif s:

printf("Title =  $s\$ n", SOIF\_Findval(s, "title"));

#### **SOIF\_Remove**

#define SOIF\_Remove(soif, attribute-name)

Removes the given attribute from the given soif.

### **SOIF\_Insert**

#define SOIF Insert(soif, attribute-name, value, value-size)

Inserts the given attribute and the value of the given size as an  $AVP$  into the soif.

#### **SOIF\_InsertAVP**

#define SOIF\_InsertAVP(soif, avpair)

Inserts the given AVPair into the given soif.

#### **SOIF\_Apply**

#define SOIF\_Apply(soif, function, user-date)

Applies the given function with the given argument (user-data) to each AVPair in the given soif. For example:

```
void print av(SOIF *s, SOIFAVPair *avp, void *unused)
{printf("s = 's\n", any-zattribute, avp-value)};/* print every attribute and value in the soif s */SOIF Apply(s, print av, NULL);
```
### <span id="page-191-0"></span>Attribute-Value Pair Routines

Attribute-value pairs contain an attribute and an associated value. The value often is a simple null-terminated string; however, the value can also be binary data. Attribute-value pairs are stored as SOIFAVPair structures.

The important fields in a SOIFAVPair structure are the following:

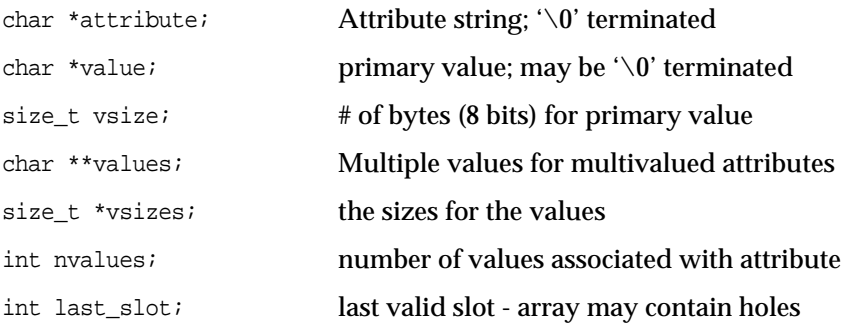

#### **SOIFAVPair\_Create**

NSAPI\_PUBLIC SOIFAVPair \* SOIFAVPair Create(char \*a, char \*v, int vsz);

Creates an AVPair structure with the given attribute a and value  $v$ . The value  $v$  is a buffer of vsz bytes.

#### **SOIFAVPair\_Free**

NSAPI\_PUBLIC void SOIFAVPair\_Free(SOIFAVPair \*avp);

Frees the memory used by the given SOIFAVPair structure

#### **SOIF\_Replace**

NSAPI\_PUBLIC int SOIF\_Replace(SOIF \*s, char \*att, char \*val, int valsz);

Replaces the value of an existing attribute att with a new value val of size valsz in the SOIF s.

#### **SOIF\_InsertStr**

#define SOIF InsertStr(soif, attribute, value)

Inserts the given attribute with the given value into the soif.

#### **SOIF\_ReplaceStr**

#define SOIF\_ReplaceStr(soif, attribute, value)

Replaces the existing value of the given attribute in the soif with the given value.

#### **SOIF\_Rename**

NSAPI\_PUBLIC int SOIF\_Rename(SOIF \*s, char \*old\_attr, char \*new\_attr);

Renames the given attribute to the given new name.

#### **SOIF\_AttributeCompare**

NSAPI\_PUBLIC int SOIF AttributeCompare(const char \*a1, const char \*a2);

Compares two attribute names. Returns 0 (zero) if they are equal, or non-zero if they are different. Case (upper and lower) and trailing  $-s$  are ignored when comparing attribute names. The following table illustrates the results of comparing some attribute names.

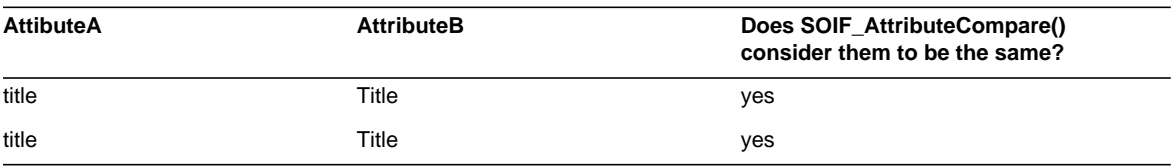

**Table 7-2**

#### **Table 7-2**

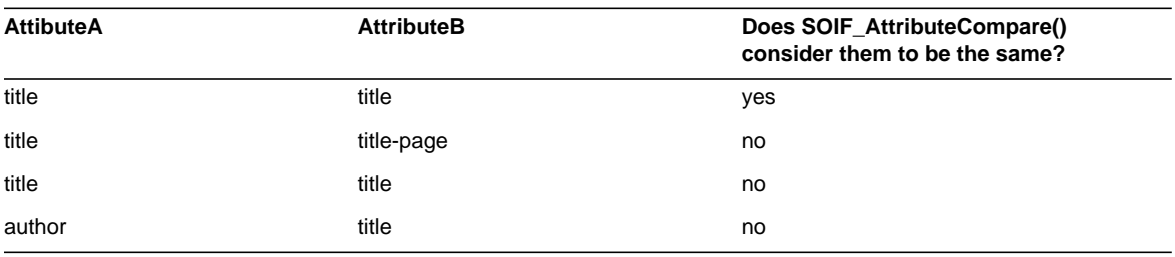

### <span id="page-193-0"></span>Multi-valued Attribute Routines

A SOIF attribute can have multiple values. SOIF supports the convention of using *-NNN* to indicate a multivalued attribute. For example, Title-1, Title-2, Title-3, and so on. The *-NNN* do not need to be sequential positive integers.

The Search Engine supports searching on multi-valued attributes such as the classification attribute. In SOIF representation, it is represented using classification-1, classification-2, and so on. For example:

```
classification-1{5}: robot
classification-2{5}: siroe
classification-3{10}: web crawler
```
#### **SOIF\_AttributeCompareMV**

NSAPI\_PUBLIC int SOIF\_AttributeCompareMV(const char \*a1, const char \*a2);

Compares two attribute names. Returns 0 (zero) if they are equal, or non-zero if they are different. If neither of the attributes is multi-valued then use above routine SOIF\_AttributeCompare(). If one or both of the attributes are multi-value, use the base name of the multi-valued attribute for comparison. The base name of a multi-valued attribute is the name portion before "-". For example, the base name of classification-3 is classification.

#### **SOIF\_MVAttributeParse**

NSAPI PUBLIC int SOIF MVAttributeParse(char \*a)

Returns the multi-valued number of the given attribute, and strips the attribute string of its *-NNN* indicator; otherwise, returns zero in the case of a normal attribute name. For example, classification-3 returns the number 3.

#### **SOIF\_IsMVAttribute**

NSAPI\_PUBLIC char \*SOIF\_IsMVAttribute(const char \*a);

Returns NULL if the given attribute is not a multi-valued attribute; otherwise returns a pointer to where the multi-valued number occurs in the attribute string. For example, for the multi-valued attribute classification-3, it will return the pointer to 3.

#### **SOIF\_InsertMV**

```
NSAPI_PUBLIC int SOIF_InsertMV(SOIF *s, char *a, int slot, char *v, int
vsz, int useval)
```
Inserts a new value  $\nu$  at index slot for the given attribute a (in non-multivalue form). If set, the useval flag tells the function to use the given value buffer rather than creating its own copy.

#### For example:

SOIF\_InsertMV(s, "classification", 3, "web crawler", strlen("web crawler");

#### inserts

classification-3{10}: web crawler

#### **SOIF\_ReplaceMV**

```
NSAPI_PUBLIC int SOIF_ReplaceMV(SOIF *s, char *a, int slot, char *v, int
vsz, int useval);
```
#### **SOIF\_DeleteMV**

NSAPI PUBLIC int SOIF DeleteMV(SOIF \*s, char \*a, int slot)

Deletes the value at the index slot in the attribute a. For example:

```
SOIF_DeleteMV(s, "classification", 3)
```
deletes classification-3.

#### **SOIF\_FindvalMV**

NSAPI PUBLIC const char \*SOIF FindvalMV(SOIF \*s, const char \*a, int slot)

Finds the value at the index slot in the attribute a. For example:

```
SOIF_FindvalMV(s, "classification", 3)
```
returns web crawler (using the previous example).

#### **SOIF\_SqueezeMV**

```
NSAPI_PUBLIC void SOIF_SqueezeMV(SOIF *s)
```
Forces a renumbering to ensure that the multi-value indexes are sequentially increasing (for example, 1, 2, 3,...). This function can be used to fill in any holes that might have occurred during SOIF\_InsertMV() invocations. For example, to insert values explicitly for the multivalue attribute author-\*:

```
SOIF_InsertMV(s, "author", 1, "John", 4, 0);
SOIF InsertMV(s, "author", 2, "Kevin", 5, 0);
SOIF_InsertMV(s, "author", 6, "Darren", 6, 0);
SOIF_InsertMV(s, "author", 9, "Tommy", 5, 0);
SOIF_FindvalMV(s, "author", 9); /* == "Tommy" */
SOIF_SqueezeMV(s);
SOIF_FindvalMV(s, "author", 9); /* == NULL */
SOIF FindvalMV(s, "author", 4); /* == "Tommy" */
```
#### **SOIFAVPair\_IsMV**

#define SOIFAVPair\_IsMV(avp)

Use this to determine if the AVPair has multiple values or not.

#### **SOIFAVPair\_NthValid**

#define SOIFAVPair NthValid(avp,n)

Use this to determine if the Nth value is valid or not.

#### **SOIFAVPair\_NthValue**

#define SOIFAVPair\_NthValue(avp,n) ((avp)->values[n])

Use this to access the Nth value. For example:

```
for (i = 0; i \le any->last_slot; i++)if (SOIFAVPair_NthValid(avp, i))
   printf("s = s\n", avp->attribute,
     SOIFAVPair_NthValue(avp, i));
```
#### **SOIFAVPair\_NthVsize**

#define SOIFAVPair\_NthVsize(avp,n) ((avp)->vsizes[n])

Use this to get the size of the Nth value.

#### **SOIF\_Contains**

NSAPI\_PUBLIC boolean\_t\_SOIF\_Contains(SOIF \*s, char \*a, char \*v, int vsz);

Indicates if the given attribute contains the given value. It returns  $B_TRUE$  if the value matches one or more of the values of the attribute a in the given SOIF s.

### <span id="page-196-0"></span>Stream Routines for Parsing and Printing SOIFs

A SOIFStream contains one or more SOIF objects.

The general approach is that you use SOIF streams to create and process streams of many SOIF objects. Given a SOIF stream, you can parse it to get the SOIF objects from it. Use the parse() routine to get the next SOIF object in a SOIF stream. You can use SOIFStream\_IsEOS() to check whether the last object has been parsed.

You can use filtering functions for a SOIF stream to specify that certain SOIF attributes are allowed or denied. If an attribute is allowed, you can parse and print that attribute for SOIF objects in the stream. If it is denied, you cannot parse or print that attribute of SOIF objects in the stream.

SOIF streams can be disk or memory based.

When you create a SOIFStream, you need to specify if you will be printing or parsing the SOIF stream, and if you will be using a memory- or disk-based stream. The functions you need to use will depend on what you will be doing with the SOIF stream.

For creating a SOIF streams into which you will be printing SOIFS, the functions are the following:

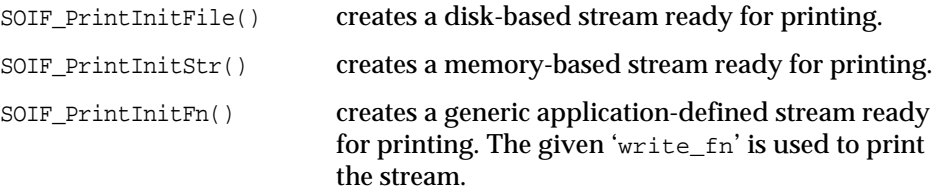

To create SOIF stream from a file or a string containing SOIF, use the following functions:

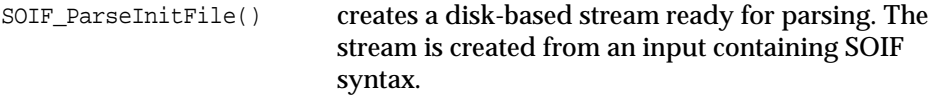

```
SOIF ParseInitStr() creates a memory-based stream ready for parsing.
                          The stream is created from an input containing SOIF
                          syntax.
```
SOIFStream objects have a caller-data field, which you can use as you like:

void \*caller data; /\* hook to be used by caller \*/

Use SOIFStream\_Parse() to get the SOIF objects from the SOIF stream, and use SOIFStream\_Print() to write SOIF objects to the SOIF stream.

When you've finished with the stream, close it by using  $\text{SOFStream\_Finish}()$ . Use SOIFStream\_SetFinishFn() to trigger the given finish\_fn function.

The following example code takes a SOIF stream in stdin and prints each SOIF in the stream to stdout. Notice that this code uses SOIF\_ParseInitFile() to create the SOIFStream to parse the input file, and uses  $SOF$  PrintInitFile() to create the stream to print the SOIFs to stdout.

```
SOIFStream *soifin = SOIF_ParseInitFile(stdin);
SOIFStream *soifout = SOIF_PrintInitFile(stdout);
SOIF *s;
while (!SOIFStream_IsEOS(soifin)) {
   if ((s = SOIFStream_Parse(soifin)) {
       SOIFStream_print(soifout, s);
       SOIF_Free(s);
    }
}
```
#### **SOIF\_PrintInitFile**

NSAPI\_PUBLIC SOIFStream \*SOIF\_PrintInitFile(FILE \*file)

Creates a disk-based stream ready for printing.

#### **SOIF\_PrintInitStr**

NSAPI\_PUBLIC SOIFStream \*SOIF\_PrintInitStr(SOIFBuffer \*memory)

Creates a memory-based stream ready for printing.

#### **SOIF\_PrintInitFn**

```
NSAPI_PUBLIC SOIFStream *SOIF_PrintInitFn(int (*write_fn)(void *data,char
*buf, int bufsz), void *data)
```
Creates a generic application-defined stream ready for printing. The given write\_fn is used to print the stream.

This function allows you to hook up your own routine for printing.

#### **SOIF\_ParseInitFile**

NSAPI\_PUBLIC SOIFStream \*SOIF\_ParseInitFile(FILE \*fp)

Creates a disk-based stream ready for parsing. The file must contain SOIF-formatted data. The function reads SOIF data from the file object  $fp$ .

#### **SOIF\_ParseInitStr**

NSAPI\_PUBLIC SOIFStream \*SOIF\_ParseInitStr(char \*buf, int bufsz)

Creates a memory-based stream ready for parsing. The character buffer must contain SOIF-formatted data.

#### **SOIFStream\_Finish**

NSAPI\_PUBLIC int SOIFStream\_Finish(SOIFStream \*)

Closes the stream when you have finished with it.

#### **SOIFStream\_SetFinishFn**

```
NSAPI_PUBLIC int SOIFStream_SetFinishFn(SOIFStream *, int
(*finish_fn)(SOIFStream *))
```
Allows you to hook up a function for cleaning up after the SOIF stream finishes its business. The finish\_fn will be called when SOIFStream\_Finish() has finished executing.

#### **SOIFStream\_Print**

#define SOIFStream\_Print(ss, s)

Prints another SOIF object to the SOIF stream ss. Returns 0 on success, or non-zero on error.

#### **SOIFStream\_Parse**

#define SOIFStream\_Parse(ss)

Parses and returns the next SOIF object in the SOIF stream.

#### **SOIFStream\_IsEOS**

#define SOIFStream\_IsEOS(s)

Returns 1 (true) if the SOIF stream has been exhausted.

#### **SOIFStream\_IsPrinting**

#define SOIFStream\_IsPrinting(s)

Returns 1 (true) if the SOIF has been set up in a stream by  $SOF_P$  print Initerile() or SOIF\_PrintInitStr().

#### **SOIFStream\_IsParsing**

#define SOIFStream\_IsParsing(s)

Returns 1 (true) if the SOIF has been setup in a stream by  $\text{SOF\_ParseInitFile()}$ or SOIF\_ParseInitStr().

### Filtering SOIF Objects

To support targeted parsing and printing, you can use the attribute filtering mechanisms in the SOIF stream. For each SOIF stream object, you can associate a list of allowed attributes. When printing a SOIF stream, only the attributes that match the allowed attributes will be printed. When parsing a SOIF stream, only the attributes that match the allowed attributes will be parsed.

SOIFStream\_IsAllowed() and SOIFStream\_SetAllowed() allow attributes, while SOIFStream\_IsDenied() and SOIFStream\_SetDenied() deny attributes. You can allow or deny an attribute, but not both.

#### **SOIFStream\_IsAllowed**

```
NSAPI_PUBLIC boolean_t SOIFStream_IsAllowed(SOIFStream *ss, char
*attribute);
```
Indicates that the given attribute is allowed (that is, it can be printed or parsed).

#### **SOIFStream\_SetAllowed**

NSAPI\_PUBLIC int SOIFStream\_SetAllowed(SOIFStream \*ss, char \*allowed\_attrs[])

Sets all the attributes in the allowed attrs array to allowed.

#### **SOIFStream\_SetDenied**

```
NSAPI PUBLIC int SOIFStream SetDenied(SOIFStream *ss, char
*denied_attrs[]);
```
Sets all the attributes in the allowed\_attrs array to be denied (that is, they cannot be parsed or printed).

#### **SOIFStream\_GetAllowed**

NSAPI\_PUBLIC char \*\*SOIFStream\_GetAllowed(SOIFStream \*ss)

Returns an array of all the attributes that are allowed.

#### **SOIFStream\_GetDenied**

NSAPI\_PUBLIC char \*\*SOIFStream\_GetDenied(SOIFStream \*ss);

Returns an array of all the attributes that are denied.

### <span id="page-200-0"></span>Memory Buffer Management

You can use SOIF buffers in parsing or printing routines. They take care of memory allocation for inserting and appending. They are basically memory blocks that are easy for SOIF routines to use.

A SOIF Buffer is represented in a SOIFBuffer structure, that is created with the SOIFBuffer\_Create() function and freed with the SOIFBuffer-Free() function. The  $\text{SOFFBuffer}$  structure provides the  $\text{append}($  ), increase(), and reset() functions for manipulating the data in the buffer.

#### **SOIFBuffer\_Create**

NSAPI\_PUBLIC SOIFBuffer \*SOIFBuffer\_Create(int default\_sz);

The SOIFBuffer is used in SOIF\_PrintInitStr(SOIFBuffer \*memory). Before you can print SOIF to memory, you need to create a buffer for output.

#### **SOIFBuffer\_Free**

NSAPI\_PUBLIC void SOIFBuffer\_Free(SOIFBuffer \*sb);

Releases the memory buffer created by SOIFBuffer\_Create().

#### **append**

void (\*append)(SOIFBuffer \*sb, char \*data, int n)

Copies n bytes of data into the buffer.

#### **increase**

void (\*increase)(SOIFBuffer \*sb, int add\_n)

Increases the size of the data buffer by *addn* bytes.

#### **reset**

void (\*reset)(SOIFBuffer \*sb)

Resets the size of the data buffer and invalidates all currently valid data. A buffer can be reused by resetting it this way.

SOIF API

# Search Engine Robot

This chapter describes the search engine robot and the application programming interface (API) used to create plug-in robot application functions (RAFs).

**NOTE** For more information on the Search Engine Robot, see the *Sun ONE Portal Server 6.2 Administrator's Guide*.

This chapter covers the following topics:

- [Search Engine Robot Overview](#page-202-0)
- [Robot Completion Scripts](#page-206-0)
- [Creating New Robot Application Functions](#page-208-0)

# <span id="page-202-0"></span>Search Engine Robot Overview

A search engine robot is an agent that identifies and reports on resources in its domains; it does so by using two kinds of filters: an enumerator filter and a generator filter.

The enumerator filter locates resources by using network protocols. It tests each resource, and, if it meets the selection criteria, it is enumerated. For example, the enumerator filter can extract hypertext links from an HTML file and use the links to find additional resources.

The generator filter tests each resource to determine if a resource description (RD) should be created. If the resource passes the test, the generator creates an RD which is stored in the search engine database.

## How the Robot Works

[Figure 8-1](#page-203-0) illustrates how the search engine robot works. In [Figure 8-1,](#page-203-0) the robot examines URLs and their associated network resources. Each resource is tested by both the enumerator and the generator. If the resource passes the enumeration test, the robot checks it for additional URLs. If the resource passes the generator test, the robot generates a resource description that is stored in the search engine database.

<span id="page-203-0"></span>**Figure 8-1** How the Robot Works

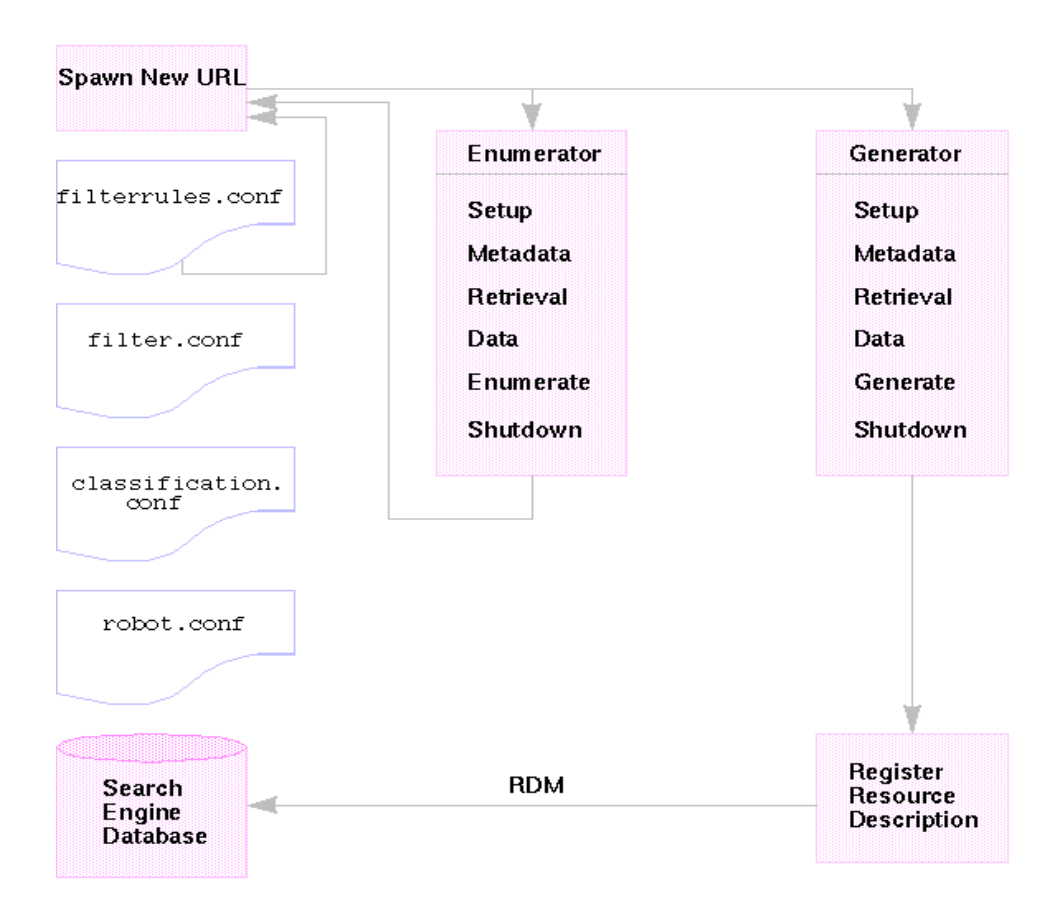

### Robot Configuration Files

Robot configuration files define the behavior of the search engine robots. These files reside in the directory *webcontainer*/portal/config. The following table lists the configuration file in the first (left) column and provides a description of the corresponding robot configuration file in the second (right) column:

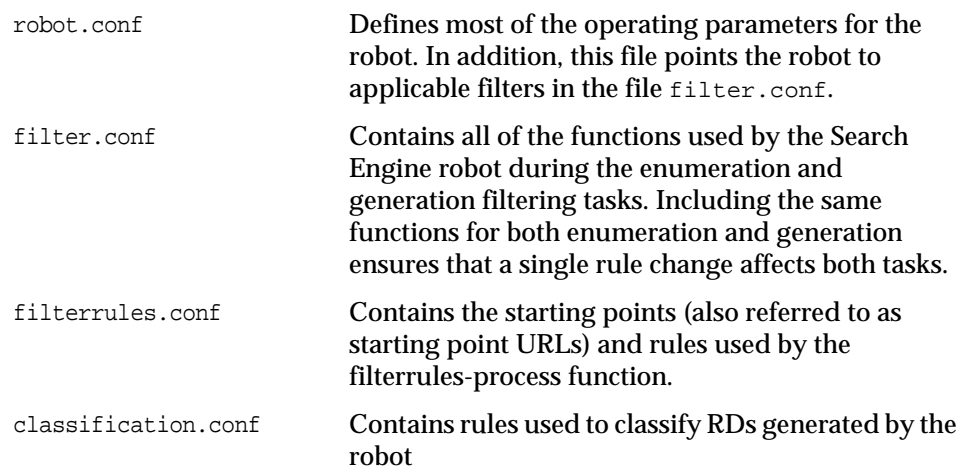

Use the administration console to edit these configuration files.

### The Filtering Process

The robot uses filters to determine which resources to process and how to process them. When the robot discovers references to resources as well as the resources themselves, it applies filters to each resource in order to enumerate it and to determine whether or not to generate a resource description to store in the search engine database.

The robot examines one or more starting point URLs, applies the filters, and then applies the filters to the URLs spawned by enumerating the starting point URLs, and so on. Note that the starting point URLs are defined in the filterrules.conf file.

A filter performs any required initialization operations and applies comparison tests to the current resource. The goal of each test is to either allow or deny the resource. A filter also has a shutdown phase during which it performs any required cleanup operations.

If a resource is allowed, it continues its passage through the filter. If a resource is denied, then the resource is rejected. No further action is taken by the filter for resources that are denied. If a resource is not denied, the robot will eventually enumerate it, attempting to discover further resources. The generator might also create a resource description for it.

Note that these operations are not necessarily linked. Some resources result in enumeration; others result in RD generation. Many resources result in both enumeration and RD generation. For example, if the resource is an FTP directory, the resource typically will not have an RD generated for it. However, the robot might enumerate the individual files in the FTP directory. An HTML document that contains links to other documents can produce a generated RD and can lead to enumeration of the linked documents as well.

### Stages in the Filter Process

Both enumerator and generator filters have five phases in the filtering process. They both have four common phases, Setup, Metadata, Data, and Shutdown. If the resource makes it past the Data phase, it is either in the Enumerate or Generate phase, depending on whether the filter is an enumerator or a generator.

**Setup** Performs initialization operations. Occurs only once in the life of the robot.

**Metadata** Filters the resource based on metadata that is available about the resource. Metadata filtering occurs once per resource before the resource is retrieved over the network. [Table 8-1](#page-205-0) lists examples of common metadata types:

| <b>Metadata</b> | <b>Description</b>                          | <b>Example</b>         |
|-----------------|---------------------------------------------|------------------------|
| Complete URL    | The location of a resource                  | http://home.siroe.com/ |
| Protocol        | The access portion of the URL               | http, ftp, file        |
| Host            | The address portion of the URL              | www.siroe.com:         |
| IP address      | Numeric version of the host                 | 198.95.249.6           |
| <b>PATH</b>     | The path portion of the URL                 | /index.html            |
| Depth           | Number of links from the starting point URL | 5                      |

<span id="page-205-0"></span>**Table 8-1** Common Metadata Types

**Data** Filters the resource based on its data. Data filtering is done once per resource after it is retrieved over the network. Data that can be used for filtering includes:

- content-type
- content-length
- content-encoding
- content-charset
- last-modified
- expires

**Enumerate** Enumerates the current resource in order to determine if it points to other resources to be examined.

**Generate** Generates a resource description (RD) for the resource and saves it for adding it to the search engine database.

**Shutdown** Performs any needed termination operations. Occurs once in the life of the robot.

## <span id="page-206-0"></span>Robot Completion Scripts

After the robot has finished with all the entries in the enumeration-pool and has finished all outstanding processing, you can specify additional programs to execute by enabling the cmdHook parameter.

The cmdHook is provided as a way for you to extend the shutdown phase of the robot. For example, you might want the robot to send email after it completes one run, start another process, analyze its own log files, write a small report, and so on.

When the robot has finished all outstanding processing, it will call the executable specified in the cmdHook setting. If the onCompletion parameter is set to idle or quit, the script is called once before the robot shuts down or goes idle. If the parameter is set to loop, the script is called each time the robot restarts. See the log samples in Monitoring cmdHook Execution.

The cmdHook script can be written in any language (as a Perl or shell script, a C program, and so on). If you choose to use a C program, you'll have to insert the  $c$ mdHook parameter in the  $r$ obot.conf file manually, as the search engine Administration Interface does not scan binary executables.

The cmdHook script is run from the robot's execution environment. This means your script will inherit any environment variables set by the robot and will not have access to environment variables that might be set by your search server or the administration server. The cmdHook script will be executed from /var/opt/SUNWps/*serverinstance*/portal. This is important to keep in mind if you are using any relative directory references.

There are two examples provided in

*portal-server-install-root*/SUNWps/samples/robot. They are a simple 'touch' test (cmdHook0) and an email upon completion script (cmdHook1).

### Monitoring cmdHook Execution

At the default logging level, a log message is written in  $_{\rm robot, log}$  when the cmdHook is run.

For example, if the onCompletion parameter is set to idle, the robot.log output would look like the following:

```
[12:45:57] Run cmd: /opt/SUNWps/bin/cmdHook1
[12:45:58] Complete cmd: /opt/SUNWps/cmdHook1
[12:45:58] Robot is idle....
. . . if the onCompletion parameter is set to shutdown, the robot.log output
would look like:
[12:45:57] Run cmd: /opt/SUNWps/bin/cmdHook1
[12:45:58] Complete cmd: /opt/SUNWps/bin/cmdHook1
[12:46:33] Workload complete.
. . . if the onCompletion parameter is set to loop, the robot.log output
would look like:
[12:52:04] Run cmd: /opt/SUNWps/bin/cmdHook1
[12:52:05] Complete cmd: /opt/SUNWps/bin/cmdHook1
[12:52:05] Restart Robot.
. . . if the onCompletion parameter is set to loop, there will be an
additional entry in filter.log like this:
[12:54:41] Filter log started - loop 15
```
## Preparing Your Completion Script to Appear in the Administration Interface

If you want your cmdHook script to display as an option on the search engine Administration page, you should follow these guidelines:

- **1.** Because the search engine Administration Interface does not scan binary files when it looks for cmdHook scripts, write your script in a run-time evaluated language instead of C or another compiled language.
- **2.** Place the file in *portal-server-install-root*/SUNWps/bin directory.
- **3.** Name the file cmdHook, followed by an alphanumeric character-string, for example, cmdHook0, cmdHookAlpha, cmdHook12a.
- **4.** Add a description string to the file and comment it so that it does not affect the execution of the script. For example:

```
#description="My menu choice string"
```
# <span id="page-208-0"></span>Creating New Robot Application Functions

Typically, you might modify the behavior of a search engine robot filter by using the search engine administration interface or the predefined robot application functions (RAFs).

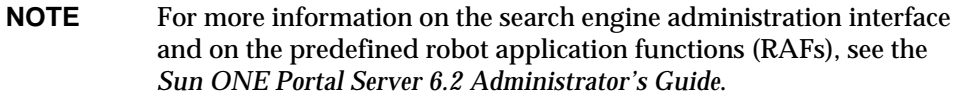

When you want to modify the behavior of the search engine robot filters in a way that is not accommodated by the standard filter functions, you will need to create your own robot application functions (RAFs). Robot filters are defined in the file filter.conf. Filter definitions consist of filter directives, which each specify a robot application function.

This section describes the following topics:

- [Robot Plug-in API Overview](#page-209-0)
- [The Robot Application Function Header Files](#page-209-1)
- [Writing Robot Application Functions](#page-212-0)
- [Compiling and Linking your Code](#page-221-0)
- [Loading Your Shared Object](#page-221-1)
- [Using your New Robot Application Functions](#page-222-0)

## <span id="page-209-0"></span>Robot Plug-in API Overview

The robot plug-in API is a set of functions and header files that help you create your own robot application functions to use with the directives in robot configuration files. Use this API to create the built-in functions for the directives used in filter.conf (the robot filter configuration file).

When you become familiar with this API, you will be able to override, add, or customize robot functionality. For example, you will be able to create functions that use a custom database for access control, or you can create functions that create custom log files with special entries.

In general, most developers will write RAF functions in C. However, you can define the functions in any language as long as it can build a shared library. If you use  $C_{++}$ , you will need to modify the provided C header files to be used by  $C_{++}$ files.

The following steps are a brief overview of the process for creating your own plug-in functions:

- **1.** Compile your code to create a shared object (.so) file.
- **2.** In the Setup directives at the top of filter.conf, you tell the robot to load your shared object file or dynamic-link library.
- **3.** Write directives that use your plug-in functions in the robot configuration file (filter.conf).

The *portal-server-install-root*/SUNWps/sdk/robot/include directory contains all the header files you need to include when writing your plug-in functions.

The *portal-server-install-root*/SUNWps/sdk/robot/examples directory contains sample code, the header files, and a makefile. You should familiarize yourself with the code and samples.

# <span id="page-209-1"></span>The Robot Application Function Header Files

This section discusses the header files needed for creating robot application functions. The following topics are described:

- [Header File Hierarchy](#page-210-0)
- [Header File Contents](#page-210-1)

### <span id="page-210-0"></span>Header File Hierarchy

The hierarchy of robot plug-in API header files is (directories are shown in bold):

```
robot
   include
       cscinfo.h
       csmem.h
       filterrules.h
       robotapi.h
       base
           systems.h
        libcs
           adt.h
           cs.h
           csidcf.h
           getopt.h
           log.h
           pblock.h
```
The robot and its header files are written in ANSI C.

### <span id="page-210-1"></span>Header File Contents

This section describes the header files you can include when writing your plug-in functions. This section is intended as a starting point for learning the functions included in the header files.

Most of the header files are stored in the following directories:

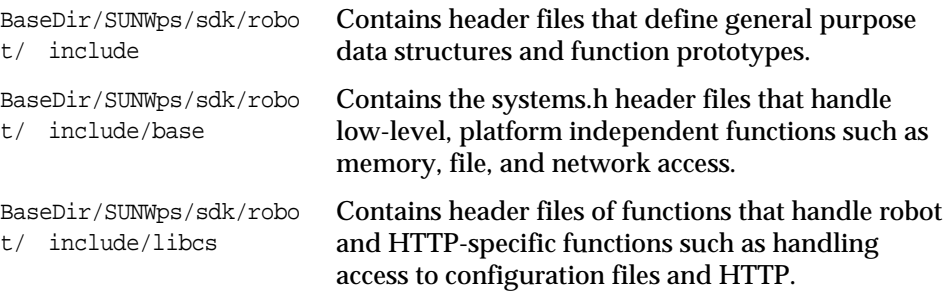

The following table describes the header files in the include directory in the first (left) column and a brief description of the corresponding directory in the second (right) column:

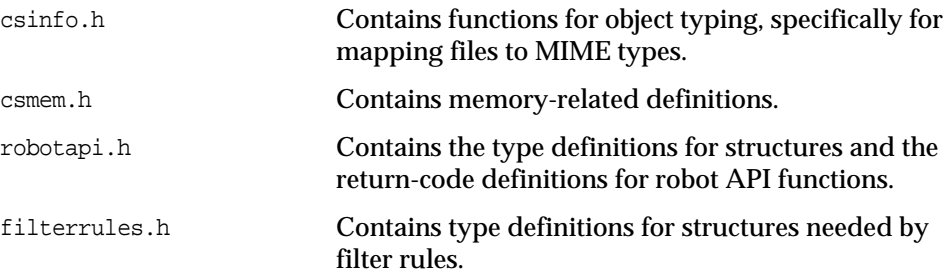

The following table describes the header files in the base directory in the first (left) column and a brief description of the corresponding directory in the second (right) column:

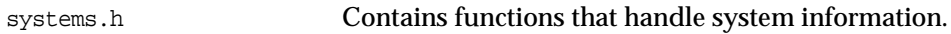

The following table describes the header files in the libcs directory in the first (left) column and a brief description of the corresponding directory in the second (right) column:

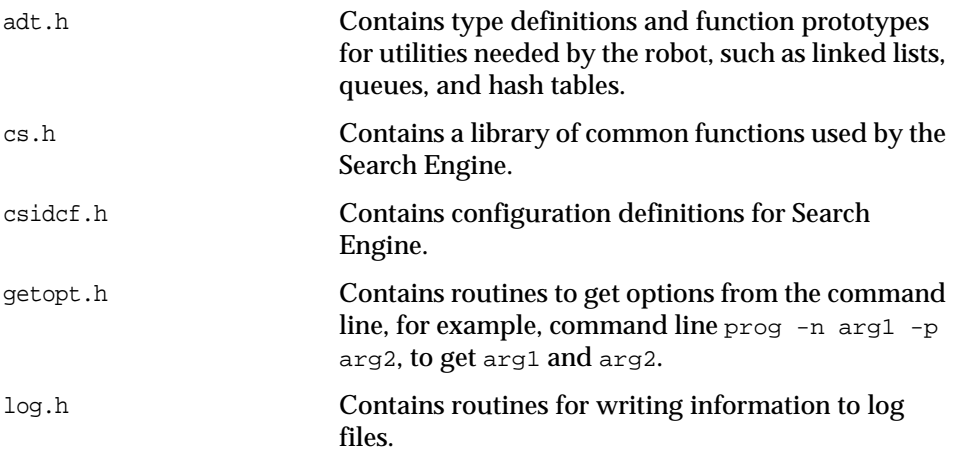

pblock.h Contains functions that manage parameter passing and robot internal variables. It also contains functions to get values from a user via the server.

### <span id="page-212-0"></span>Writing Robot Application Functions

When you write robot application functions, you must make sure that the file that defines your robot application functions includes robotapi.h. You will also find many useful functions in csinfo.h.

All Robot Application Functions use parameter blocks, (pblocks) to receive and set parameter values. A parameter block stores parameters as name-value pairs. A parameter block is a hash table that is keyed on the name portion of each parameter it contains.

In this section, the following topics are described:

- [RAF Prototype](#page-212-1)
- [Writing Functions for Specific Directives](#page-213-0)
- [Passing Parameters to Robot Application Functions](#page-213-1)
- [Working with Parameter Blocks](#page-215-0)
- [Getting Information on the Processed Resource](#page-216-0)
- [Returning a Response Status Code](#page-217-0)
- [Reporting Errors to the Robot Log File](#page-218-0)
- [RAF Definition Example](#page-219-0)

### <span id="page-212-1"></span>RAF Prototype

All robot application functions have the following prototype:

int (\*RobotAPIFn)(pblock \*pb, CSFilter \*csf, CSResource \*csr);

*pb* is the parameter block containing the parameters for this function invocation.

*csf* is the pointer to an enumeration or generation filter.

**NOTE** The *pb* parameter is read-only, and any data modification should be performed on copies of the data. Doing otherwise is unsafe in threaded server architectures and will yield unpredictable results in multiprocess server architectures.

### <span id="page-213-0"></span>Writing Functions for Specific Directives

You should write each function for a particular stage in the filtering process, (setup, metadata, data, enumeration, generation, and shutdown.) The function should only use the data sources that are available at the relevant stage. See the section Sources and Destinations (in the *Sun ONE Portal Server 6.2 Administrator's Guide*) for a list of the data sources available at each stage.

At the Setup stage, the filter is preparing for setup and cannot get information about the resource's URL or content.

At the MetaData stage, the robot has encountered a URL for a resource but has not downloaded the resource's content. Consequently, information is available about the URL and the data that is derived from other sources such as the filter.conf file. At this stage, information is not available about the content of the resource.

At the Data stage, the robot has downloaded the content of the URL, so information is available about the content, such as the description, the author, and so on.

At the Enumeration and Generation stages, the same data sources are available as for the Data stage.

At the Shutdown stage, the filter has completed its processes and shuts down. Although functions written for this stage can use the same data sources as those available at the Data stage, shutdown functions typically restrict their operations to shutdown and clean up activities.

### <span id="page-213-1"></span>Passing Parameters to Robot Application Functions

You must use parameter blocks (pblocks) to pass arguments into Robot Application Functions and to extract data from them. For example, the following directive (in the filter.conf file) invokes the filter-by-exact function.

Data fn=filter-by-exact src=type deny=text/plain

The fn parameter indicates the function to invoke, which in this case is filter-by-exact. The src and deny arguments are parameters used with the function. They will be passed to the function in a parameter block, and the function should be defined to extract its parameters and their values from the parameter block.

The three structures that are used to hold parameters are libcs pb param, libcs pb\_entry, and libcs\_pblock. These structures are defined in the header file *portal-server-install-root*/SUNWps/sdk/robot/include/libcs/pblock.h file.

#### **libcs\_pb\_param**

This structure holds a single parameter. It records the name and value of the parameter:

```
typedef struct {
   char *name,*value;
} libcs_pb_param;
```
#### **libcs\_pb\_entry** This structure creates linked lists of libcs\_parameter structures:

```
struct libcs_pb_entry {
   libcs pb param *param;
   struct libcs_pb_entry *next;
};
```
#### **libcs\_pblock**

This structure is a hash-table containing an array of libcs\_pb\_entry structures:

```
typedef struct {
   int hsize;
   struct libcs_pb_entry **ht;
} libcs_pblock;
```
### <span id="page-215-0"></span>Working with Parameter Blocks

A parameter block stores parameters and values as name/value pairs. There are many pre-defined functions you can use to work with parameter blocks, to extract parameter values, to change parameter values, and so on. For example, libcs\_pblock\_findval(paramname, returnPblock) uses the given return pblock to return the value of the named parameter in the RAF's input pblock. For an example, see RAF Definition Example.

When adding, removing, editing, and creating name-value pairs for parameters, your robot application functions can use the functions in the pblock. h header file (in *portal-server-install-root*/SUNWps/sdk/robot/include/libcs directory).

The names of these functions are all prefixed by libcs\_.

The following table contains the parameter manipulation functions in the first (left) column and a description of the corresponding function in the second (right) column. See the

*portal-server-install-root*/SUNWps/sdk/robot/include/libcs/pblock.h header file for full function signatures with return type and arguments.

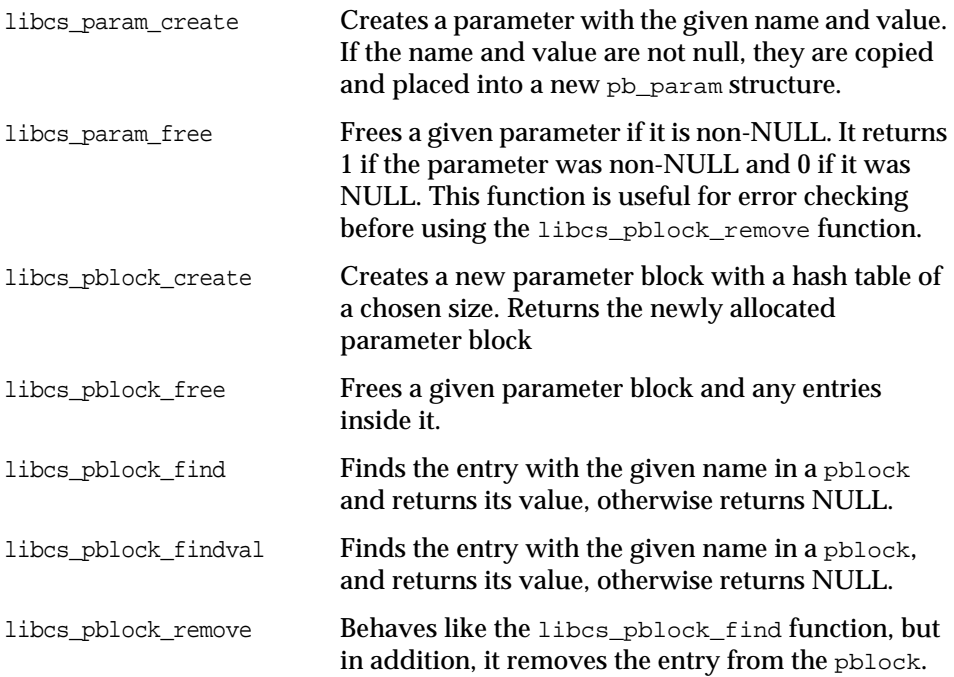
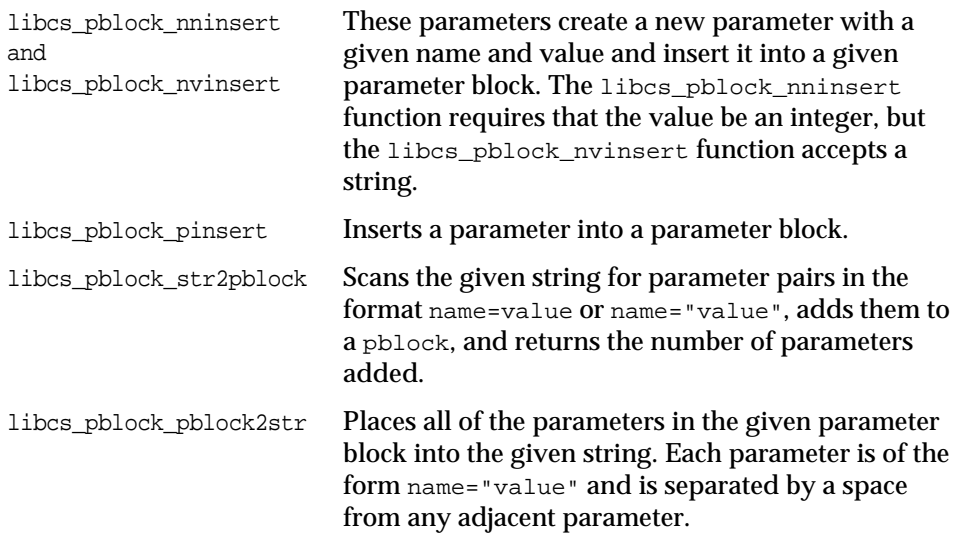

### Getting Information on the Processed Resource

As mentioned in RAF Prototype, the prototype for all robot application functions is in the following format:

int (\*RobotAPIFn)(pblock \*pb, CSFilter \*csf, CSResource \*csr);

where *csr* is a data structure that contains information about the resource being processed.

The CSResource structure is defined in the header file robotapi.h. This structure contains information about the resource being processed. Each resource is in SOIF syntax.

Objects in SOIF syntax have a schema name, an associated URL, and a set of attribute-value pairs.

In the [Code Example 8-1,](#page-216-0) the schema name is @DOCUMENT, the URL is: http://developer.siroe.com/docs/manuals/htmlguid/index.htm, and the SOIF contains attribute-value pairs for title, author, and description.

#### <span id="page-216-0"></span>**Code Example 8-1** SOIF Syntax Example

@DOCUMENT{ http://developer.siroe.com/docs/manuals/htmlguid/index.htm title{18}: HTML Tag Reference

}

#### **Code Example 8-1** SOIF Syntax Example *(Continued)*

author{11}: Preston Day description{37}: Reference to HTML tags and attributes

> A CSResource structure has a url field, which contains the URL for the SOIF. It also has an  $r d$  field, whose value is the SOIF for the resource. Once you get the SOIF for the resource, you can use the functions for working with SOIF that are defined in *portal-server-install-root*/SUNWps/sdk/rdm/include/soif.h file to get more information about the resource. (The file  $r$ obotapi.h includes soif.h.)

For example, the macro SOIF\_Findval(soif, attribute) gets the value of the given attribute in the given SOIF. [Code Example 8-2](#page-217-0) uses this macro to print the value of the META attribute if it exists for the resource being processed:

<span id="page-217-0"></span>**Code Example 8-2** SOIF\_Findval Macro Example

```
int my_new_raf(libcs_pblock *pb, CSFilter *csf, CSResource *csr)
    char *metavalue;
   if (metavalue = (char *)SOIF_Findval(csr->rd, "meta"))
    printf("The value of the META tag in the resource is %s" metavalue);
    /* rest of function ... */
}
```
It is recommended that you review the CSResource structure in the file robotapi.h for more information on other fields and macros. For more information about the routines to use with SOIF objects, see [Chapter 9, "Using the RDM API to Access the](#page-224-0) [Search Engine and Database in C."](#page-224-0)

#### Returning a Response Status Code

When your robot application function has finished processing, it must return a code that tells the server how to proceed with the request.

These codes are defined in the header file

*portal-server-install-root*/SUNWps/sdk/robot/include/robotoapi.h. The following table describes the response status codes after the robot has completed processing in the first (left) column and includes a description of the corresponding status code in the second (right) column:

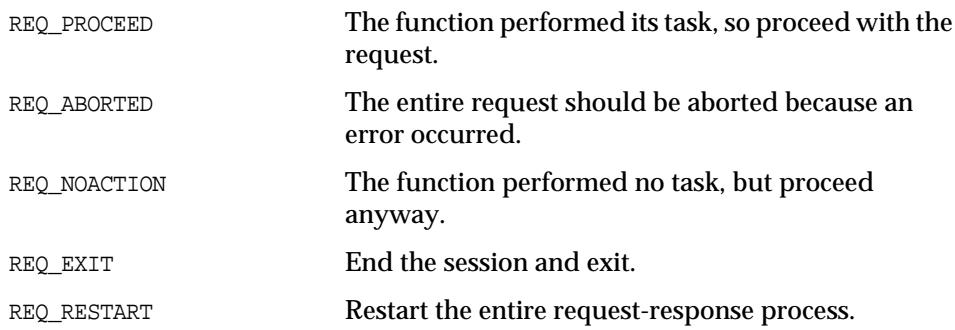

### Reporting Errors to the Robot Log File

When problems occur, robot application functions should return an appropriate response status code (such as REQ\_ABORTED), and they should also log an error in the error log file.

To use the error-logging functionality, you must include the file log.h in the *portal-server-install-root*/SUNWps/sdk/robot/include/libcs directory.

After you have ensured that log.h exists in the correct place, you can use the cslog\_error macro to report errors. The prototype is in the following format:

cslog\_error(int n, int loglevel, char\* errorMessage)

The first parameter is not currently used (may be used in the future) You can pass this as any integer.

The second parameter is the log level. When the log level is less than or equal to the log level setting in the file process.conf, the error message is written in the robot.log.

The third parameter is the error message to print, and it has the same form as the argument to the standard  $print()$  function.

For example:

```
cslog_error(1, 1, ("fn=extract-html-text: Out of memory!\n"));
```
This invocation of cslog\_error would generate the following error message in the robot log file:

[22/Jan/1998:15:57:31] 8270@0: ERROR: fn=extract-html-text: Out of memory!

#### For another example:

```
cslog_error(1, 1,
   ("<URL:%s>: Error %d (%d): %s\n",
   ep->eo->key,
   urls->server_status,
   status,
   (s = cslog_linestr(urls->error_msg)))
```
This invocation of  $cslog$  error would generate the following error message in the robot log file:

```
[22/Mar/2002:15:57:31] 8270@0: ERROR: <URL:http://budgie.siroe.com:80/>:
Error 0 (-240): Can't connect to server
```
### RAF Definition Example

This section shows an example definition for a robot application function.

This function copies a specified source data to a multi-valued field in an RD. For example, the search engine stores category or classification information in the classification field of an RD. The  $\text{copy\_mv}$  function allows the robot to get the value of an HTML <META> tag of any name and store the value in the classification field in the database. For example, using this function, you could instruct the robot to get the content of the <META NAME="topic"> tag, and store it as the classification of the resource.

You would invoke this function with a directive such as the following:

Generate fn=copy\_mv src=topic dst=classification

[Code Example 8-3](#page-220-0) shows a sample function definition:

#### <span id="page-220-0"></span>**Code Example 8-3** Robot Application Function Example

```
/******** example robot application function ********/
#include robotapi.h
#include pblock.h
#include log.h
#include objlog.h
NSAPI Public int copy mv(libcs pblock *pb, CSFilter *csf,
CSResource *csr)
{
char *s, *mv, *mvp;
/* Use the libcs pblock findval function to get the values of the
 * "src" and "dst" parameters, which were specified by the
 * directive that invoked this function */
char *src = libcs pblock findval("src", pb);
char *dst = libcs_pblock_findval("dst", pb);
if(!src || !dst) {
 cslog_error(1, 1,
  ("<URL:%s>: Error: No source or destination available."
 csr->url,)
 return REQ_PROCEED;
}
/* If the current document does not have a META tag whose name
  * matches the src parameter, just return, otherwise put the
 * src value in the string s */
/* The function SOIF Findval(soif, attribute) is defined
  * in sdk/rdm/include/soif.h. It gets the value of the
 * given attribute from the given resource.
  * The rd in the CSResource is a soif that describes the resource
*/
if(!(s = (char * )SOFF Findval(csr- >rd, src))) return REQ_PROCEED;
/* Now insert the string s into the
  * Classification field of the RD */
/* Deal with possibility that the classification field
  * already has one or more values */
 if((mv = libcs pblock findval(dst, csr->sources)) != NULL) {
   sprintf(mvp, "%s;%s", mv, s);
   mvp = malloc((strlen(mv)+strlen(s)+2));/* append the new value to the existing values in the
   * classification field, separated by ';' */
   libcs pblock nvinsert(dst, mvp, csr->sources);
   /* do some clean up */
   free(mvp);
}
/* if no values already exist, do a simple value insert */
```
#### **Code Example 8-3** Robot Application Function Example *(Continued)*

```
else
{
   libcs_pblock_nvinsert(dst, s, csr->sources);
}
/* We're all done. Return a status code */
return REQ_PROCEED;
}
```
## Compiling and Linking your Code

You can compile your code with any ANSI C compiler. See the makefile in the *portal-server-install-root*/SUNWps/sdk/robot/example directory for an example. The makefile assumes the use of gmake.

This section lists the linking options you need to use to create a shared object that the robot can be instructed to load by commands in the  $finterior$ .conf configuration file. Note that you can link object files into a shared object. In [Table 8-2,](#page-221-0) the compiled object files  $t \cdot o$  and  $u \cdot o$  are linked to form a shared object called  $t \in t \cdot so$ .

<span id="page-221-0"></span>**Table 8-2** Options for linking

| <b>System</b> | <b>Compile options</b>   |
|---------------|--------------------------|
| Solaris       | Id -G t.o u.o -o test.so |

## Loading Your Shared Object

The robot uses the filters defined in filter.conf to filter resources that it encounters. If the file filter.conf uses your customized robot application functions, it must load the shared object that contains the functions.

To load the shared object, add a line to filter.conf:

```
Init fn=load-modules shlib=[path]filename.so
funcs="function1,function2,...,functionN"
```
This initialization function opens the given shared object file and loads the functions function1, function2, and so on. You can then use the functions function1 and function2 in the robot configuration file (filter.conf). Remember to use the functions only with the directives you wrote them for, as described in the following section.

## Using your New Robot Application Functions

When you have compiled and arranged for the loading of your functions, you need to provide for their execution. All functions are called as follows:

Directive fn=function [name1=value1] ... [nameN=valueN]

- directive identifies the class of function that is being called. Functions should not be called from the wrong directive.
- fn=*function* identifies the function to be called using the function's unique character-string name.

These two parameters are mandatory. In addition, there may be an arbitrary number of function-specific parameters, each of which is a name-value pair.

You will need to specify your function in the directive for which it was written. For example, the following line uses a plug-in function called wordcount that can be used in the Data stage. This function counts the words in a resource and assigns the count to a destination specified by a parameter called dst.

Data fn=wordcount dst=word-count

Creating New Robot Application Functions

# <span id="page-224-0"></span>Using the RDM API to Access the Search Engine and Database in C

This chapter describes the use of the search engine Resource Description Manager (RDM) API to access the search engine and its database. The RDM API provides routines to parse, modify, and create resource description messages (RDMs) using C.

The robot generates RDs and saves them to the search engine database. You can retrieve the RDs in SOIF format, use the RDM API to modify them, and then have the search engine import them back.

The RDM API is defined in the  $rdm$ . h file in the following directory in your search engine installation directory:

*portal-server-install-root*/SUNWps/sdk/rdm/include

This chapter is restricted to discussing the use of C functions that come with the search engine RDM API. Therefore, it is strongly recommended that you have a basic understanding of the C programming language.

This chapter contains the following sections:

- [What is an RDM?](#page-225-0)
- [About the RDM API](#page-227-0)
- [Example of Submitting a Query](#page-228-0)

# <span id="page-225-0"></span>What is an RDM?

A Resource Description Message (RDM) is a messaging format which two processes can use to exchange resource descriptions across a network. In RDM, one process (a client or agent) sends a request RDM message to a remote server which processes the request, then sends a response RDM message, similar to the HTTP/1.0 request/response model.

For more information about RDM, see:

http://www.w3.org/TR/NOTE-rdm.html

For example, you can send an RDM request to a search engine database to request RDs that match certain criteria. The search engine will send back an RDM response that contains the requested RDs (for example, all documents containing the string style sheets).

## RDM Format Syntax

Each RDM message contains a header and a body. The header identifies the nature of the RDM message, while the body contains any data required to carry out the needed request (for example, scoping criteria). Both the header and body of the RDM message is encoded using SOIF.

### RDM Header

The RDM header section begins with a SOIF object whose schema name is RDMHEADER which must contain as least the attributes listed in the following table:

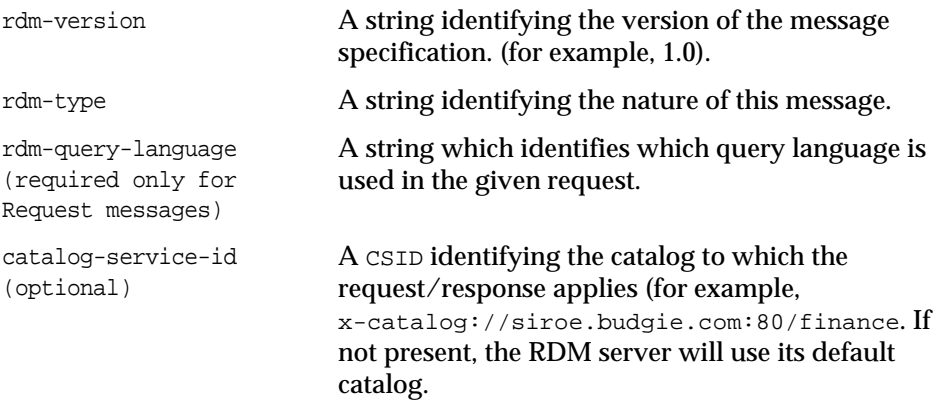

The following example shows two RDM headers and their attributes:

```
@RDMHEADER { -
   rdm-version{3}: 1.0
   rdm-type{14}: status-request
}
@RDMHEADER { -
   rdm-version{3}: 1.0
   rdm-type{10}: rd-request
   rdm-query-language{6}: search
    catalog-service-ID{39}: x-catalog://budgie.siroe.com:80/finance
}
```
### RDM Body

The RDM message body contains any data needed to carry out the request. For example, if the header is rd-request, which indicates a query request, the body must contain the query criteria or scope. For example, if you are sending a request to find all documents that contain the string varrius, then the body must be SOIF object whose schema-name is RDMQuery and whose scope attribute is varrius:

```
@RDMQUERY { -
    scope{7}:varrius
}
```
If the RDM message is a query request, the body of the message can also indicate which attributes of the resulting RDs are wanted, the number of results, and sort preference. For example, the following search criteria in the RDM body specifies the URL, title, author, and last-modified attributes. The result set contains at most 10 hits and the resulting set is ordered by the title attribute:

```
@RDMQUERY { -
   scope{7}:varrius
   view-attributes{30}: url,title,author,last-modified
   view-hits{2}: 10
   view-order{5}: title
}
```
If the RDM message is another kind of request, such as a Schema-Description-Request, a Server-Description-Request, or a Status-Request, the body of the message should contain appropriate data. See the relevant document for more details on RDM bodies.

## <span id="page-227-0"></span>About the RDM API

The file  $rdm$ .h defines structures and functions for creating RDMs. The intent of these functions is to construct queries and instructions that can be output as RDM and sent via the sendrdm program to a search engine for processing. These queries and instructions are created in the C programming language.

The basic structures are:

- RDMHeader
- RDMQuery

To support each of these main structures, there are additional structures like RDMViewAttributes, RDMViewOrder, and RDMViewHit which are used to represent attributes in an RDMQuery.

The RDM API defined in  $rdm$ .h file provides functions for creating and modifying these structures. For example, the following statement:

RDMQuery \*myquery = RDMQuery\_Create("varrius");

creates an RDMQuery that corresponds to the following SOIF:

```
@RDMQUERY { -
    scope{7}:varrius
}
```
#### The following statement:

RDMQuery\_SetViewAttr(myquery, "URL,Title");

modifies the RDMQuery so that it corresponds to the following SOIF:

@RDMQUERY { -

```
scope{7}:varrius
view-attributes{30}: URL,Title,Author,Last-Modified
```
Both the RDMHeader and RDMQuery structures have soif fields, which contain the SOIF data for the header or the query. To extract SOIF data from RDMHeader or RDMQuery, you can access the soif field. Thus, you can also use the RDM SOIF API to create and modify RDMHeader and RDMQuery objects.

## <span id="page-228-0"></span>Example of Submitting a Query

}

To send the RDMHeader and RDMQuery objects to the search engine to perform a query request, you can use the pre-built sendrdm program (located in *portal-server-install-root*/SUNWps/lib directory). This program takes an RDM request (which is a message in SOIF format), sends it to the search engine, and outputs the results as a SOIF stream. You can also use HTTP to post an RDM stream directly to the server through its URL (http://*server*:*port*/portal/search). The program must be run in a search-enabled Sun™ ONE Portal Server software instance directory such as the default /var/opt/SUNWps/*serverinstance*/portal directory.

You should also change the definitions for MY\_CSID, MY\_SCOPE and MY\_ATTR\_VIEW to suit your needs. The following table describes the RDMHeader and RDMQuery object parameters in the first (left) column and provides a description of the corresponding parameter in the second (right) column

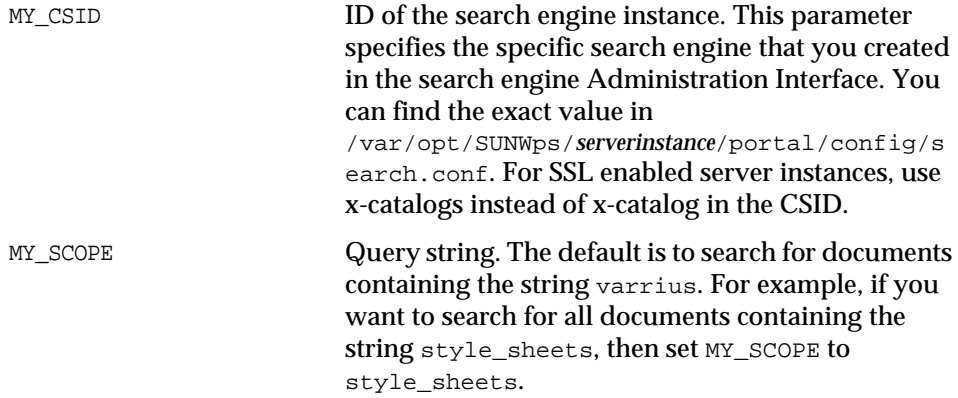

```
MY ATTR_VIEW Attributes to be printed, such as URL, title and
                        description.
```
[Code Example 9-1](#page-229-0) generates an RDM for querying a search engine database. You can pipe the output of the sample program to a temporary file and then use the sendrdm program to post it to the search engine.

<span id="page-229-0"></span>**Code Example 9-1** RDM API to Submit a Query Example

```
/******* Example Use of the RDM API to submit a query *******/
#include <stdio.h>
#include "soif.h"
#include "rdm.h"
#define MY_SCOPE "varrius"
#define MY_CSID "x-catalog://budgie.siroe.com:6714/search1"
#define MY_ATTR_VIEW "title,content-type"
int main(int argc, char *argv)
{
   RDMQuery *myquery = NULL;
   CSID *csid = NULL;
   RDMHeader *myheader = NULL;
   SOIFStream *out = SOIF_PrintInitFile(stdout);
    /* Create the RDMQuery and specify its scope */
   if(!(myquery = RDMQuery_Ccreate(MY_SCODE)) )perror("RDMQuery_Create\n");
       exit(-1);}
    /* Set the view attributes of the RDMQuery */
   RDMQuery_SetViewAttr(myquery, MY_ATTR_VIEW);
    /* Create the CSID that points to your search engine instance */
   if(!(csid = CSID\_Parse(MY_CSID)))perror("CSID_Parse\n");
       exit(-1);}
    /* Create the RDMHeader */
    if(!(myheader = RDMHeader_CreateRequest(RDM_RD_REQ, "search",
    csid))) {
      perror("RDMHeader_CreateRequest\n");
       exit(-1);}
    /* print the RDMHeader to the output SOIF stream */
    /* print the RDMQuery to the output SOIF stream */
```
**Code Example 9-1** RDM API to Submit a Query Example *(Continued)*

```
(*out->print)(out, myheader->soif);
    (*out->print)(out, myquery->soif);
    /* free the structures and exit */
   RDMHeader_Free(myheader);
   RDMQuery_Free(myquery);
   SOIFStream_Finish(out);
   exit(0);}
/*********** EOF ****************/
```
## Running the Example

To run the example described in [Code Example 9-1 on page 230,](#page-229-0) follow these steps:

- **1.** Edit the definitions for MY\_SCOPE, MY\_CSID, and MY\_ATTR\_VIEW as appropriate for your situation. For more information, see [Code Example 9-2](#page-230-0).
- **2.** Save the file in *portal-server-install-root*/SUNWps/sdk/rdm/examples directory. For example, save the file as example4.c in *portal-server-install-root*/SUNWps/sdk/rdm/examples directory.
- **3.** Create a makefile. You can find sample makefiles at *portal-server-install-root*/SUNWps/sdk/rdm/examples directory. Edit the makefile to include example4.c. [Code Example 9-2](#page-230-0) shows the makefile with the changes needed for example4.c in bold:

<span id="page-230-0"></span>**Code Example 9-2** Makefile for SOIF/RDM examples

```
# Makefile for SOIF/RDM SDK examples
# Use make and cc.
CC = CCSDKDIR = . .<br>SDKLIB = <math>\S</math> (SDKLIB = $(SDKDIR)/lib/librdm.a
SDKINC = $(SDKDIR)/include/CFLAGS = -I\(SDKINC) -DXP_UNIX
CFLAGS += -DSOLARIS
#CFLAGS += -DIRIX
#CFLAGS += -DHPUX
            += -DAIX
EXAMPLES = example1 example2 example3 example4
all: $(EXAMPLES)
example1: example1.o
$(CC) -o $@ $@.o $(SDKLIB)example2: example2.o
```
**Code Example 9-2** Makefile for SOIF/RDM examples *(Continued)*

```
$(CC) -o $@ $@.o $(SDKLIB)example3: example3.o
$(CC) -o $@$$@.o$ (SDKLIB)example4: example4.o
$(CC) -o $@ $@.o $(SDKLIB)
```
**4.** From the *portal-server-install-root*/SUNWps/sdk/rdm/examples directory, build the example as follows:

Solaris: gmake

**5.** From the *portal-server-install-root*/SUNWps/sdk/rdm/examples directory, run the example4.c program to generate the RDM file.

example4.c > rdm.soif

The file rdm.soif will look like the following example:

```
@RDMHEADER { -
catalog-service-id{40}:x-catalog://budgie.siroe.com:6714/budgie
rdm-version{3}: 1.0
rdm-type{10}: rd-request
rdm-query-language{6}: search
}
@RDMQUERY { -
view-attributes{18}: title,content-type
scope{5}: varrius
}
```
The file rdm.soif created in must be placed into the server instance directory.

**6.** Send the SOIF contained in rdm.soif to the program sendrdm. For example, type:

./run-cs-cli sendrdm -u /portal/search rdm.soif

The current directory should be the server instance directory. If  $rdm$ , soif is not in the server instance directory, reference the file from where is was created. For example:

- **a.** Change directories to server\_instace\_dir.
- **b.** Type **./run-cs-cli sendrdm -u /portal/search sdk\_dir/rdm.soif**.
- **c.** The results of the sendrdm program will be a SOIF stream containing the results of the query, such as the following example:

```
@RDMHEADER { -
  catalog-service-id{41}:x-catalog://budgie.siroe.com:6714/budgie
  rdm-version{3}: 1.0
  rdm-type{11}: rd-response
  rdm-response-interpret{51}:20 results out of 36281 hits across 88985
documents
}
@DOCUMENT {
 http://fury.sesta.com:999/it/newsref/pr/newsrelease417.html
  content-type{9}: text/html
 score{3}: 100 title{17}: Comunicato stampa
}
@DOCUMENT {
 http://fury.sesta.com:999/it/newsref/pr/newsrelease374.html
  content-type{9}: text/html
score{3}: 100 title{17}: Comunicato stampa
}
```
You can pipe the output of  $\mathsf{sendrdm}$  (which is a  $\mathsf{SOIFStream}$ ) to another program to print the results of the query.

## API Reference

The remaining sections in this chapter describe the RDM API, located in directory *portal-server-install-root*/SUNWps/sdk/rdm/include/rdm.h.

## Finding the RDM Version

**RDM\_Version**

NSAPI\_PUBLIC const char \*RDM\_Version(void);

Returns the version of the RDM library.

## Creating and Freeing RDM Structures

For most RDMX structures, such as RDMRequest, RDMQuery, and so on, there are two or more creation functions. There is usually an RDMX\_Parse() function, which takes SOIF arguments, and an RDMX\_Create() function, which takes non-SOIF arguments.

There is also an RDMX\_Free() function, which releases the object.

Several RDM structures also have an RDMX\_merge() function, which merges data from a SOIF object into an existing RDMX structure.

## **RDMHeader**

An RDMHeader represents the header of an RDM. An RDMHeader structure has one public field,  $\text{soft}$ , which is a SOIF containing a collection of attribute-value pairs. The allowable attribute names of the attribute-value pairs in the SOIF are:

- rdm-version (required) This is set automatically if you use RDMHeader\_CreateRequest() or RDMHeader\_CreateResponse() to create the RDMHeader.
- rdm-type (required)
- catalog-service-id (recommended) This indicates which search engine instance to send the RDM request to).
- rdm-query-language (required for a request) For communicating with the search engine, you can specify "search".

Response RDMs also have several attributes, and you can find them in rdm.h.

The following statements create an RDMHeader whose RDMType is RDM\_RD\_REQ, and whose query language is search. This RDM will be sent to the search engine instance search1 of the search engine at http://budgie.siroe.com:6714.

CSID \*csid = CSID\_Parse("x-catalog://budgie.siroe.com:6714/search1");

RDMHeader \*myheader = RDMHeader CreateRequest(RDM\_RD\_REQ, "search", csid);

The following table describes the allowable values for RDM-Type in the first (left) column and a includes a description of the corresponding RDM-Type value in the second (right) column:

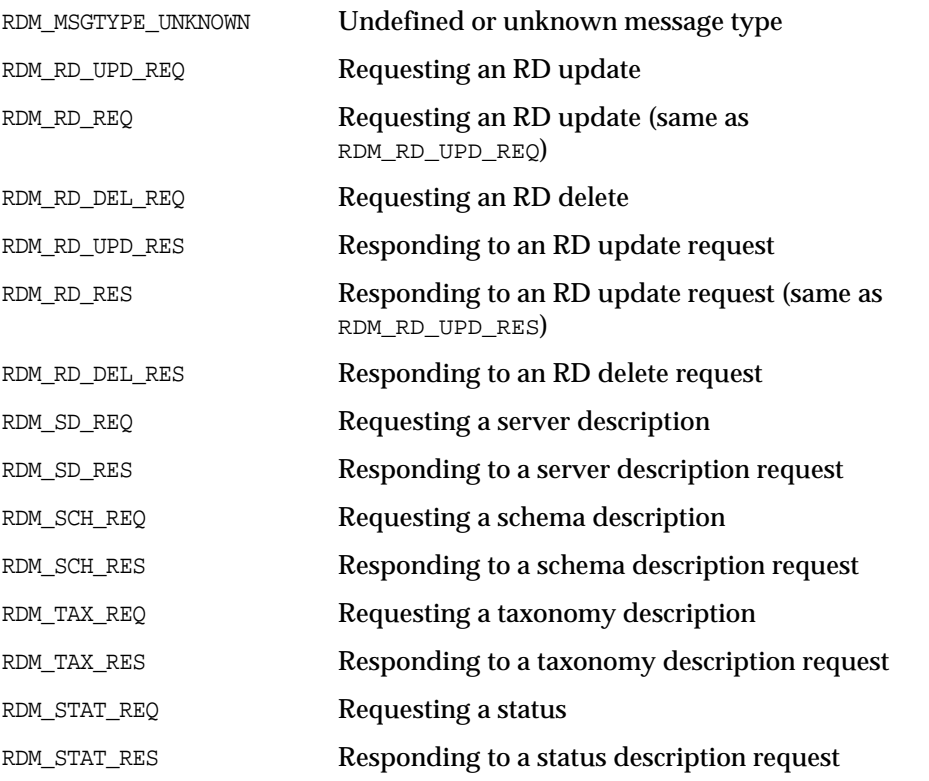

You can use the following macros to get and set the string values of the attributes:

RDMHeader\_GetType(RDMHeader) /\* returns RDMType \*/ RDMHeader\_GetVersion(RDMHeader) RDMHeader\_GetQueryLanguage(RDMHeader) RDMHeader\_GetCSID(RDMHeader) RDMHeader\_GetResponseInterpret(RDMHeader) RDMHeader\_GetErrorMessage(RDMHeader) RDMHeader\_GetErrorNumber(RDMHeader)

RDMHeader\_SetType(RDMHeader,RDMType) RDMHeader\_SetVersion(RDMHeader,stringvalue) RDMHeader\_SetQueryLanguage(RDMHeader,stringvalue) RDMHeader\_SetCSID(RDMHeader,stringvalue) RDMHeader\_SetResponseInterpret(RDMHeader,stringvalue) RDMHeader\_SetErrorMessage(RDMHeader,stringvalue) RDMHeader\_SetErrorNumber(RDMHeader,stringvalue)

**RDMHeader\_Parse** NSAPI\_PUBLIC RDMHeader \*RDMHeader\_Parse(SOIFStream \*ss);

#### **RDMHeader\_Create** NSAPI\_PUBLIC RDMHeader \*RDMHeader Create(RDMType t);

**RDMHeader\_CreateRequest** NSAPI\_PUBLIC RDMHeader \*RDMHeader\_CreateRequest(RDMType, char \*ql, CSID \*)

#### **RDMHeader\_CreateResponse**

NSAPI\_PUBLIC RDMHeader \*RDMHeader\_CreateResponse(RDMType, char \*ri, CSID \*);

**RDMHeader\_Free** NSAPI\_PUBLIC int RDMHeader\_Free(RDMHeader \*r);

#### **RDMHeader\_Merge**

NSAPI\_PUBLIC int RDMHeader\_Merge(RDMHeader \*, SOIF \*)

Merges data from a SOIF object into the RDMHeader object.

### **RDMQuery**

An RDMQuery represents the body of an RDM. An RDMQuery structure has one public field,  $\text{soif}, \text{which is a SOIF containing a collection of attribute-value pairs.}$ The allowable attribute names of the attribute-value pairs in the SOIF are:

- scope (required)
- view-attributes (optional)
- view-hit (optional)
- view-order (optional)

• view-template (optional)

You can use the following macros to get and set the string values of these attributes:

RDMQuery\_GetScope(query) RDMQuery\_GetViewAttr(query) RDMQuery\_GetViewHits(query) RDMQuery\_GetViewOrder(query) RDMQuery\_GetViewTemplate(query)

RDMQuery\_SetScope(query, value) RDMQuery\_SetViewAttr(query,value-list) RDMQuery\_SetViewHits(query,value) RDMQuery\_SetViewOrder(query,value-list) RDMQuery\_SetViewTemplate(query,value)

**RDMQuery\_Parse** NSAPI\_PUBLIC RDMQuery \*RDMQuery\_Parse(SOIFStream \*ss);

#### **RDMQuery\_Create** NSAPI\_PUBLIC RDMQuery \*RDMQuery\_Create(const char \*scope);

**RDMQuery\_Free** NSAPI PUBLIC int RDMQuery Free(RDMQuery \*);

**RDMQuery\_Merge** NSAPI\_PUBLIC int RDMQuery\_Merge(RDMQuery \*, SOIF \*);

## Other RDM Structures

In addition to RDMHeader and RDMQuery, the file rdm.h provides definitions and functions for the following auxiliary objects. See the file  $rdm$ . h in *portal-server-install-root*/SUNWps/sdk/rdm/include for details.

- RDMRequest
- RDMResponse
- RDMServer
- RDMView
- RDMViewHits
- RDMViewOrder
- RDMTaxonomy
- RDMClassification
- RDMSchema

# Using Java to Access the Search Engine Database

This chapter describes how to submit queries and add entries to the search engine database by using the Java™ programming language.

To do so, you need to use the search engine Java™ Software Development Kit (SDK), which is available at:

*portal-server-install-root*/SUNWps/sdk/search

The Java SDK includes the Java classes needed for interacting with the search engine database and a sample search application which can be run as an applet or as a stand alone program.

This chapter contains the following sections:

- [The Search Engine Java SDK](#page-238-0)
- [Running the Sample Applications](#page-239-0)
- [Using Java To Access the Search Server Database](#page-241-0)
- [Using Java To Add Entries to the Search Engine Database](#page-251-0)

# <span id="page-238-0"></span>The Search Engine Java SDK

The classes in the search engine Java SDK provide a Java interface for interacting with the search server to access the search engine database.

Using the Java SDK, you can build Java programs, applets, and your own interfaces that submit searches to the search engine.

The search engine database contains resource descriptions for the indexed resources, such as documents. Each resource description is described in SOIF format, where SOIF stands for Summary Object Interchange Format.

For a discussion of SOIF, see:

http://www.w3.org/TR/NOTE-rdm.html#soif.

# <span id="page-239-0"></span>Running the Sample Applications

The search engine Java SDK contains sample Java and HTML files. SearchDemo.java is an example Java program which can be run as an applet or as a stand alone program. To run the applet version, use the JDK appletviewer or a browser with the Java 1.2 plugin. You must also edit SearchDemo.html to pass the information about your search engine to the SearchDemo applet. The command line version takes the server information as a command line argument

## To Install and Run the Search Demo Command Line Program

**1.** Compile the SearchDemo.java file. Make sure the class path includes the SDK JAR file, searchsdk. jar. For example, type:

javac -classpath searchsdk.jar SearchDemo.java

**2.** Create a directory hierarchy that reflects the Java package structure for these classes to use the compiled classes directly, and move the classes into the demo package of this hierarchy.

For example, type:

mkdir -p com/sun/portal/search/demo; cp \*.class com/sun/portal/search/demo

**3.** Invoke the search demo from the command line and supply the address of the search server and the query string as arguments.

For example, type:

java -classpath .:searchsdk.jar com.sun.portal.search.demo.SearchDemo http://portal\_server\_host\_name:port/portal/search 'search query'

The codebase parameter indicates the directory containing the main class and the ancillary classes for the applet. You can specify this in the form:

```
"http://host_name:compass_server_port/java"
```
## To Install and Run the Search Demo Applet

To run the search demo as an applet, use the JDK appletviewer or a browser with the Java 1.3.1 plugin. You must also edit SearchDemo.html to configure the information about your search engine location.

**NOTE** The instructions included here are for appletviewer. To run the applet in a browser, you need Java 1.2 or later browser plugin. More information on the Java browser plugin can be found at http://java.sun.com/products/plugin and http://java.sun.com/products/plugin/1.3/docs/tags.html.

**1.** Compile the SearchDemo.java file. Make sure the class path includes the SDK JAR file, searchsdk.jar.

For example, enter:

javac -classpath searchsdk.jar SearchDemo.java

**2.** Create a directory hierarchy that reflects the Java package structure for these classes to use the compiled classes directly, and move the classes into the demo package of this hierarchy.

For example, type:

mkdir -p com/sun/portal/search/demo; cp \*.class com/sun/portal/search/demo

**3.** Enter the server location information by editing the applet parameters in SearchDemo.html.

For example, type:

```
<param name="RDMServer"
value="http://portal_server_host_name:port/portal/search">
```
Appletviewer can now be run from the command line. It will access the java classes from the current location. For example, enter:

appletviewer SearchDemo.html

Search queries are entered into the search bow that appears and results are sent to stdout of the controlling terminal. If you are running the applet in a browser, the results are displayed in the Java console.

If you have installed the browser Java plugin, then the instructions are similar to those for appletviewer except that you must make the classes available for download to the client browser. To do this:

**1.** Copy SearchDemo.html, searchsdk.jar and the directory hierarchy created above (including the SearchDemo classes) to a location that is in the content path of your web server.

You can also add the search demo classes to searchsdk.jar to make the applet available in a single download.

**2.** The searchsdk, jar file must be named as the archive attribute of the applet tag in SearchDemo.html.

For example, enter:

jar uf com/sun/portal/search/demo/\*.class searchsdk.jar

# <span id="page-241-0"></span>Using Java To Access the Search Server Database

You can use the search engine Java SDK to write Java programs that interface with the sendrdm program to retrieve information from the search engine database.

The main steps are:

- [Creating a Search Object](#page-241-1)
- [Executing A Query and Getting the Results](#page-243-0)

## <span id="page-241-1"></span>Creating a Search Object

The entry point for submitting searches is the Search class. You need to create a new Search object, then call doQuery() on it to execute the search query.

The first thing you need to do is create a new Search object. The full constructor syntax is:

```
public Search(
  String scope
   String viewAttributes,
   String viewOrder,
    int firstHit,
```

```
int viewHits,
String queryLanguage,
String database,
String RDMServer,
String ssoToken,
```
)

The arguments for the constructor are outlined in the following table:

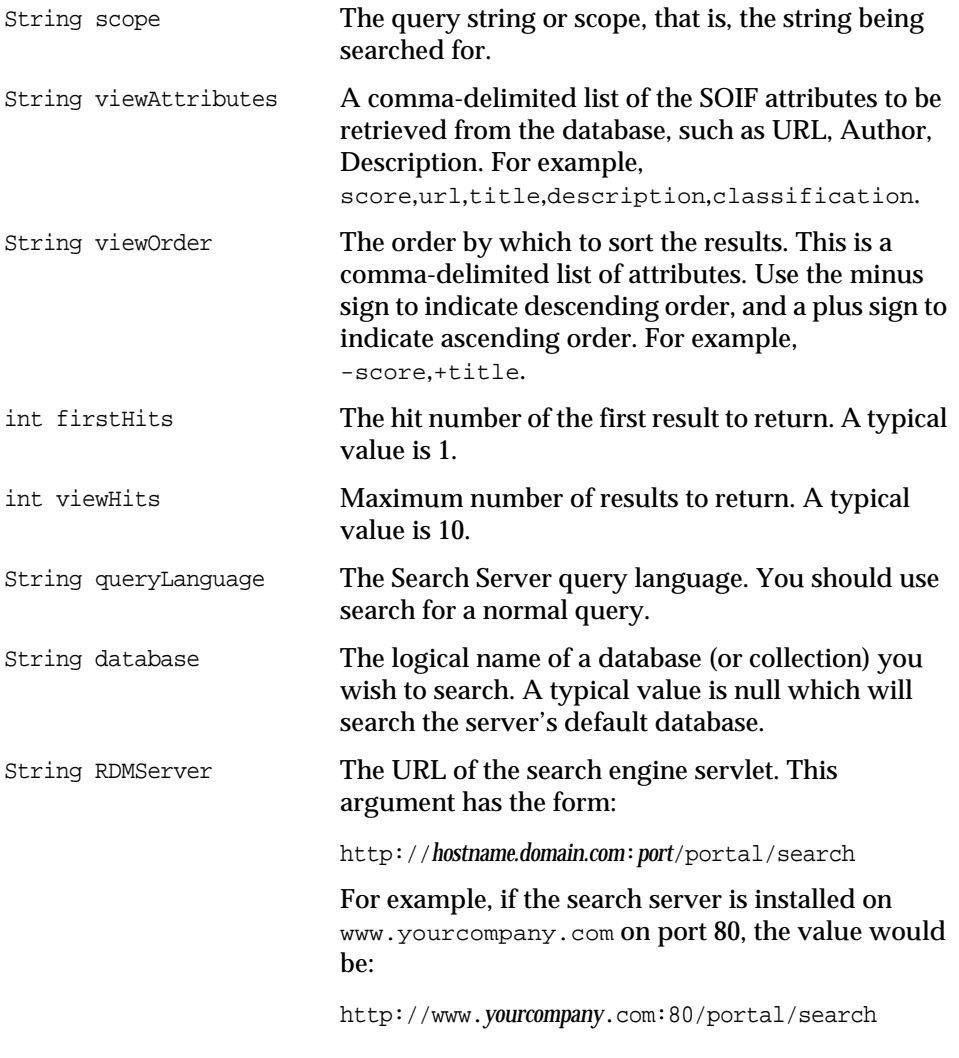

String ssoToken An Sun ONE Identity Server software single sign on token used when doing secure searches. There is also a simpler convenience constructor with the following syntax:

public Search(String scope, String RDMServer)

When this constructor is used the following values are used for the unspecified arguments:

viewAttributes: null. Return all attributes.

viewOrder: null. Use the server default sort order - sorted by relevance.

firsthit: 1. Start hits at hit number 1.

viewhits: 10. Return 10 hits only.

query language: search. Search for documents using the normal query language.

database: null. Search the server's default database.

ssoToken: null. Use anonymous search.

## <span id="page-243-0"></span>Executing A Query and Getting the Results

You submit a query by calling the  $d_{\text{query}}$  method.

public void doQuery()

The results from  $Search.dopuery()$  can be obtained as a SOIF stream using Search.getResultStream(). The next search will replace the previous result stream reference, so you must process the results or save a reference to the result stream after each query. There are also methods for checking the number of results.

public SOIFInputStream getResultStream()

The function getResultStream() returns a SOIFInputStream which is used to read the SOIF hit objects. Each SOIF object read from the stream corresponds to one result.

public int getHitCount()

The function Search.getHitCount() returns the number of hits that matched the query.

```
public int getResultCount()
```
The function  $Search.getResultCount()$  returns the number of results that were returned by the server. The result count will be equal to the number requested by the viewHits argument whenever there are enough results available.

public int getDocumentCount()

The function Search.getDocumentCount() returns the total number of documents searched across. This will usually equal the total number of documents in the searched database.

### Working Through An Example Search Application

This section discusses the SearchDemo example application provided with the Java search SDK. The purpose of this example is to show how to use a Search object to submit a query to the search server and how to extract the results from the Search object. The example application is very simple, and limits use of Java to achieving the goals of the example. It creates a Java applet that presents the user with a text field in which to enter a search query, and a Search button to initiate the search. The results of the query are read from a SOIFInputStream returned by the Search object. The query results are displayed to standard output as plain text.

#### Import the Necessary Classes

In your favorite editor or Java development environment, view the search SDK file SearchDemo. java. This demo runs as a stand alone application or as an applet. The soif package is provided as part of the Search Server Java SDK, while java.applet, java.awt, and java.io are standard Java packages.

package com.sun.portal.search.demo; import com.sun.portal.search.soif.\*; import java.applet.Applet; import java.awt.\*; import java.io.\*;

#### Define the SearchDemo Class

The class SearchDemo is an applet, so it extends the class Applet. SearchDemo defines  $init()$  and  $main()$  methods which allow it to run as an applet or as a stand alone (command line) program.

#### **Code Example 10-1** SearchDemo

```
/**
* Applet/application for simple query interface. Can be used as an
* example for those who want to create their own java interface.
* This example demonstrates search only. Browse, determining
* the schema of the search server and obtaining the taxonomy
* of the search server will be demonstrated in other examples.
*/
public class SearchDemo extends Applet {
    /** Run as an applet. */
    public void init() {
        String rdm = getParameter("RDMServer");
        SimpleSearch ss = new SimpleSearch(rdm);
        SearchPanel sp = new SearchPanel(ss);
        setLayout(new FlowLayout(FlowLayout.CENTER));
        add(sp);
    }
    /** Run as an application. */
    public static void main(String argv[]) throws Exception {
        int args = argv.length;
        String SOIFOutputFile = null;
        if (args != 1 && args != 2 && args != 3) {
            System.out.println("args: RDMServer [query]
            [soif output file name]");
            return;
        }
        String rdm = \arccos 0; // rdm search server, eq,
        // http://portal.siroe.com:2222/ps/search
        SimpleSearch ss = new SimpleSearch(rdm);
        if \overline{(\text{args} == 3)}--args;
            ss.setSOIFfile(argv[2]); // dump raw soif results to this file
        }
        if (\arg z == 1) {
            // run from a search box
            Frame f = new Frame();
            SearchPanel sp = new SearchPanel(ss);
            f.add(sp);
            f.pack();
            f.show();
        }
        else {
            // run from command line
            String query = \arccos 1;
            ss.doSearch(query);
        }
    }
}
```
There is a helper class called SearchPanel which handle the applet GUI. It sets up a search panel with a text box to enter a query and a submit button to run the query. See the source file for more details.

#### Define the SimpleSearch Class

Notice the private helper class SimpleSearch. This is where the search is set up and executed and we will look at it in more detail here. The applet/command line class SearchDemo sets up the arguments for SimpleSearch using either applet or command line parameters. It then calls the SimpleSearch.doSearch(String scope) method to execute the search and display the results. The SimpleSearch constructor takes the location of the search server as an argument. In this way, a single SimpleSearch object can be used repeatedly to run searches against the remote search server.

The SimpleSearch.setSOIFfile(String filename) method is used by the main program to direct search results to a file when running in command line mode.

```
Code Example 10-2 SimpleSearch Class
```

```
/** Performs a simple search and displays its results. */
class SimpleSearch {
   String RDMServer;
    String SOIFOutputFile;
    /**
    * SimpleSearch constructor
    * @param rdm - the rdm search server, eg, http://portal.siroe.com:2222/portal/search
    */
   public SimpleSearch(String rdm) {
        System.out.println("Sun ONE Search Java Demo");
       RDMServer = rdm;
    }
    /**
    * @param filename - a file to dump raw SOIF results into - only
    * use if running from the comand line or an applet with file
    * system access
    */
   public void setSOIFfile(String filename) {
       SOIFOutputFile = filename;
    }
   /** Execute a search */
   public void doSearch(String scope) throws IOException {
        ...see Code Example 10-3... }
}
```
Before submitting the search, SimpleSearch needs to create a Search object. The constructor for the Search class takes several arguments as discussed previously.

#### <span id="page-247-0"></span>**Code Example 10-3** doSearch Class

```
/** Execute a search */
public void doSearch(String scope) throws IOException {
    /* The Search class encapsulates the search.
   ** It's parameters are:
   ** 1) the search string
    ** 2) the attributes you want returned, comma delimited
    ** 3) sort order, comma delimited, - descending, + ascending
    ** 4) first hit
    ** 5) number of hits
    ** 6) query language, eg search, taxonomy-basic, schema-basic, etc
    ** 7) database to search
    ** 8) The RDM server URL, eg, http://portal.siroe.com:2222/ps/search
    ** 9) Access token (null for anonymous access, or valid iPlanet Directory Server Access
Management Edition session id)
    */
    Search search = new Search(
       scope,
       "score,url,title,description",
       "-score",
       1,
       20,
       "search",
       null,
       RDMServer,
       null
    );
```
The Search constructor arguments used here are:

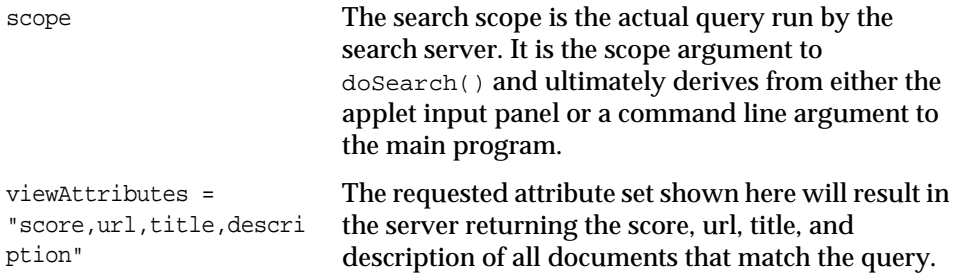

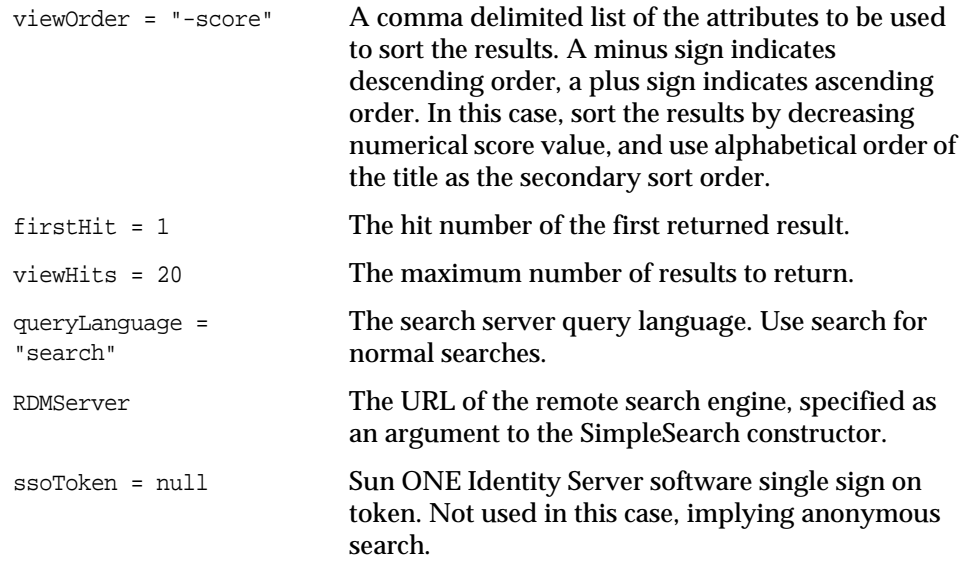

#### Execute the Search Query

An output stream is created to hold the search results and paginate through the search results for a fixed number of pages, in this case five pages in total, where each page has  $v$ iewHits (=20) results. The first page starts with the first hit (firstHit=1). The search is executed again for each page of results. It is possible to cache the results for all pages with a single search of course, but it is often easier to simply resubmit the search each time. This is equivalent to a user clicking a next button in a search user interface.

```
/* Execute the query. */
System.out.println(\sqrt{n}Search results for '" + scope + "'");
DataOutputStream sos = null;
if (SOIFOutputFile != null) {
try {
sos = new DataOutputStream(new FileOutputStream(SOIFOutputFile));
}
catch (Exception e1) {
System.out.println("Error: failed to create output file: " + e1);
}
}
int pagenum = 1;
int pagesize = 10;
SOIFBuffer firstPageSOIF = new SOIFBuffer();
for (; pagenum \le 5; pagenum++) \cdotint firstHit = (pagenum-1)*pagesize+1;
```

```
try {
search.doQuery(firstHit, pagesize);
}
catch (Exception ex) {
ex.printStackTrace();
break;
}
// Check the result count. -1 indicates an error.
if (search.getResultCount() <= 0)
break;
```
The results are stored in the Search object. Now do something with the results. The functions doSomethingWithResults() and displayHTMLResults() will be defined in this file. They each show a different way of extracting the results from the Search object.

#### Display the Results

The example application displays the query results to standard output or to a named file. In reality, you would do more with the results than just print them like this, but once you know how to get the results out of the Search object, it is up to you what you do with them. You can use standard Java functionality to process the results in any way you like.

The Search object has a method called getResultStream() that returns a SOIFInputStream object. Each result is read from this SOIF stream in turn. Note that the client server connection uses an efficient streamed protocol; it is conceivable that the server is still returning later results while the client is processing the first results. For each SOIF object read from the result stream you can use the getValue() method to get the value of a particular field, for example, getValue("title") gets the title of a SOIF object.

First, print out some general result information:

```
System.out.println("=========================================");
System.out.println("page " + pagenum
+ ": hits " + search.getFirstHit()
+ " to " + (search.getFirstHit() + search.getResultCount() - 1)
+ " out of " + search.getHitCount()
+ " across " + search.getDocumentCount() + " documents");
System.out.println("=========================================");
System.out.println();
```
Now, retrieve each search hit from the result stream as SOIF objects and print its URL, title, description, and score to the output stream (either the Java console, standard output, or a named output file).

```
SOIFInputStream resultStream = search.getResultStream();
SOIF soif;
/* Examine the results of the search. The following
* code loops through the stream of SOIF instances. */
for (soif = resultStream.readSOIF(); soif != null; soif =
resultStream.readSOIF()) {
    // For illustration, dump out the entire SOIF on the first page only.
    if (paqenum == 1)firstPageSOIF.write(soif.toByteArray());
        /* Now we use the getValue() method to get
        * the values of each of the requested
        * attributes. URL is special and has
        * its own accessor method.
        */
        String u = \text{soif.getURL}();
        String t = \text{soif.getValue}(\text{"title"});String d = soif.getValue("description");
        String sc = soif.getValue("score");
        /* do something with the results */
        System.out.println(
            "TITLE: " + t + "\n" +\n"URL: " + u + "\n" +\n""URL: " + u + "\n" +"SCORE: " + sc + "\n" +"DESCRIPTION: " + d + "\n" +
            "--------------------------------------------\n"
        );
        // If there is a SOIF output file, write the SOIF data there too...
        if (sos != null) {
            try {
                sos.writeBytes(soif.toString());
            }
            catch (Exception e1) {
                System.out.println("Error: failed to write to SOIF
                output file: " + e1);
            }
        }
    }
    // Break if the largest requested hit has been displayed
    if (search.getHitCount() <= (firstHit + pagesize - 1))
        break;
    }
    if (firstPageSOIF == null)
        System.out.println("No matching documents found.");
    }
```
# <span id="page-251-0"></span>Using Java To Add Entries to the Search Engine Database

The program  $r \text{dmgr}$  is used to add data to the database from the command line. This section describes how to create input data for  $r \text{d} m \text{d} r$  so that it can be added to the database. The rdmgr utility can add new data as well as replace, modify, or retrieve existing data. All data input and output is done using SOIF, with UTF-8 character encoding for character fields. Note that SOIF also supports binary-valued fields and they can be added or retrieved too.

For more information on rdmgr, see *Sun ONE Portal Server 6.2 Administrator's Guide*.

In the simplest case, rdmgr can be used to add a file containing multiple SOIF objects to the database. This is as simple as creating a SOIF file and adding the data with the command rdmgr soif\_input\_file. The search robot calls rdmgr in this manner to index data it collects from its crawling runs.

In the general case though,  $rdmgr$  accepts a complete resource description submit request as input. The RD submit input must be in SOIF format with a request header and a body consisting of the SOIF data to be added or retrieved to or from the database.

A SOIF object consists of a schema name (such as @REQUEST or @DOCUMENT), a URL, and a list of attribute-value pairs. The com.sun.portal.search.soif package in the Search Server Java SDK is used to build SOIF objects and write them to a file. You can use the SOIF classes to create a RD submit request for input to rdmgr.

Here is an example of constructing a request that can be used as a second argument to rdmgr:

```
SOIF req = new SOIF("REQUEST", "-");
```
Write the header part of the RDM to send to the database. SOIF objects of type @Request do not have an associated URL. An update request to the search engine has the following attribute-value pairs:
```
submit-csid
submit-type
submit-operation
submit-view
```
Add values for each of these attributes to the request header:

```
req.insert("submit-csid", x-catalog://nikki.boots.com:80/default);
req.insert("submit-type", "persistent");
req.insert("submit-operation", "merge");
req.insert("submit-view", "title,author,description");
```
Now we create the body part of the submit request. We'll be saving a resource description for a document, whose URL is

http://www.sesta.com/~jocelyn/resdogs.index.htm, whose title is "Saving English Springer Spaniels," whose author is Jocelyn Becker, and whose description is "English Springer Spaniels in need of homes."

```
SOIF data = new SOIF("DOCUMENT",
"http://www.sesta.com/~jocelyn/resdogs.index.htm\n");
data.insert("title", "Saving English Springer Spaniels");
data.insert("author", "Jocelyn Becker");
data.insert("description", "English Springer Spaniels in need of homes");
```
Now, the request is saved to a file for input to rdmgr:

```
SOIFOutputStream sos = new SOIFOutputStream("filename");
sos.write(req);
sos.write(data);
sos.close();
```
At this point soif\_file should contain:

```
@REQUEST { -
    submit-csid{20}: x-catalog://nikki.boots.com:80/default
    submit-type{23}: persistent
    submit-operation{29}: merge
   submit-view{30}: title,author,description
}
@DOCUMENT { http://www.best.com/~jocelyn/resdogs/index.html
   title{35}: Saving English Springer Spaniels
   author{37}: Jocelyn Becker
   description{39}: English Springer Spaniels in need of homes
}
```
<span id="page-253-0"></span>When this input is processed by  $rdmgr$ , it will result in the RD shown being added to the database and indexed. The  $r$ dmgr utility supports other types of requests too:

#### **Code Example 10-4** rdmgr Submit

```
// submit header fields
String SUBMIT_CSID = "submit-csid";
String SUBMIT_TYPE = "submit-type";
String SUBMIT_OPER = "submit-operation";
String SUBMIT_VIEW = "submit-view";
String SUBMIT_DB = "submit-database";
String SUBMIT_MESSAGE = "message";
String SUBMIT_ERROR = "error";
// submit types
String SUBMIT_PERSISTENT = "persistent";
String SUBMIT_NONPERSISTENT = "nonpersistent";
String SUBMIT_MERGED = "merged";
// submit operations
String SUBMIT_RETRIEVE = "retrieve";
String SUBMIT_INSERT = "insert";
String SUBMIT_DELETE = "delete";
String SUBMIT_UPDATE = "update";
```
The submit operations are as follows:

retrieve Retrieves the requested fields (the submit view) for the requested RDs. In this case the data is a list of RDs that can be specified by their URLs only. The server will return the requested fields for these RDs.

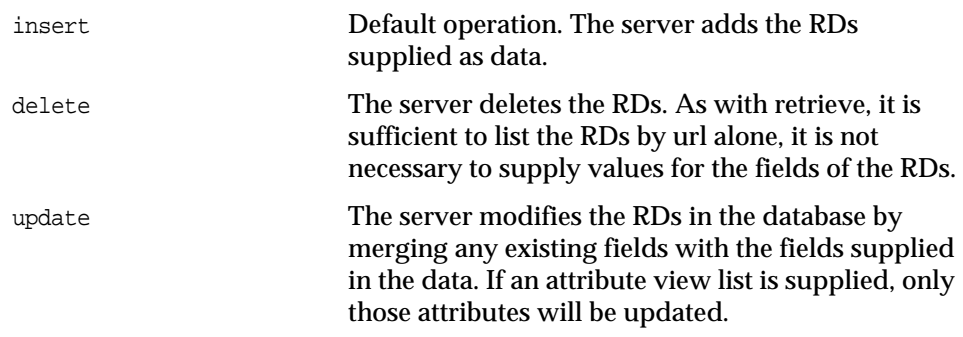

#### The submit types are as follow:

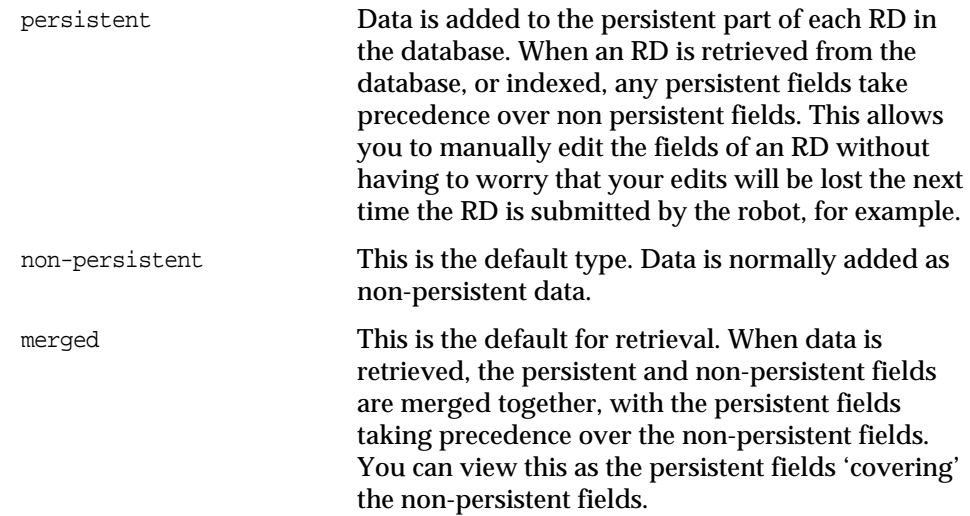

Using Java To Add Entries to the Search Engine Database

# Localizing Sun ONE Portal Server

<span id="page-256-3"></span>This chapter provides instructions for localizing the customizeable parts of Sun<sup>™</sup> ONE Portal Server software. It contains the following sections:

- [Templates and JSPs](#page-256-0)
- [Resource Bundles](#page-258-0)
- [Display Profile Properties](#page-260-0)
- [Localization Support in PAPI](#page-262-0)

# <span id="page-256-0"></span>Templates and JSPs

<span id="page-256-1"></span>This section addresses the Desktop templates and JavaServer Pages™ (JSP™) in the Sun ONE Portal Server software that can be translated to support localization.

# Desktop Templates

#### Template Files

<span id="page-256-4"></span><span id="page-256-2"></span>The /etc/opt/SUNWps/desktop/*desktoptype* directory contains templates that are used to generate the Desktop pages. For each directory contained in this directory, a new directory for the locale must be created. The directory name must contain the existing directory with an underscore and the name of the locale; for example, /etc/opt/SUNWps/desktop/default is translated to /etc/opt/SUNWps/desktop/default\_*locale*.

**NOTE** The *desktoptype* refers to the Desktop type attribute which is now a comma separated list. The usage of this attribute is described in Chapter 1 of the *Sun ONE Portal Server 6.2 Desktop Customization Guide*.

All of the file names can remain the same. Only files that require translation must be created in the locale-specific directory. If a file is not found in the locale-specific directory, it is automatically taken from the directory that does not have the locale specifier.

Template files are mostly markup text with embedded tags that specify substitutions to be performed at runtime. The tags have the form  $[\ldots]$ . The tags should not be modified during the translation process.

Each template file is encoded using Java™ Unicode encoding where non-ASCII characters are represented with  $\uxxxx$  notation. Here the  $\uxxxx$  is the hexidecimal representation of the Unicode value for the character. This type of file can be created from a native file using the Java native2ascii program available in the Java<sup>™</sup> Development Kit (JDK) 1.3.1 package that is shipped with the Sun ONE Portal Server.

#### JSPs

JSP files end with the . jsp suffix. The encoding for each top-level JSP file is specified using a header at the top of the file. The header must look like the following:

<%@ page contentType="text/html; charset=*encoding*" %>

where *encoding* is the desired encoding such as UTF-8 or EUC-JP. Note that this is only for top-level JSP files. JSPs that are statically included by other JSPs must use the encoding of the including JSP. That is, JSPs that are statically included by other JSPs using

```
<%@ include file="relativeURL" %>
```
must use the encoding of the including JSP. JSPs that are dynamically included using:

```
<jsp:include page="{ relativeURL | <%= expression %>}" flush="true" />
```
must have their own page directive that contains the encoding.

#### <span id="page-258-2"></span>Images

<span id="page-258-4"></span>If image files referenced by the existing templates are inappropriate for a locale, the references can be changed to refer to new files. The new file must be placed in the document root of the web container at *portal-server-install-root*/SUNWps/web-src directory and then deploy it with the *portal-server-install-root*/SUNWps/bin/deploy redeploy command. Or, you can deploy a new WAR file into the location of your choice.

## File Lookup Mechanism

Desktop content can be customized based on the following factors:

- Desktop type
- Locale
- <span id="page-258-1"></span>• Client type

The DesktopServlet performs a search for a localized file before selecting a default. In order to perform the search, the DesktopServlet uses the user's locale attribute in the user's directory entry (or preferredLocale attribute in the  $Sum^{TM} ONE$ Identity Server) and searches for the file. For more information on the search order, see ["Presentation Method" on page 53](#page-52-0).

Locales are searched from more to less specific. For example, for a locale setting of en\_US\_WE, the search order would be: en\_US\_WE, en\_US, en. If the locale-specific property is not found, then the non-locale-specific version is returned (if it exists).

# <span id="page-258-0"></span>Resource Bundles

<span id="page-258-3"></span>Resource bundles contain locale-specific objects. When your program needs a locale-specific resource, a String for example, your program can load it from the resource bundle that is appropriate for the current user's locale. See the documentation on Resource Bundles at

http://java.sun.com/products/jdk/1.2/docs/api/java/util/ResourceBun dle.html for more information on:

- The structure of the Resource Bundle
- The search look-up mechanism of Resource Bundles

The Desktop and the Desktop Providers use Java Resource Bundles for the localized on screen text.

Resource bundle for providers store content that is not included in display templates (such as error messages and dynamic content). The Sun ONE Portal Server software automatically loads the correct resource bundle for the user's locale (see Resource Bundle Access for more details).

# File Naming Convention

The file name for the resource bundle is usually the provider name, that is, the name defined in the display profile when the provider class is declared. For example:

<Provider name="Bookmark" class="com.iplanet.portalserver.providers.bookmark.BookmarkProvider">

<span id="page-259-0"></span>Here, for the BookmarkProvider, the resource bundle file name is Bookmark.properties. The provider name will be retrieved via the ProviderContext.getProviderName() method.

The provider can also use a different name (different from the default name) for the resource bundle. The name must be passed as a key when calling ProviderAdapter.getResourceBundle(String key) method.

# File Installation Location

The resource bundle files must be installed in the

/etc/opt/SUNWps/desktop/classes directory. For each X.properties file, create a  $X$  locale. properties file that contains the translation. The translated file must be installed into the same directory as the English version.

# File Entries Format

Each line of the properties file uses the format  $key$ -value. Lines can be continued using a backslash  $(\cdot)$  at the end of the line. The . properties files are encoded using Java Unicode encoding where non-ASCII characters are represented using \uXXXX notation. Here, the \uXXXX is the hexidecimal representation of the Unicode value for the character. This type of file can be created from a native file using the Java native2ascii program available in the JDK 1.3.1 package that is installed in the JDK\_DIR directory specified in /etc/opt/SUNWps/PSConfig.properties file.

The messages represented by the value part of the line are formatted using the conventions of the Java  $j$ ava.text.Message format class. See the Javadocs for this class for more details on how to express parameters within messages. Parameters are enclosed in curly braces  $({})$ .

## Resource Bundle Access

The ProviderAdapter.getResourceBundle() method loads the correct resource bundle for the user's locale and if the specified locale is not found, it loads the default resource bundle. That is, it will look for the *providerName*\_*locale*.properties file; if it is unable to find the specified properties file, it will look for *providerName*.properties file and load it.

# <span id="page-260-0"></span>Display Profile Properties

The display profile can be modified by using XML files that are input to the dpadmin command. The encoding for display profile XML file is specified using the following XML header at the top of the file:

```
<?xml version="1.0" encoding="encoding"?>
```
where encoding is whatever encoding is suitable for the content of the file. Typically, the encoding is UTF-8; but it can also be other native encodings such as SJIS or ISO-8859-1. The DesktopServlet always converts characters internally to Unicode and stores them in the directory using UTF-8.

Every XML fragment must include a XML header and a doctype declaration as shown below:

```
<?xml version="1.0" encoding="encoding" standalone="no"?>
```
<!DOCTYPE DisplayProfile SYSTEM "jar://resources/psdp.dtd">

The display profile contains text strings for items such as channel titles and descriptions. These strings can be localized.

For example, the user information channel is defined by the following element in the display profile:

```
<Channel name="UserInfo" provider="UserInfoProvider">
   <Properties>
       <String name="refreshTime" value="60" advanced="true"/>
       <String name="title" value="User Information"/>
```

```
<String name="description" value="View/Edit User Information"/>
    </Properties>
</Channel>
```
# To Localize the User Information Channel

**1.** To localize the user information channel (title and description), the conditional properties tag for the locale must be added. For example, the following modifications must be included (modifications are shown in bold):

```
<Channel name="UserInfo" provider="UserInfoProvider">
   <Properties>
       <String name="refreshTime" value="60" advanced="true"/>
       <String name="title" value="User Information"/>
       <String name="description" value="View/Edit User Information"/>
         <ConditionalProperties condition="locale" value="fr" >
             <String name="title" value="User Information in
French"/>
             <String name="description" value="View/Edit User
Information in French"/>
        </ConditionalProperties>
   </Properties>
</Channel>
```
**2.** To add this, the following sample display profile fragment (stored in file dp-locale.xml) is needed:

```
<?xml version="1.0" encoding="utf-8" standalone="no"?>
<!DOCTYPE DisplayProfile SYSTEM "jar://resources/psdp.dtd">
    <ConditionalProperties condition="locale" value="fr" >
        <String name="title" value="User Information in French"/>
        <String name="description" value="View/Edit User Information in
French"/>
    </ConditionalProperties>
```
**3.** To upload the XML display profile fragment using dpadmin (using the add subcommand with the parent option), type:

*portal-server-install-root*/SUNWps/bin/dpadmin add -p *parent* -u *dn\_amadmin* -w *password* -d *distinguishedname* dp-locale.xml

# <span id="page-262-0"></span>Localization Support in PAPI

<span id="page-262-2"></span>The ProviderContext contains localization-aware methods such as:

- getCollectionProperty(java.lang.String Channel,java.lang.String name, boolean localized) and getCollectionProperty(java.lang.String channel, java.lang.String name, java.util.Map def, boolean localized) which gets the localized version of a collection property
- getStringProperty(java.lang.String channel, java.lang.String name, boolean localized) and getStringProperty(java.lang.String Channel,java.lang.String name, java.lang.String def, boolean localized) which gets the localized version of a String property
- getCollectionProperty(String channel, String name, List pflist), getCollectionProperty(String channel, String name, Map def, List pflist), getStringProperty(String channel, String name, List pflist), getStringProperty(String channel, String name, String def, List pflist) to support conditional properties

<span id="page-262-1"></span>The ProfileProviderAdapter contains localization-aware methods such as:

- getMapProperty(java.lang.String key, boolean localized) and getMapProperty(java.lang.String key, java.lang.String def, boolean localized) which gets the localized version of a map property for the channel
- getStringProperty(java.lang.String key, boolean localized) and getStringProperty(java.lang.String key, java.lang.String def, boolean localized) which gets a localized string property for the channel

If localized is true, then this method will attempt to find a localized version of the map/string named by the key. The locale for the user who this object is executing is read from the ProviderContext object associated with this provider object.

• getStringProperty(String channel, String name, List pflist), getStringProperty(String channel, String name, String def, List pflist), getMapProperty(String key, List pflist), getMapProperty(String key, Map def, List pflist) to support conditional properties

See the Javadocs for more information on these methods.

# **Index**

### **A**

AsciiFormInputExpectedException [32](#page-31-0)

#### **B**

BookmarkProvider [260](#page-259-0)

# **C**

Client type [29](#page-28-0) ClientTypeFilters [29](#page-28-1) cmdHook [207,](#page-206-0) [208](#page-207-0) ContainerProvider [115,](#page-114-0) [116,](#page-115-0) [117,](#page-116-0) [118,](#page-117-0) [119](#page-118-0) ContainerProviderAdapter [115,](#page-114-1) [117,](#page-116-1) [119](#page-118-1) ContainerProviderContext [116](#page-115-1), [117](#page-116-2), [118](#page-117-1), [119](#page-118-2)

### **D**

Desktop [16](#page-15-0) APIs [17](#page-16-0) exceptions [31](#page-30-0) Desktop servlet [19](#page-18-0) DesktopServlet [33](#page-32-0), [36,](#page-35-0) [259](#page-258-1) actions [37](#page-36-0) content [38](#page-37-0)

### **E**

EDIT\_COMPLETE [30](#page-29-0), [79](#page-78-0) EDIT\_SUBSET [30](#page-29-1) enumerator filter [203,](#page-202-0) [206](#page-205-0)

edit [40](#page-39-0) logout [51](#page-50-0) process [47](#page-46-0) Display profile [13](#page-12-0)

### **G**

generator filter [203,](#page-202-1) [206](#page-205-1) GenericPortlet [168](#page-167-0)

#### **I**

image files [259](#page-258-2) InvalidEditFormDataException [32](#page-31-1)

#### **J**

Java SDK [242](#page-241-0)

JavaServer Pages [257](#page-256-1) JSPContainerProviderAdapter [116](#page-115-2), [118](#page-117-2), [119](#page-118-3), [124](#page-123-0) JSPProvider [94,](#page-93-0) [95](#page-94-0), [98,](#page-97-0) [115](#page-114-2) JSPSingleContainerProvider [116](#page-115-3), [118](#page-117-3), [119](#page-118-4), [120](#page-119-0) JSPTabContainerProvider [116,](#page-115-4) [118,](#page-117-4) [119,](#page-118-5) [149,](#page-148-0) [150](#page-149-0) JSPTableContainerProvider [116,](#page-115-5) [118,](#page-117-5) [119,](#page-118-6) [124,](#page-123-1) [138,](#page-137-0) [142](#page-141-0)

## **L**

locale [257](#page-256-2) localizing Sun ONE Portal Server [257](#page-256-3)

#### **M**

ModifiableTab [149](#page-148-1)

## **P**

PAPI [12](#page-11-0), [25,](#page-24-0) [36](#page-35-1), [69,](#page-68-0) [93](#page-92-0) portlets [167](#page-166-0) ProfileProviderAdapter [27](#page-26-0), [28,](#page-27-0) [72](#page-71-0), [79,](#page-78-1) [115,](#page-114-3) [118,](#page-117-6) [263](#page-262-1) PropertiesFilter [31](#page-30-1), [89](#page-88-0) Provider [27](#page-26-1), [65,](#page-64-0) [69](#page-68-1), [72](#page-71-1) Provider Application Programming Interface see PAPI [12](#page-11-1) ProviderAdapter [27,](#page-26-2) [28](#page-27-1), [69,](#page-68-2) [72](#page-71-2), [173](#page-172-0) ProviderContext [27,](#page-26-3) [28](#page-27-2), [72,](#page-71-3) [116,](#page-115-6) [118,](#page-117-7) [263](#page-262-2) ProviderContextException [28](#page-27-3) ProviderEditTypes [27](#page-26-4), [30](#page-29-2) ProviderException [28](#page-27-4), [31,](#page-30-2) [32](#page-31-2), [142](#page-141-1) ProviderWidths [27,](#page-26-5) [30](#page-29-3)

rdmgr [187](#page-186-0) introduction [252](#page-251-0) types of requests [254](#page-253-0) RDMs [183](#page-182-0), [225](#page-224-1) Resource bundles [259](#page-258-3) Resource Description Messages see RDMs [183](#page-182-1) robot [21](#page-20-0) RouterContainerProvider [157](#page-156-0)

### **S**

Search engine introduction [14](#page-13-0) sendrdm [233,](#page-232-1) [242](#page-241-1) Service [29](#page-28-2) Servlet [29](#page-28-3) Session [29](#page-28-4) SOIF [21](#page-20-1), [183](#page-182-2), [184](#page-183-0) Summary Object Interchange Format see SOIF [21](#page-20-2)

#### **T**

TabContainer [116,](#page-115-7) [148,](#page-147-0) [149](#page-148-2) TabContainerProvider [149](#page-148-3) templates [257](#page-256-4)

#### **U**

UnknownEditTypeException [32](#page-31-3) UnmodifiableTab [149](#page-148-4) URLScraperProvider [103,](#page-102-0) [104](#page-103-0)

#### **R** RDM API [225](#page-224-0), [233](#page-232-0)

### **W**

WAR file [259](#page-258-4)

## **X**

XMLProvider [108](#page-107-0)

Section **X**